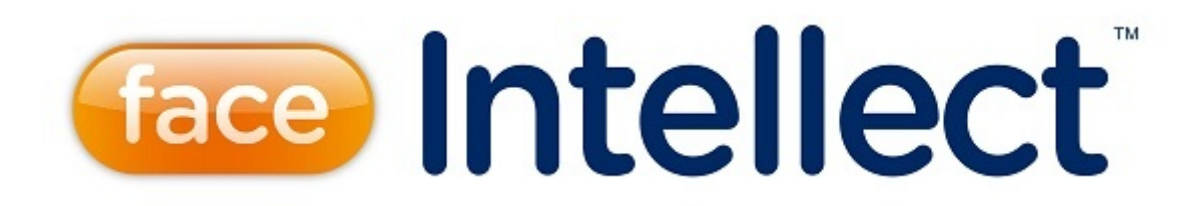

## Руководство Администратора

Last update 01/03/2022

# Содержание

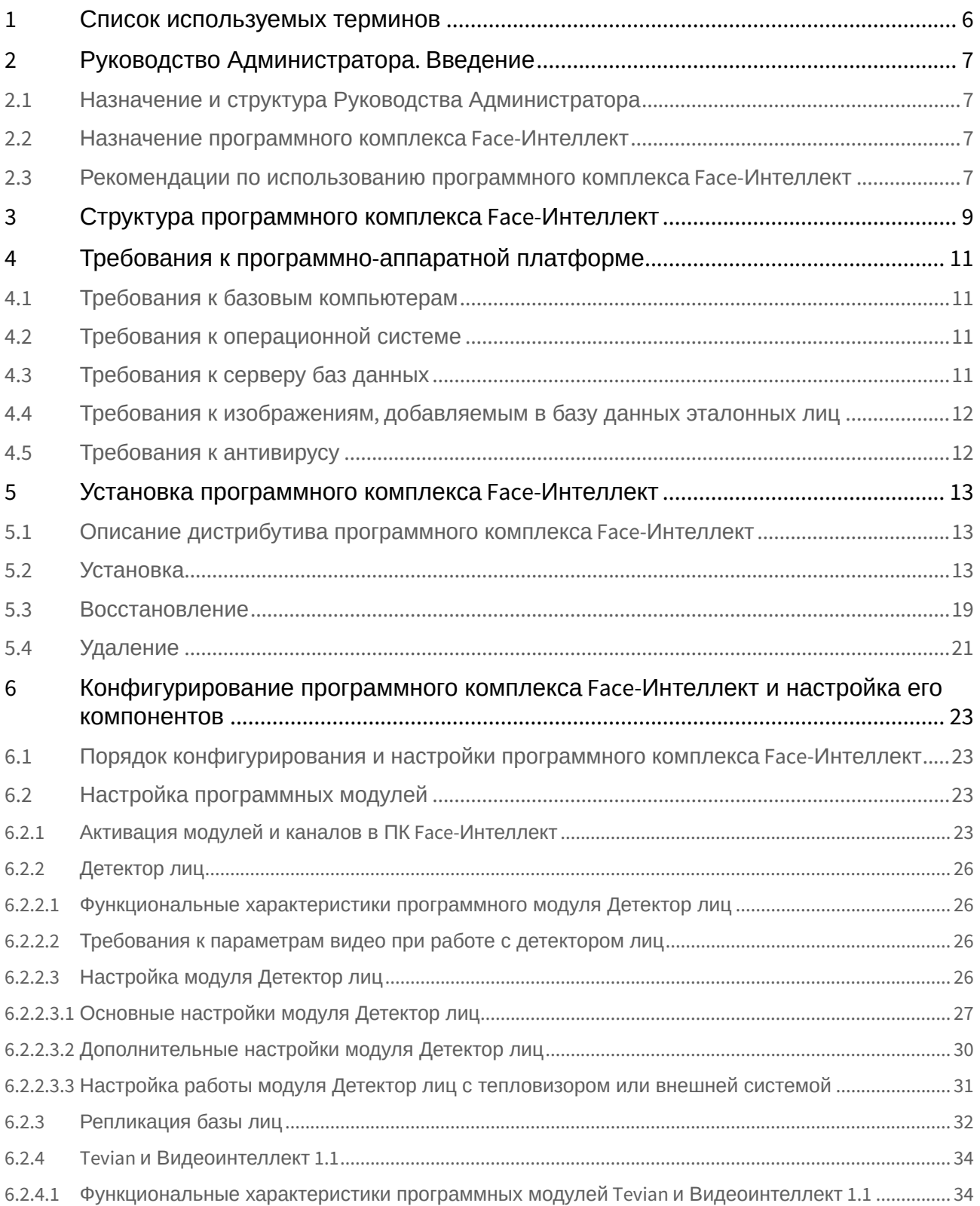

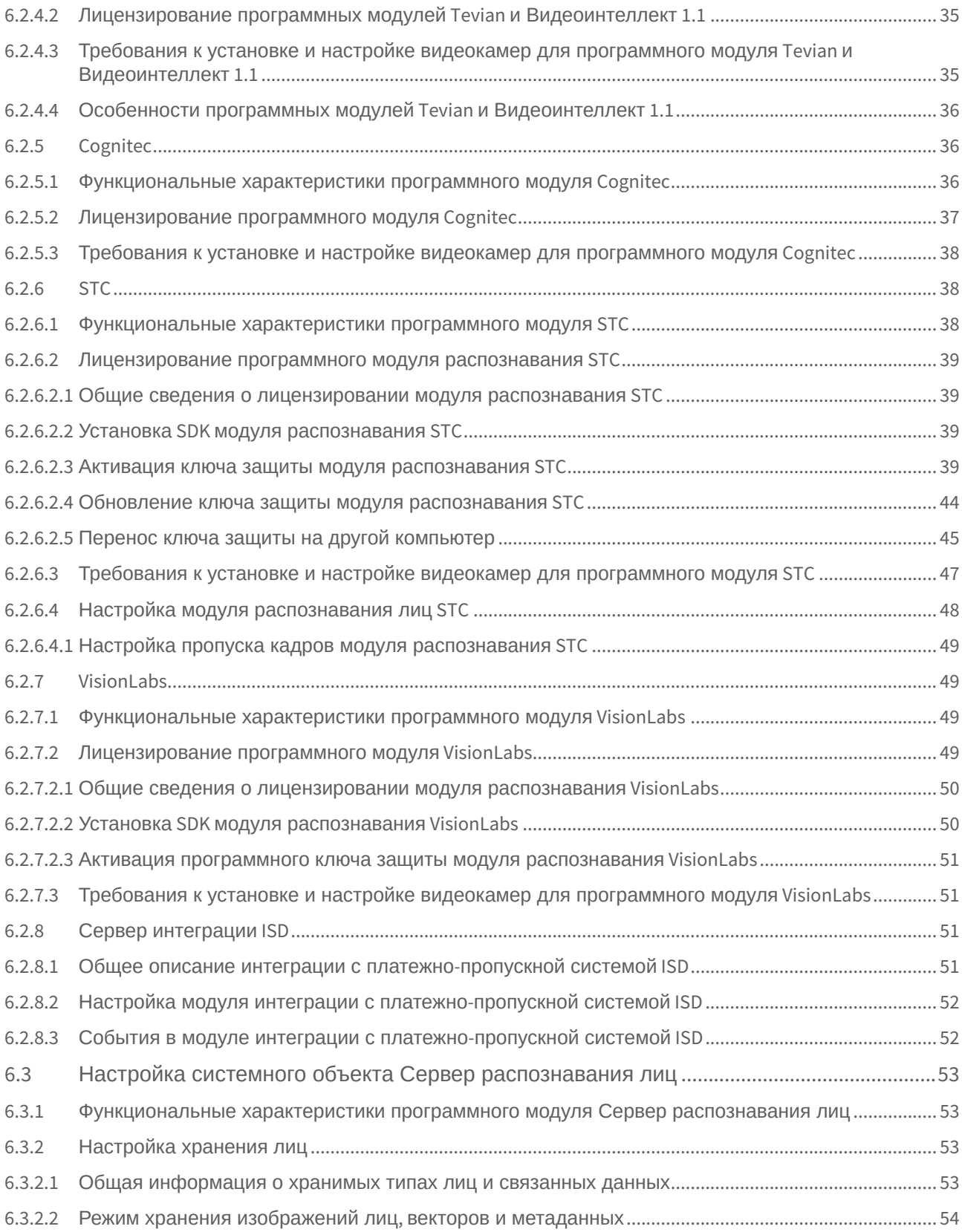

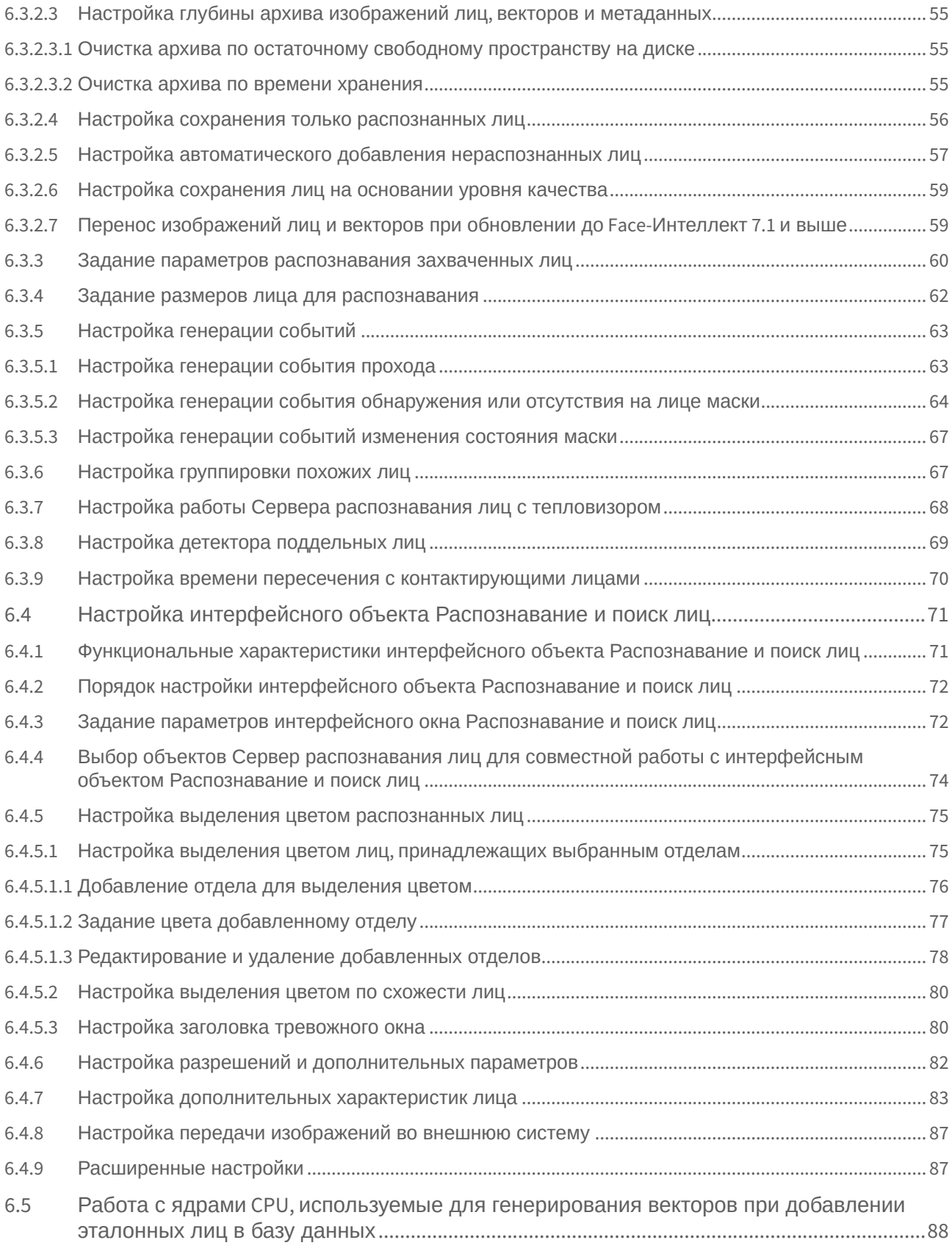

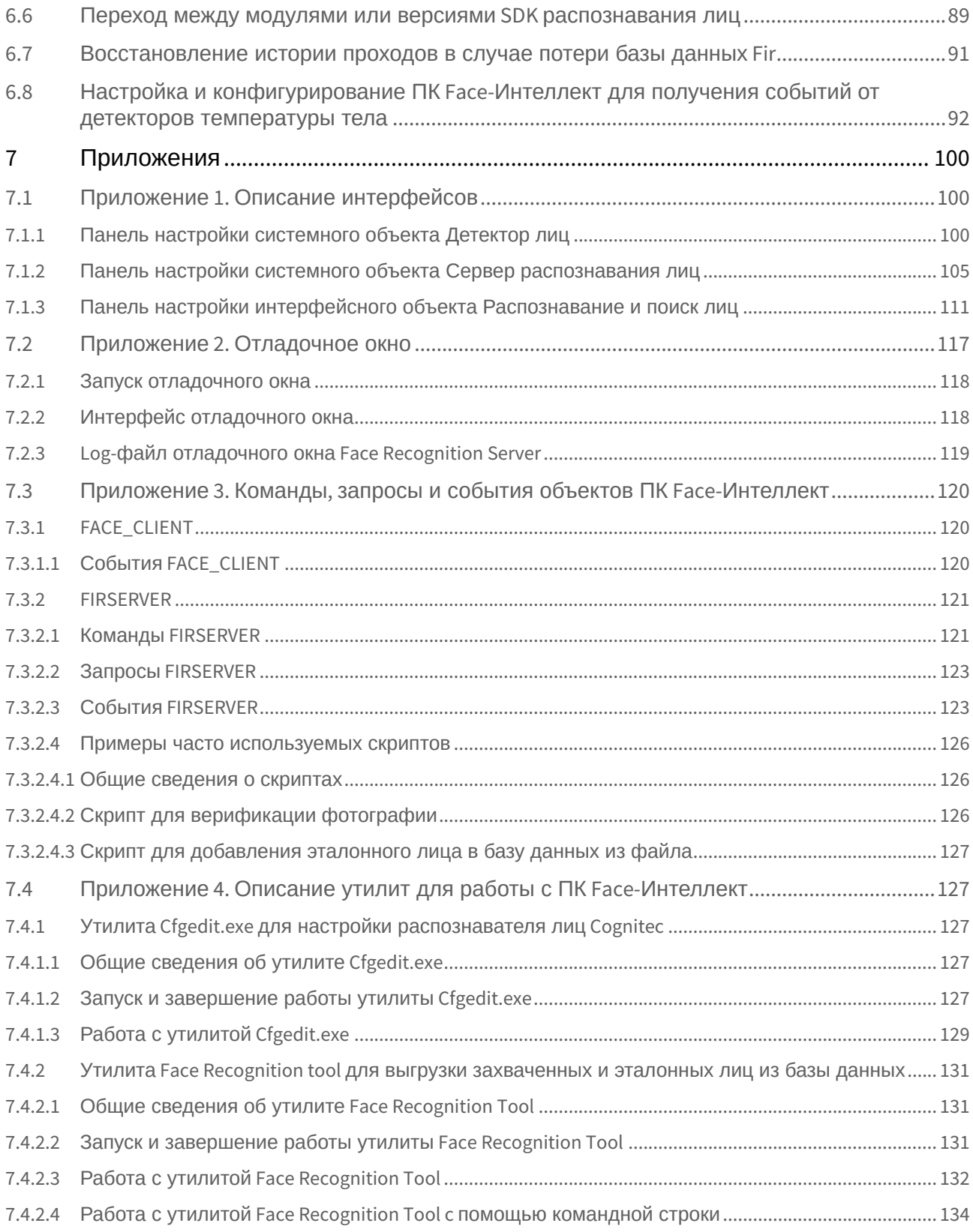

### <span id="page-5-0"></span>1 Список используемых терминов

Популяция – совокупность лиц в базе данных, по которой производится поиск.

Эталонное лицо – это лицо из «черного списка», с которым сравниваются все обнаруженные на видеоизображении лица.

Захваченное лицо – лицо, обнаруженное на видеоизображении.

Распознанное лицо – лицо на видеоизображении, показавшее достаточную степень сходства с одним из эталонных лиц.

Вектор – математическое представление лица, создаваемое при его распознавании в кадре видеоизображения.

Поиск лиц − процесс поиска лиц в архиве по имеющейся фотографии интересуемого лица. Для управления поиском лиц используется интерфейсный объект **Распознавание и поиск лиц**.

Распознавание лиц − процесс сравнения захваченных лиц с эталонными в онлайн-режиме с целью выявления совпадений. В случае выявления совпадения немедленно выдается результат в интерфейсный объект **Распознавание и поиск лиц**.

Верификация лица − процесс сравнения захваченного на видеоизображении лица с заданным эталонным лицом по команде. Для работы данного режима необходима установка модуля [Диспетчер событий](https://doc.axxonsoft.com/confluence/pages/viewpage.action?pageId=126817125), входящего в состав ПК [ACFA Intellect](https://doc.axxonsoft.com/confluence/pages/viewpage.action?pageId=119832665).

#### **Примечание**

Основной сценарий использования: при поднесении пользователем карты доступа к считывателю соответствующее данной карте эталонная фотография выводится в окне оператора, после чего запускается сравнение её с захваченным на видео лицом.

## <span id="page-6-0"></span>2 Руководство Администратора. Введение

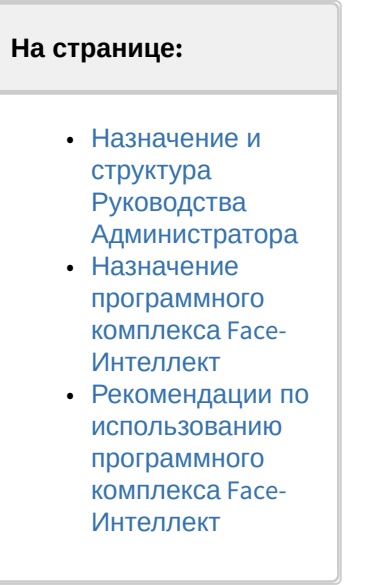

### <span id="page-6-1"></span>2.1 Назначение и структура Руководства Администратора

Документ Программный комплекс *Face-Интеллект* [Руководство Администратора](#page-5-0) является справочноинформационным пособием и предназначен для системных администраторов, специалистов по установке и настройке, пользователей с правами администрирования программного комплекса *Face-Интеллект*.

### <span id="page-6-2"></span>2.2 Назначение программного комплекса Face-Интеллект

Программный комплекс *Face-Интеллект* предназначен для автоматической идентификации личности по результатам сравнения захваченного лица в кадре видеоизображения и эталонных изображений, сведения о которых хранятся в базе данных лиц для распознавания.

Программный комплекс *Face-Интеллект* обладает следующими функциональными возможностями:

- 1. захват лица человека в кадре видеоизображения;
- 2. снятие биометрических параметров захваченных лиц;
- 3. сравнение захваченного лица в кадре видеоизображения и эталонных изображений, хранящихся в каталоге «<Директория установки Face Интеллект\Bmp\person>», на основании их биометрических параметров;
- 4. ведение базы данных эталонных лиц для распознавания;
- 5. формирование фото- и видеоархива;
- 6. поиск лиц в базе данных по фотоснимку лица;
- 7. определение пола и возраста распознанных лиц;
- 8. подсчёт уникальных посетителей по распознанным лицам (в том числе построение специальных [отчётов](https://doc.axxonsoft.com/confluence/pages/viewpage.action?pageId=127669434) в системе Intellect Web Report System).

### <span id="page-6-3"></span>2.3 Рекомендации по использованию программного комплекса Face-Интеллект

Программный комплекс *Face-Интеллект* устанавливается в виде расширения к программному комплексу *Интеллект*.

Для корректной работы с программным комплексом *Face-Интеллект* рекомендуется выполнять следующие требования:

- 1. четко выполнять предписания должностных инструкций;
- 2. использовать Программу только по прямому назначению;

3. не использовать на базовых компьютерах с установленным программным комплексом *Face-Интеллект* стороннее программное обеспечение, не являющееся его компонентами.

### <span id="page-8-0"></span>3 Структура программного комплекса Face-Интеллект

Базовая версия *[ПК Интеллект](https://doc.axxonsoft.com/confluence/display/Int411ru)* является программной платформой для установки вертикального решения *Face-Интеллект*. В ПК *Face-Интеллект* интегрированы сторонние модули распознавания лиц **Cognitec** (производитель "Cognitec"), **Tevian** (производитель "Технологии распознавания"), **VisionLabs**, **STC**, **Видеоинтеллект 1.1** (производитель "Радужные технологии").

Программный комплекс *Face-Интеллект* поддерживает работу со следующими основными программными модулями распознавания лиц, работающими на указанных платформах:

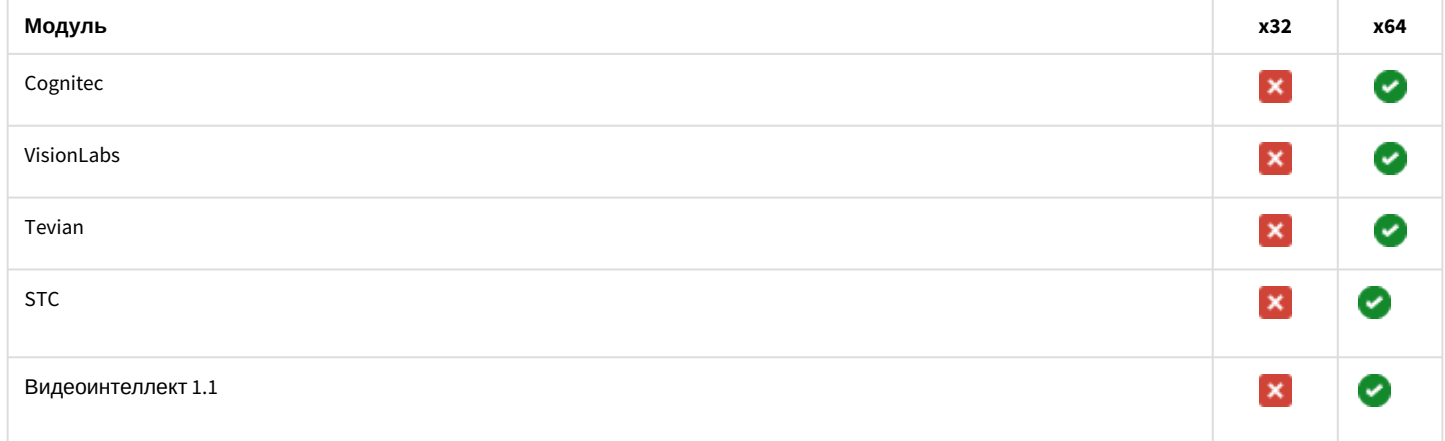

Также в состав программного комплекса входят:

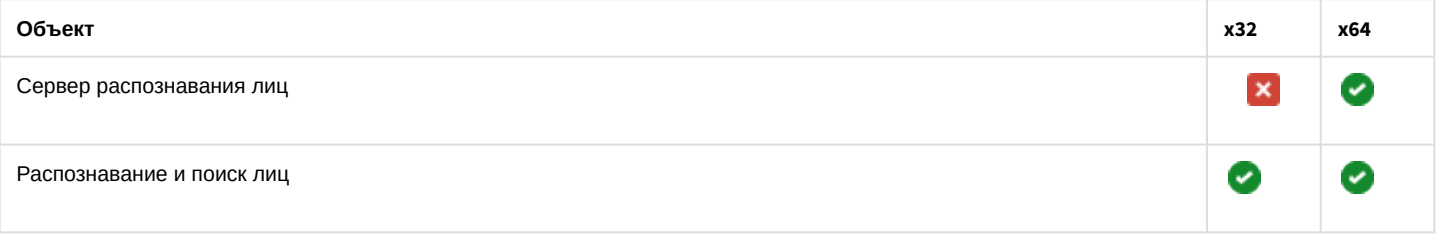

#### **Внимание!**

Распознавание лиц может осуществляться только на x64 платформе. Для работы модулей распознавания лиц необходимо, чтобы в настройках объекта **Компьютер** был установлен флажок **Запускать х64 модули** (см. [Руководство Администратора](https://doc.axxonsoft.com/confluence/pages/viewpage.action?pageId=124979269), раздел [Настройка использования](https://doc.axxonsoft.com/confluence/pages/viewpage.action?pageId=136938254) 64-битных модулей).

Работа модулей распознавания лиц обеспечивается взаимодействием следующих объектов ПК *Face-Интеллект:*

- Системный объект **Детектор лиц**
- Системный объект **Сервер распознавания лиц**
- Интерфейсный объект **Распознавание и поиск лиц**

Рекомендуемая схема системы видеонаблюдения на основе ПК *Face-Интеллект* выглядит следующим образом:

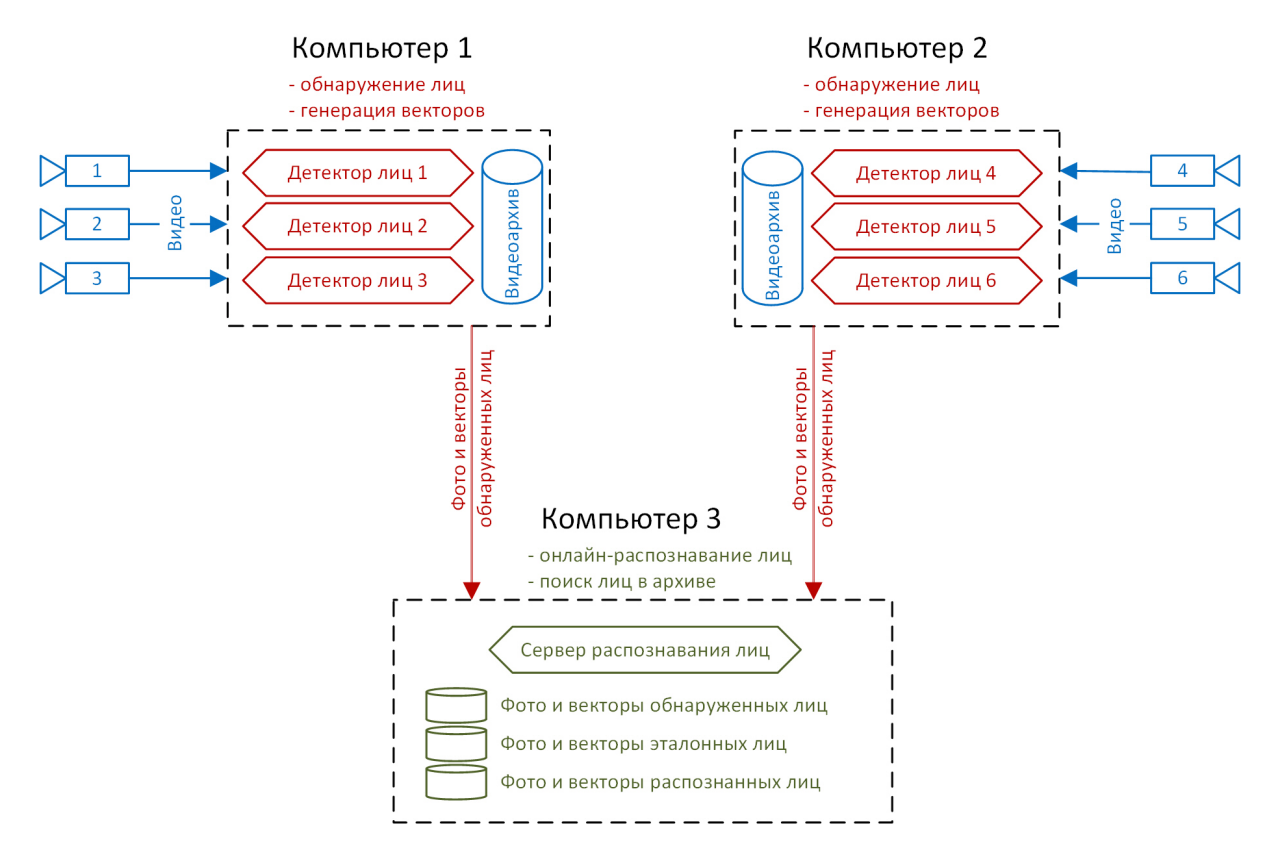

На данной схеме обнаружение и генерация векторов лиц происходит с помощью **Детекторов лиц** на удаленных компьютерах. Процессы онлайн-распознавания и поиска лиц в архиве происходят с помощью **Сервера распознавания лиц** на центральном компьютере системы. Преимущество такого разделения в том, что наиболее ресурсоемкий процесс генерации векторов выносится на отдельные удаленные компьютеры, число которых можно увеличивать. Это позволяет создавать крупную систему с единой базой эталонных лиц и в любой момент расширять её.

При этом для небольших систем допускается совмещение всех процессов (то есть создание **Детекторов лиц** и **Сервера распознавания лиц**) на одном и том же компьютере.

Кроме этого, также возможна схема, когда на удаленных компьютерах происходит только обнаружение лиц, а [генерация векторов происходит на центральном компьютере](#page-59-0) (см. Задание параметров распознавания захваченных лиц, п. 7).

Также на одном компьютере для каждого **Детектора лиц** допускается создание соответствующего ему объекта **Сервер распознавания лиц**, который выбирается в качестве внешнего захвата для **Детектора лиц** (см. [Настройка модуля Детектор лиц](#page-25-3)). Таким образом, обнаружение и генерация векторов лиц с помощью **Детекторов лиц** будет осуществляться в отдельных процессах по каждой камере.

#### **Внимание!**  $\mathbf{A}$

На одном компьютере может быть создан только один объект **Сервер распознавания лиц**, выполняющий онлайн-распознавание и поиск лиц в архиве. Все другие создаваемые объекты **Сервер распознавания лиц** могут использоваться только для распараллеливания вычислений обнаружения и генерации векторов лиц с помощью **Детекторов лиц**.

## <span id="page-10-0"></span>4 Требования к программно-аппаратной платформе

### <span id="page-10-1"></span>4.1 Требования к базовым компьютерам

Требования к базовым компьютерам для программного комплекса *Face-Интеллект* соответствуют аналогичным требованиям для программного комплекса *Интеллект (базовый)* (см. [Требования к базовым компьютерам](https://doc.axxonsoft.com/confluence/pages/viewpage.action?pageId=136938110)).

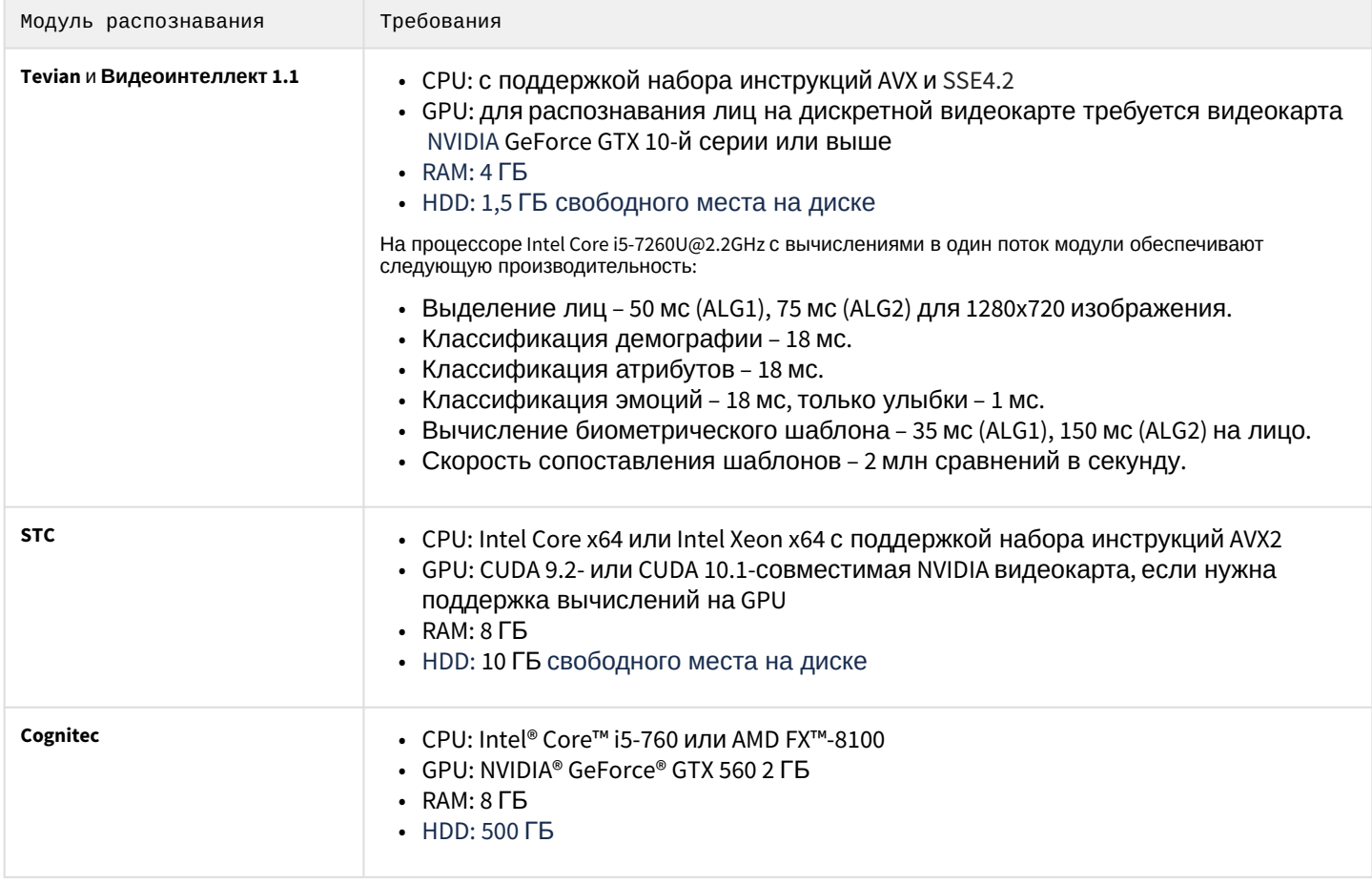

### <span id="page-10-2"></span>4.2 Требования к операционной системе

Программный комплекс *Face-Интеллект* работает с теми же операционными системами, что и базовый ПК *Интеллект*.

#### **Внимание!**

Для обеспечения корректной и стабильной работы ПК *FACE-Интеллект* необходимо включить в операционной системе файл подкачки (размер по выбору системы).

#### **Внимание!**

В операционных системах, выпущенных до Windows 7, а также в 32-битных ОС захват и распознавание лиц не поддерживается.

### <span id="page-10-3"></span>4.3 Требования к серверу баз данных

Внутренняя база данных модуля ведется в формате MS SQL.

В отличие от базового ПК *Интеллект* модуль *Face-Intellect* поддерживает ограниченное количество версий данного сервера БД. Список версий MS SQL Server, поддерживаемых модулем *Face-Intellect*:

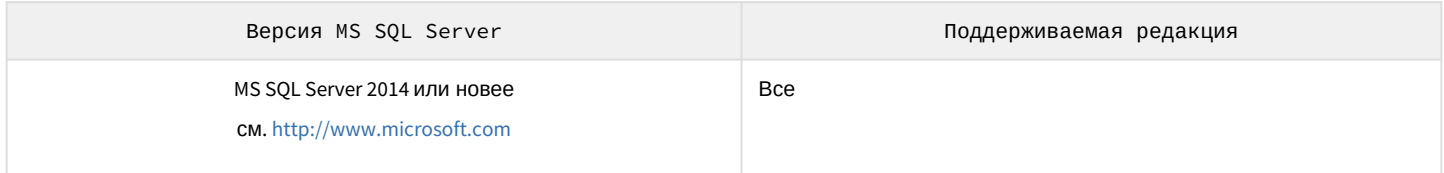

Со списком серверов баз данных, поддерживаемых базовым ПК *Интеллект*, можно ознакомиться здесь : [Внутренняя база данных Сервера](https://doc.axxonsoft.com/confluence/pages/viewpage.action?pageId=136938101).

### <span id="page-11-0"></span>4.4 Требования к изображениям, добавляемым в базу данных эталонных лиц

Для корректной работы распознавания лиц необходимо, чтобы изображения, добавляемые в базу данных эталонных лиц (см. [Выбор способа добавления изображений в базу данных эталонных лиц](https://doc.axxonsoft.com/confluence/pages/viewpage.action?pageId=184384330)), соответствовали следующим требованиям:

- 1. Фотография человека должна быть анфас и иметь разрешение HD (1280×720 пикселей) или FullHD (1920×1080 пикселей).
- 2. Фотография должна быть четкой, не размытой, с равномерным освещением без пересветов.
- 3. Расстояние между глазами человека должно быть не менее 60 пикселей.
- 4. Человек должен занимать на фотографии большую часть кадра, чтобы были видны голова и плечи (фотографии по пояс не рекомендуются).

#### **Примечание.**

Для модуля распознавания **VisionLabs** размер фотографии, добавляемой в базу данных, регулируется в секции настроек *CascadeDetector::SizeHint* файла config.xml, который расположен в папке <Директория установки ПК *Интеллект*>\Modules\FaceRecognition\VisionLabs\data.

При корректном конфигурировании ПК *Face-Интеллект* и выполнении всех требований, в том числе требований к [установке и настройке видеокамер для программных модулей распознавания лиц](#page-22-2) (см. Настройка программных модулей), точность распознавания лиц может достигать более 90%.

#### **Внимание!**

При несоблюдении вышеприведенных требований высокая точность распознавания лиц не гарантируется.

#### <span id="page-11-1"></span>4.5 Требования к антивирусу

При записи лиц в базу данных антивирус производит сканирование файлов и тем самым снижает производительность ПК *Face-Интеллект*.

Для увеличения производительности рекомендуется добавить в исключения процесс *FirServer.run* или полностью отключить антивирус.

## <span id="page-12-0"></span>5 Установка программного комплекса Face-Интеллект

### <span id="page-12-1"></span>5.1 Описание дистрибутива программного комплекса Face-Интеллект

Программный комплекс *Face-Интеллект* поставляется в виде программного инсталляционного пакета (дистрибутива). Актуальную версию дистрибутива можно скачать на официальном сайте [ITV | AxxonSoft.](https://www.itv.ru/)

Дистрибутив содержит все необходимые программные компоненты для установки программного комплекса *Face-Интеллект* на базовый компьютер.

Дистрибутив позволяет устанавливать, восстанавливать и удалять программный комплекс *Face-Интеллект.*

#### **Внимание!**

- Перед запуском процесса установки, восстановления или удаления программного комплекса *Face-Интеллект* необходимо завершить работу ПК *Интеллект*.
- Для установки, восстановления или удаления программного комплекса *Face-Интеллект* необходимо обладать правами администратора.

### <span id="page-12-2"></span>5.2 Установка

Программный комплекс *Face-Интеллект* устанавливается в виде расширения к программному комплексу *Интеллект*. Информация о совместимости ПК *Face-Интеллект* с версиями ПК *Интеллект* доступна по ссылке : [Общая информация о датах выпуска продуктов и совместимости версий](https://doc.axxonsoft.com/confluence/pages/viewpage.action?pageId=107418389).

### **Внимание!**

- Обновление ПК *Face Recognition* версии 4.8.3, ПК *Face Finding* версии 5.0.1 и более ранних версий не поддерживается. При попытке обновления этих версий накопленные данные будут безвозвратно утеряны и потребуется приобретение нового лицензионного ключа.
- Если ранее использовались модули *Face Recognition* версии 4.8.3, *Face Findin*g версии 5.0.1 или более старые, то их требуется удалить вручную вместе с удалением базы данных эталонных лиц до запуска процесса установки программного комплекса *Face-Интеллект*.
- Программный комплекс *Face-Интеллект* необходимо устанавливать как на **Сервер/Удаленное рабочее место администратора**, так и на **Рабочее место мониторинга** (подробнее см. [ПК](https://doc.axxonsoft.com/confluence/pages/viewpage.action?pageId=136938089) Интеллект. [Руководство Администратора](https://doc.axxonsoft.com/confluence/pages/viewpage.action?pageId=136938089)).
- При обновлении ПК *Интеллект* требуется также обновление *Face-Интеллект* на более позднюю версию.

Для установки программного комплекса *Face-Интеллект* необходимо выполнить следующие действия:

1. В корневом каталоге дистрибутива запустить исполняемый файл setup.exe.

#### **Примечание**

В случае отсутствия установленного распространяемого пакета Microsoft Visual C++ 2013 Redistributable Packages (x64), данный пакет будет установлен в тихом режиме.

#### Setup.exe

Пожалуйста, подождите, пока система установит необходимые пререквизиты

2. Для продолжения процесса установки нажать на кнопку **Далее.**

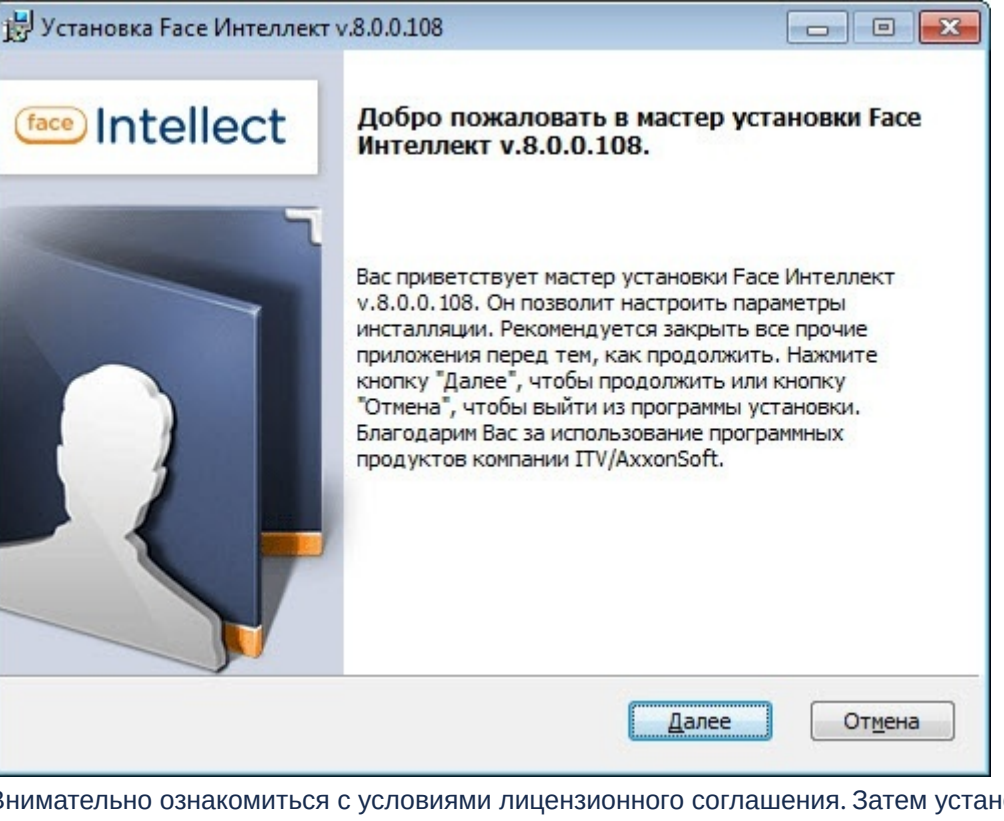

3. Внимательно ознакомиться с условиями лицензионного соглашения. Затем установить переключатель в положение **Я принимаю условия Лицензионного соглашения** и нажать на кнопку **Далее**.

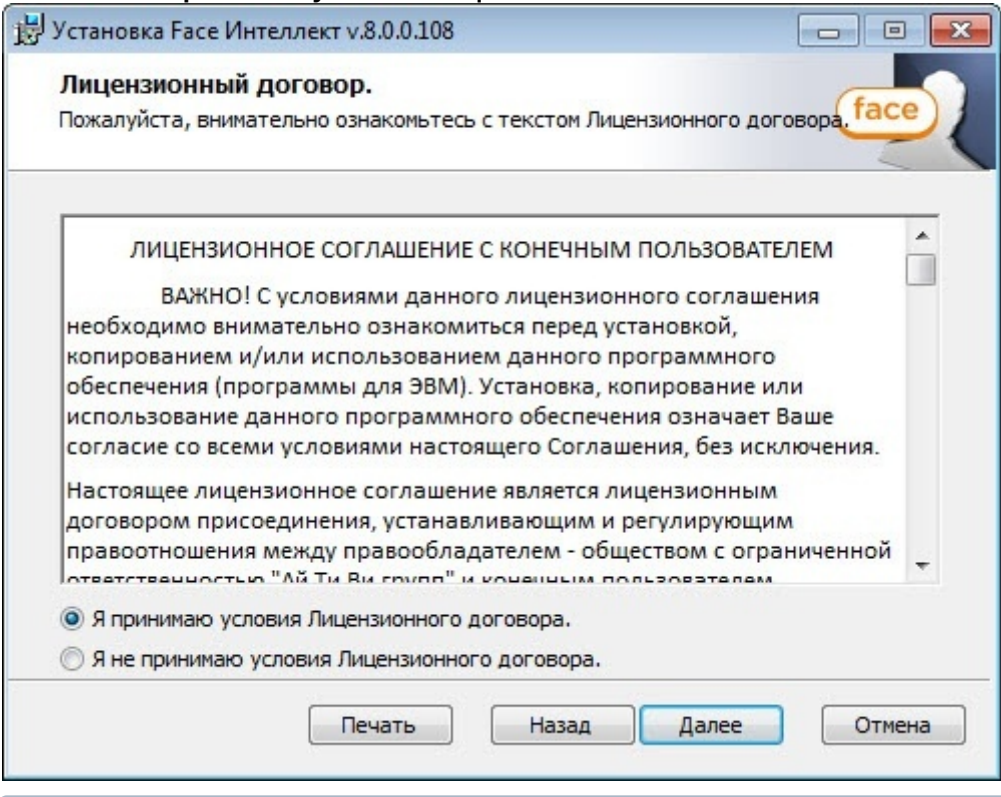

#### **Примечание**

Для печати договора необходимо нажать кнопку **Печать**.

4. Будет выведено окно, в котором требуется выбрать Сервер баз данных MS SQL Server и задать параметры подключения.

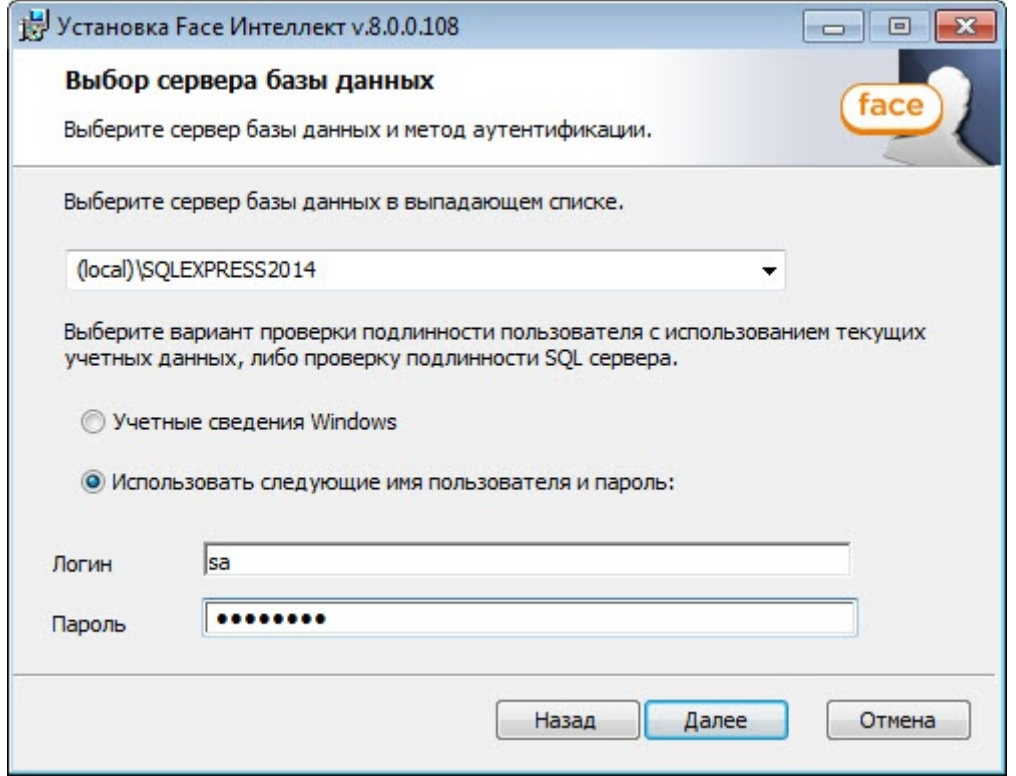

5. Выбрать сервер базы данных MS SQL Server, воспользовавшись раскрывающимся списком **Сервер базы данных**.

#### **Примечание**

При необходимости использования SQL-сервера, установленного на данном (локальном) компьютере, следует выбрать пункт (local)\SQLEXPRESS (задан по умолчанию).

6. Задать параметры аутентификации, которые будут использованы программным комплексом *Face-Интеллект* при подключении к SQL-серверу.

Методы аутентификации, реализуемые в диалоговом окне:

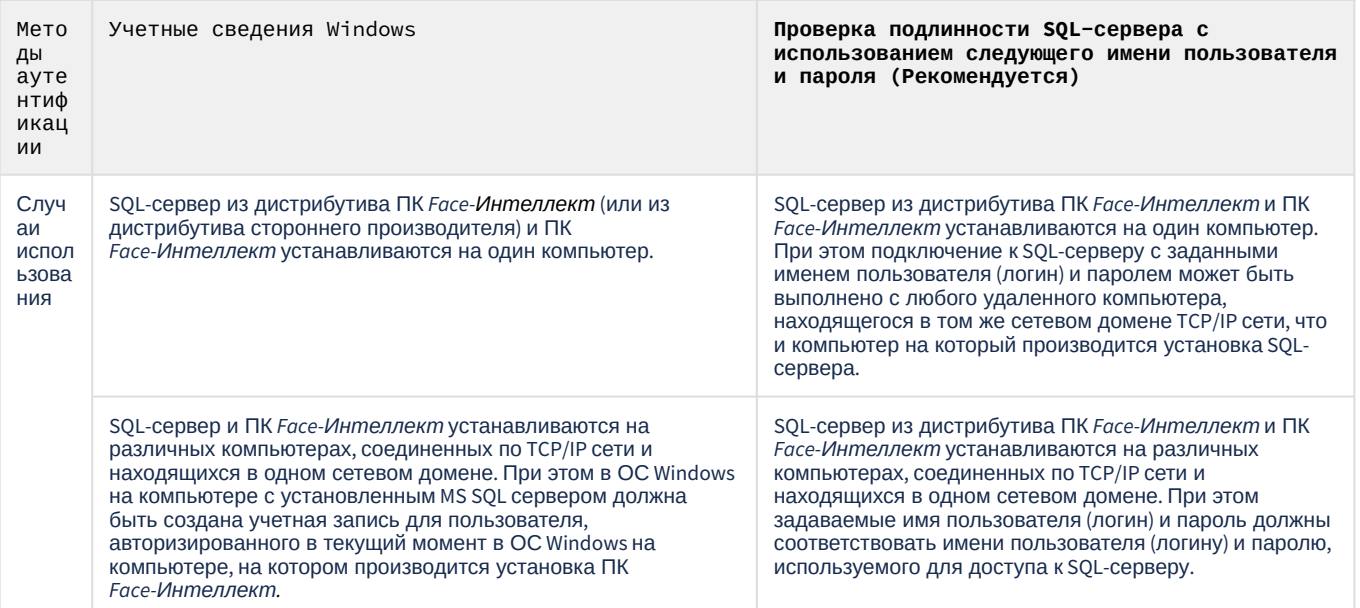

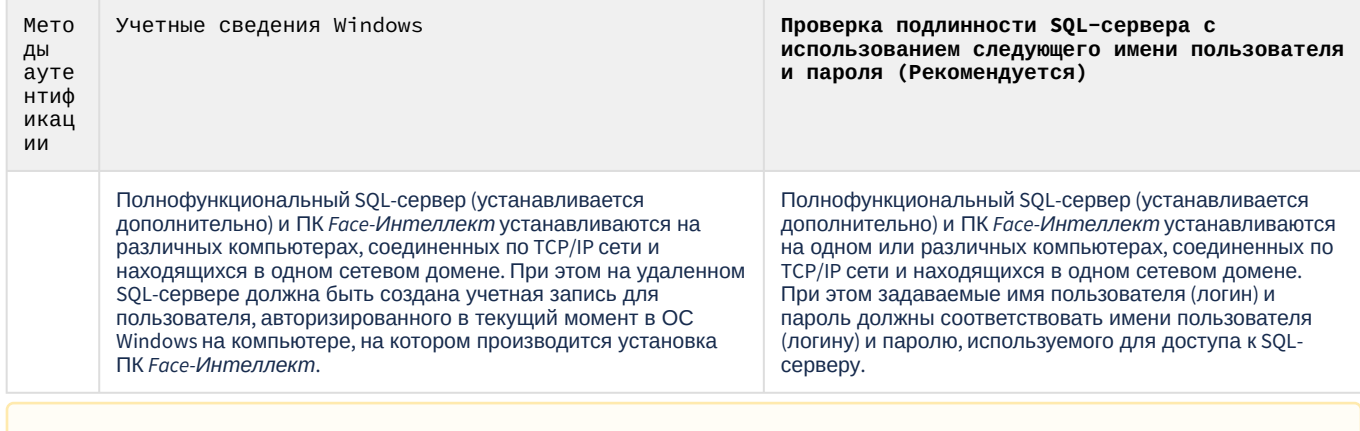

#### **Внимание!**

Если установка программного комплекса *Face-Интеллект* осуществляется Администратором компьютера и для проверки подлинности SQL-сервера используются учетные сведения Windows, доступ к базе данных любого другого пользователя не будет возможен без дополнительной настройки утилиты idb.exe и знания логина и пароля Администратора. В связи с этим настоятельно не рекомендуется использовать данный способ проверки подлинности SQL-сервера.

- 7. Для продолжения процесса установки нажать на кнопку **Далее.**
- 8. Появится окно, в котором необходимо задать имя создаваемой базы данных или выбрать уже существующую базу данных. По умолчанию в качестве базы данных лиц программный комплекс *Face-Интеллект* использует базу данных Fir. Если требуется использовать другую базу данных, то

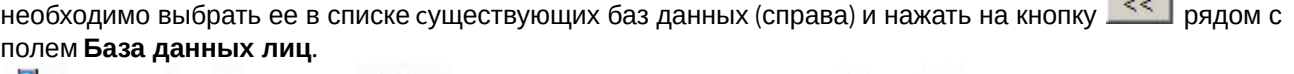

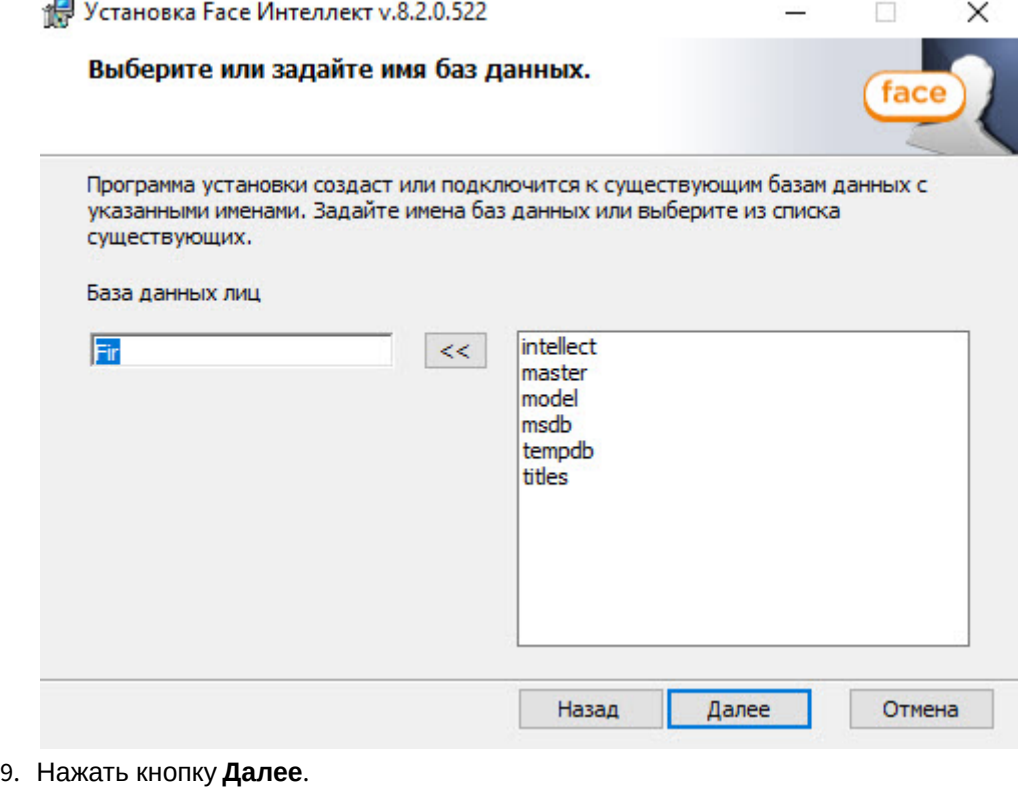

10. Указать папку, в которой будут храниться изображения и вектора захваченных и эталонных лиц и нажать на кнопку **Далее**.

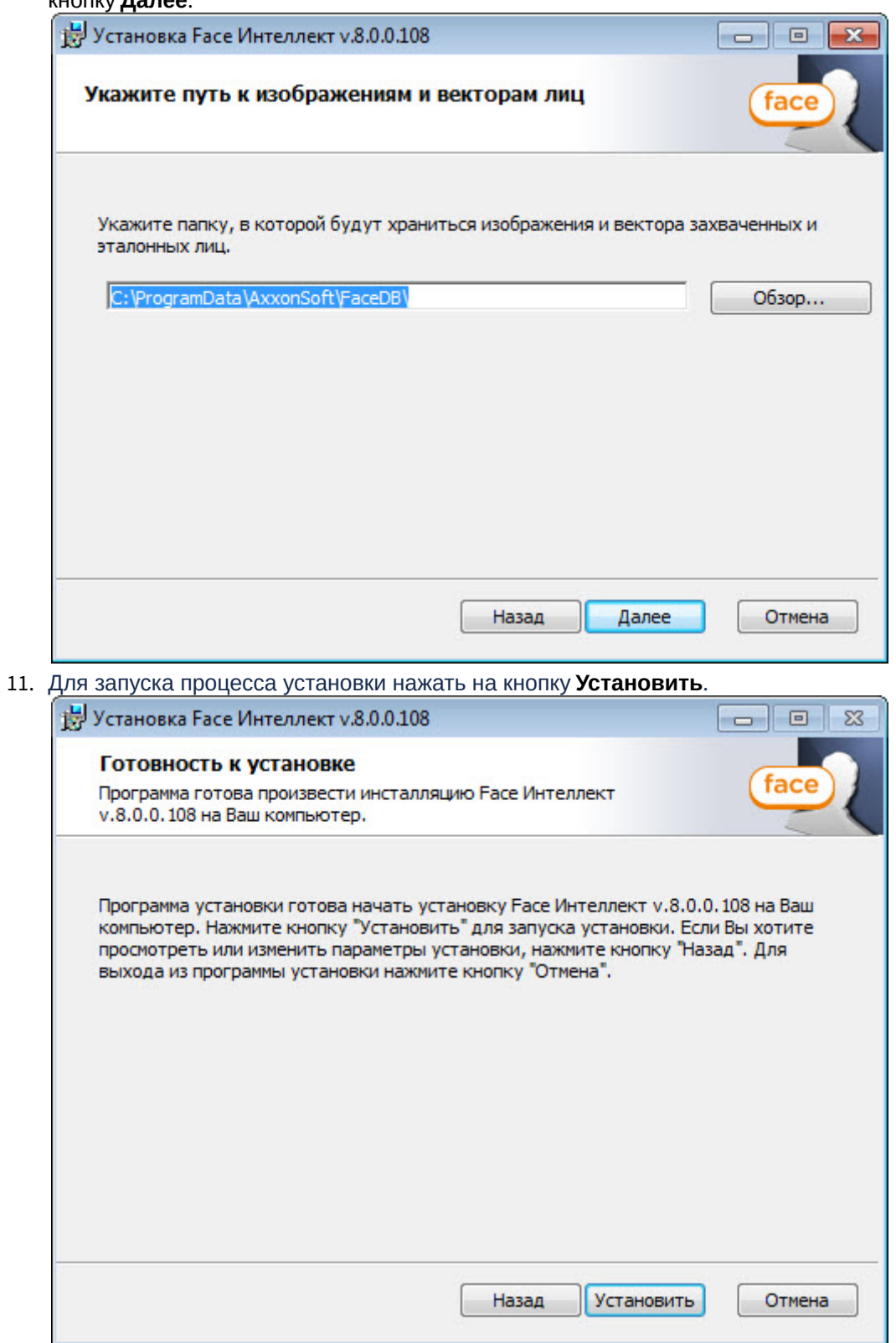

12. В результате начнется копирование необходимых компонентов программного комплекса *Face-Интеллект* на жесткий диск компьютера.

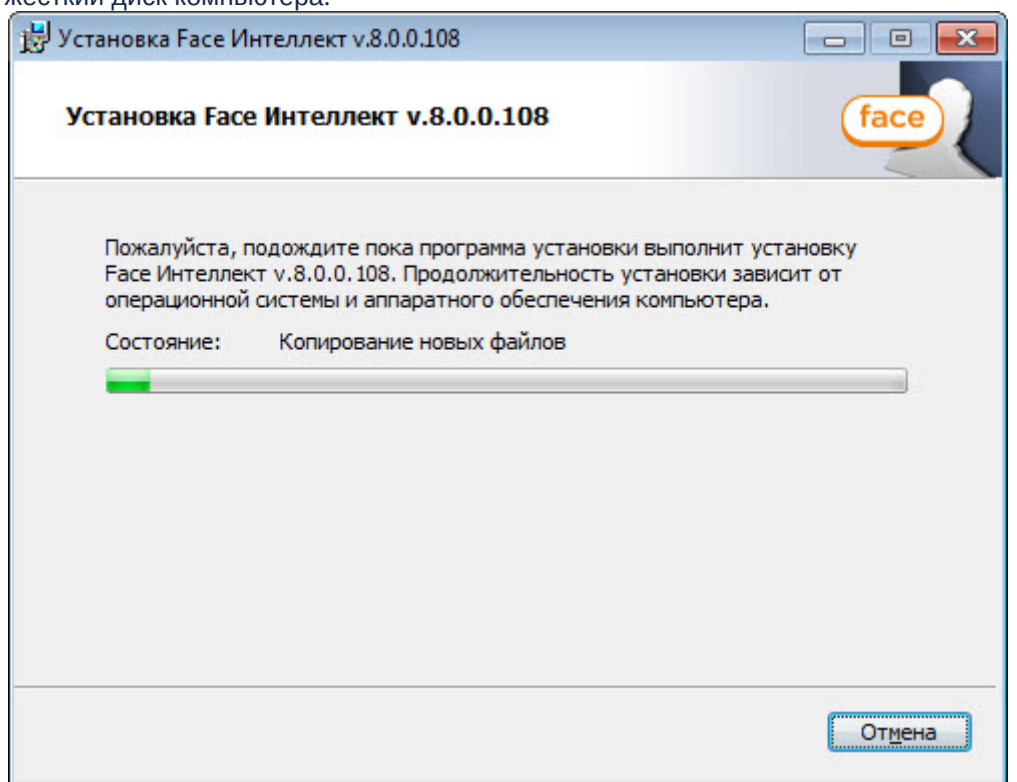

13. После успешного копирования компонентов программного комплекса *Face-Интеллект* будет отображено сообщение о завершении процесса установки. Далее необходимо нажать на кнопку **Завершить**.

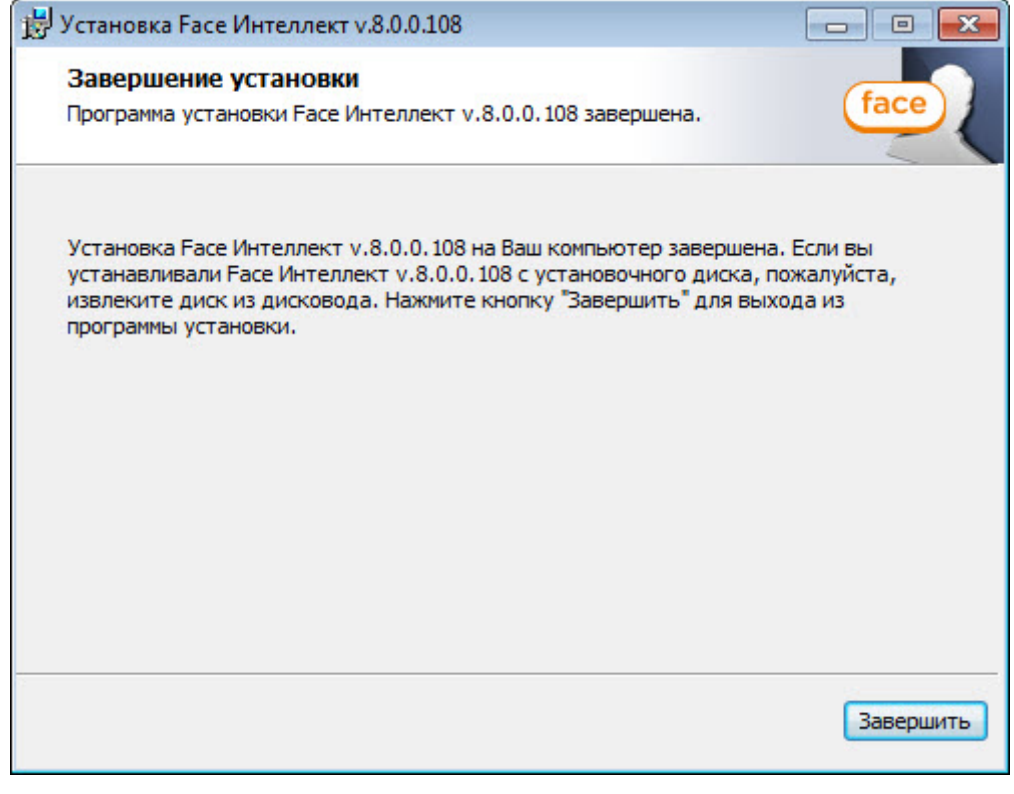

#### **Примечание**

Во время установки программного комплекса *Face-Интеллект* в брандмауэре Windows станет открытым для всех входящих соединений порт TCP 10000, который важен для корректной работы ПК *Face-Интеллект.*

Установка программного комплекса *Face-Интеллект* завершена.

#### <span id="page-18-0"></span>5.3 Восстановление

Режим восстановления требуется для переустановки всех компонентов программного комплекса *Face-Интеллект*.

Для восстановления программного комплекса *Face-Интеллект* необходимо выполнить следующие действия:

- 1. В корневом каталоге дистрибутива запустить исполняемый файл setup.exe.
- 2. Выбрать тип операции **Восстановление** и нажать на кнопку **Далее** для запуска процесса восстановления.

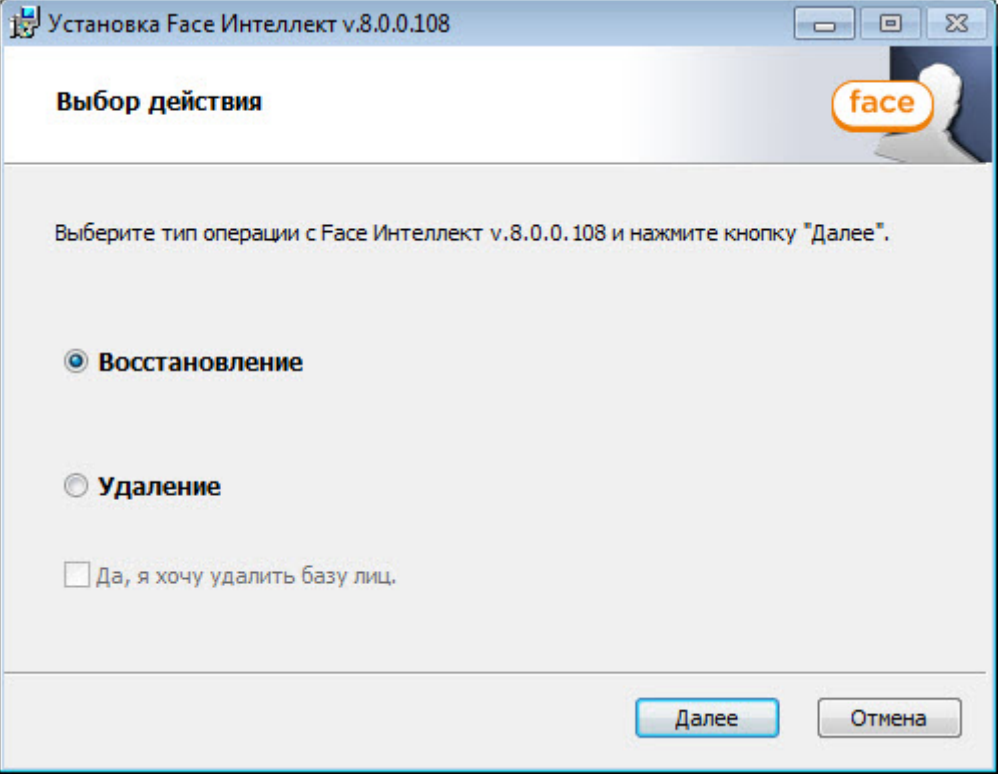

3. В результате запустится проверка установленных компонентов и начнется копирование необходимых файлов программного комплекса *Face-Интеллект* на жесткий диск компьютера.

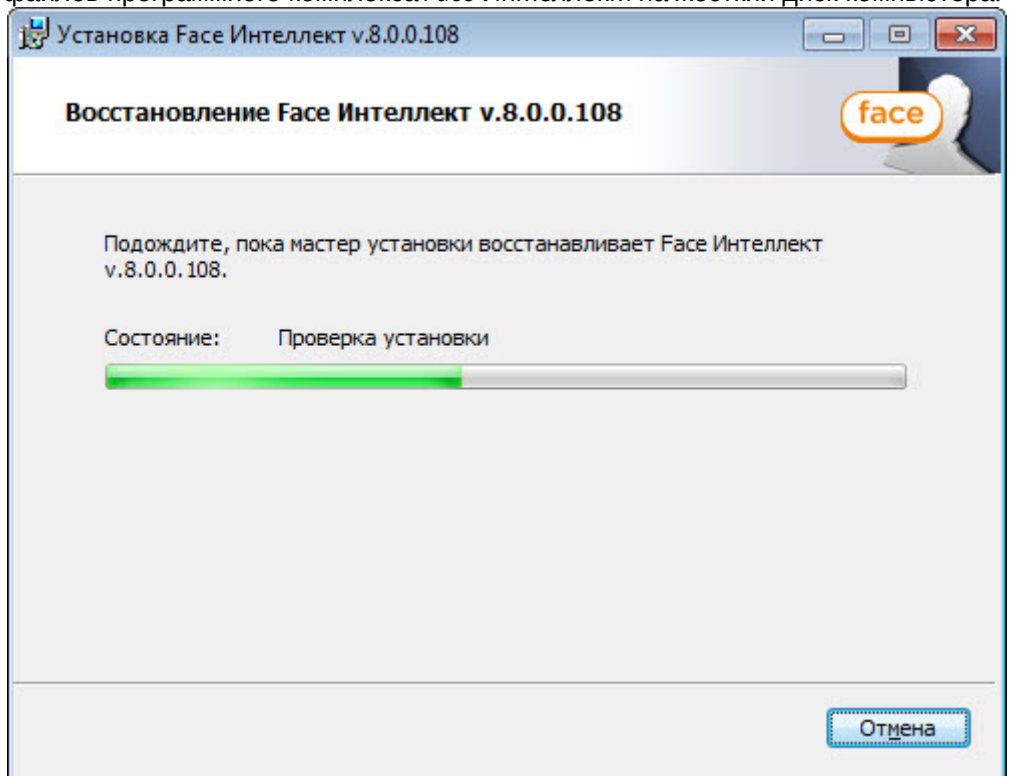

4. После успешного копирования компонентов программного комплекса *Face-Интеллект* будет отображено сообщение о завершении процесса восстановления. Далее необходимо нажать на кнопку **Завершить**.

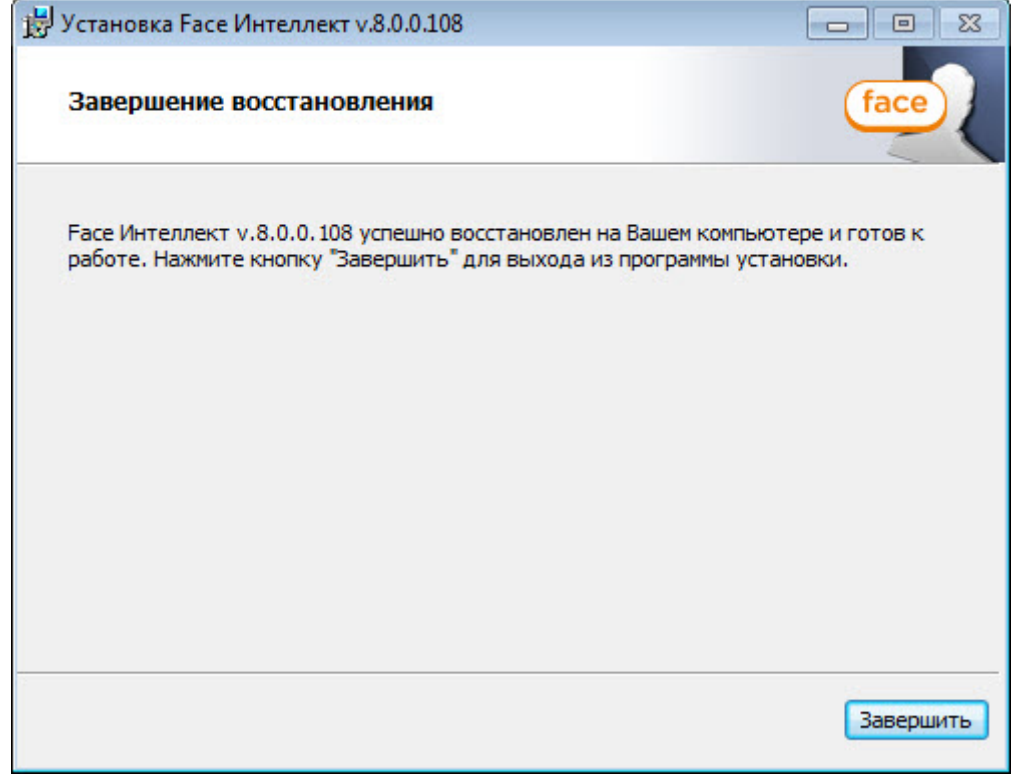

Восстановление программного комплекса *Face-Интеллект* завершено.

### <span id="page-20-0"></span>5.4 Удаление

Для удаления программного комплекса *Face-Интеллект* требуется выполнить следующие действия:

- 1. В корневом каталоге дистрибутива запустить исполняемый файл setup.exe.
- 2. Выбрать тип операции **Удаление** и нажать на кнопку **Далее** для запуска процесса удаления.

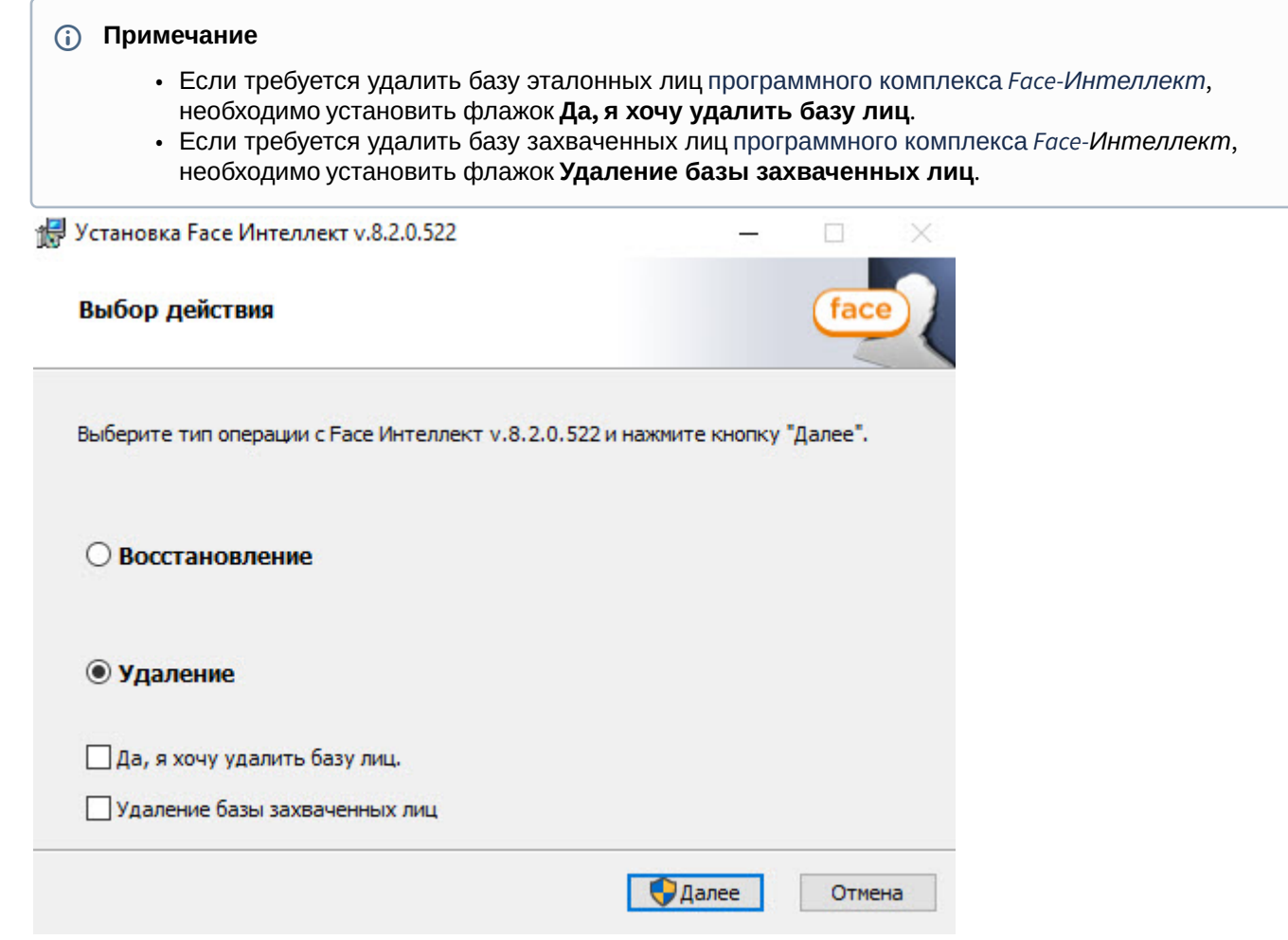

В результате начнется процесс удаления установленных компонентов программного комплекса *Face-Интеллект* с жесткого диска компьютера.

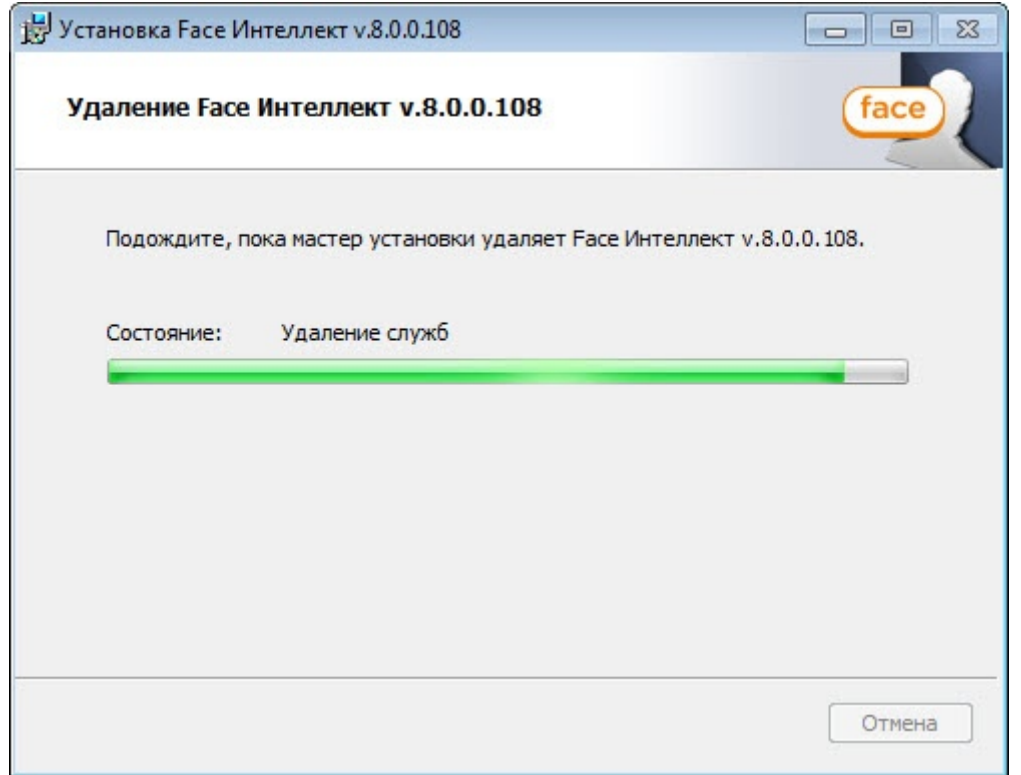

3. После успешного удаления компонентов программного комплекса *Face-Интеллект* будет отображено сообщение о завершении процесса удаления. Далее необходимо нажать на кнопку **Завершить**.

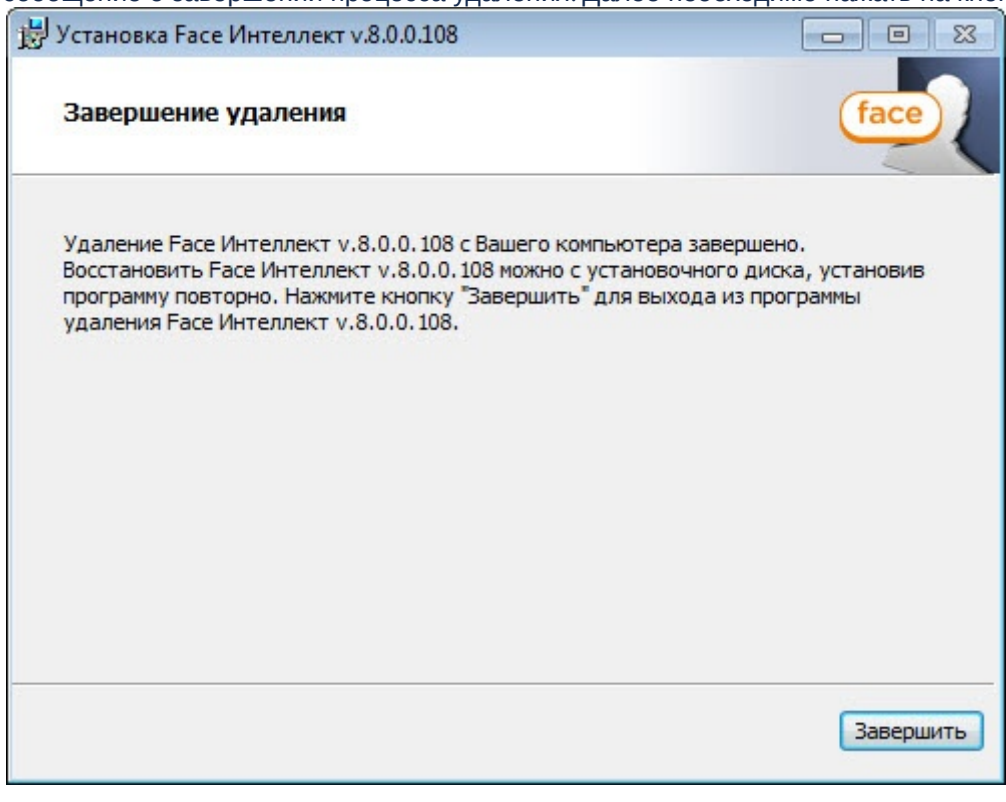

Удаление программного комплекса *Face-Интеллект* завершено.

## <span id="page-22-0"></span>6 Конфигурирование программного комплекса Face-Интеллект и настройка его компонентов

### <span id="page-22-1"></span>6.1 Порядок конфигурирования и настройки программного комплекса Face-Интеллект

Конфигурирование программного комплекса *Face-Интеллект* осуществляется на базе платформы *Интеллект*. Считается, что необходимые системные объекты для работы видеоподсистемы уже сконфигурированы и настроены (см. документ *Программный комплекс Интеллект. Руководство Оператора*. Наиболее актуальную версию данного документа можно найти в хранилище документации [AxxonSoft documentation repository](https://doc.axxonsoft.com/confluence/display/ASdoc/AxxonSoft+documentation+repository)).

Вторым этапом в конфигурировании программного комплекса *Face-Интеллект* являются создание и настройка системных объектов, необходимых для осуществления обработки полученного видеоизображения с целью распознавания лиц, попавших в зону наблюдения видеокамеры, а также формирование баз данных для хранения полученной информации.

#### Для настройки ПК *Face-Интеллект* в случае использования программных модулей распознавания лиц требуется создать и настроить следующие объекты:

- 1. Модуль **Сервер распознавания лиц** (один объект);
- 2. Модуль **Детектор лиц** (на базе каждой видеокамеры, где требуется распознавать лица);
- 3. Модуль распознавания лиц и необходимые каналы (см. [Активация модулей и каналов в ПК](#page-22-3) Face-Интеллект);
- 4. Интерфейсный объект **Распознавание и поиск лиц** (один объект).

## <span id="page-22-2"></span>6.2 Настройка программных модулей

### <span id="page-22-3"></span>6.2.1 Активация модулей и каналов в ПК Face-Интеллект

#### **Примечание**

Модули распознавания лиц могут работать в многопоточном режиме. По умолчанию используются все доступные ядра процессора. Количество ядер процессора, фактически использующихся в работе модуля распознавания лиц, [задается с помощью ключа реестра](https://doc.axxonsoft.com/confluence/pages/viewpage.action?pageId=136938954) **CpuCoreCount** (подробнее см. Справочник ключей реестра, подробнее о работе с реестром см. [Работа с системным реестром ОС](https://doc.axxonsoft.com/confluence/pages/viewpage.action?pageId=136938822) Windows).

#### Для распознавания лиц необходимо активировать один из программных модулей:

- 1. Модуль распознавания Cognitec;
- 2. Модуль распознавания VisionLabs. Также на базе созданного объекта необходимо создать объект, отражающий количество эталонных лиц в базе данных;
- 3. Модуль распознавания Tevian. Также на базе созданного объекта необходимо создать объект, отражающий количество эталонных лиц в базе данных;
- 4. Модуль распознавания STC;
- 5. Распознавание лиц Видеоинтеллект 1.1.

Для активации программного модуля следует создать одноименный объект на базе объекта **Сервер распознавания лиц**.

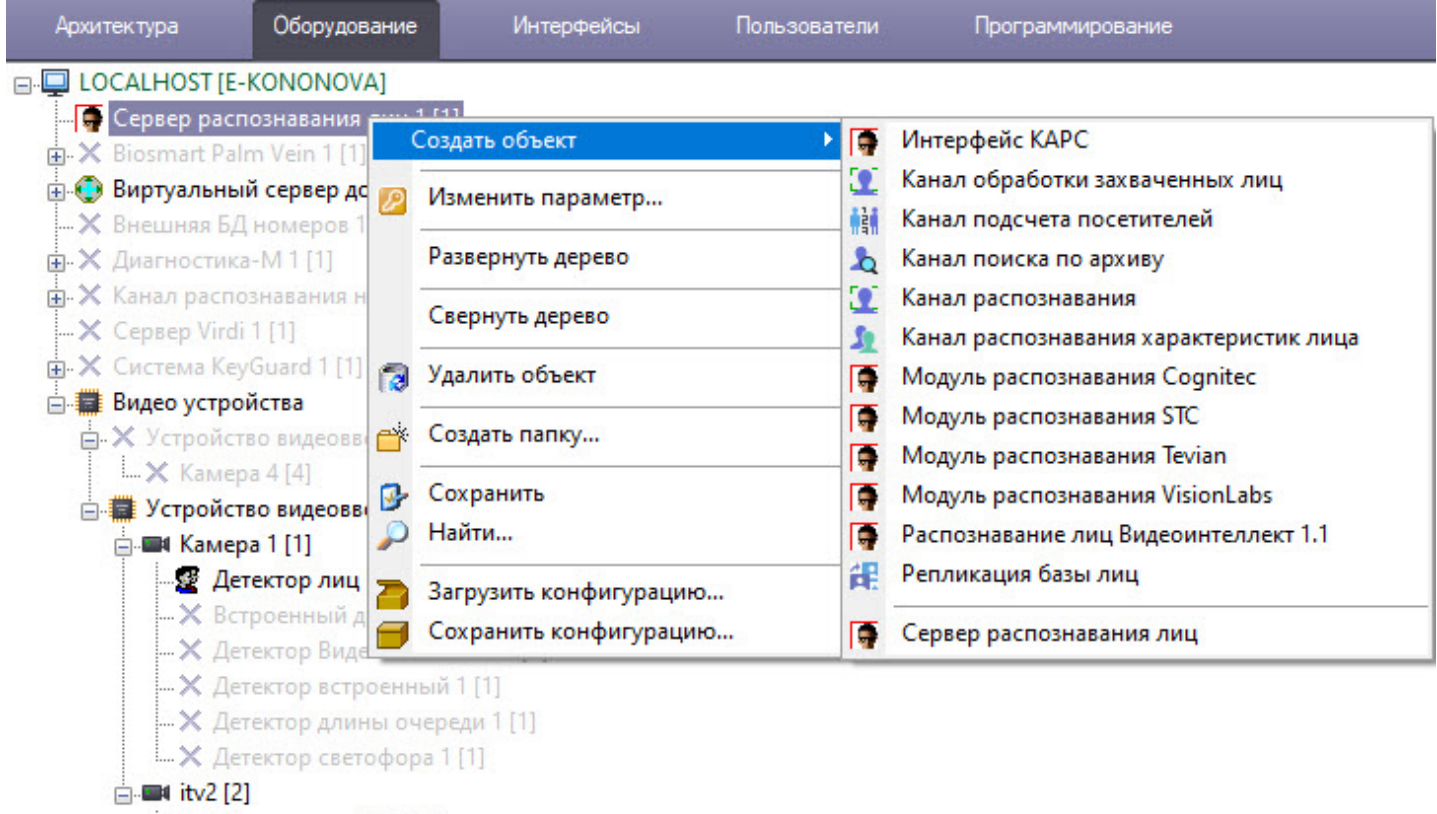

- • Детектор лиц 2.1 [2.1]

Также на базе объекта **Сервер распознавания лиц** могут быть созданы следующие объекты:

- 1. Для поиска захваченных лиц в базе данных лиц и просмотра видеоархива по захваченному лицу используется модуль **Канал поиска по архиву**.
- 2. Распознавание характеристик лица для указанного канала осуществляется с помощью модуля **Канал распознавания характеристик лица**.

#### **Внимание!**

Модуль **Канал распознавания характеристик лица** может работать только с модулем распознавания лиц *Tevian* или *Видеоинтеллект 1.1*.

#### **Примечание**

Если модуль **Канал распознавания характеристик лица** не активирован, то в интерфейсном окне **Распознавание и поиск лиц** для всех новых захваченных лиц характеристики лица будут установлены как **Не определен**. Однако, если активировать данный модуль позже, то по мере работы ПК *Face-Интеллект* и накопления данных неопределенные характеристики лица уже захваченных лиц будут изменены на усредненные значения.

Данный модуль позволяет распознать следующие характеристики лица:

• Возраст;

#### **Примечание**

Если возраст одного и того же лица определяется с большой погрешностью, то необходимо для ключа **Tevian.TrackBestFramesCount** задать значение **1** или **5** (подробнее см. Справочник ключей реестра, [подробнее о работе с реестром см](https://doc.axxonsoft.com/confluence/pages/viewpage.action?pageId=136938954). Работа с системным реестром ОС Windows).

- Пол;
- Эмоция;
- Очки;
- Растительность на лице;
- Цвет волос;
- Тип лысины;
- Головной убор;
- Поддельное лицо;
- Сокрытие лица.

#### **Примечание**

Если лица в масках не распознаются, необходимо для ключа реестра **[Tevian.GlobalTrackingDetectionFilter](https://doc.axxonsoft.com/confluence/pages/viewpage.action?pageId=136938954)** установить значение **0** (подробнее см. Справочник ключей реестра, [подробнее о работе с реестром см](https://doc.axxonsoft.com/confluence/pages/viewpage.action?pageId=136938822). Работа с системным реестром ОС Windows).

- 3. Для подсчета посетителей и количества повторных проходов используется модуль **Канал подсчета посетителей**.
- 4. Для репликации базы лиц Сервера, находящегося в распределенной конфигурации, используется модуль **Репликация базы лиц** (подробнее см. [Репликация базы лиц](#page-31-0)).
- 5. Для распознавания захваченных лиц в режиме реального времени для выбранного канала видео используется модуль **Канал распознавания**.

#### **Примечание**

Если необходимо, чтобы события о распознавании/не распознавании лица поступали не от объекта **Сервер распознавания лиц**, а от соответствующего объекта **Канал распознавания**, необходимо на панели настройки объекта **Канал распознавания** установить флажок **Генерировать событие о распознавании**.

6. Для захвата лиц и определения их температуры в режиме реального времени для выбранного канала видео используется модуль **Канал обработки захваченных лиц**. При использовании этого канала следует настроить **Детектор лиц** для работы с тепловизором (см. [Настройка работы модуля Детектор лиц с](#page-30-0)  тепловизором или внешней системой).

#### **Внимание!**

После активации объектов **Канал подсчета посетителей**, **Канал поиска по архиву**, **Канал распознавания**, **Канал распознавания характеристик лица**, **Канал обработки захваченных лиц** необходимо на панели настройки соответствующего объекта выбрать используемый объект **Детектор лиц** (см. [Настройка модуля Детектор лиц](#page-25-3)).

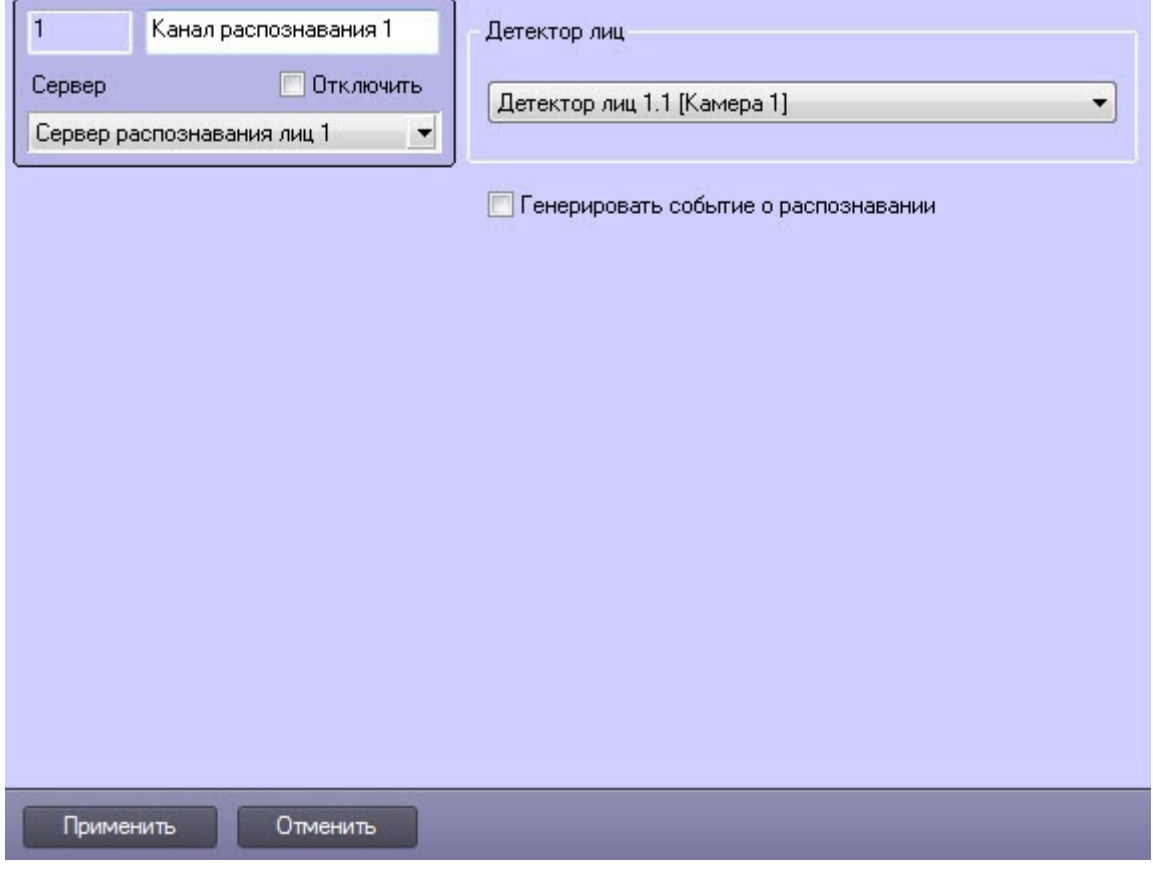

### <span id="page-25-0"></span>6.2.2 Детектор лиц

#### <span id="page-25-1"></span>6.2.2.1 Функциональные характеристики программного модуля Детектор лиц

Программный модуль **Детектор лиц** предназначен для реализации следующих функций:

- 1. захват лица в кадре видеоизображения;
- 2. отправление фотографии захваченного лица на сервер распознавания лиц.

#### <span id="page-25-2"></span>6.2.2.2 Требования к параметрам видео при работе с детектором лиц

При использовании детектора лиц предъявляются следующие требования к видеоизображению:

- 1. Минимальные линейные размеры лица, при которых алгоритм позволяет осуществлять обнаружение, составляют 24 пикселя.
- 2. Максимальная скорость детектируемого лица не более половины линейных размеров в пикселях на кадр (т.е. пересечение лица между двумя соседними кадрами должно быть не менее полуширины и полувысоты лица).
- 3. Для подтверждения обнаружения лица детектору требуется 8 кадров, в противном случае сообщение об обнаружении лица не будет отправлено.

#### <span id="page-25-3"></span>6.2.2.3 Настройка модуля Детектор лиц

Модуль **Детектор лиц** создается на базе объекта **Камера** на вкладке **Оборудование** диалогового окна **Настройка системы**.

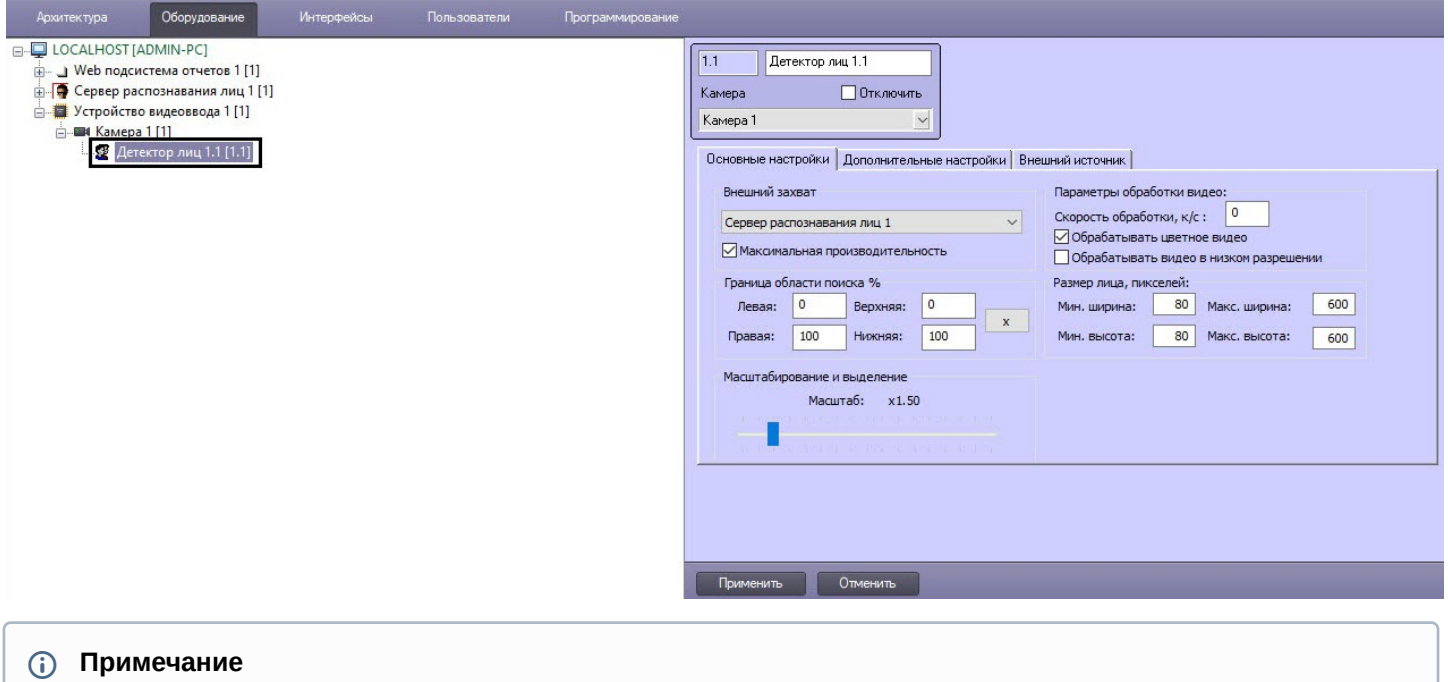

Разрешение видеоизображения, подаваемого с камеры в модуль **Детектор лиц**, можно изменить с помощью ключа реестра **ResizeWidth** (подробнее см. [Справочник ключей реестра](https://doc.axxonsoft.com/confluence/pages/viewpage.action?pageId=136938954)).

### <span id="page-26-0"></span>6.2.2.3.1 Основные настройки модуля Детектор лиц

Основные настройки модуля *Детектор лиц* выполняются следующим образом:

1. Перейти на вкладку **Основные настройки** на панели настройки объекта **Детектор лиц**.

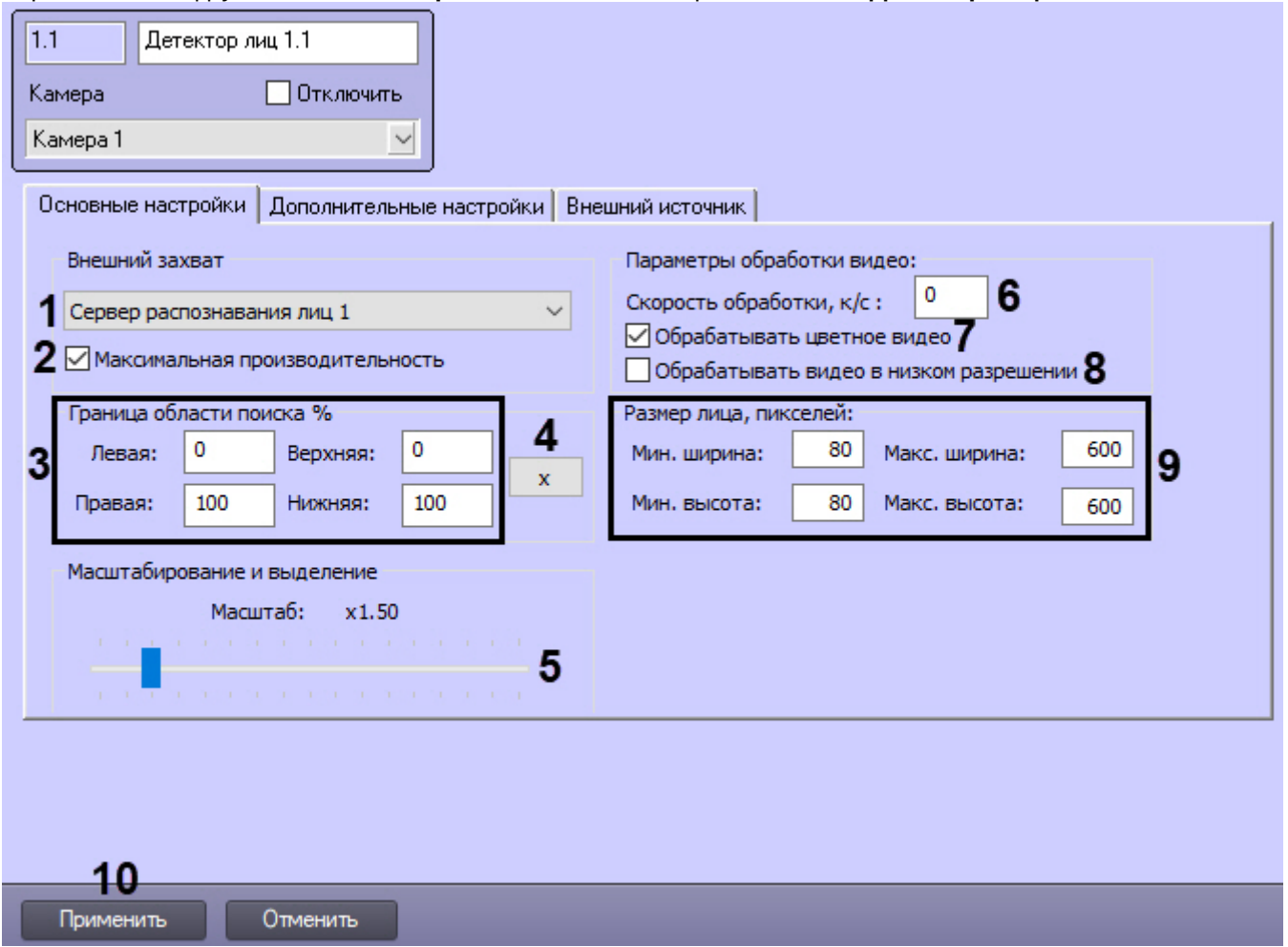

- 2. Существует несколько вариантов работы детектора лиц в зависимости от настройки внешнего захвата и каналов Сервера распознавания лиц (**1**):
	- a. Внешний захват НЕ выбран, детектор НЕ добавлен ни в один из каналов Сервера распознавания лиц. В этом случае лица захватываются с помощью захвата лиц ПК *Интеллект*, генерация векторов не происходит. Данный вариант работы в ПК *Face-Интеллект* не используется.
	- b. Внешний захват НЕ выбран, детектор добавлен в какой-либо канал Сервера распознавания лиц. В этом случае захватываются и сохраняются фото захваченных лиц с помощью захвата лиц ПК *Интеллект*, происходит генерация векторов и сохранение векторов в БД. При данном варианте работы недоступно распознавание лиц (поиск и подсчет посетителей доступны).
	- c. Внешний захват выбран, детектор НЕ добавлен ни в один из каналов Сервера распознавания лиц. В этом случае захватываются и сохраняются фото захваченных лиц с помощью модулей распознавания лиц (см. [Структура программного комплекса](#page-8-0) Face-Интеллект), происходит генерация векторов, но вектора не сохраняются в БД. Данный вариант работы подходит только для использования в скриптах.
	- d. Внешний захват выбран, детектор добавлен в какой-либо канал Сервера распознавания лиц. В этом случае захватываются и сохраняются фото захваченных лиц с помощью модулей распознавания лиц (см. [Структура программного комплекса](#page-8-0) Face-Интеллект), происходит генерация векторов и сохранение векторов в БД.

Рекомендуется использовать внешний захват. Для этого из раскрывающегося списка **Внешний захват** выбрать сервер распознавания лиц, с помощью которого будет происходить захват лица с последующей генерацией вектора (если установлен флажок **Создавать FIR в детекторе** на панели настройки соответствующего объекта **Сервер распознавания лиц** – см. [Настройка системного объекта Сервер](#page-52-0)  распознавания лиц) и сохранением фотографии.

#### **Примечание.**

При использовании распознавателя лиц *Cognitec* точная настройка сервера распознавания лиц, выбранного в качестве внешнего захвата, осуществляется с помощью утилиты Cfgedit.exe ([подробное описание утилиты приведено в разделе](#page-126-2) Утилита Cfgedit.exe для настройки распознавателя лиц Cognitec).

- 3. По умолчанию включен режим **Максимальная производительность** (**2**). Данный режим позволяет повысить качество захвата и распознавания лиц за счет использования всех доступных ядер процессора и увеличения потребляемой оперативной памяти. Если отключить данный режим, то потребление памяти снизится, однако могут быть пропуски при захвате лиц.
- 4. Задать границу области поиска лица на видеоизображении, указав необходимые значения в процентах в соответствующих полях (**3**), или с помощью интерактивного интерфейса, нажав кнопку (**4**). В результате отобразится окно с видеоизображением соответствующей видеокамеры. Для задания границы области поиска лица необходимо в нужный момент времени нажать кнопку **Остановить видео**, после чего выделить левой кнопкой мыши требуемую область зоны и нажать кнопку **ОК**. Результаты задания параметров границы области поиска будут автоматически внесены в поля **Левая**, **Правая**, **Верхняя** и **Нижняя**.

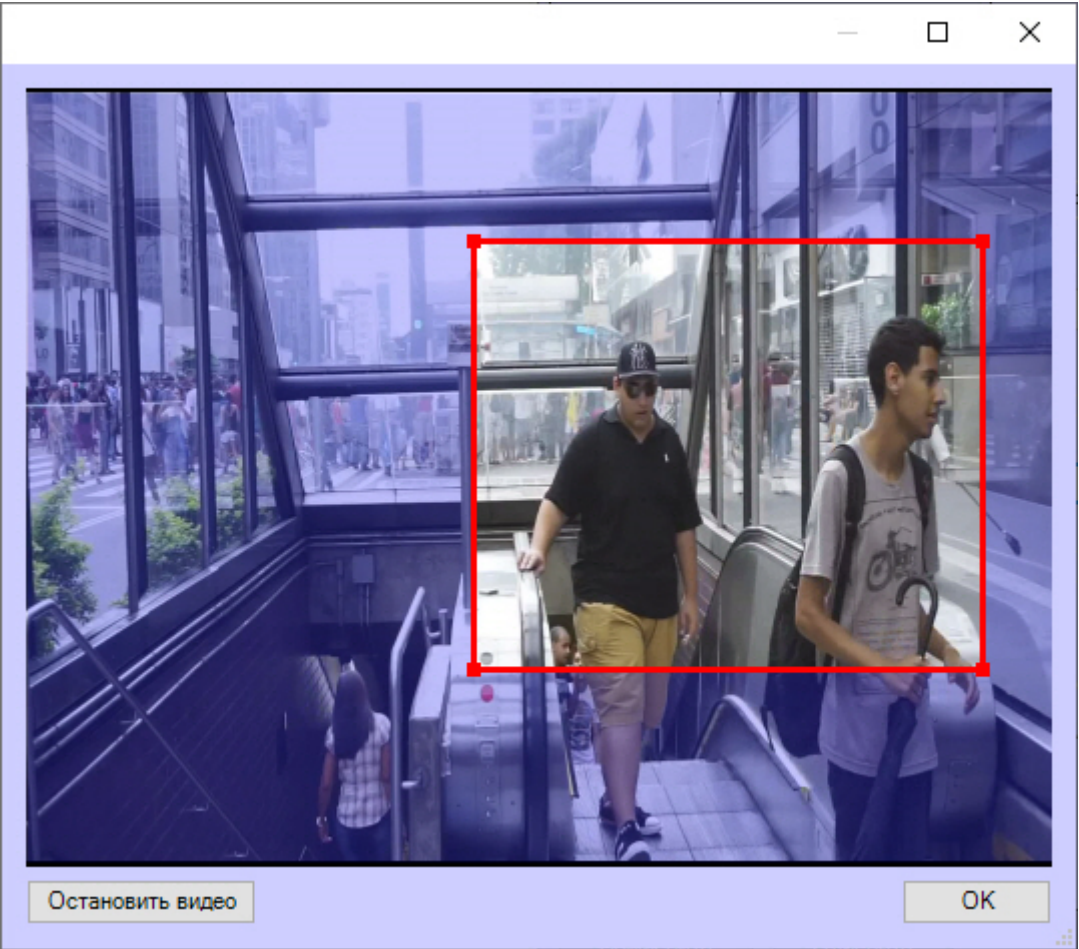

#### **Внимание!**

Настройка границы области поиска работает только совместно с модулями захвата лиц *Tevian* и *Видеоинтеллект 1.1*.

5. Установить ползунок **Масштабирование и выделение** (**5**) в положение, соответствующее требуемому масштабу изображения захваченного лица в кадре для записи и выделения лица динамической рамкой. Текущая величина масштаба отображается в поле над ползунком и варьируется от 1 (записывается только изображение захваченного лица) до 5 (кадр записывается полностью).

- 6. В поле **Скорость обработки, к/с** (**6**) указать сколько кадров в секунду из видеопотока должно обрабатываться программным модулем детектора лиц. Данный параметр необходим для снижения нагрузки на Сервер.
- 7. Если необходимо преобразовывать цветное видеоизображение в черно-белое для генерации векторов по черно-белым кадрам, необходимо снять флажок **Обрабатывать цветное видео** (**7**).

#### **Внимание!**

Генерация векторов по черно-белым кадрам поддерживается только модулями распознавания лиц *Tevian* и *Видеоинтеллект 1.1* и позволяет снизить нагрузку на центральный процессор, незначительно снизив качество захвата и распознавания лиц.

8. По умолчанию детектор лиц обрабатывает видеоизображение в разрешении, заданном для родительского объекта **Камера**. Для обработки видеоизображения в разрешении 320x240 пикселов следует установить флажок **Обрабатывать видео в низком разрешении** (**8**).

#### **Примечание**

Включение данной опции уменьшает загрузку процессора Сервера, однако вероятность захвата лица при этом снижается.

#### **Внимание!**

Настройка **Обрабатывать видео в низком разрешении** неактуальна в случае, если для родительского объекта **Камера** задано высокое разрешение. Также данная настройка не используется, если для захвата лиц применяется модуль *Tevian* или *Видеоинтеллект 1.1*.

9. Задать минимальную, максимальную ширину и высоту лица на видеоизображении в пикселях (**9**) в соответствующих полях.

#### **Примечание**

Если указанные минимальные размеры значительно отличаются от действительных, то лица не будут обнаруживаться детектором.

Например, если на видео присутствуют большие лица (15-30%), то при задании минимального размера 5%, а максимального размера 80% детектор не будет обнаруживать лица. Однако при указании минимального размера 12% и максимального 80% обнаружение будет производиться. Таким образом, если детектор настроен на обнаружение маленьких лиц, то он не может обнаруживать большие, и наоборот.

#### **Примечание**

Если все параметры размеров лица установлены равными **0**, то при обнаружении лиц модулем *Детектором лиц* будут использоваться аналогичные параметры, заданные на панели настройки объекта **Сервер распознавания лиц** (см. [Задание размеров лица для распознавания](#page-61-0)).

#### **Примечание**

При использовании модуля распознавания лиц **Visionlabs** минимальное и максимальное значения во всех детекторах лиц должны быть одинаковы, так как выставляются для всего программного модуля.

10. Для сохранения внесенных изменений нажать на кнопку **Применить** (**10**).

#### <span id="page-29-0"></span>6.2.2.3.2 Дополнительные настройки модуля Детектор лиц

Дополнительные настройки модуля *Детектор лиц* выполняются следующим образом:

1. Перейти на вкладку **Дополнительные настройки** на панели настройки объекта **Детектор лиц**.

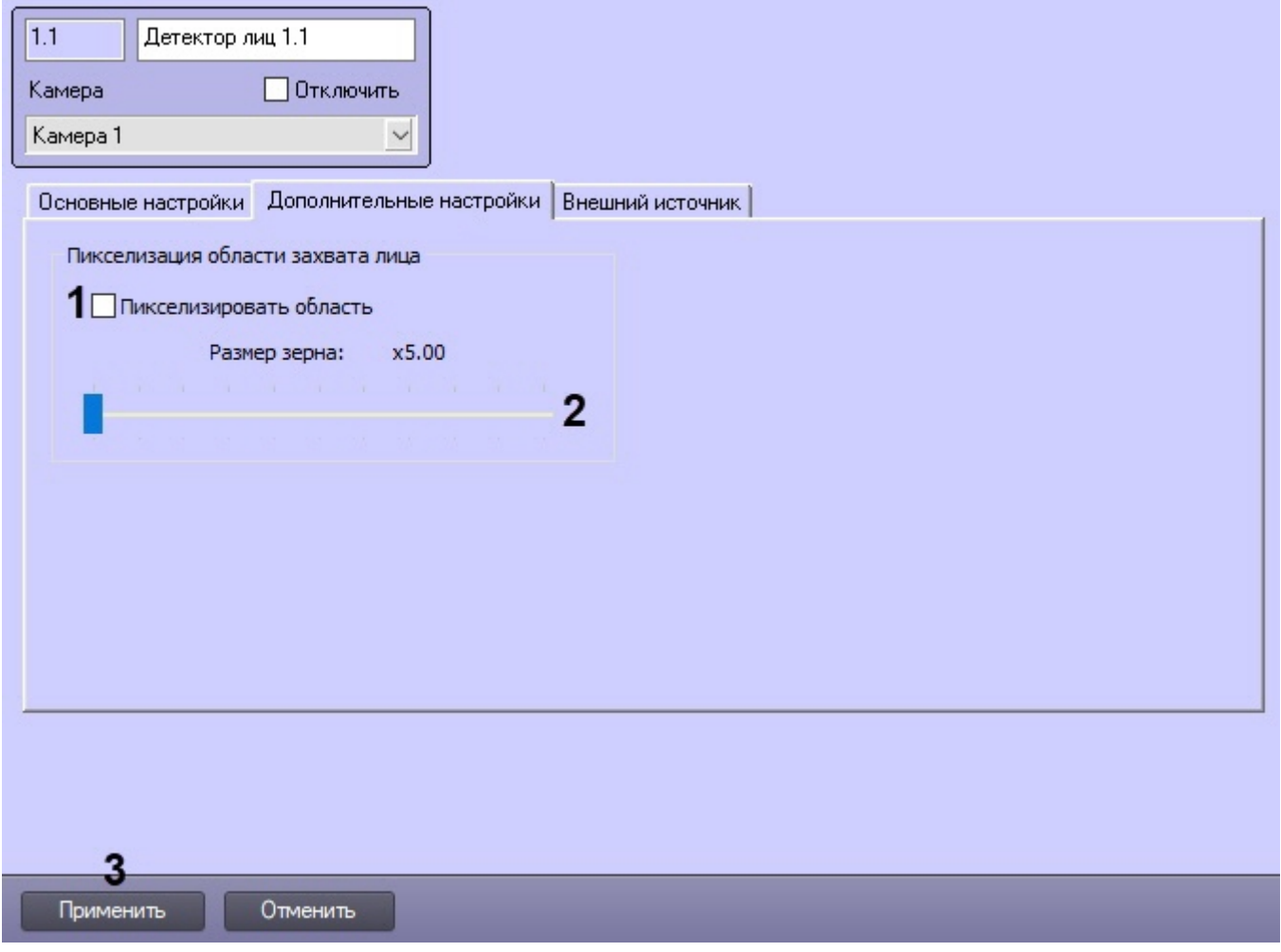

- 2. В случае, если требуется пикселизировать часть видеоизображения, в которой было распознано лицо, установить флажок **Пикселизировать область** (**1**).
- 3. Установить ползунок **Размер зерна** (**2**) в положение, соответствующее размеру зерна пикселизации в пикселях.
- 4. Для сохранения внесенных изменений нажать на кнопку **Применить** (**3**).

#### <span id="page-30-0"></span>6.2.2.3.3 Настройка работы модуля Детектор лиц с тепловизором или внешней системой

Настройка работы модуля *Детектор лиц* с тепловизором или внешней системой выполняется следующим образом:

1. Перейти на вкладку **Внешний источник** на панели настройки объекта **Детектор лиц**.

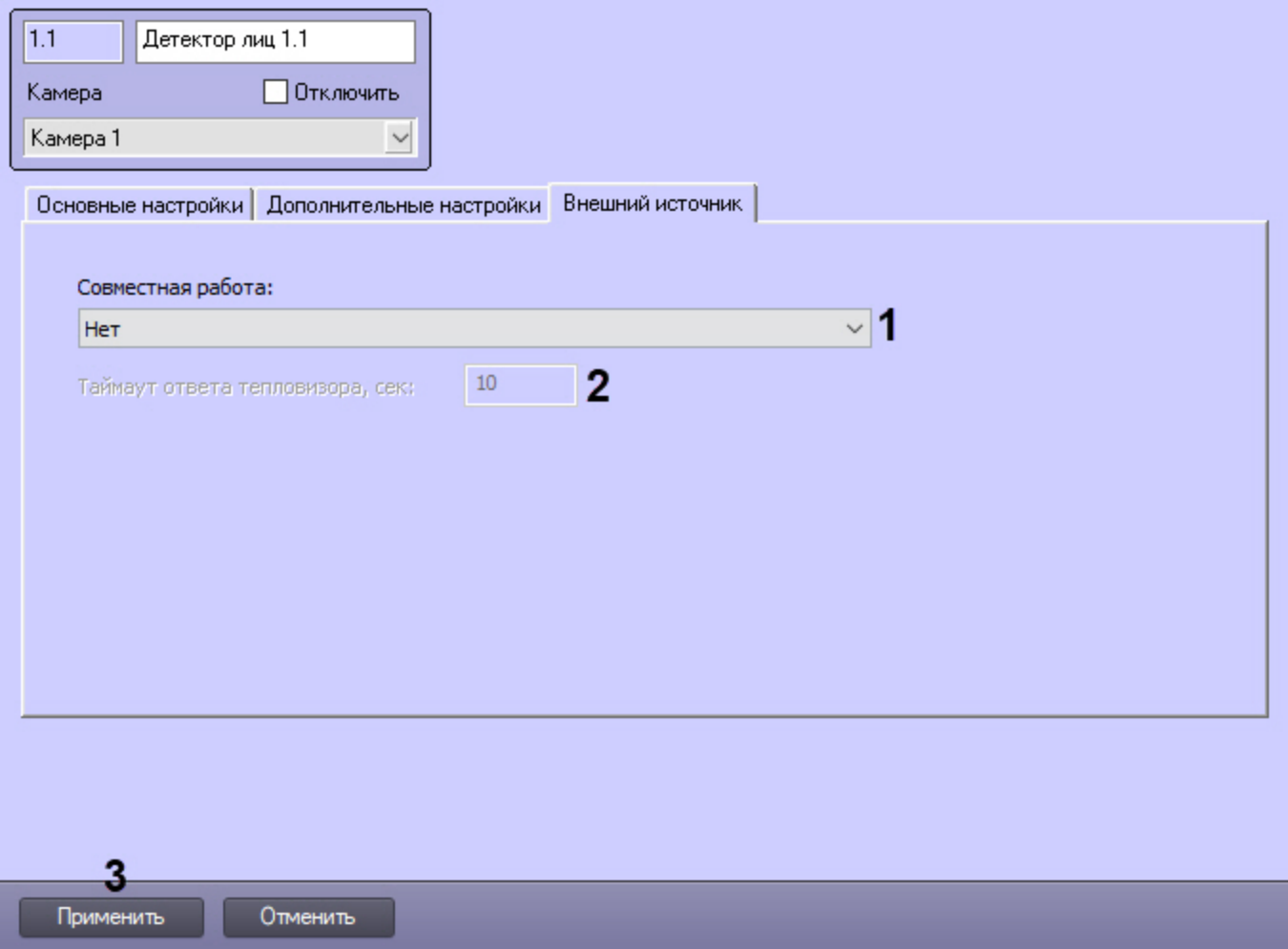

- 2. Из раскрывающегося списка **Совместная работа** (**1**) выбрать режим совместной работы:
	- **Нет** режим совместной работы не используется.
	- **Совмещение с температурой тепловизора** получение от тепловизора температуры и координат рамки захваченного лица. Фотография захваченного лица будет получена с камеры, осуществляющей захват. При выборе этого режима станет доступна следующая настройка:
		- **Таймаут ответа тепловизора, сек** (**2**) задает в секундах время ожидания получения данных от тепловизора.

#### **Примечание**

Событие FIND\_PERSON будет сформировано только при получении температуры от тепловизора или через указанное в параметре **Таймаут ответа тепловизора, сек** время.

- **Получать фото от тепловизора** получение от тепловизора температуры и фотографии захваченного лица.
- **Получать фото и метаданные из внешней системы** получение температуры и фотографии захваченного лица от тепловизора или ПК *Axxon Next*.
- 3. Для сохранения внесенных изменений нажать на кнопку **Применить** (**3**).

### <span id="page-31-0"></span>6.2.3 Репликация базы лиц

Репликация базы лиц используется в распределенной конфигурации с несколькими Серверами, чтобы при добавлении лиц из базы лиц выбранного Сервера (источника репликации), эти же лица автоматически добавлялись в базу лиц других Серверов в распределенной конфигурации. Также при включенной репликации базы лиц осуществляется синхронизация данных в случае изменения фотографии, имени, фамилии или комментария у ранее добавленных лиц на выбранном Сервере (источнике репликации).

#### **Примечание**

- При удалении реплицированного лица из базы лиц Сервера данное лицо будет удалено только с этого Сервера.
- При удалении лица из базы лиц Сервера (источника репликации) данное лицо будет удалено также со всех Серверов, реплицирующих данную базу лиц.

#### **Внимание!**

Для корректной работы репликации базы лиц необходимо, чтобы выполнялись следующие условия:

- 1. На всех Серверах должны использоваться одинаковые модули распознавания лиц, а их SDK должны быть одной и той же версии.
- 2. На всех Серверах должно быть задано одинаковое значение параметра **Минимальное качество лица для добавления в базу лиц (0-100)** (см. [Задание параметров распознавания захваченных](#page-59-0)  лиц).

В противном случае некоторые фотографии лиц с главного Сервера не будут добавляться на другие Серверы, а также возникнет повышенная нагрузка на сеть и вычислительные ресурсы. Фотографии лиц, которые не могут добавиться на другие Серверы, можно сохранять на главном Сервере в папку. Для этого необходимо [изменить значение параметра](https://doc.axxonsoft.com/confluence/pages/viewpage.action?pageId=136939005) **LogBadImages** на **True** (см. Справочник параметров XMLфайлов).

Настройка репликации базы лиц осуществляется следующим образом:

1. Активировать модуль **Репликация базы лиц** (см. [Активация модулей и каналов распознавания в ПК](https://doc.axxonsoft.com/confluence/pages/viewpage.action?pageId=150047095) Face-Интеллект).

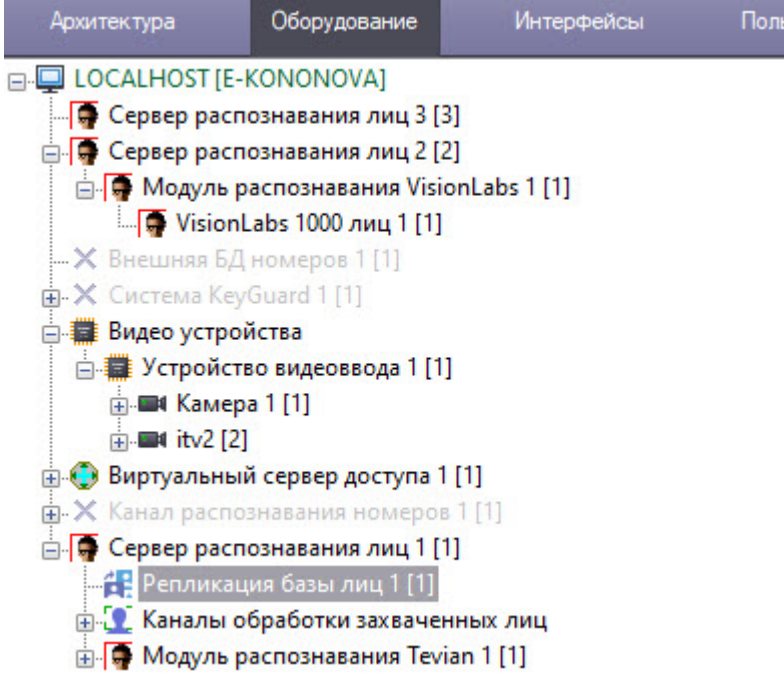

2. Перейти на панель настройки объекта **Репликация базы лиц**.

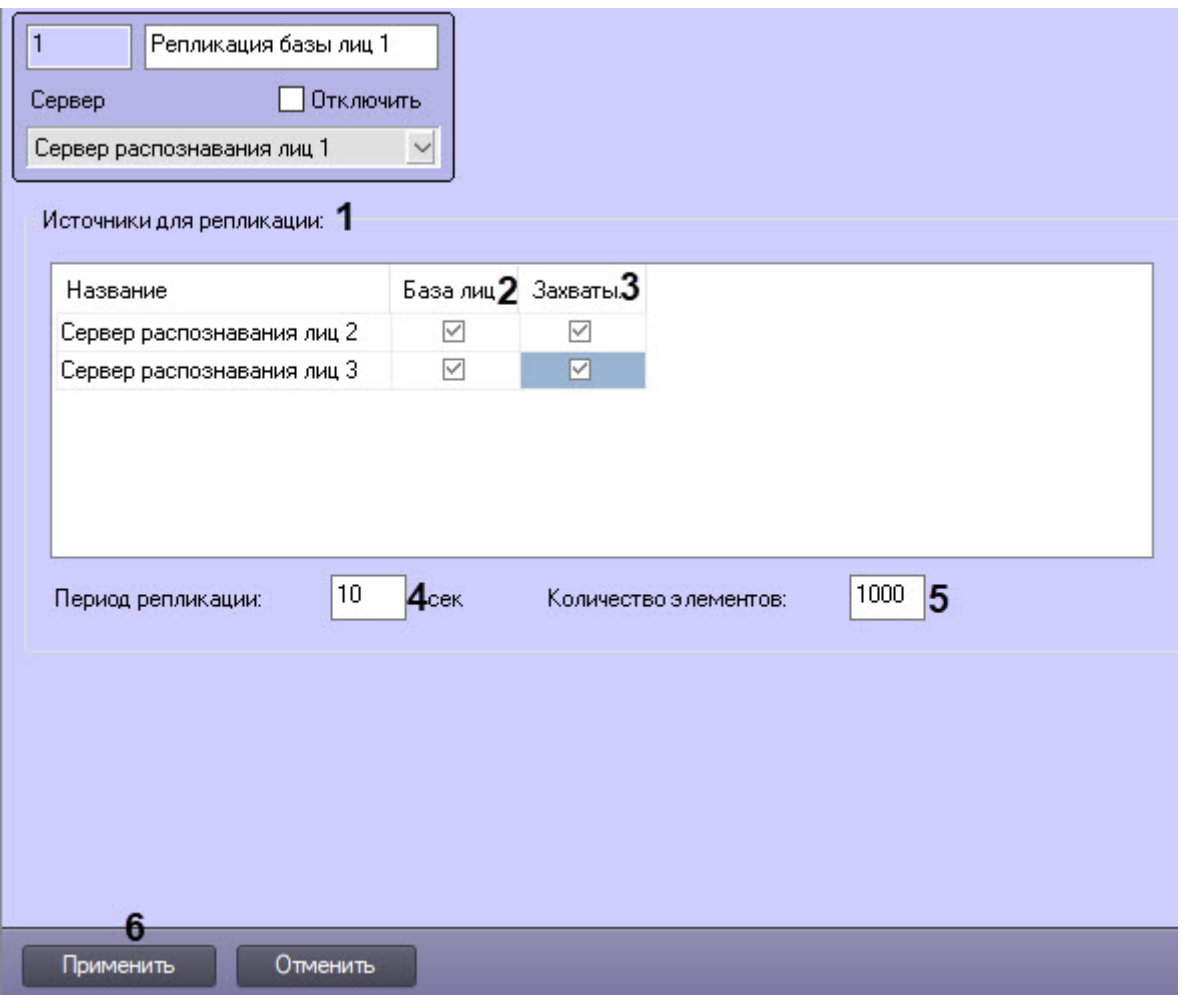

- 3. В списке **Источники для репликации** (**1**) установить флажки для тех Серверов распознавания лиц, с которых на текущий настраиваемый Сервер распознавания лиц будет копироваться:
	- a. **База лиц** (**2**) для репликации базы эталонных лиц;
	- b. **Захваты** (**3**) для репликации базы захваченных лиц.
- 4. В поле **Период репликации, сек** (**4**) указать, с какой частотой будет происходить репликации базы эталонных лиц и/или захваченных лиц в секундах (по умолчанию 10 сек).
- 5. В поле **Количество элементов** (**5**) установить максимальное количество записей базы эталонных лиц и/или захватов, переносимых за 1 раз (по умолчанию 1000).
- 6. Нажать кнопку **Применить** (**6**) для сохранения настроек.

Настройка репликации базы лиц завершена.

### <span id="page-33-0"></span>6.2.4 Tevian и Видеоинтеллект 1.1

### <span id="page-33-1"></span>6.2.4.1 Функциональные характеристики программных модулей Tevian и Видеоинтеллект 1.1

Программные модули **Tevian** и **Видеоинтеллект 1.1** предназначены для реализации следующих функций:

- Трекинг лиц;
- Захват и распознавание лиц;
- Построение биометрических векторов лиц и их сравнение;
- При совместной работе с модулем **Канал распознавания характеристик лица** позволяет распознавать различные характеристики лица. Подробнее см. [Настройка дополнительных характеристик лица](#page-82-0).

### <span id="page-34-0"></span>6.2.4.2 Лицензирование программных модулей Tevian и Видеоинтеллект 1.1

Лицензирование программных модулей *Tevian* и *Видеоинтеллект 1.1* осуществляется по следующей схеме:

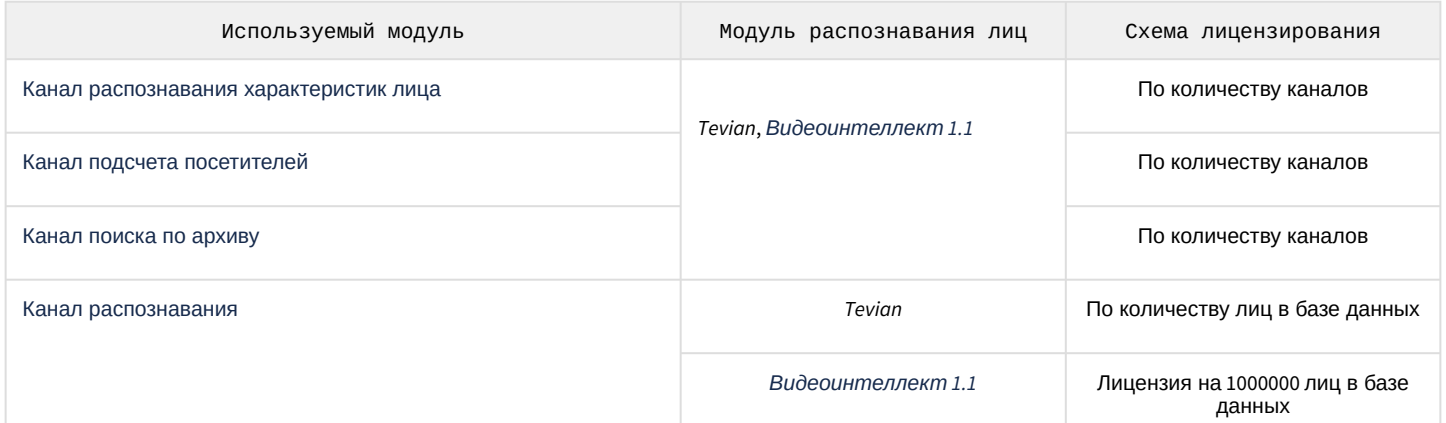

Таким образом ключевой файл intellect.sec приобретается за каждую использующуюся в работе камеру и определенное количество хранимых в базе данных лиц. Дополнительные ключевые файлы приобретать не требуется.

#### <span id="page-34-1"></span>6.2.4.3 Требования к установке и настройке видеокамер для программного модуля Tevian и Видеоинтеллект 1.1

Необходимые технические характеристики камеры для корректной работы модулей распознавания *Tevian* и *Видеоинтеллект 1.1* содержатся в таблице ниже.

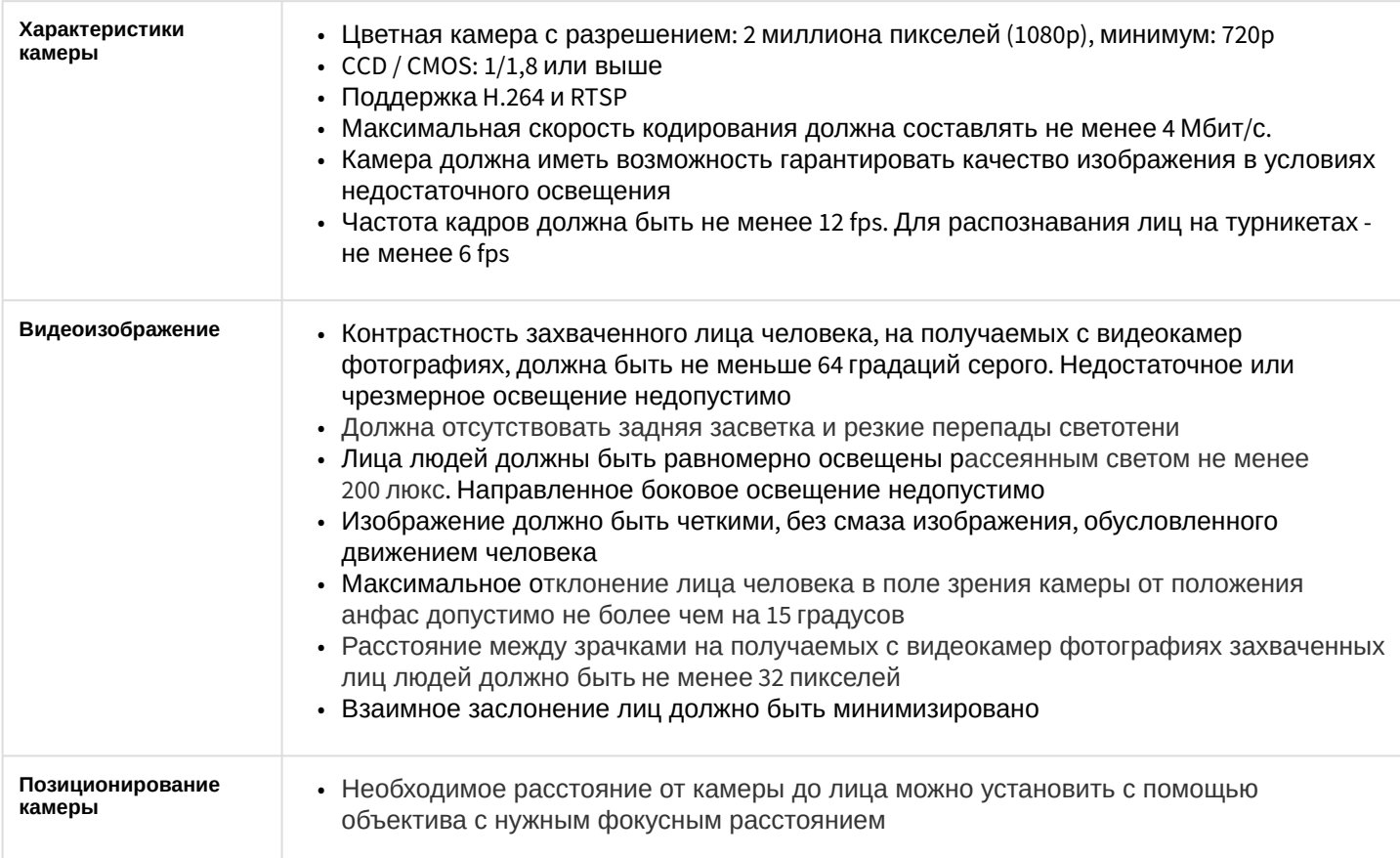

### <span id="page-35-0"></span>6.2.4.4 Особенности программных модулей Tevian и Видеоинтеллект 1.1

#### **Примечание**

Модули распознавания *Tevian* и *Видеоинтеллект 1.1* имеют множество настроек параметров, которые вносятся в реестре ОС Windows (подробнее см. [Справочник ключей реестра](https://doc.axxonsoft.com/confluence/pages/viewpage.action?pageId=136938954)).

В ПК *Face-Интеллект* версии 8.0 и 8.1 устанавливается SDK *Tevian* 2.12.1. Если ПК *Face-Интеллект* версии 8.0 или 8.1 был установлен поверх предыдущей версии, то будет установлен SDK *Tevian* 2.12.1. вместо текущего. При обновлении на версию от 8.2 и выше устанавливается SDK *Tevian* 2.14.4.

Выбор используемого SDK *Tevian* осуществляется следующим образом:

1. Перейти на панель настройки объекта **Модуль распознавания Tevian**.

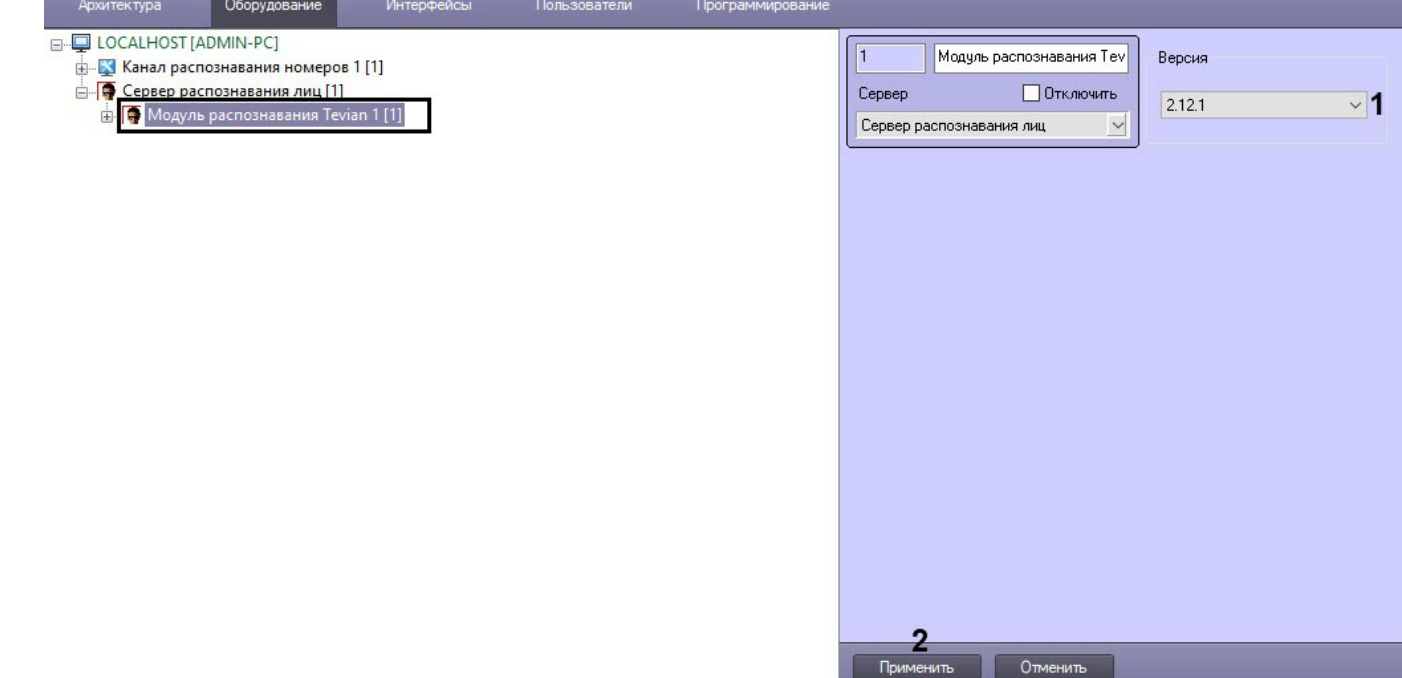

2. Из раскрывающегося списка **Версия** (**1**) выбрать необходимую версию SDK *Tevian*.

#### **Примечание**

- При изменении версии SDK автоматически запустится регенерация биометрических векторов (подробнее см. [Переход между модулями или версиями](#page-88-0) SDK распознавания лиц).
- В ПК *Face-Интеллект* версии 8.0 и выше при выборе версии SDK будут показаны все возможные версии, даже если они не установлены. Для корректной работы нужно выбрать одну из установленных версий SDK.
- 3. Нажать кнопку **Применить** (**2**).

Текущую версию SDK *Tevian* также можно увидеть в интерфейсном модуле **Распознавание и поиск лиц** на вкладке **Статистика** в поле **Версия/размер вектора (байт)** (см. [Отображение статистических данных](https://doc.axxonsoft.com/confluence/pages/viewpage.action?pageId=184384300)).

#### <span id="page-35-1"></span>6.2.5 Cognitec

#### <span id="page-35-2"></span>6.2.5.1 Функциональные характеристики программного модуля Cognitec

Программный модуль **Cognitec** предназначен для реализации следующих функций:

- 1. Трекинг лиц;
- 2. Захват и распознавание лиц;
3. Построение биометрических векторов лиц и их сравнение.

# 6.2.5.2 Лицензирование программного модуля Cognitec

Лицензирование программного модуля Cognitec осуществляется по следующей схеме:

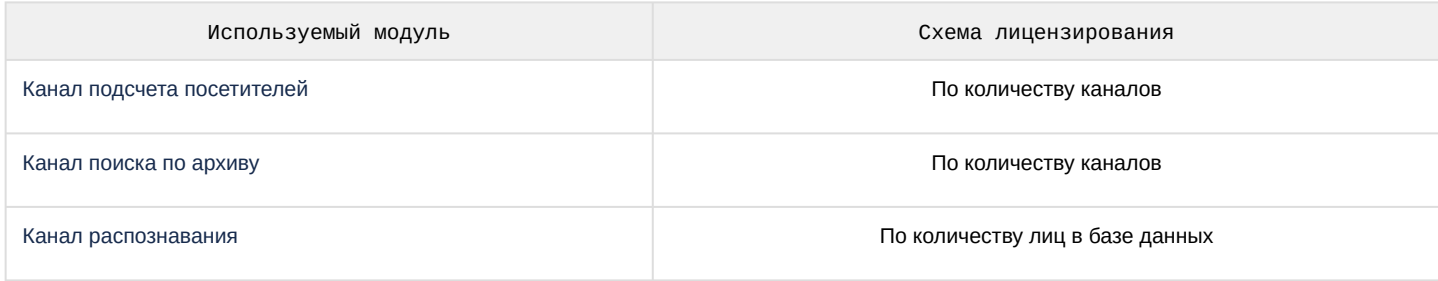

Таким образом ключевой файл intellect.sec приобретается за каждую использующуюся в работе камеру и определенное количество хранимых в базе данных лиц.

Для использования программного модуля Cognitec в многопоточном режиме количество лиц в базе данных определяется следующим образом:

- Если количество используемых детекторов лиц больше или равно значению ключа реестра CpuCoreCount, то лицензия приобретается на количество лиц в базе данных, которое определяется как: желаемое количество лиц в базе данных + значение ключа CpuCoreCount.
- Если количество используемых детекторов лиц меньше значения ключа реестра CpuCoreCount, то лицензия приобретается на количество лиц в базе данных, которое определяется как: желаемое количество лиц в базе данных + количество используемых детекторов лиц.

#### (;) Примечание

Например:

- Если CpuCoreCount = 4 и в конфигурации 4 или больше детекторов лиц, то для базы из 100 эталонных лиц нужно приобрести лицензию на 104 эталонных лиц.
- Если CpuCoreCount = 4 и в конфигурации 1 детектор лиц, то для базы из 100 эталонных лиц нужно приобрести лицензию на 101 эталонное лицо.

Фактическое количество эталонных лиц, которые может содержаться в базе данных, в обоих случаях будет равно 100.

См. Справочник ключей реестра, подробнее о работе с реестром см. Работа с системным реестром ОС Windows.

Также требуется приобрести программный ключ, который привязывается к операционной системе компьютера. Для получения программного ключа необходимо:

1. В командной строке с правами администратора выполнить файл hwkey.bat, который располагается в папке <Директория установки Face-Интеллект>\Modules64\Firserver\FaceRecognition\Cognitec8\bin.

### А Внимание!

Файл hwkey.bat следует запускать на том компьютере, на котором в дальнейшем будет использоваться модуль распознавания лиц.

- 2. В результате будет создан файл **Cognitec8lic.txt**, который необходимо отправить в техническую поддержку компании ITV|AxxonSoft. Специалисты технической поддержки предоставят файл activationkey.cfg, который необходимо переименовать в Cognitec8License.cfg и переместить в папку <Директория установки Face-Интеллект>\Modules64\Firserver\FaceRecognition\Cognitec8\bin.
- 3. Запустить исполняемый файл CognitecLicenseUtil.exe с правами администратора, который располагается в папке <Директория установки Face-Интеллект>\Modules64\Firserver\FaceRecognition.

#### **Внимание!**  $\mathbf{A}$

При смене операционной системы на компьютере, на котором используется модуль распознавания, потребуется замена ключа активации.

Изменение набора используемого оборудования или имени компьютера, на котором используется модуль распознавания, не влияет на ключ активации.

# 6.2.5.3 Требования к установке и настройке видеокамер для программного модуля Cognitec

Необходимые технические характеристики камеры для корректной работы модуля распознавания *Cognitec* содержатся в таблице ниже.

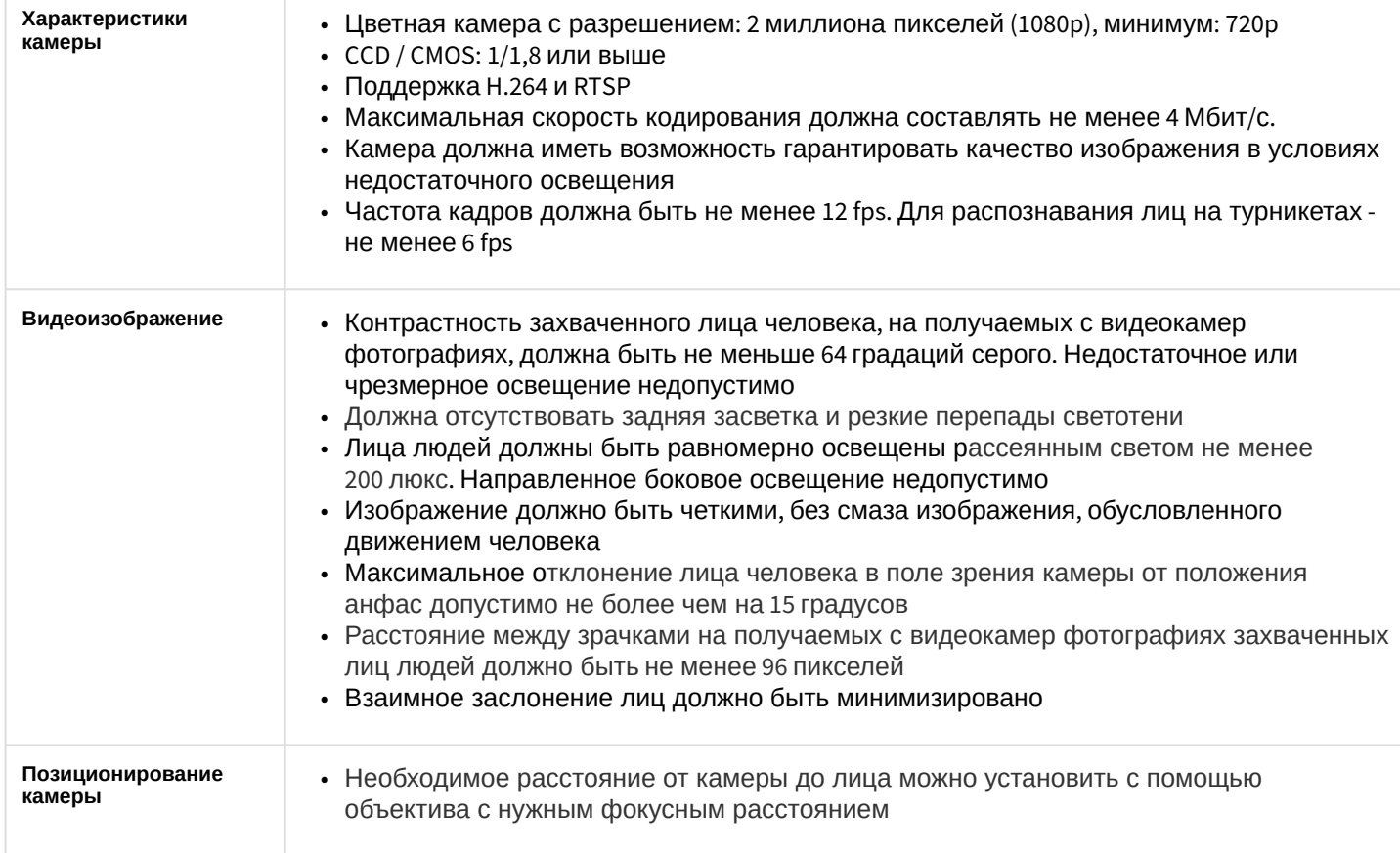

# 6.2.6 STC

#### 6.2.6.1 Функциональные характеристики программного модуля STC

Программный модуль **STC** предназначен для реализации следующих функций:

- 1. Трекинг лиц;
- 2. Захват и распознавание лиц;
- 3. Построение биометрических векторов лиц и их сравнение.

## 6.2.6.2 Лицензирование программного модуля распознавания STC

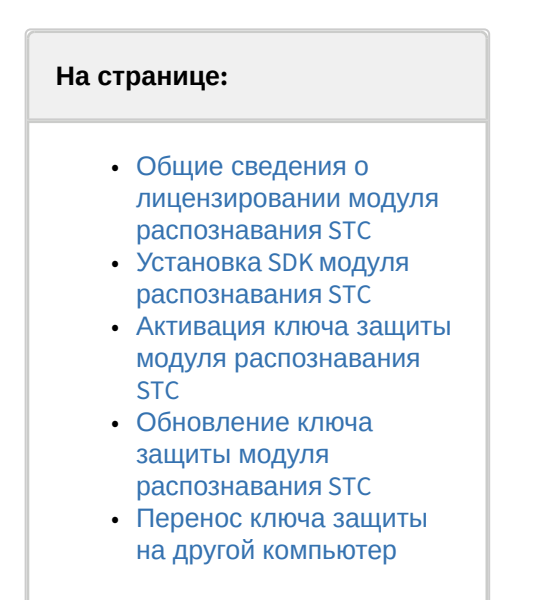

### <span id="page-38-0"></span>6.2.6.2.1 Общие сведения о лицензировании модуля распознавания STC

Лицензирование программного модуля STC осуществляется по следующей схеме:

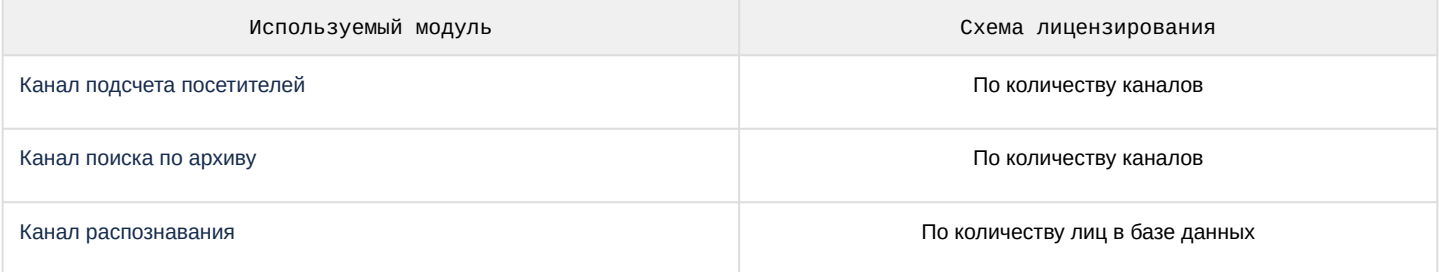

Таким образом, ключевой файл intellect.sec приобретается за каждую использующуюся в работе камеру и определенное количество хранимых в базе данных лиц.

Также требуется установить SDK STC и приобрести дополнительную лицензию - программный ключ защиты HASP SL (программный файл). Данный ключ привязывается к аппаратному обеспечению компьютера, для его установки или обновления используется . v2c-файл.

Функционирование модуля распознавания STC зависит от следующего программного обеспечения, связанного с его лицензионной защитой:

- Sentinel LDK (Sentinel Runtime) драйвер ключей защиты. Необходим для обеспечения работоспособности модуля распознавания STC.
- Sentinel RUS (Remote Update System) менеджер обновления лицензий.

#### <span id="page-38-1"></span>6.2.6.2.2 Установка SDK модуля распознавания STC

Перед активацией ключа защиты требуется установить SDK STC. Для этого необходимо скачать на сайте ITV дистрибутив SDK STC 4.6.1 и извлечь из него папку SDK\_data по адресу  $C:|Program Files(x86)|$ .

После этого убедиться, что открывается веб-портал Sentinel Admin Control Center. Для этого необходимо открыть в браузере страницу http://localhost:1947/ int /devices.html. Если сайт недоступен, проверить, что служба Sentinel LDK License Manager присутствует в списке служб Windows и находится в статусе Работает.

#### <span id="page-38-2"></span>6.2.6.2.3 Активация ключа защиты модуля распознавания STC

Для активации ключа защиты модуля распознавания STC необходимо выполнить следующие действия:

- 1. Перейти по ссылке <http://activation.speechpro.com:8080/ems/customerLogin.html.>
- 2. В открывшемся диалоговом окне ввести полученный ключ защиты в поле **Product/License Key** (**1**) и нажать **Login** (**2**).

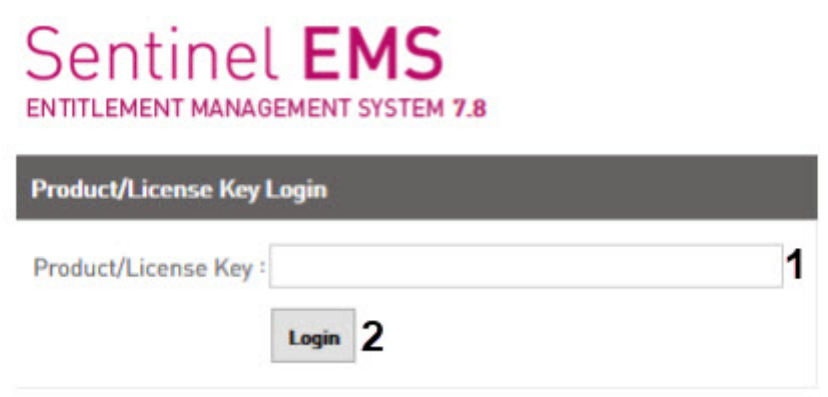

3. В открывшейся форме ввода персональных данных ввести персональные данные (обязательные поля отмечены звездочкой). Для сохранения полученной информации нажать кнопку **Save** (**1**). Чтобы перейти к следующему пункту без ввода персональных данных, нажать кнопку **Register Later** (**2**).

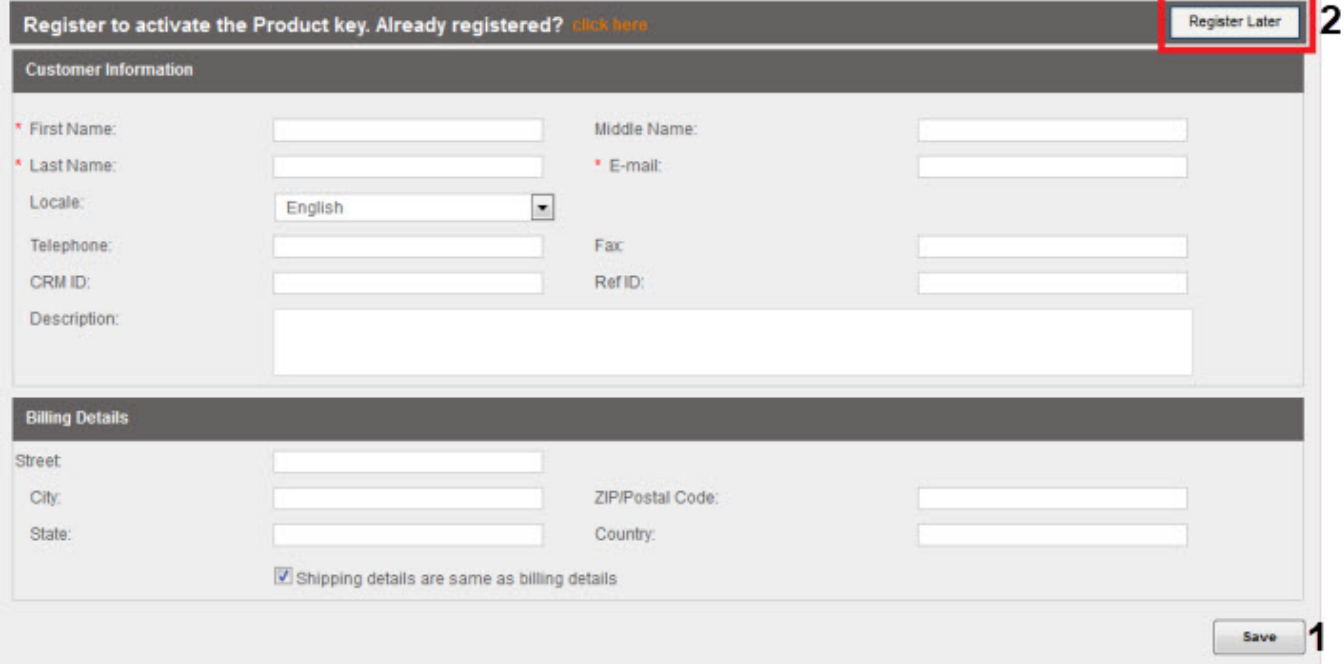

#### 4. В открывшейся форме нажать кнопку **Offline Activation**.

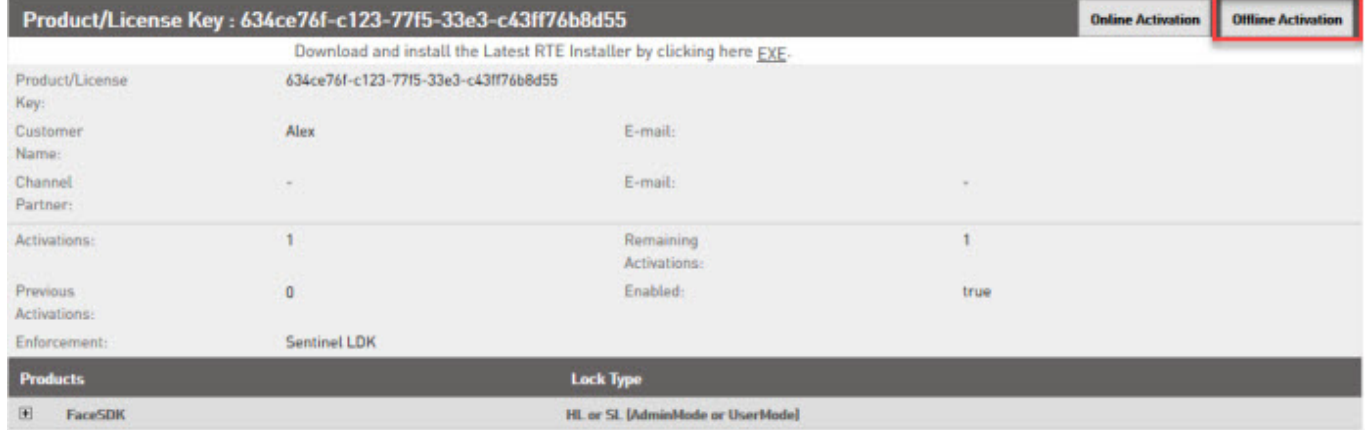

5. В открывшемся окне нажать ссылку Download RUS, a tool to generate C2V, чтобы скачать утилиту RUS\_COOEA. Если утилита RUS\_COOEA уже установлена, то этот шаг пропустить.

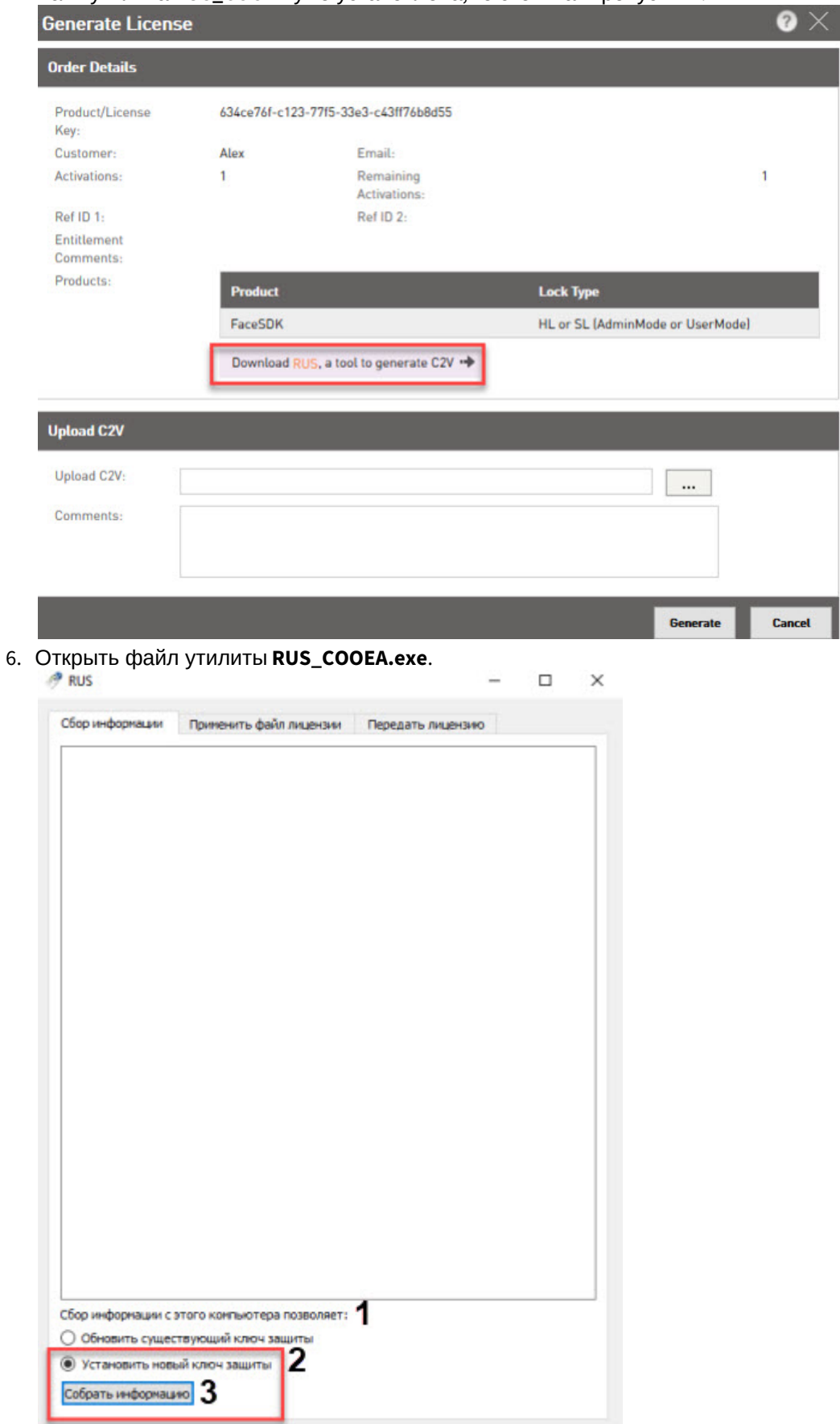

- 7. В открывшемся окне установить переключатель **Сбор информации с этого компьютера позволяет:** (**1**) в положение **Установить новый ключ защиты** (**2**).
- 8. Нажать кнопку **Собрать информацию** (**3**).

C

9. В открывшемся окне указать имя файла с расширением **.c2v**, который будет создан, и нажать кнопку **Сохранить**.

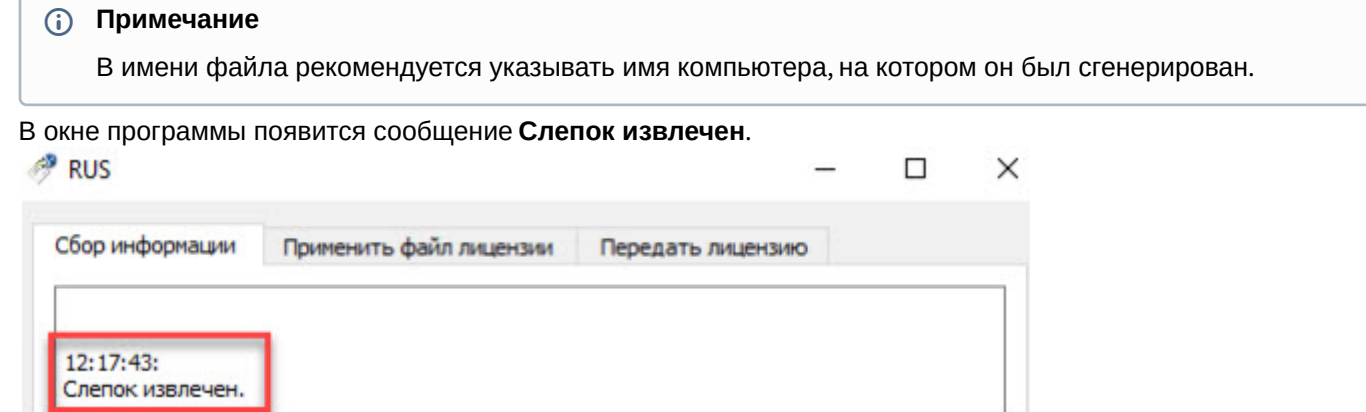

- 10. Вернуться на страницу в браузере (шаг 5) и загрузить созданный **.c2v**-файл, нажав кнопку (**1**).
- 11. После этого нажать кнопку **Generate** (**2**).

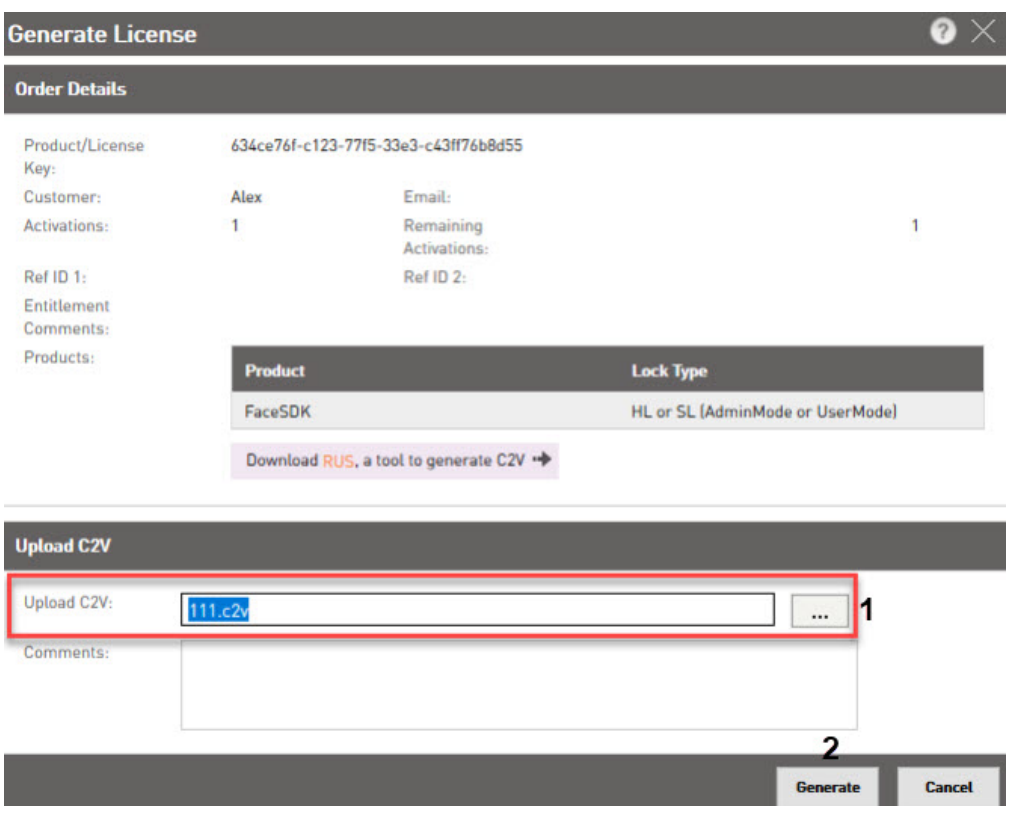

12. Автоматически будет сгенерирован **.v2c**-файл, о чем появится сообщение (**1)**. Чтобы сохранить этот файл на свой компьютер, нажать кнопку **Download V2C File** (**2**).

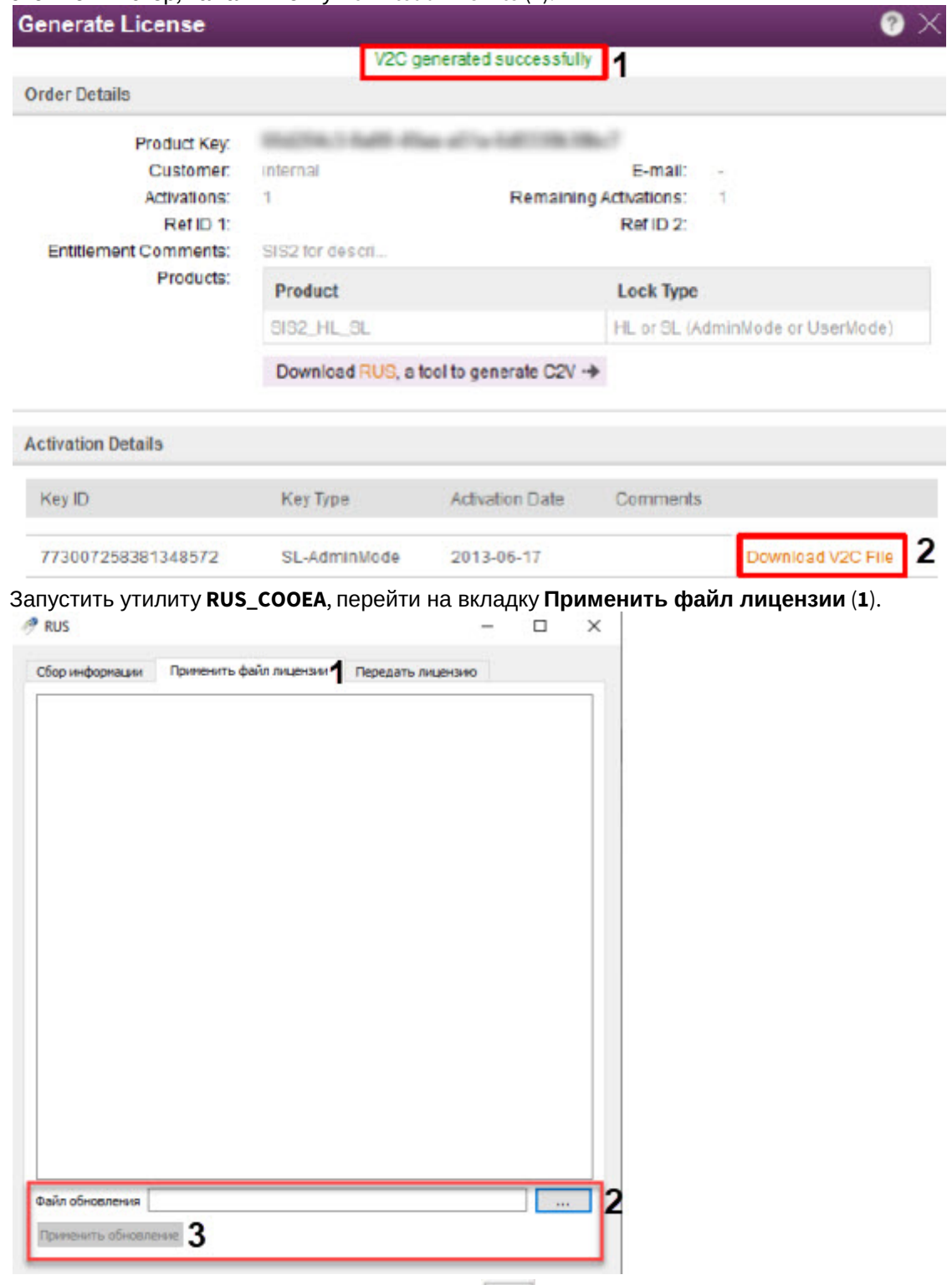

13.

14. Выбрать созданный **.v2c**-файл, нажав кнопку (**2**). После нажать кнопку **Применить обновление** (**3**).

[Чтобы увидеть доступные ключи защиты](http://activation.speechpro.com:8080/ems/customerLogin.html.), перейти по адресу http://activation.speechpro.com:8080/ems/ customerLogin.html.

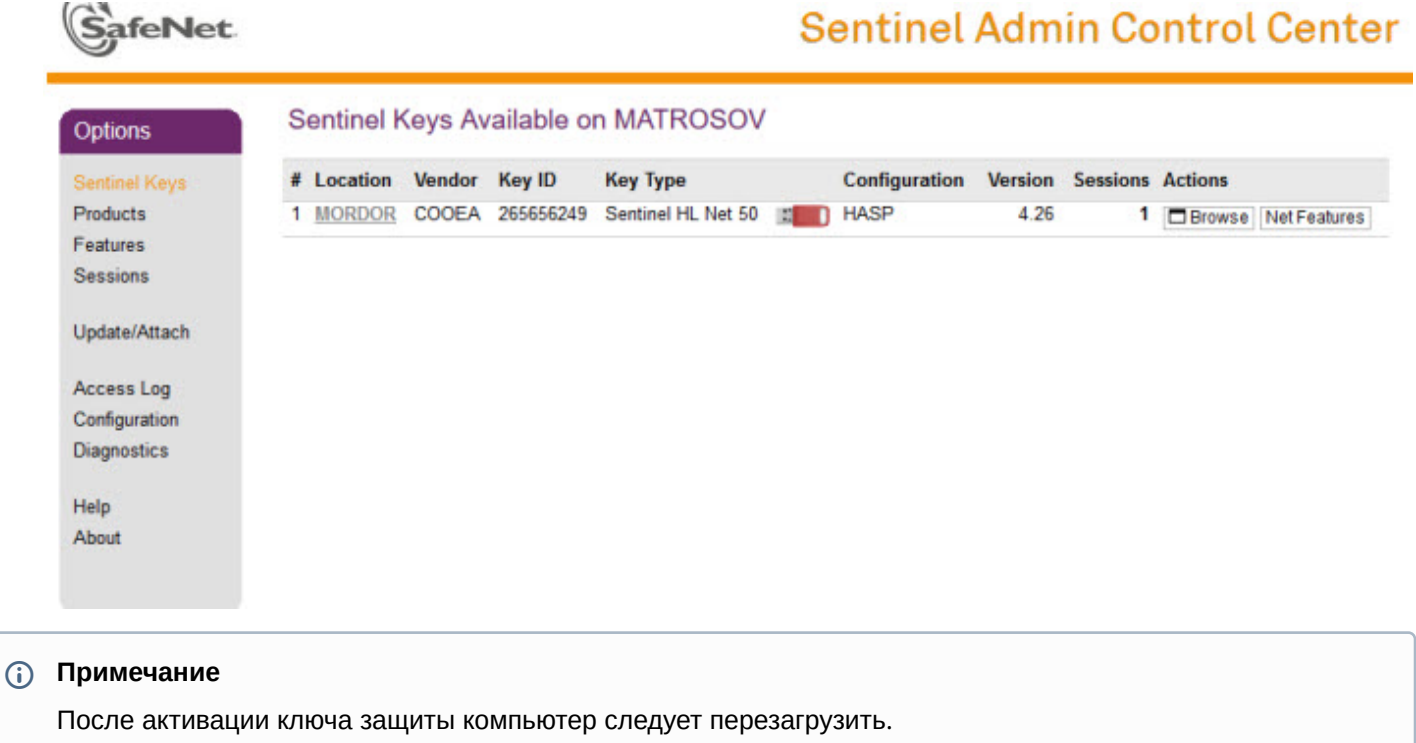

Активация ключа защиты завершена.

### <span id="page-43-0"></span>6.2.6.2.4 Обновление ключа защиты модуля распознавания STC

Для снятия слепка выполнить следующие действия:

1. Запустить программу **RUS\_COOEA**.

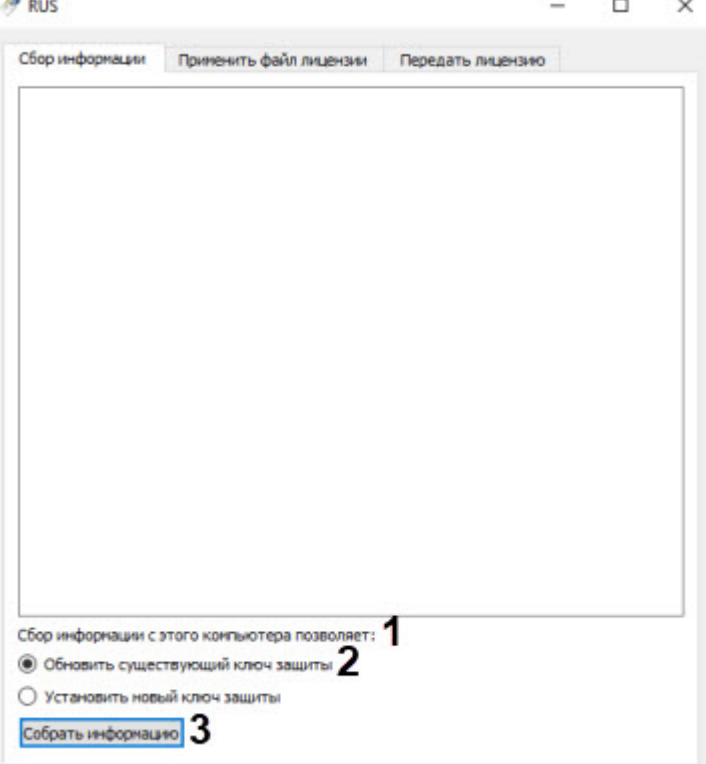

2. В открывшемся окне **Сбор информации с этого компьютера позволяет:** (**1**) установить переключатель в положение **Обновить существующий ключ защиты** (**2**).

- 3. Нажать кнопку **Собрать информацию** (**3**) для снятия слепка с уже установленного ключа HASP. Если на локальном компьютере установлено несколько лицензионных ключей, пользователю необходимо выбрать тот ключ, слепок состояния которого нужно сформировать.
- 4. Запустить программу **RUS\_COOEA**, после чего перейти на вкладку **Применить файл лицензии** (**1**).

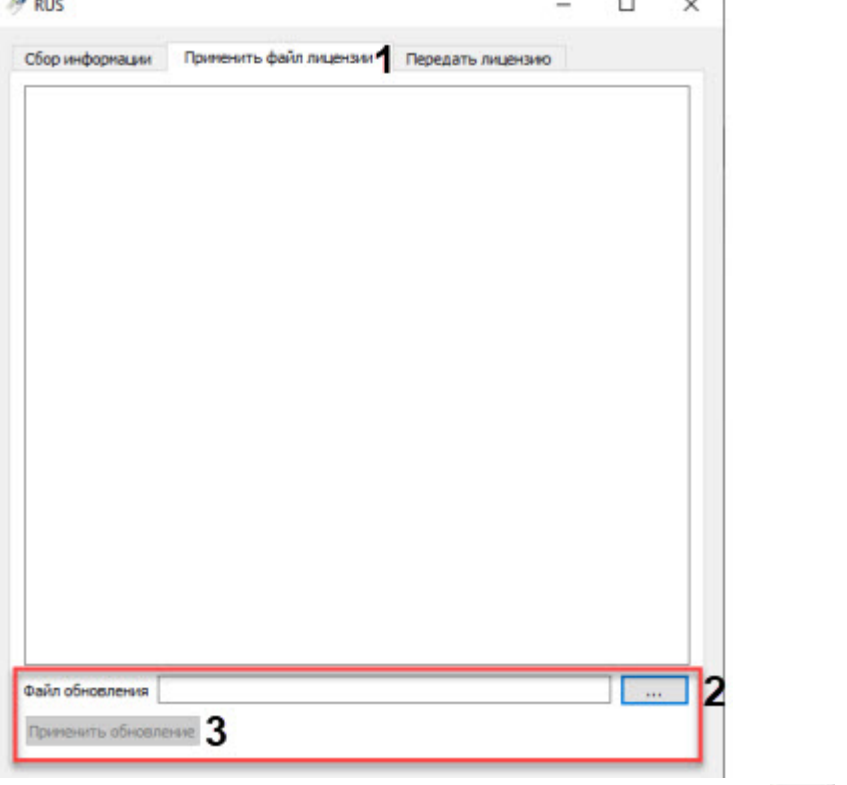

- 5. Выбрать заранее подготовленный **.v2c**-файл, нажав на кнопку (**2**).
- 6. Нажать кнопку **Применить обновление** (**3**).

#### **Внимание!**

Снимать слепок с ключа более одного раза не рекомендуется, т.к. в этом случае лицензия не будет применена и ключ нужно будет форматировать.

Обновление ключа защиты завершено.

#### <span id="page-44-0"></span>6.2.6.2.5 Перенос ключа защиты на другой компьютер

Для переноса лицензии на другой локальный компьютер выполнить следующие действия:

1. На компьютере, на который нужно перенести лицензию, запустить утилиту **RUS\_COOEA**, в ней открыть вкладку **Transfer License** (**1**).

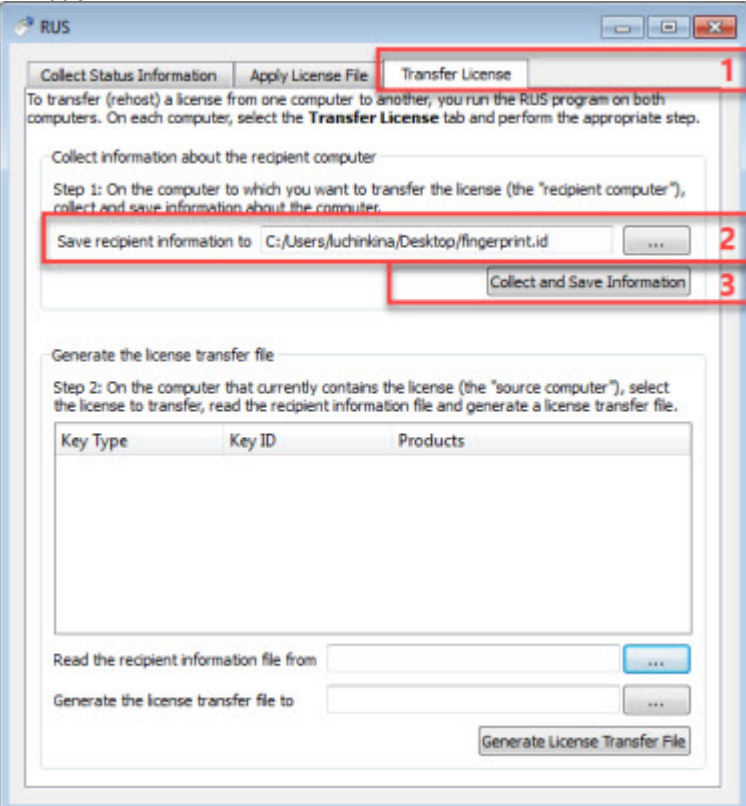

- 2. Нажать кнопку (**2**), и в открывшемся окне указать путь для сохранения файла со слепком системы.
- 3. Для подтверждения действия нажать кнопку **Collect and Save Information** (**3**).
- 4. Сохраненный файл перенести на компьютер, на котором установлена действующая лицензия, и запустить на этом компьютере утилиту **RUS\_COOEA**.

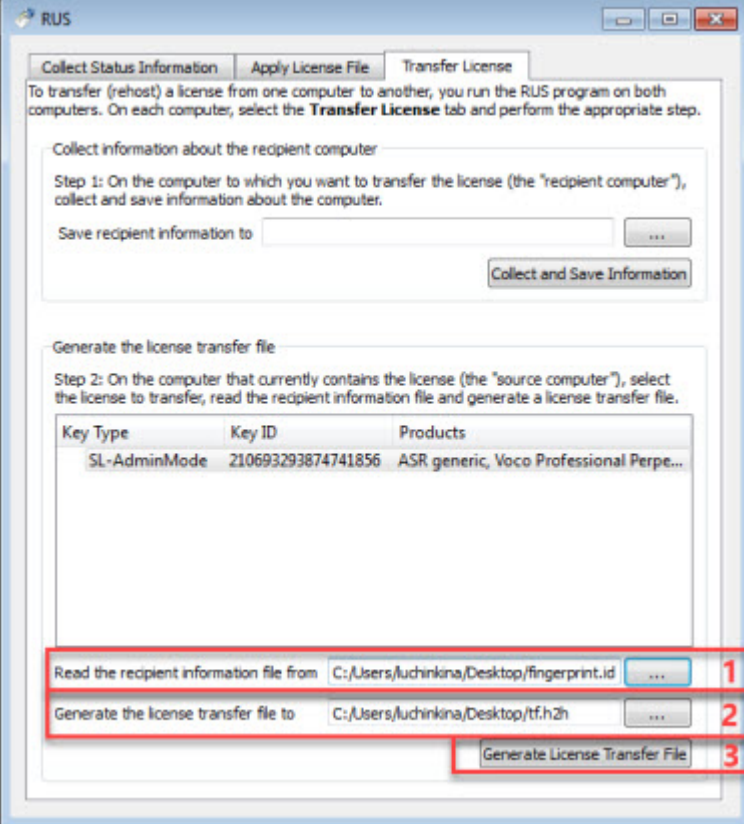

- 5. Перейти на вкладку **Transfer License**.
- 6. Нажать кнопку (**1**), чтобы выбрать файл со слепком системы, полученном на шаге 3.
- 7. Для выбора каталога, куда будет помещен файл с лицензией, нажать кнопку (**2**). В открывшемся окне указать путь сохранения файла.
- 8. Нажать кнопку **Generate License Transfer File** (**3**), чтобы сгенерировать файл с лицензией.
- 9. Созданный на предыдущем шаге файл скопировать на компьютер, на который переносится лицензия.
- 10. Запустить утилиту **RUS\_COOEA**, после чего перейти на вкладку **Apply License File**.

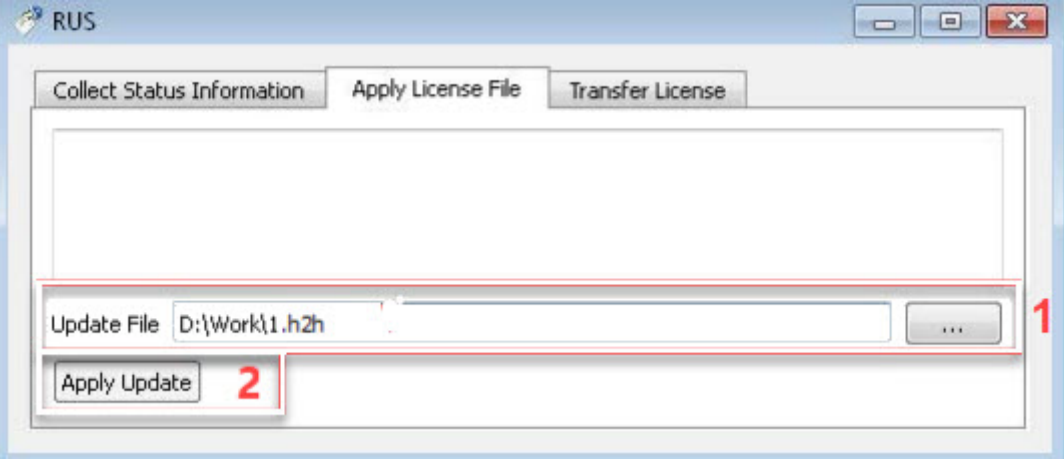

- 11. Для загрузки файла нажать кнопку (**1**).
- 12. Для установки ключа защиты нажать кнопку **Apply Update** (**2**).

#### **Примечание**

Перед изменением аппаратных характеристик компьютера (жесткий диск, ЦП и т.д.) файл с лицензией следует перенести на другой компьютер согласно данной инструкции, вернув обратно после вступления в силу совершенных изменений.

Перенос ключа защиты на другой компьютер завершен.

#### 6.2.6.3 Требования к установке и настройке видеокамер для программного модуля STC

Необходимые технические характеристики камеры для корректной работы модуля распознавания *STC* содержатся в таблице ниже.

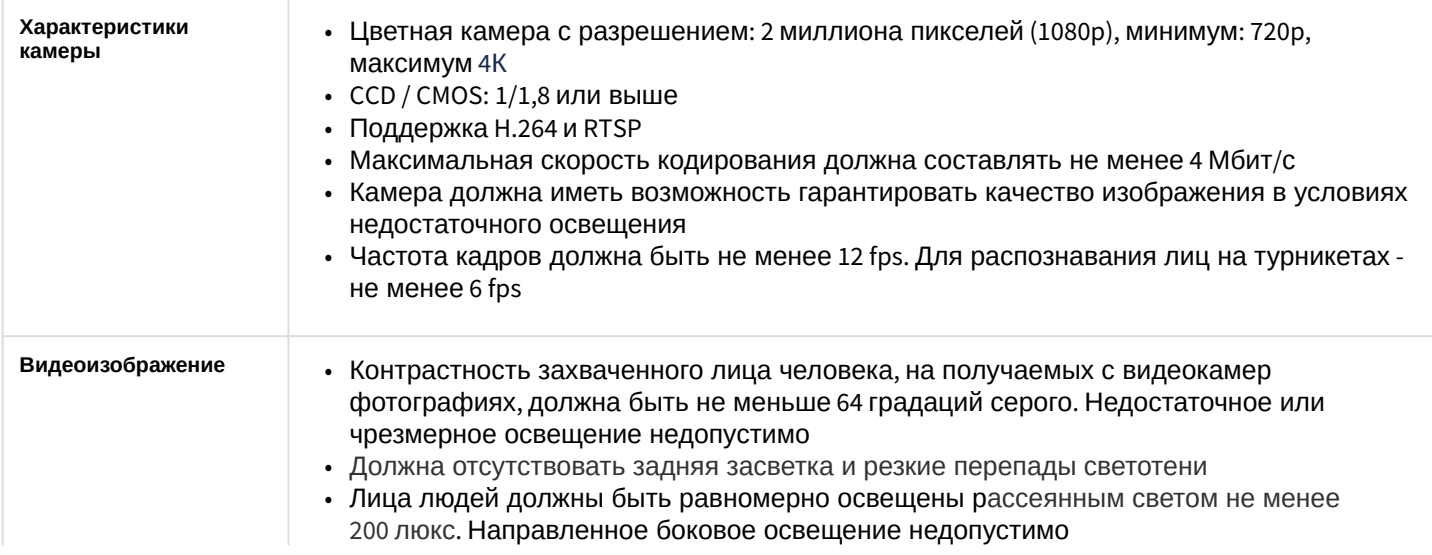

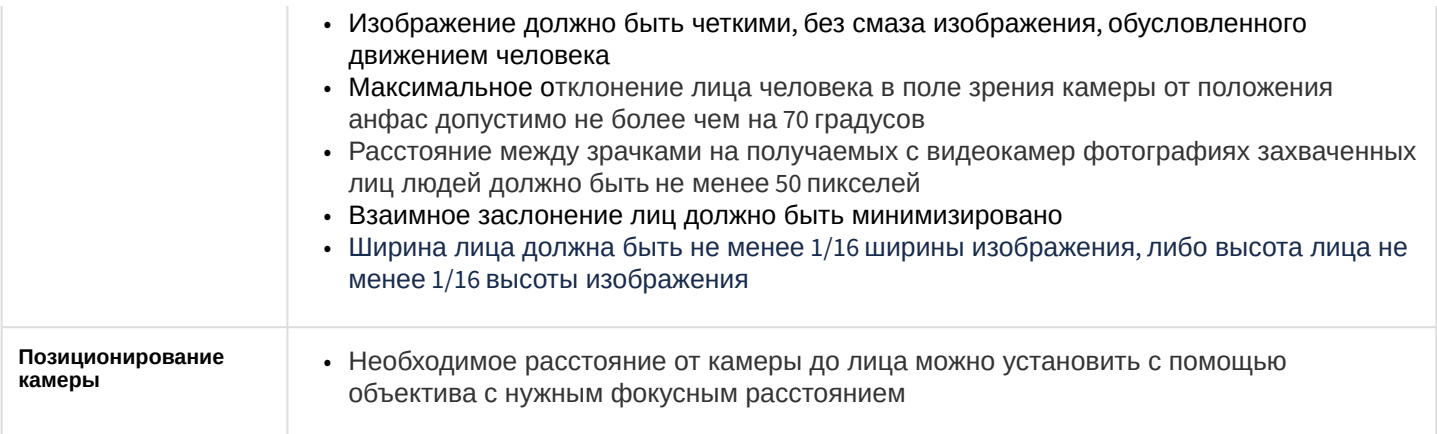

# 6.2.6.4 Настройка модуля распознавания лиц STC

Настройка модуля распознавания лиц *STC* осуществляется следующим образом:

- 1. Активировать модуль распознавания лиц *STC* (см. [Активация модулей и каналов распознавания в ПК](https://doc.axxonsoft.com/confluence/pages/viewpage.action?pageId=150047095) Face-Интеллект).
- 2. Перейти на панель настройки объекта **Модуль распознавания STC.**

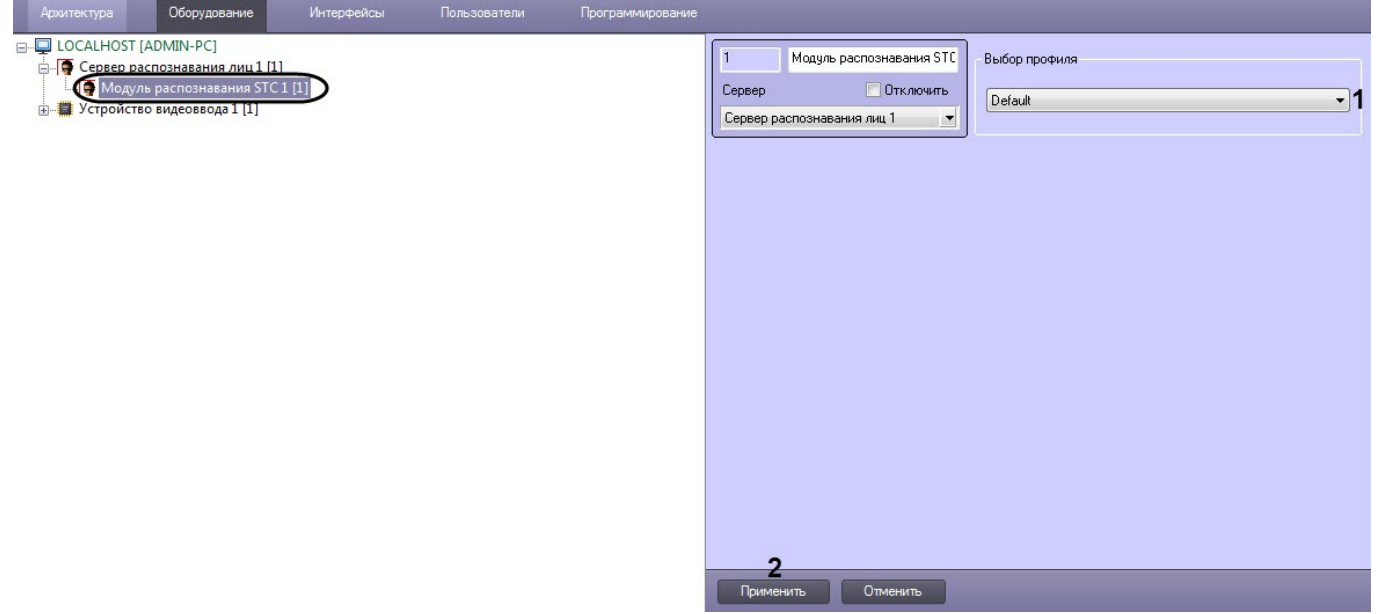

- 3. Из раскрывающегося списка **Выбор профиля** выбрать профиль распознавания лиц:
	- **Dataset cleaner**  «тяжёлый» профиль, наивысшее качество, но очень медленный.
		- **Default** базовый профиль. Если указать профиль отличный от **Default**, то параметры базового профиля частично подменяются параметрами из выбранного профиля.
		- **Kamaz**  очень быстрый профиль, но с низким качеством.
		- **Nist** содержит ограниченный набор доступных алгоритмов.
		- **Onepass** профиль, который обычно используется для задач удаленной аутентификации. Является простым (каскадным) детектором лиц. Алгоритм распознавания быстрый, но имеет низкую точность распознавания.
	- **Profile wiki** не является профилем, а является набором базовых блоков для различных алгоритмов.
	- **Progressive**  компромиссный профиль, обычно показывает более высокое качество, чем остальные, но при этом немного медленнее.
	- **Safe city** профиль для безопасного города. Работает с лицами от 120 пикселей. Алгоритм распознавания не самый быстрый, но более точный.
	- **Stadium ix** профиль для стадионов. Работает с лицами от 180 пикселей. Алгоритм распознавания не самый быстрый, но более точный.
	- **Stadium xeon** профиль для стадионов. В версии 4.2 аналогичен профилю **Stadium ix**.
- **Transport safety** профиль для транспортной безопасности. Работает с лицами от 100 пикселей. Алгоритм распознавания более быстрый, но имеет более низкую точность.
- **Turnstile** профиль для турникетов. Работает с лицами от 300 пикселей. Алгоритм распознавания не самый быстрый, но более точный.
- 4. Нажать кнопку **Применить** (**2**).

Настройка модуля распознавания лиц *STC* завершена.

#### 6.2.6.4.1 Настройка пропуска кадров модуля распознавания STC

В случае необходимости осуществлять пропуск кадров видеоизображения выполнить следующие действия:

- 1. Перейти в папку *<Директория установки Face-Интеллект>\Modules\FaceRecognition\STC\profiles\.*
- 2. Открыть для редактирования конфигурационный файл **default.xml**.
- 3. Задать для ключа **MultiTracker\_exhaustiveTracking** значение **false**. По умолчанию значение равно **true**.

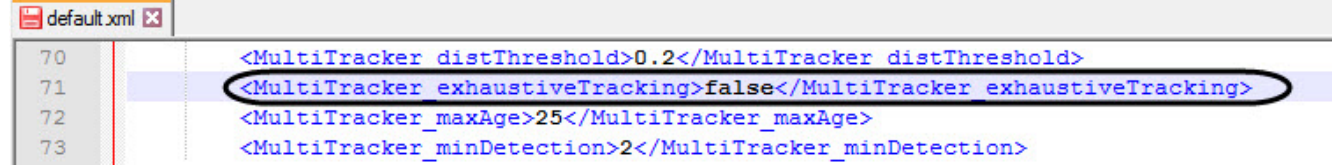

4. Задать для ключа **MultiTracker\_detectionFrequency** значение в большую сторону в пределах fps.. По умолчанию значение равно **2**.

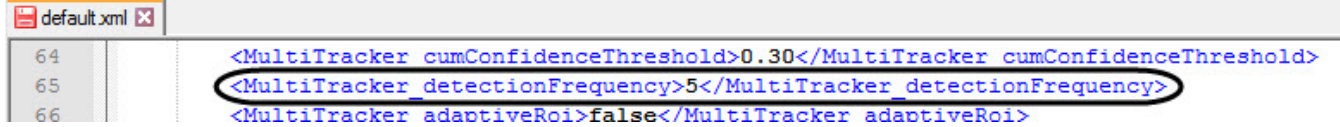

- 5. Сохранить изменения в отредактированном файле **default.xml**.
- 6. Перезапустить ПК *Интеллект*.

Настройка пропуска кадров модуля распознавания *STC* завершена.

# 6.2.7 VisionLabs

#### 6.2.7.1 Функциональные характеристики программного модуля VisionLabs

Программный модуль **VisionLabs** предназначен для реализации следующих функций:

- Трекинг лиц;
- Захват и распознавание лиц;
- Построение биометрических векторов лиц и их сравнение;
- Распознавание различных характеристик лица. Подробнее см. [Настройка дополнительных характеристик](#page-82-0)  лица.

### 6.2.7.2 Лицензирование программного модуля VisionLabs

#### **На странице:**

- Общие сведения о [лицензировании модуля](#page-49-0)  распознавания VisionLabs
- Установка SDK модуля [распознавания](#page-49-1) VisionLabs

• Активация программного ключа зашиты модуля распознавания VisionLabs

## <span id="page-49-0"></span>6.2.7.2.1 Общие сведения о лицензировании модуля распознавания VisionLabs

Лицензирование программного модуля VisionLabs осуществляется по следующей схеме:

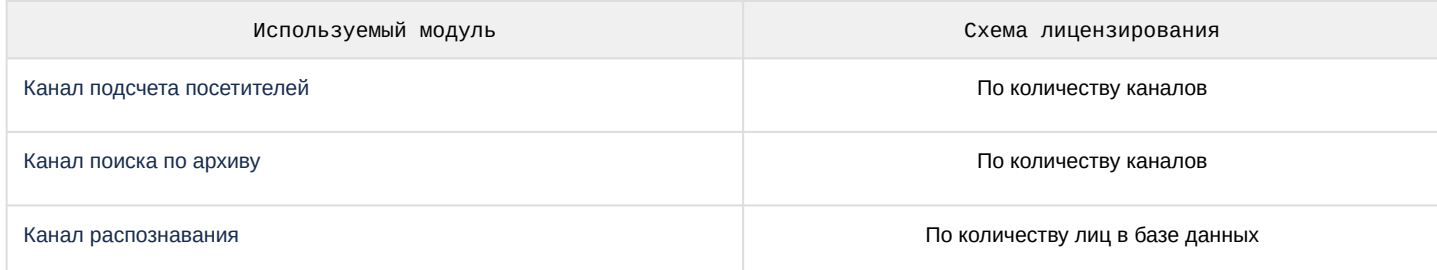

Для использования программного модуля VisionLabs в многопоточном режиме количество лиц в базе данных определяется следующим образом:

- Если количество используемых детекторов лиц больше или равно значению ключа реестра CpuCoreCount, то лицензия приобретается на количество лиц в базе данных, которое определяется как: желаемое количество лиц в базе данных + значение ключа CpuCoreCount.
- Если количество используемых детекторов лиц меньше значения ключа реестра CpuCoreCount, то лицензия приобретается на количество лиц в базе данных, которое определяется как: желаемое количество лиц в базе данных + количество используемых детекторов лиц.

#### (i) Примечание

Например:

- Если CpuCoreCount = 4 и в конфигурации 4 или больше детекторов лиц. то для базы из 100 эталонных лиц нужно приобрести лицензию на 104 эталонных лица.
- Если CpuCoreCount = 4 и в конфигурации 1 детектор лиц. то для базы из 100 эталонных лиц нужно приобрести лицензию на 101 эталонное лицо.

Фактическое количество эталонных лиц, которые может содержаться в базе данных, в обоих случаях будет равно 100.

О См. Справочник ключей реестра, подробнее о работе с реестром см. Работа с системным реестром ОС Windows.

Таким образом, ключевой файл intellect.sec приобретается за каждую использующуюся в работе камеру и определенное количество хранимых в базе данных лиц.

Также требуется установить SDK VisionLabs и приобрести в компании VisionLabs дополнительную лицензию, которая представлена в виде программного ключа.

### <span id="page-49-1"></span>6.2.7.2.2 Установка SDK модуля распознавания VisionLabs

Перед активацией ключа защиты требуется установить SDK VisionLabs. Для этого необходимо скачать на сайте ITV дистрибутив SDK VisionLabs 5.4.1 и извлечь из него папку data по адресу «Директория установки Face-Интеллект>\Modules64\Firserver\FaceRecognition\VisionLabs.

#### (i) Примечание

В ПК *Face-Интеллект*, начиная с версии 8.2, используется **SDK VisionLabs 5.4.1**. В более ранних версиях ПК **Face-Интеллект используется SDK VisionLabs 4.2.0.** 

#### <span id="page-50-0"></span>6.2.7.2.3 Активация программного ключа защиты модуля распознавания **VisionLabs**

Для активации программного ключа защиты модуля распознавания **VisionLabs** необходимо в компании [VisionLabs](https://visionlabs.ai/ru/) приобрести программный ключ. Программный ключ будет содержать данные активации: EID и ProductID (Product key). Эти данные необходимо прописать в файле **license.conf**, который располагается по адресу *<Директория установки Face-Интеллект>\Modules64\Firserver\FaceRecognition\VisionLabs\data.*

## 6.2.7.3 Требования к установке и настройке видеокамер для программного модуля VisionLabs

Необходимые технические характеристики камеры для корректной работы модуля распознавания *VisionLabs* содержатся в таблице ниже.

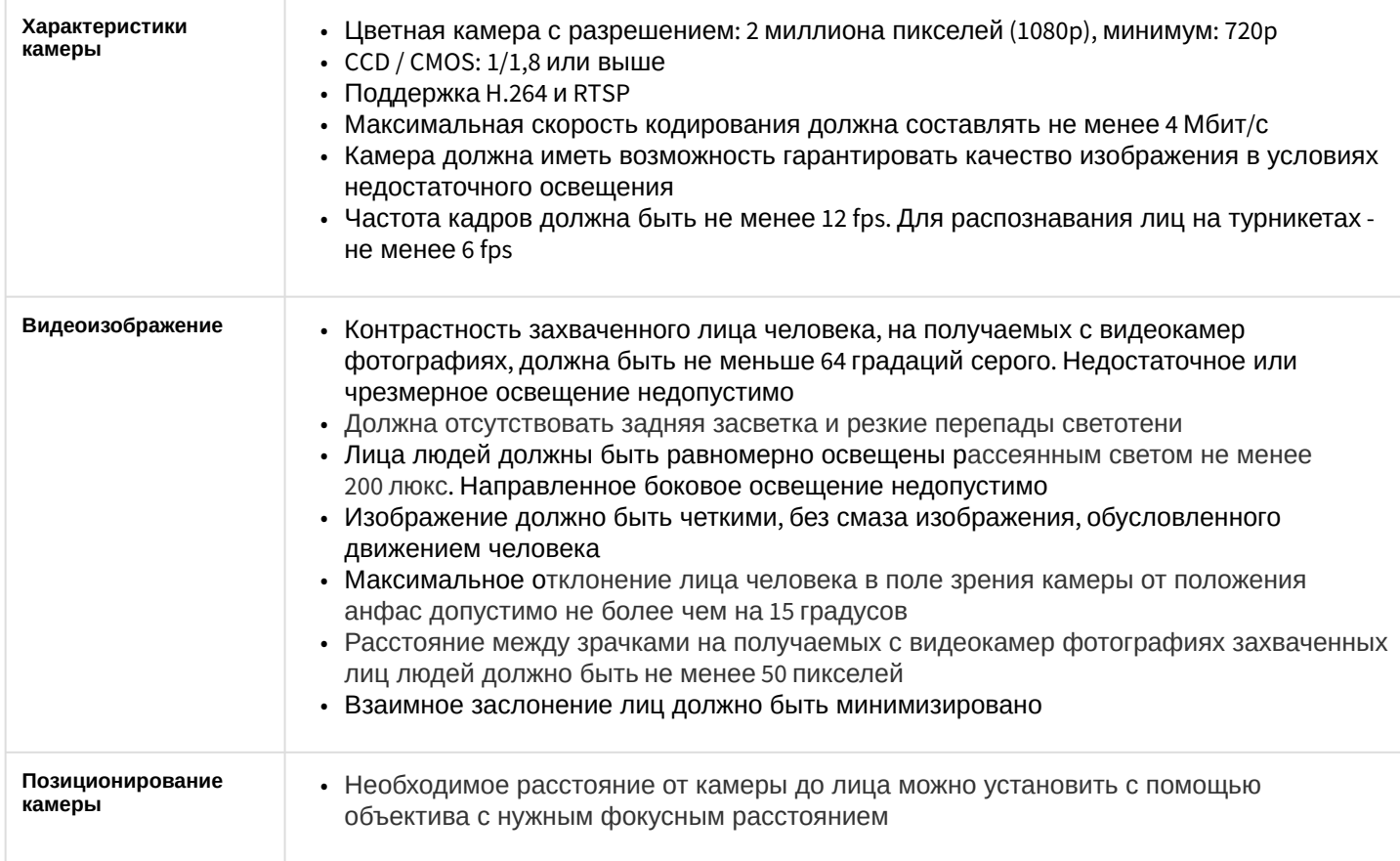

# 6.2.8 Сервер интеграции ISD

# 6.2.8.1 Общее описание интеграции с платежно-пропускной системой ISD

Есть системы безопасности, в которых для прохода через точку прохода необходимо подтверждение как от пропускной системы, так и от ПК *Face-Интеллект*. Однако*,* люди, подходя к турникету, обычно смотрят на сам турникет, а не в камеру. Для решения этой проблемы был разработан **Сервер интеграции ISD**, который позволяет захватывать лица еще до того, как человек подошел к турникету и приложил пропуск. В данном случае камеры размещаются перед турникетом и захватывают все лица, которые хранятся в буфере некоторое время. В результате этого нет необходимости захватывать лицо прямо напротив турникета.

# 6.2.8.2 Настройка модуля интеграции с платежно-пропускной системой ISD

#### **Примечание**

Прежде чем приступить к настройке модуля интеграции с платежно-пропускной системой ISD, необходимо сконфигурировать ПК *Face-Интеллект* [и выполнить настройку его компонентов](#page-22-0) (см. Конфигурирование программного комплекса Face-Интеллект и настройка его компонентов).

Настройка модуля интеграции с платежно-пропускной системой ISD осуществляется следующим образом:

1. Перейти на панель настройки объекта **Сервер интеграции ISD**, который создается на базе объекта **Компьютер** на вкладке **Оборудование** диалогового окна **Настройки системы**.

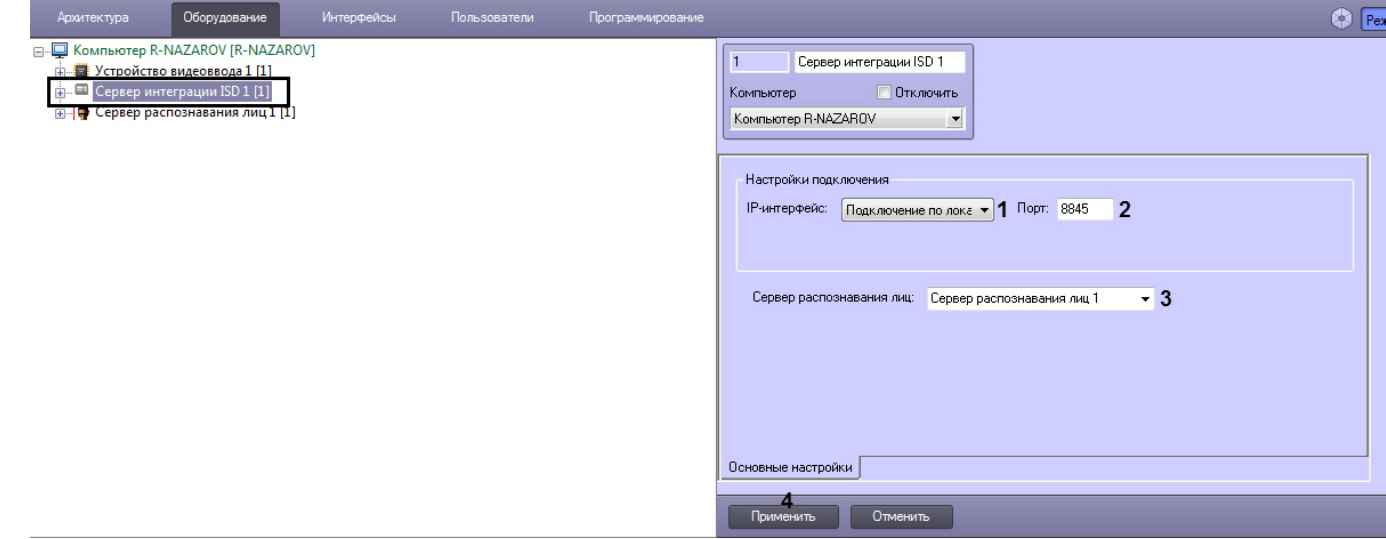

- 2. Указать **IP-интерфейс** (**1**) и **Порт** (**2**) данной точки интеграции СРЛ, к которой будут подключены компоненты ППС.
- 3. Из выпадающего списка **Сервер распознавания лиц** (**3**) выбрать работающий сервер распознавания лиц.
- 4. Нажать на кнопку **Применить** (**4**).

Настройка модуля интеграции с платежно-пропускной системой ISD завершена.

### 6.2.8.3 События в модуле интеграции с платежно-пропускной системой ISD

В модуле интеграции с платежно-пропускной системой ISD возможны следующие события:

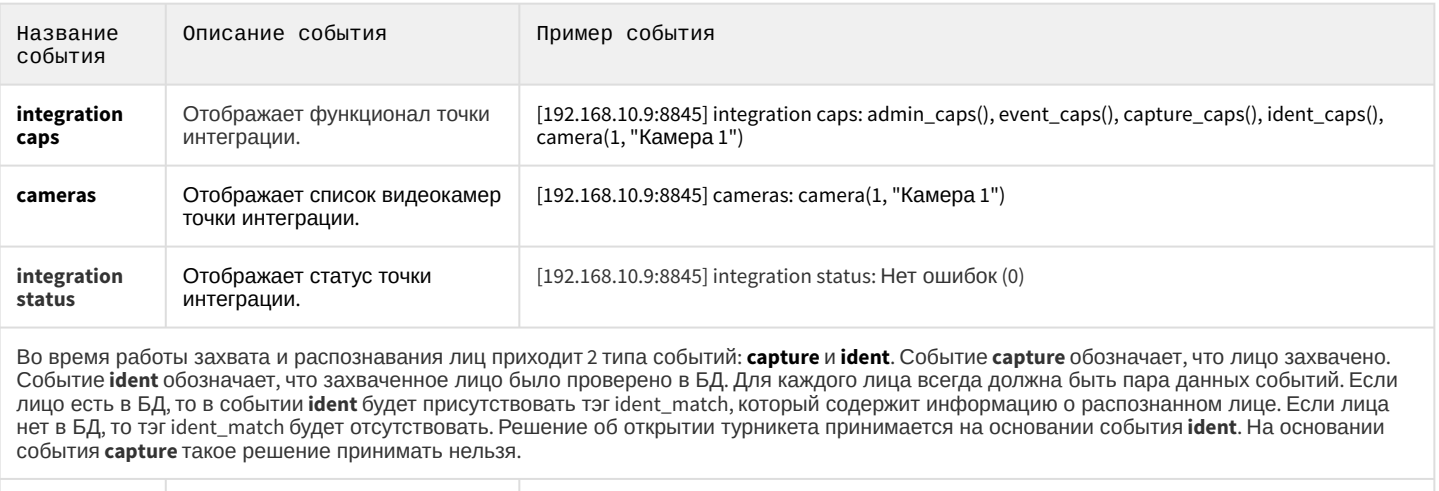

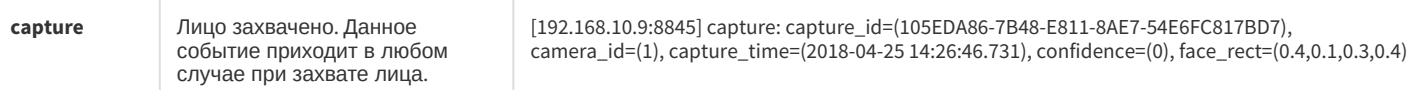

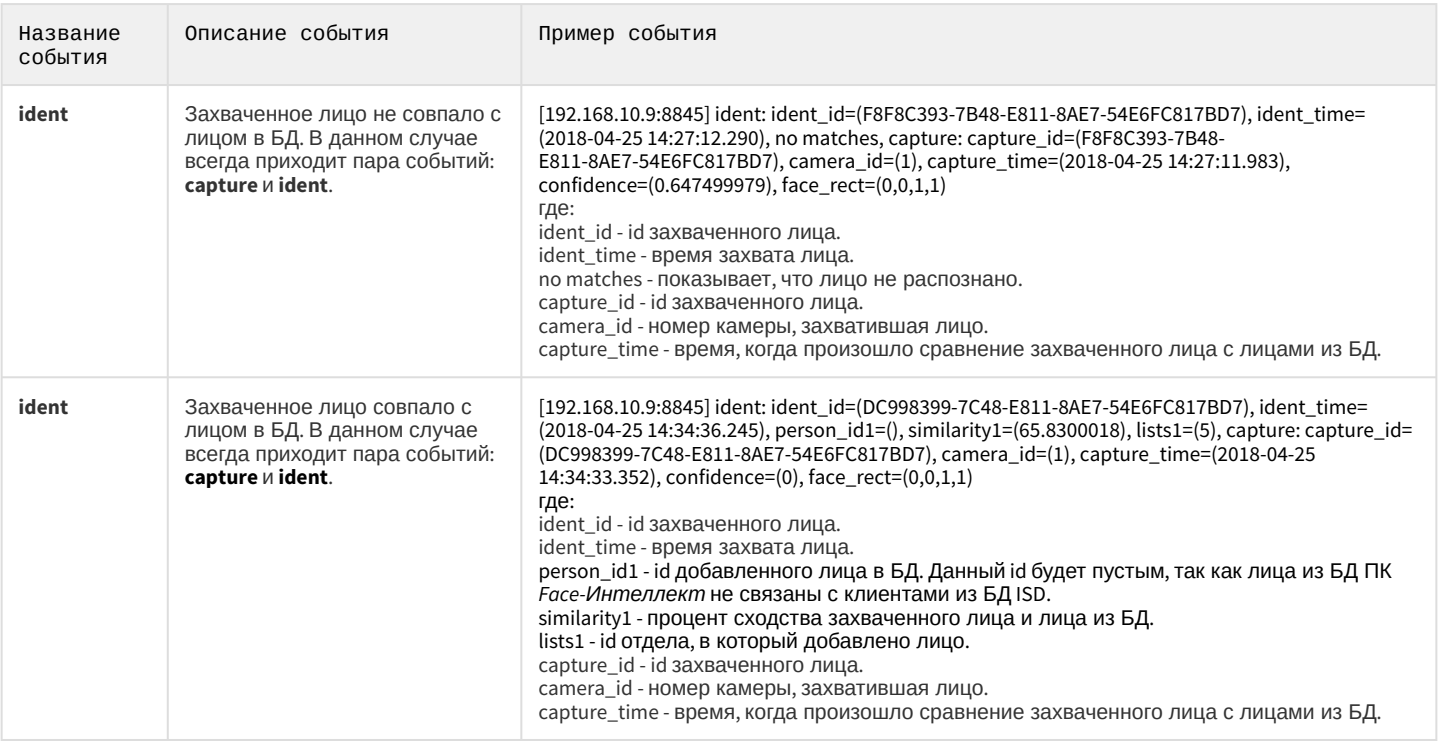

# 6.3 Настройка системного объекта Сервер распознавания лиц

# 6.3.1 Функциональные характеристики программного модуля Сервер распознавания лиц

Программный модуль **Сервер распознавания лиц** предназначен для реализации следующих функций:

- 1. запись кадра с изображением захваченного лица;
- 2. снятие биометрических параметров захваченного лица;
- 3. распознавание захваченных лиц;
- 4. ведение базы данных эталонных лиц для распознавания;
- 5. поиск распознанных лиц в базе данных;
- 6. предоставление аналитических данных (в том числе построение специальных [отчётов](https://doc.axxonsoft.com/confluence/pages/viewpage.action?pageId=140872294) в системе Intellect Web Report System);
- 7. подсчет количества проходов.

# 6.3.2 Настройка хранения лиц

### 6.3.2.1 Общая информация о хранимых типах лиц и связанных данных

Сервер распознавания лиц хранит три типа изображений лиц:

- 1. **Эталонные лица** изображения лиц, с которыми происходит сравнение изображений лиц, зафиксированных на видеоизображении. Формирование базы эталонных лиц осуществляется вручную с помощью интерфейсного объекта **Распознавание и поиск лиц** (см. [Добавление изображений в базу данных лиц](https://doc.axxonsoft.com/confluence/pages/viewpage.action?pageId=184384307)).
- 2. **Захваченные лица** изображения лиц, зафиксированные на видеоизображении. Просмотр фотографий захваченных лиц осуществляется при помощи интерфейсного объекта **Распознавание и поиск лиц** (см. раздел [Настройка интерфейсного объекта Распознавание и поиск лиц](#page-70-0)).

3. Распознанные лица - захваченные лица, показавшие достаточную степень сходства с эталонными лицами.

Фотографии распознанных лиц можно просматривать при помощи интерфейсного объекта Распознавание и поиск лиц (см. Настройка интерфейсного объекта Распознавание и поиск лиц).

Кроме того, в процессе распознавания создаются и хранятся следующие данные:

- Вектор математическое представление лица, создаваемое при его распознавании в кадре видеоизображения.
- Метаданные данные, позволяющие установить связь между эталонным, захваченным и распознанным лицом, к примеру, их идентификаторы.

#### А Внимание!

При увеличении базы данных лиц возрастает статистическая ошибка: чем больше в базе лиц, тем чаше будут распознаваться сходные. Соответственно, степень схожести при сравнении эталонного лица с захваченным будет уменьшаться.

Данная ошибка актуальна, если:

- 1. Соблюдаются Требования к изображениям, добавляемым в базу данных эталонных лиц и требования к установке и настройке видеокамер для соответствующего программного модуля (см. Настройка программных модулей).
- 2. В базе данных более миллиона лиц.

Пример результатов вычисления ошибки:

- 1. Модуль Tevian, датасет mugshot (фото хорошего качества), база лиц размером 12 миллионов и вероятность ложного сопоставления 0.003%. При таких исходных данных исследователи получили ошибку идентификации, равную 0.76%.
- 2. Модуль VisionLabs, исходные данные те же. Ошибка равна 0,81%.

Величину базы данных лиц можно регулировать с помощью Настройки глубины архива изображений лиц, векторов и метаданных.

### <span id="page-53-0"></span>6.3.2.2 Режим хранения изображений лиц, векторов и метаданных

Начиная с версии ПК *Face-Интеллект* 7.1 хранение изображений захваченных, распознанных лиц и векторов осуществляется в папке, путь к которой задается в ключе реестра **FaceDB**. Данный способ хранения данных соответствует режиму UseFaceDB = 2 и задается принудительно при запуске ПК *Face-Интеллект* (подробнее см . Справочник ключей реестра, подробнее о работе с реестром см. Работа с системным реестром ОС Windows).

#### (i) Примечание

Не рекомендуется, чтобы папка хранения изображений лиц и векторов находилась на том же диске, на котором производится хранение архива видеозаписей ПК Интеллект.

Режим UseFaceDB = 2 обеспечивает максимальную скорость поиска и глубину хранения. Общий алгоритм работы ПК Гасе-Интеллект в данном режиме следующий:

- При запуске Сервер считывает все данные из папки в оперативную память. Затем получаемые в работе изображения и векторы записываются в оперативную память и в папку, а метаданные записываются в базу данных. Это обеспечивает максимально быстрый процесс поиска.
- Весь поиск осуществляется в оперативной памяти. Однако, это влечет за собой высокое потребление оперативной памяти и более долгий старт Сервера.
- Метаданные хранятся в базе данных Fir в таблице Hits. Т.к. изображения и векторы хранятся в папке на диске, то база данных переполняется намного медленнее. Это обеспечивает максимальную глубину хранения.

#### Внимание!

Если ранее использовался режим **UseFaceDB** = **0** или **UseFaceDB** = **1**, то чтобы перенести ранее накопленные данные из базы данных ПК *Face-Интеллект* в папку, необходимо воспользоваться утилитой **FaceRecognitionTool.exe** (см. [Перенос изображений лиц и векторов при обновлении до](#page-58-0) Face-Интеллект 7.1 и выше).

Эталонные лица хранятся в папке <*Директория установки ПК Интеллект>\Bmp\<Person*>.

### **Примечание**

Фотографии эталонных лиц из папки <*Директория установки ПК Интеллект>\Bmp\<Person*> могут быть [использованы для автоматической верификации лица с помощью скрипта](#page-125-0) (см. Приложение 2. Примеры часто используемых скриптов). Также, с помощью модуля *Диспетчер событий*, входящего в состав ПК ACFA Intellect, оператор, [который наблюдает за интерфейсным окном](https://doc.axxonsoft.com/confluence/pages/viewpage.action?pageId=119832665) *Диспетчера событий*, может принимать решение о верификации лица, смотрящего в камеру. В этом случае оператор сравнивает данное лицо с эталонным лицом из папки *<Person*>, которое выводится в интерфейсное окно *Диспетчера событий* (подробнее про *Диспетчер событий* см. [Руководство по настройке и работе с модулем](https://doc.axxonsoft.com/confluence/pages/viewpage.action?pageId=126817125)  Диспетчер событий).

# <span id="page-54-0"></span>6.3.2.3 Настройка глубины архива изображений лиц, векторов и метаданных

Процедура настройки глубины архива изображений, векторов и метаданных захваченных лиц предназначена для автоматической очистки архива. Очистка архива происходит при наступлении одного из условий (см. ниже), который наступил первее.

### 6.3.2.3.1 Очистка архива по остаточному свободному пространству на диске

Для очистки архива по остаточному свободному пространству на диске необходимо в реестре для параметра **FaceDBFreeMB** задать размер остаточного свободного пространства на диске в мегабайтах, при достижении которого начнется удаление старых изображений, векторов и метаданных захваченных лиц (подробнее см . [Справочник ключей реестра](https://doc.axxonsoft.com/confluence/pages/viewpage.action?pageId=136938954), подробнее о работе с реестром см. [Работа с системным реестром ОС](https://doc.axxonsoft.com/confluence/pages/viewpage.action?pageId=136938822) Windows). По умолчанию размер остаточного свободного пространства на диске равен **1000** мегабайт.

### **Примечание**

По достижении заданного размера начнется очистка папок в **FaceDB** и удаление соответствующих метаданных из базы данных. Удаление осуществляется по кольцу порциями эквивалентными 1000 мегабайт.

#### 6.3.2.3.2 Очистка архива по времени хранения

Для очистки архива по времени хранения необходимо выполнить следующие действия:

1. Перейти на панель настройки объекта **Сервер распознавания лиц**.

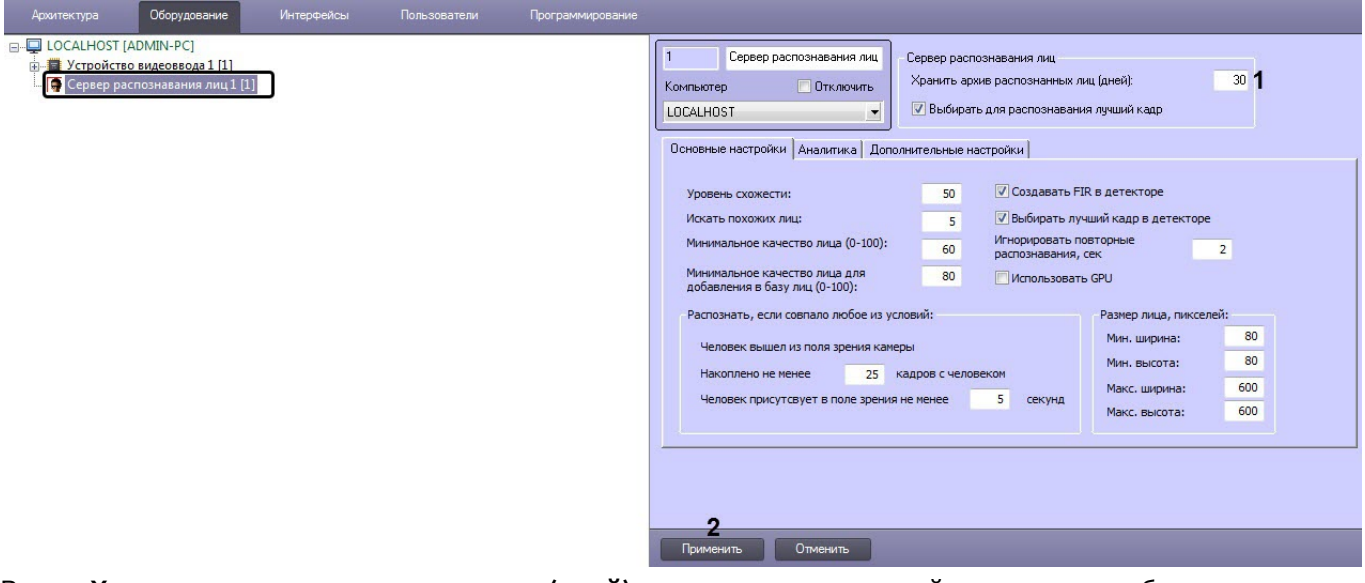

2. В поле **Хранить архив распознанных лиц (дней)** указать количество дней, за которые изображения, векторы и метаданные должны храниться в базе данных (**1**). Если указать значение **0**, то очистка архива будет выполняться каждые 3 минуты.

#### **Примечание**

По истечении заданного времени хранения начнется очистка папок в **FaceDB** и удаление соответствующих метаданных из базы данных. Удаление осуществляется по кольцу ежедневно в 00:00.

3. Нажать на кнопку **Применить** для сохранения изменений (**2**).

### 6.3.2.4 Настройка сохранения только распознанных лиц

По умолчанию метаданные, изображения и векторы сохраняются для всех захваченных лиц. Для того, чтобы все данные сохранялись только для распознанных лиц, необходимо выполнить следующие действия:

#### 1. Перейти на панель настроек объекта **Сервер распознавания лиц** на вкладку **Дополнительные настройки**.

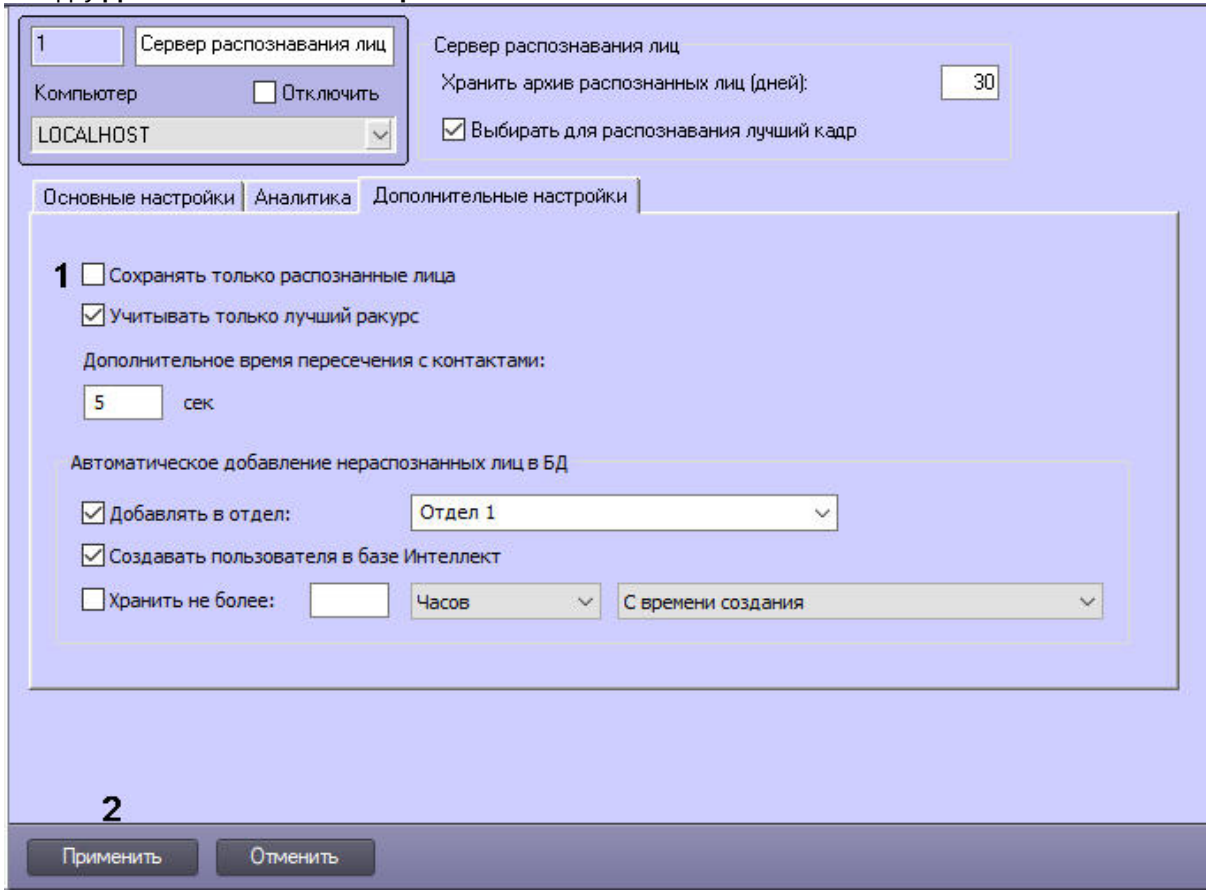

- 2. Установить флажок **Сохранять только распознанные лица** (**1**).
- 3. Нажать кнопку **Применить** (**2**) для сохранения настроек.

Настройка сохранения только распознанных лиц завершена.

### 6.3.2.5 Настройка автоматического добавления нераспознанных лиц

Для того, чтобы нераспознанные лица создавались в Базе данных лиц как новые пользователи с уникальным идентификатором, необходимо выполнить следующие действия:

#### 1. Перейти на панель настроек объекта Сервер распознавания лиц на вкладку Дополнительные настройки.

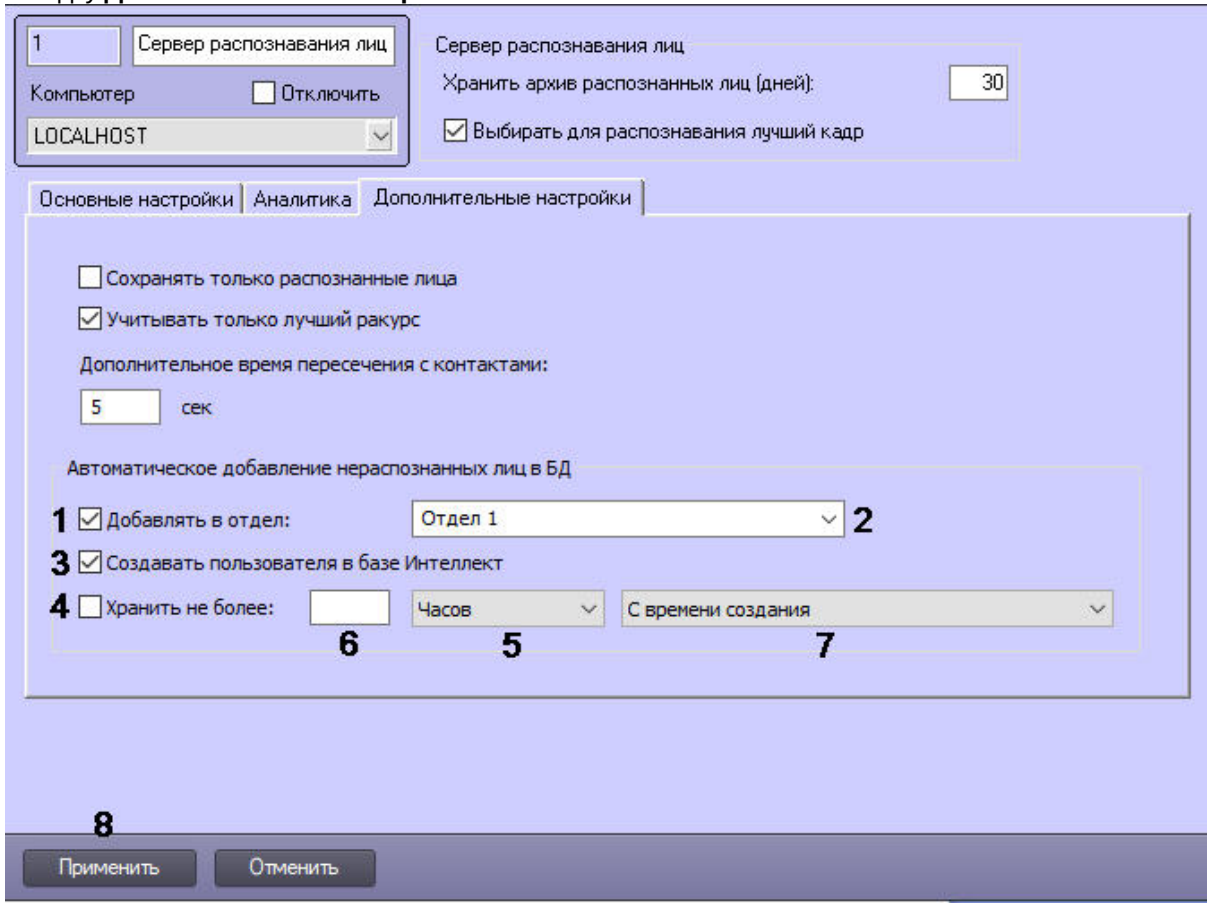

2. Установить флажок Добавлять в отдел (1) и в выпадающем списке выбрать отдел, в который будут сохраняться новые пользователи (2).

#### **CD** Примечание

Отдел можно выбрать из существующих или задать новый. Если ничего не выбрать, то новый отдел создастся автоматически.

- 3. Установить флажок Создавать пользователя в базе Интеллект, если необходимо создать нового пользователя ПК Интеллект (3).
- 4. Установить флажок Хранить не более, если необходимо ограничить время хранения пользователя в Базе данных лиц (4), задать нужные параметры:
	- а. в выпадающем списке выбрать единицу времени хранения (5) и ввести нужное значение в поле (6);
	- b. в выпадающем списке выбрать время начала хранения пользователя (7).

### (i) Примечание і. По истечению заданного времени хранения автоматически созданные лица полностью удаляются без возможности восстановления. іі. Ограничение времени хранения распространяются также на Пользователя ПК Интеллект, если поставлен флажок Создавать пользователя в базе Интеллект.

5. Нажать кнопку Применить (8) для сохранения настроек.

Настройка автоматического добавления нераспознанных лиц в Базу данных лиц завершена.

## 6.3.2.6 Настройка сохранения лиц на основании уровня качества

По умолчанию сохранение кадров захваченного лица происходит на основании уровня качества: каждое последующее изображение лица сравнивается с предыдущим изображением. Если уровень качества равен или выше, чем у предыдущего, то новый кадр сохраняется. Если нет, то кадр не сохраняется. Эта настройка соответствует поставленному флажку Учитывать только лучший ракурс на вкладке Дополнительные настройки объекта Сервер распознавания лиц (1).

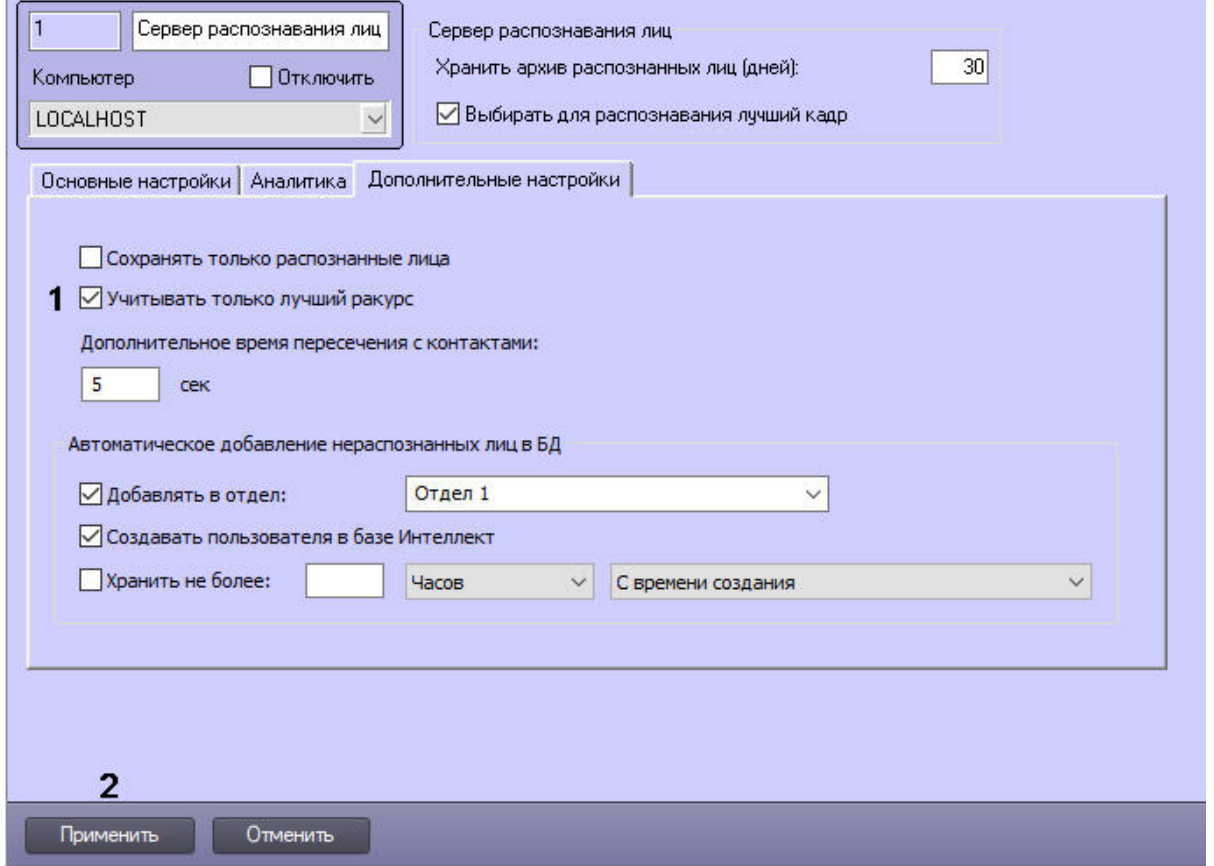

Если необходимо сохранять все кадры распознанных лиц независимо от качества, то нужно снять флажок Учитывать только лучший ракурс и нажать кнопку Применить (2) для сохранения настроек.

# <span id="page-58-0"></span>6.3.2.7 Перенос изображений лиц и векторов при обновлении до Face-Интеллект 7.1 и выше

Начиная с версии ПК Face-Интеллект 7.1.0.1161 поддерживается только режим хранения изображений лиц и векторов UseFaceDB = 2 (см. Режим хранения изображений лиц, векторов и метаданных).

Если ранее использовался режим UseFaceDB = 0 или UseFaceDB = 1, то при обновлении с более ранних версий до ПК Face-Интеллект 7.1.0.1161 для переноса данных необходимо выполнить следующие действия:

1. Перейти в папку <Директория установки Интеллект>\Modules и запустить штатную утилиту FaceRecognitionTool.exe.

2. Выполнить шаги из раздела Работа с утилитой [Face Recognition Tool](#page-131-0), из раскрывающегося списка **Mode**  выбрав **Big filesystem**.

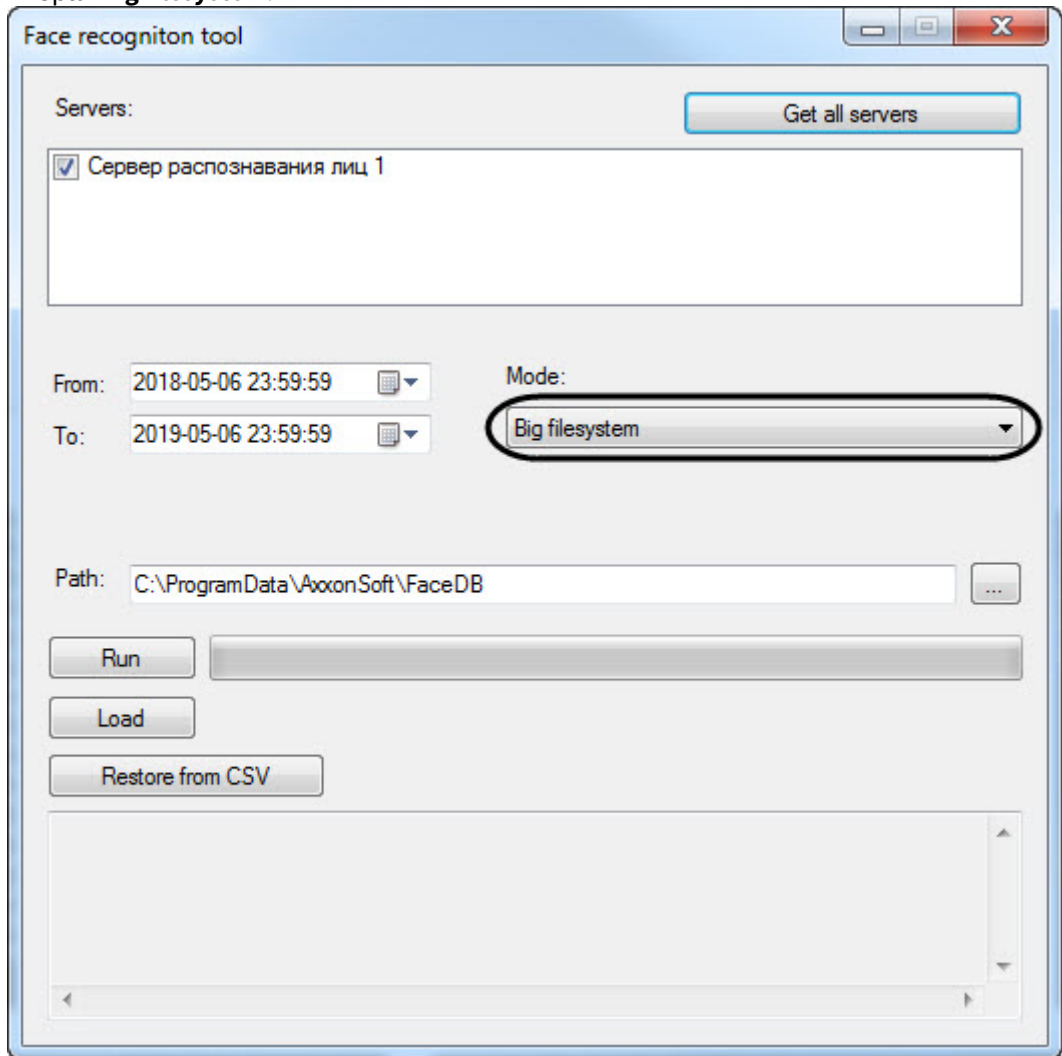

### <span id="page-59-0"></span>6.3.3 Задание параметров распознавания захваченных лиц

Задание параметров распознавания захваченных лиц производится следующим образом:

1. Перейти на панель настроек объекта **Сервер распознавания лиц** на вкладку **Основные настройки**.

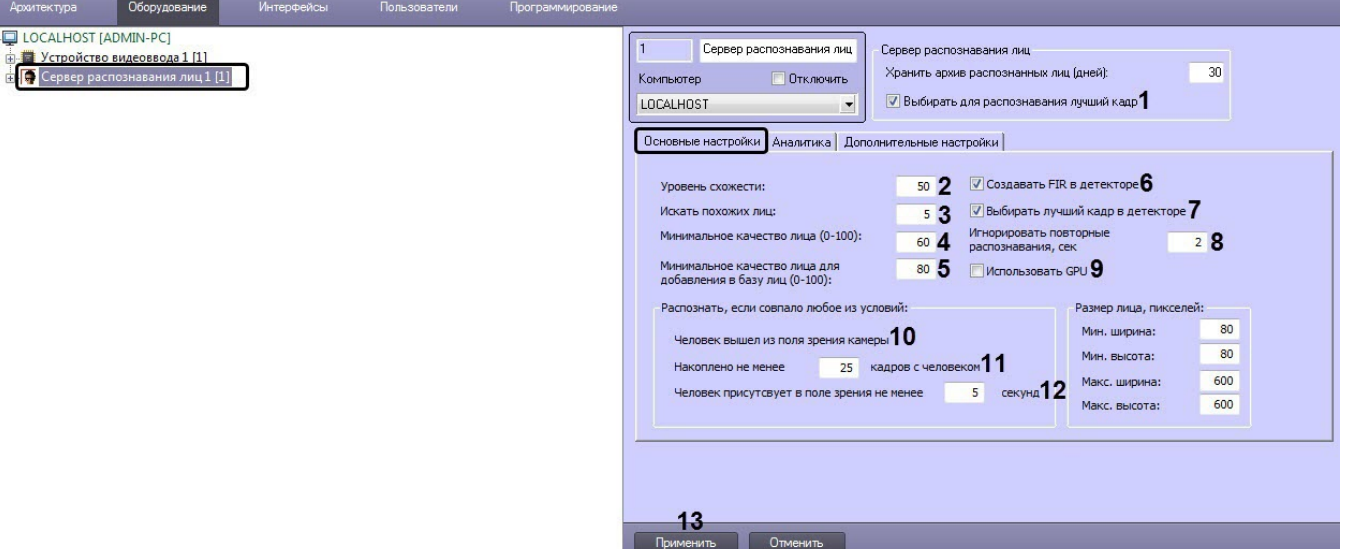

- 2. В случае, если необходимо из всех фотографий, которые поступили на Сервер распознавания лиц с Детектора лиц по одному человеку, выбрать лучшую, и создавать FIR только для нее, установить флажок **Выбирать для распознавания лучший кадр** (**1**).
- 3. В поле **Уровень схожести** (**2**) ввести уровень схожести захваченного лица и эталонного изображения, при превышении которого лицо считается распознанным. Параметр **Уровень схожести** выражается в процентах.
- 4. В поле **Искать похожих лиц** (**3**) ввести максимальное количество схожих эталонных изображений, идентификаторы которых и степень схожести будут сохраняться в базе данных для одного кадра с обнаруженным лицом.

### **Примечание**

 $\overline{a}$ 

В данном поле рекомендуется установить значение **1** для более точного поиска распознанных лиц (см. [Фильтрация распознанных и нераспознанных лиц](https://doc.axxonsoft.com/confluence/pages/viewpage.action?pageId=184384282)).

5. Указать минимальное качество захваченного лица, при котором следует производить распознавание, в процентах (**4**). По умолчанию **60**%.

#### **Внимание!**

- При обновлении с *Face-Интеллект* 7.0 на *Face-Интеллект* более новой версии, если используется модуль распознавания Tevian, значение **Минимальное качество лица (0-100)** рекомендуется установить равным 60%.
- Если включено распознавание сокрытия лица, то для корректного определения наличия на лице маски может потребоваться установить значение **Минимальное качество лица (0-100)** ниже значения по умолчанию (см. [Настройка разрешений и дополнительных](#page-81-0)  параметров).
- 6. В поле **Минимальное качество лица для добавления в базу лиц (0-100)** указать в процентах минимальное качество лица для его добавления в базу лиц (**5**).
- 7. По умолчанию детекторы лиц, у которых в качестве внешнего захвата выбран настраиваемый **Сервер распознавания лиц**, генерируют и прикрепляют к фотографии биометрические параметры лица. Такое поведение соответствует установленному флажку **Создавать FIR в детекторе** (**6**)**.** Если необходимо, чтобы детекторы лиц осуществляли только захват лица, а генерация биометрических параметров лица осуществлялась Сервером распознавания лиц, необходимо снять флажок **Создавать FIR в детекторе**.
- 8. В случае, если необходимо из всех фотографий, полученных Детекторами лиц, у которых в качестве внешнего захвата выбран настраиваемый **Сервер распознавания лиц**, выбирать лучшие, и только их передавать в Сервер распознавания лиц, установить флажок **Выбирать лучший кадр в детекторе** (**7**).

9. В случае, если необходимо игнорировать повторное распознавание захваченных лиц, задать период в секундах больше 0, в течение которого захваченное лицо не следует распознавать повторно (**8**). См. также ключ реестра **IgnoreSamePeople**.

### **Примечание**

[Справочник ключей реестра](https://doc.axxonsoft.com/confluence/pages/viewpage.action?pageId=136938954), [подробнее о работе с реестром см](https://doc.axxonsoft.com/confluence/pages/viewpage.action?pageId=136938822). Работа с системным реестром ОС Windows.

10. В случае, если необходимо, чтобы при использовании модуля распознавания лиц **Tevian** и **Видеоинтеллект 1.1** распознавание выполнялось на дискретной видеокарте, установить флажок **Использовать GPU** (**9**). Иначе распознавание будет выполняться на центральном процессоре.

### **Внимание!**

Если флажок **Использовать GPU** устанавливается впервые, то в этот же момент в новом окне запустится процесс кэширования для оптимизации распознавания на текущей видеокарте. Данный процесс нельзя прерывать. Если по каким-либо причинам процесс кэширования был прерван, необходимо удалить папку вида "GPU-[UUID видеокарты]" по адресу *<Директория установки Face-Интеллект>\Modules64\Firserver\FaceRecognition\Tevian\_[версия SDK]\.* При последующих установках флажка **Использовать GPU** распознавание на GPU будет выполняться сразу без процесса кэширования.

При замене видеокарты процесс кэширования запустится повторно автоматически.

- 11. В поле **Накоплено не менее кадров с человеком** (**11**) ввести количество кадров, по достижении которого произойдет распознавание лиц.
- 12. В поле **Человек присутствует в поле зрения не менее** (**12**) ввести время в секундах, по достижении которого начнется распознавание лиц.

### **Примечание**

Условие **Человек вышел из поля зрения камеры** (**10**) всегда активно.

#### **Примечание**

Распознавание лица начинается, если выполнено хотя бы одно из трех условий (**10**-**12**).

#### 13. Для сохранения внесенных изменений нажать на кнопку **Применить** (**13**).

Задание параметров распознавания захваченных лиц завершено.

#### 6.3.4 Задание размеров лица для распознавания

Задание размеров лица для распознавания осуществляется следующим образом:

1. Перейти на панель настроек объекта Сервер распознавания лиц на вкладку Основные настройки.

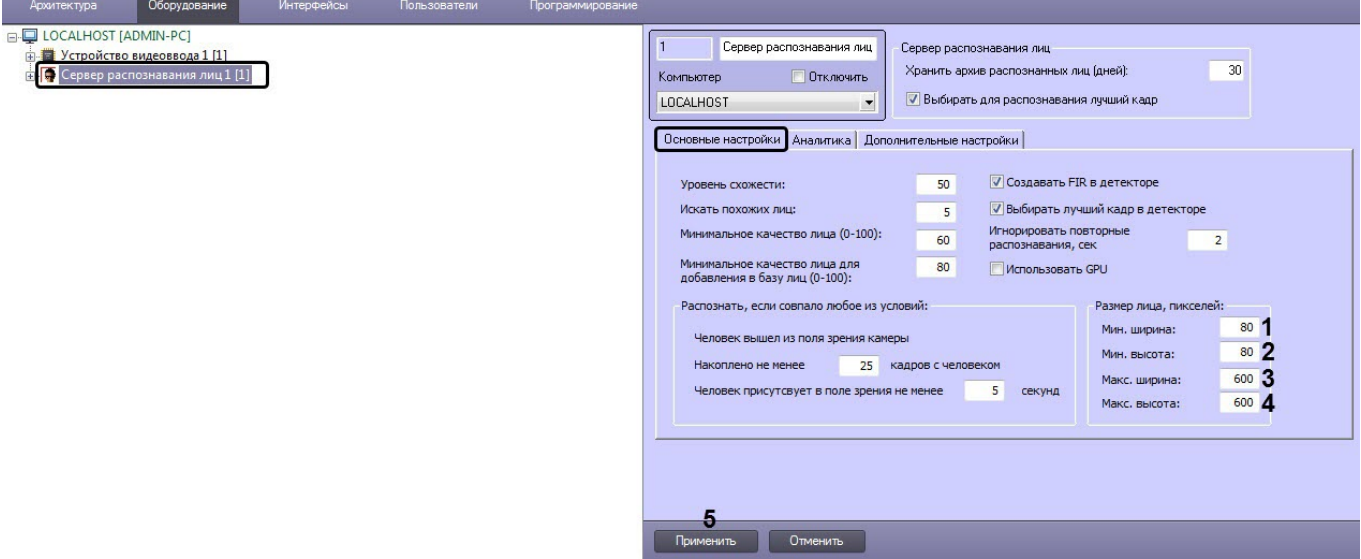

- 2. Указать минимальную ширину захваченного лица в пикселях в поле Мин. ширина (1).
- 3. Указать минимальную высоту захваченного лица в пикселях в поле Мин. высота (2).
- 4. Указать максимальную ширину захваченного лица в пикселях в поле Макс. ширина (3).
- 5. Указать максимальную высоту захваченного лица в пикселях в поле Макс. высота (4).
- 6. Для сохранения настроек нажать на кнопку Применить (5).

Задание размеров лица для распознавания завершено.

# 6.3.5 Настройка генерации событий

☎ События FIRSERVER

#### На странице:

- Настройка генерации события прохода
- Настройка генерации события обнаружения или отсутствия на лице маски
- Настройка генерации событий изменения состояния маски

# <span id="page-62-0"></span>6.3.5.1 Настройка генерации события прохода

Программный комплекс Face-Интеллект позволяет в режиме реального времени получать информацию о количестве проходов каждого человека в поле зрения той или иной видеокамеры с помощью генерации события прохода.

#### А Внимание!

Для использования данной функции необходимо установить значение ключа реестра UseFaceDB = 2 (см. Справочник ключей реестра).

Если установлен флажок Генерация события прохода, при распознавании лица генерируется событие Проход (RECOGNITION PASS).

#### (i) Примечание

Данные параметры можно использовать в скриптах на языке программирования JScript (подробнее о создании скриптов см. документ *Руководство по программированию (JScript)*, наиболее актуальная версия данного документа доступна в хранилище документации [AxxonSoft documentation repository\)](https://doc.axxonsoft.com/confluence/display/ASdoc/AxxonSoft+documentation+repository).

Ниже приведен пример записи кадра с изображением захваченного лица, передаваемого в параметре **imageBase64**, в файл на диске:

```
if (Event.SourceType == "FIRSERVER" && Event.Action == "RECOGNITION_PASS" && 
Event.SourceId=="1") 
{
     SaveToFile("c:\\Faces\\"+Event.GetParam("firstId")+".jpg",Event.GetParam("imageBase64"),tru
e);
}
```
Для включения генерации события прохода необходимо:

1. Перейти на панель настройки объекта **Сервер распознавания лиц** на вкладку **Аналитика**.

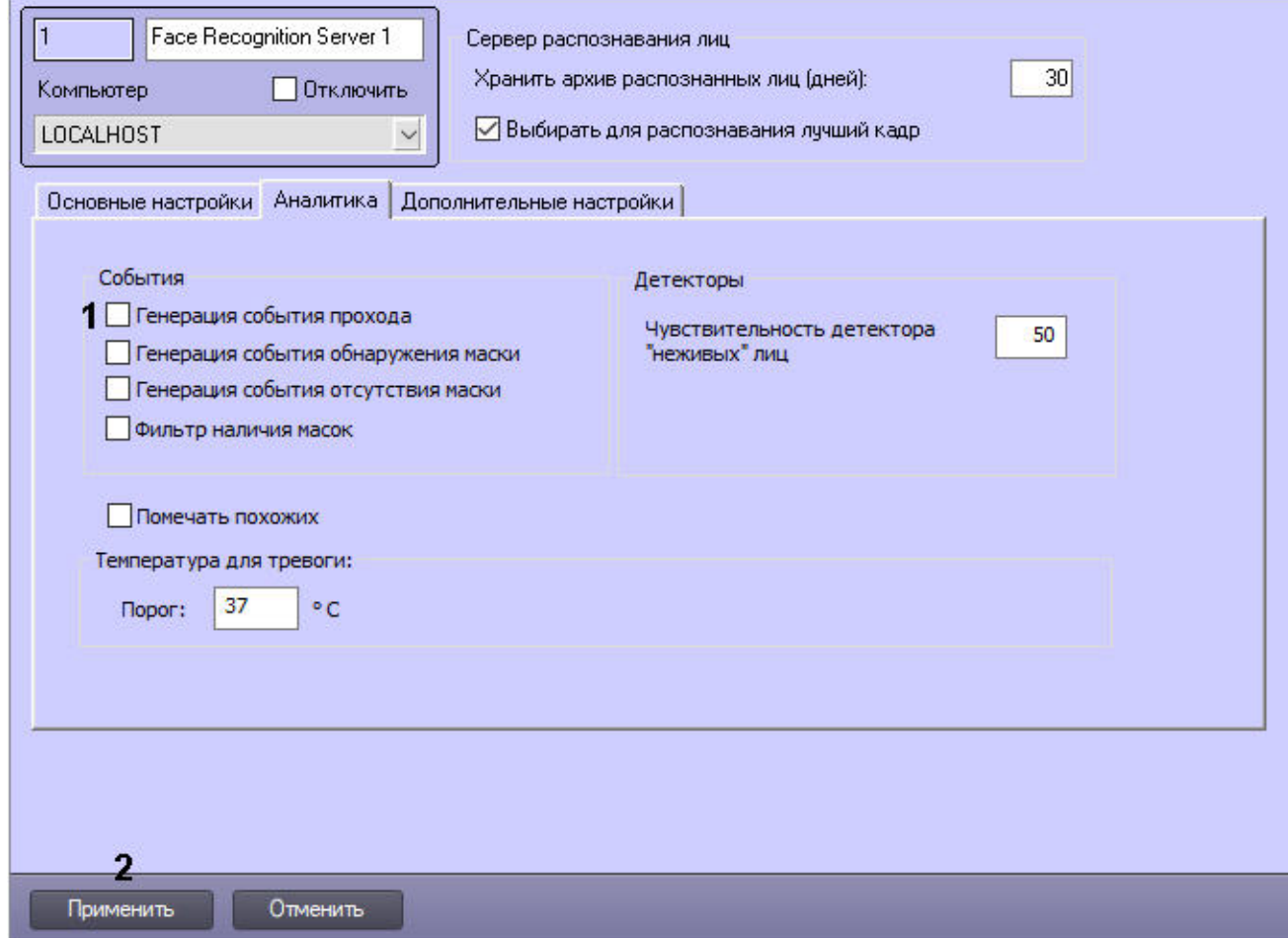

- 2. Установить флажок **Генерация события прохода** (**1**).
- 3. Нажать кнопку **Применить** (**2**) для сохранения настроек.

<span id="page-63-0"></span>6.3.5.2 Настройка генерации события обнаружения или отсутствия на лице маски

Для включения генерации события обнаружения или отсутствия на лице маски необходимо:

1. Перейти на панель настройки объекта **Сервер распознавания лиц** на вкладку **Аналитика**.

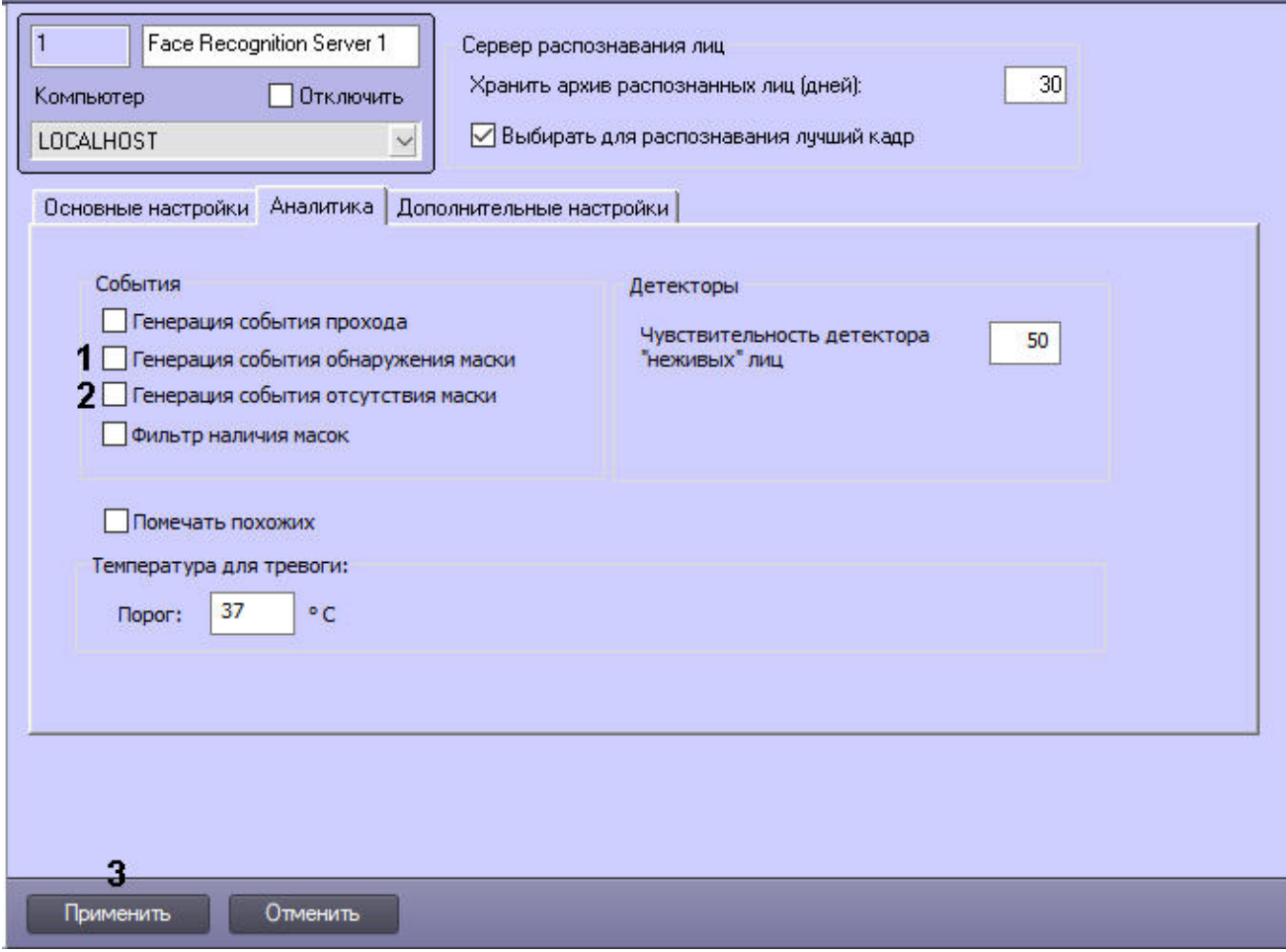

- 2. Установить флажок **Генерация события обнаружения маски** (**1**), если необходимо включить генерацию события обнаружения на лице маски.
- 3. Установить флажок **Генерация события отсутствия маски** (**2**), если необходимо включить генерацию события отсутствия на лице маски.
- 4. Нажать кнопку **Применить** (**3**) для сохранения настроек.

Если необходимо генерировать события обнаружения или отсутствия на лице маски в зависимости от канала распознавания характеристик лица (см. [Активация модулей и каналов в ПК](#page-22-2) Face-Интеллект), то необходимо выполнить настройку следующим образом:

1. Перейти на панель настройки соответствующего объекта **Канал распознавания характеристик лица**.

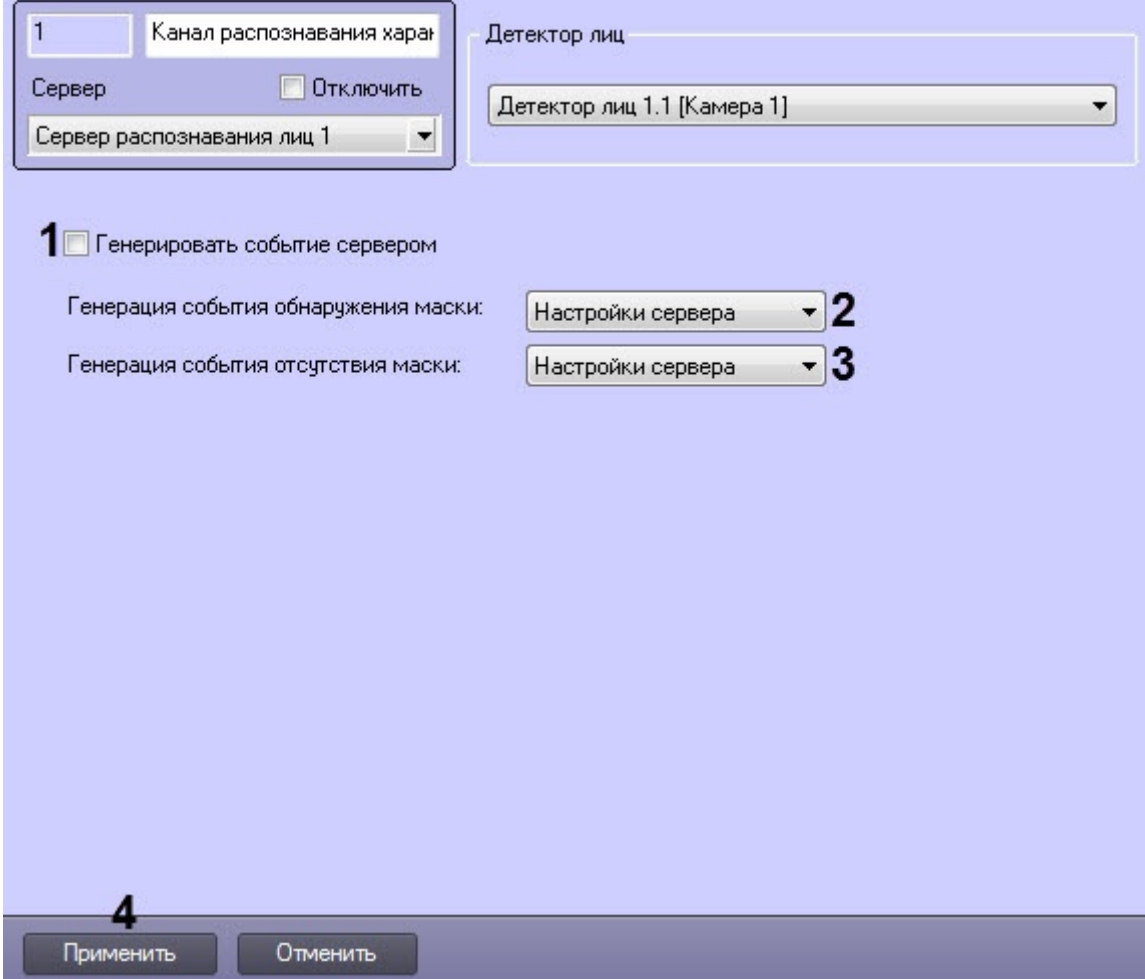

- 2. Установить флажок **Генерировать событие сервером** (**1**), если необходимо, чтобы события поступали от объекта **Сервер распознавания лиц**, иначе события будут поступать от объекта **Канал распознавания характеристик лица**.
- 3. Из раскрывающегося списка **Генерация события обнаружения маски** (**2**) выбрать условие генерации события:
	- **Настройки сервера** учитывается настройка генерации данного события, выставленная на панели настройки объекта **Сервер распознавания лиц** (используется по умолчанию).
	- **Да** генерации события обнаружения на лице маски включена.
	- **Нет** генерации события обнаружения на лице маски отключена.
- 4. Из раскрывающегося списка **Генерация события отсутствия маски** (**3**) выбрать условие генерации события:
	- **Настройки сервера** учитывается настройка генерации данного события, выставленная на панели настройки объекта **Сервер распознавания лиц** (используется по умолчанию).
	- **Да** генерации события отсутствия на лице маски включена.
	- **Нет** генерации события отсутствия на лице маски отключена.
- 5. Нажать кнопку **Применить** (**4**) для сохранения настроек.

#### **Примечание**

Параметры включения/отключения генерации событий на панели настройки объекта **Канал распознавания характеристик лица** являются более приоритетными, чем на панели настройки объекта **Сервер распознавания лиц**. Например, если на панели настройки объекта **Сервер распознавания лиц** установлен флажок **Генерация события обнаружения маски**, а на панели настройки объекта **Канал** 

**распознавания характеристик лица** для параметра **Генерация события обнаружения маски** выбрано значение **Нет**, то генерация события обнаружения на лице маски осуществляться не будет, но только для данного канала распознавания характеристик лица.

### <span id="page-66-0"></span>6.3.5.3 Настройка генерации событий изменения состояния маски

Программный комплекс *Face-Интеллект* позволяет в режиме реального времени получать информацию об изменении состояния маски на лице и генерировать соответствующие события:

- 1. MASK\_DETECTED (Маска обнаружена).
- 2. MASK\_NOT\_DETECTED (Маска не обнаружена).
- 3. MASK\_NOT\_RIGHT\_PLACE (Маска надета неправильно).

События об изменении состояния генерируются для лиц, которые были распознаны с момента запуска сервера.

Для включения генерации событий об изменении состояния маски на лице необходимо:

1. Перейти на панель настройки объекта **Сервер распознавания лиц** на вкладку **Аналитика**.

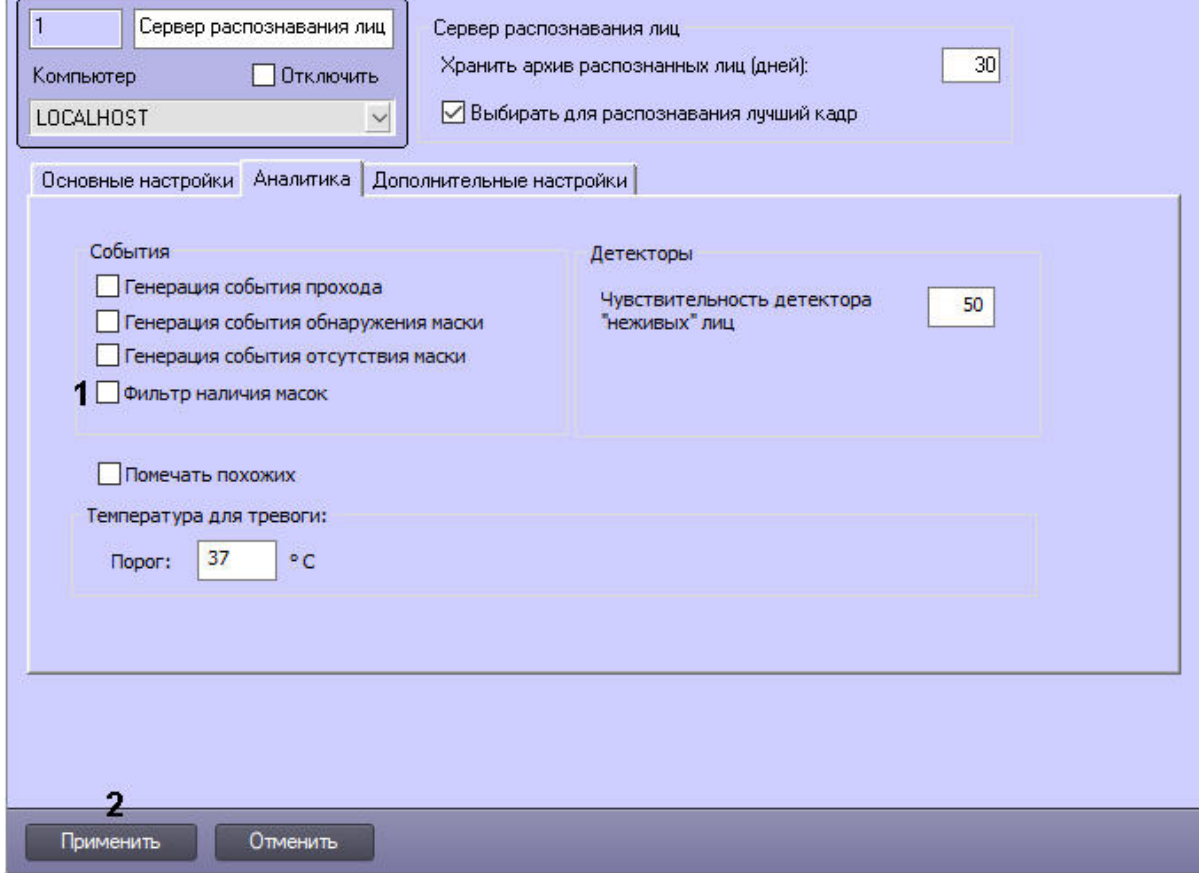

- 2. Установить флажок **Фильтр наличия масок** (**1**).
- 3. Нажать кнопку **Применить** (**2**) для сохранения настроек.

### 6.3.6 Настройка группировки похожих лиц

По умолчанию при просмотре аналитических данных сортировка похожих лиц осуществляется в момент построения данных, что вызывает большую нагрузку и может привести к ошибке, если за указанный период времени содержится большое количество уникальных лиц.

Для увеличения быстродействия работы с аналитическими данными рекомендуется включить группировку похожих лиц.

#### **Примечание**

• Если группировка похожих лиц включена, то в процессе работы сервера распознавания лиц каждое новое захваченное лицо будет сопоставляться с ранее найденным лицом, имеющим максимальный уровень схожести, [но не менее указанного уровня в настройках](#page-59-0) (см. Задание параметров распознавания захваченных лиц). Если появится лицо, которое не похоже ни на одно предыдущие, то данное лицо станет общим предком для всех последующих похожих на него лиц. При исключении общего предка из выборки, например при очистке архива по кольцу или сужении периода запроса данных, место общего предка будет занимать похоже лицо, которое первое ссылалось на общего предка в доступный период времени.

• При включении группировки похожих лиц в интерфейсном объекте **Распознавание и поиск лиц** на вкладке **Аналитика** поле **Схожесть** будет скрыто (см. [Просмотр аналитических данных](https://doc.axxonsoft.com/confluence/pages/viewpage.action?pageId=184384257)).

Настройка группировки похожих лиц осуществляется следующим образом:

1. Перейти на панель настройки объекта **Сервер распознавания лиц** на вкладку **Аналитика**.

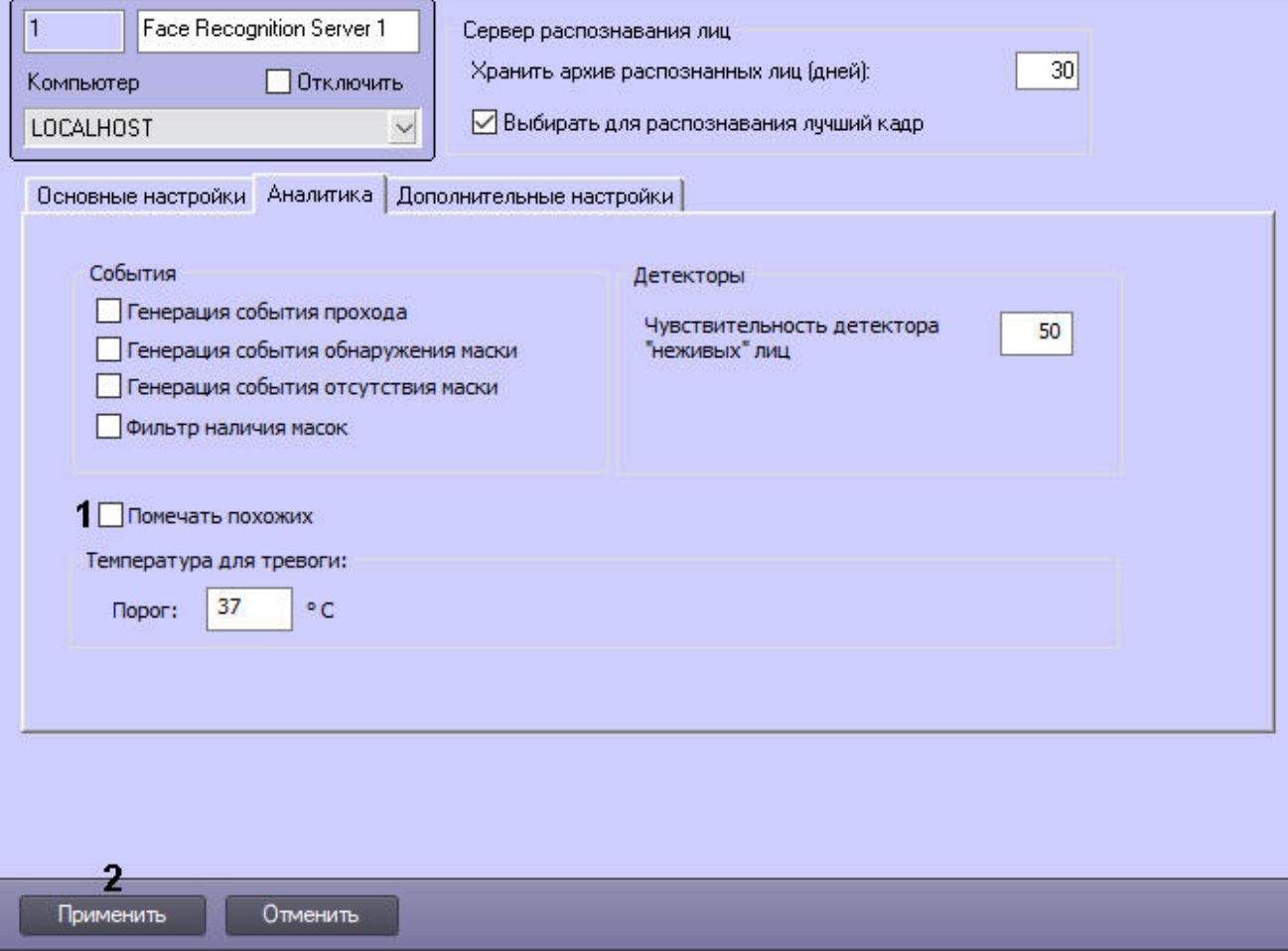

- 2. Установить флажок **Помечать похожих** (**1**).
- 3. Нажать кнопку **Применить** (**2**) для сохранения внесенных изменений.

Настройка группировки похожих лиц завершена.

## 6.3.7 Настройка работы Сервера распознавания лиц с тепловизором

#### **COOPITUA [FIRSERVER](#page-122-0)**

Настройка работы Сервера распознавания лиц с тепловизором или внешней системой осуществляется следующим образом:

- 1. Для тепловизора, от которого необходимо получать фотографию и температуру захваченных лиц, создать и настроить встроенный детектор ПК *Интеллект* (см. [Встроенные детекторы](https://doc.axxonsoft.com/confluence/pages/viewpage.action?pageId=136938249)).
- 2. Выполнить настройку работы модуля *Детектор лиц* с тепловизором (см. Настройка работы модуля [Детектор лиц с тепловизором или внешней системой](#page-30-0)).
- 3. Перейти на панель настройки объекта **Сервер распознавания лиц** на вкладку **Аналитика**.

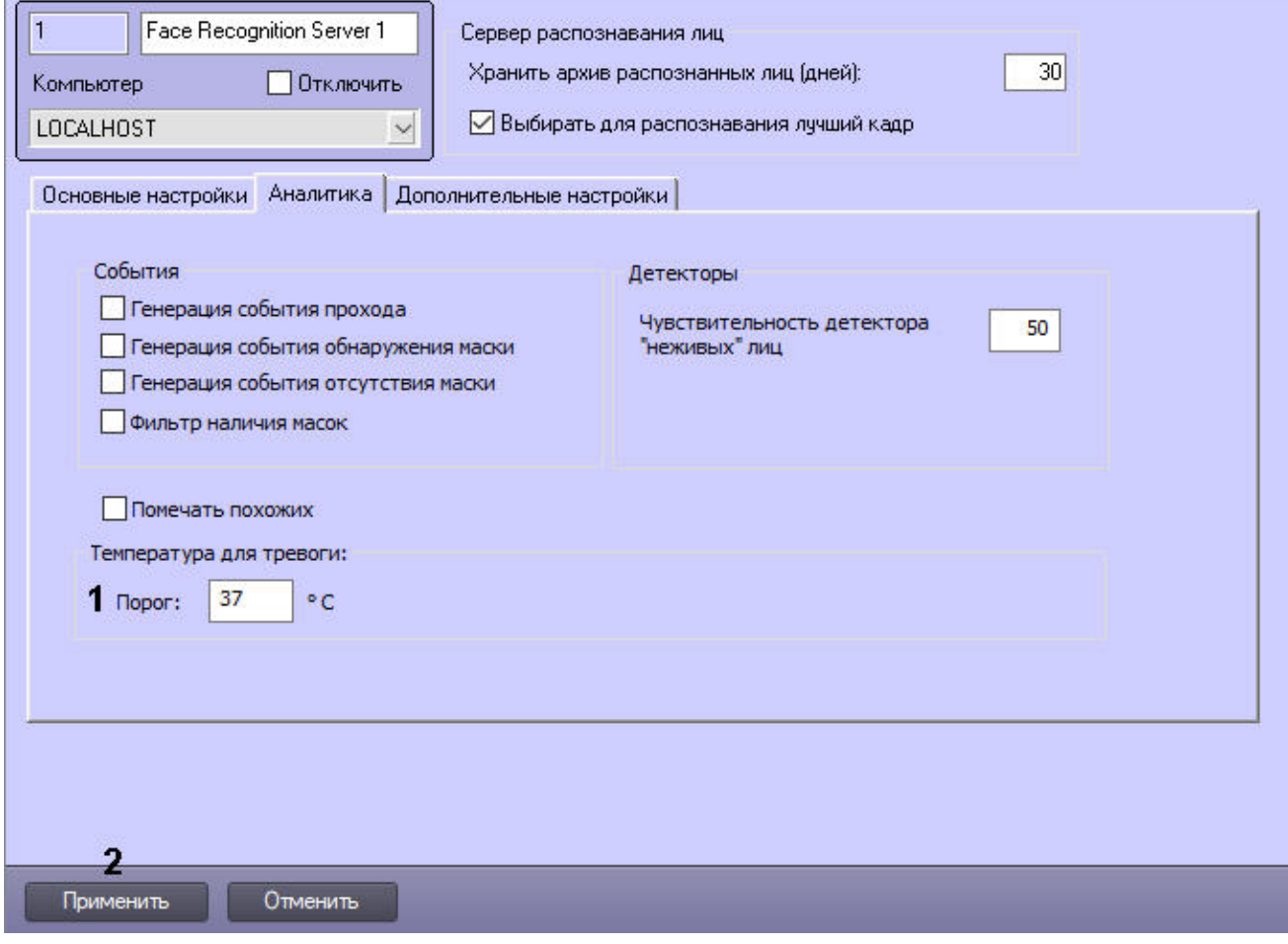

- 4. В поле **Порог** (**1**) ввести температуру в градусах Цельсия, при превышении которой будет сформировано событие **Превышение температуры** (TEMPERATURE\_ALARM).
- 5. Нажать кнопку **Применить** (**2**).

Настройка работы Сервера распознавания лиц с тепловизором завершена.

#### **Примечание**

При включении режима отладки (см. [Включение и настройка режима отладки программного комплекса](https://doc.axxonsoft.com/confluence/pages/viewpage.action?pageId=136938718)  Интеллект) по адресу <*Директория установки ПК Интеллект*>\ будет создан логфайл *firserver.thermal\_imager.log*, в который протоколируется вся получаемая от тепловизора информация. Также с помощью ключа реестра **SaveThermalJson** можно включить сохранение в папку поступающих от тепловизора json и изображений при распознавании лица (подробнее см. [Справочник ключей реестра](https://doc.axxonsoft.com/confluence/pages/viewpage.action?pageId=136938954)).

### 6.3.8 Настройка детектора поддельных лиц

Настройка детектора поддельных лиц осуществляется следующим образом:

1. Перейти на панель настройки объекта **Сервер распознавания лиц** на вкладку **Аналитика.**

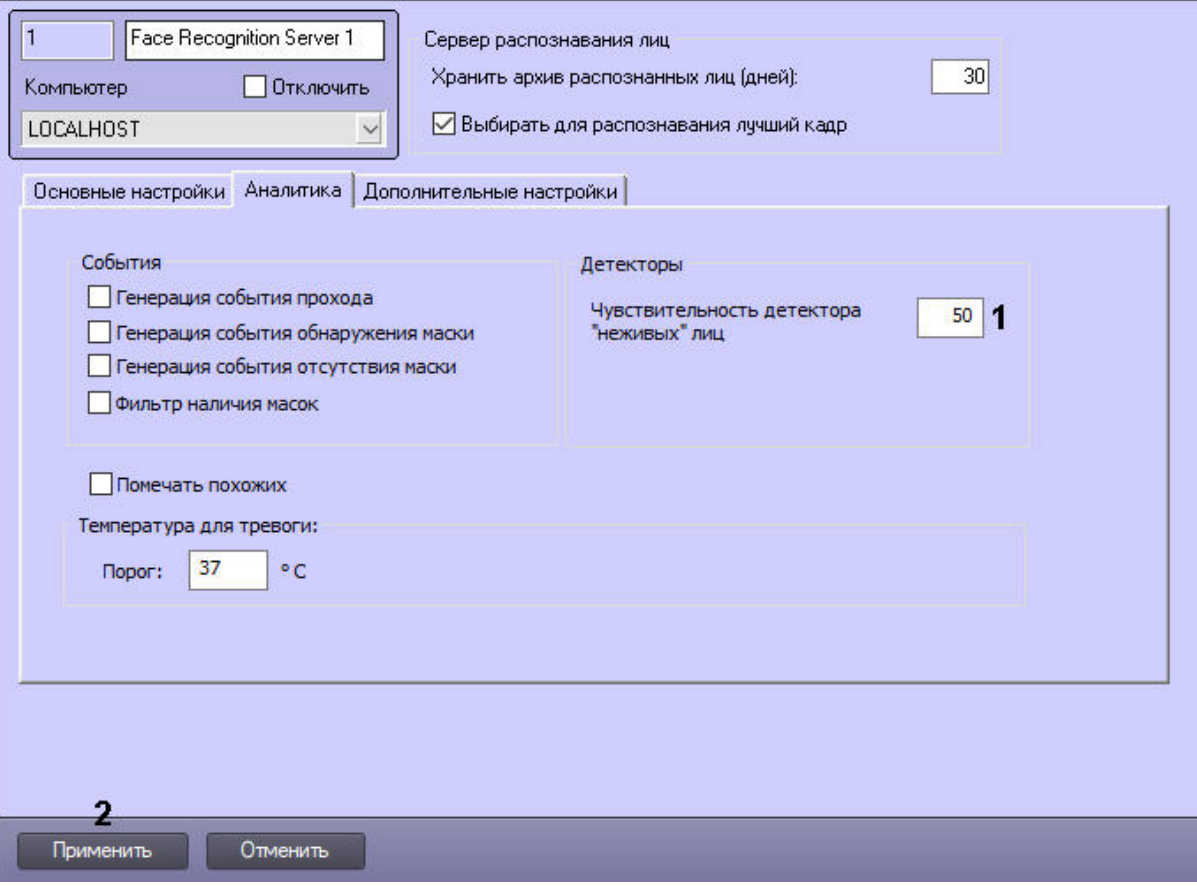

- 2. В поле **Чувствительность детектора "неживых лиц"** (**1**) ввести в процентах чувствительность распознавания поддельных лиц (см. [Настройка разрешений и дополнительных параметров](#page-81-0)).
- 3. Нажать кнопку **Применить** (**2**) для сохранения настроек.

Настройка детектора поддельных лиц завершена.

# 6.3.9 Настройка времени пересечения с контактирующими лицами

Настройка времени пересечения с контактирующими лицами используется при поиске лиц в видеоархиве (см. [Запуск процесса поиска лиц](https://doc.axxonsoft.com/confluence/pages/viewpage.action?pageId=184384375)) и выполняется следующим образом:

#### 1. Перейти на панель настроек объекта **Сервер распознавания лиц** на вкладку **Дополнительные настройки**.

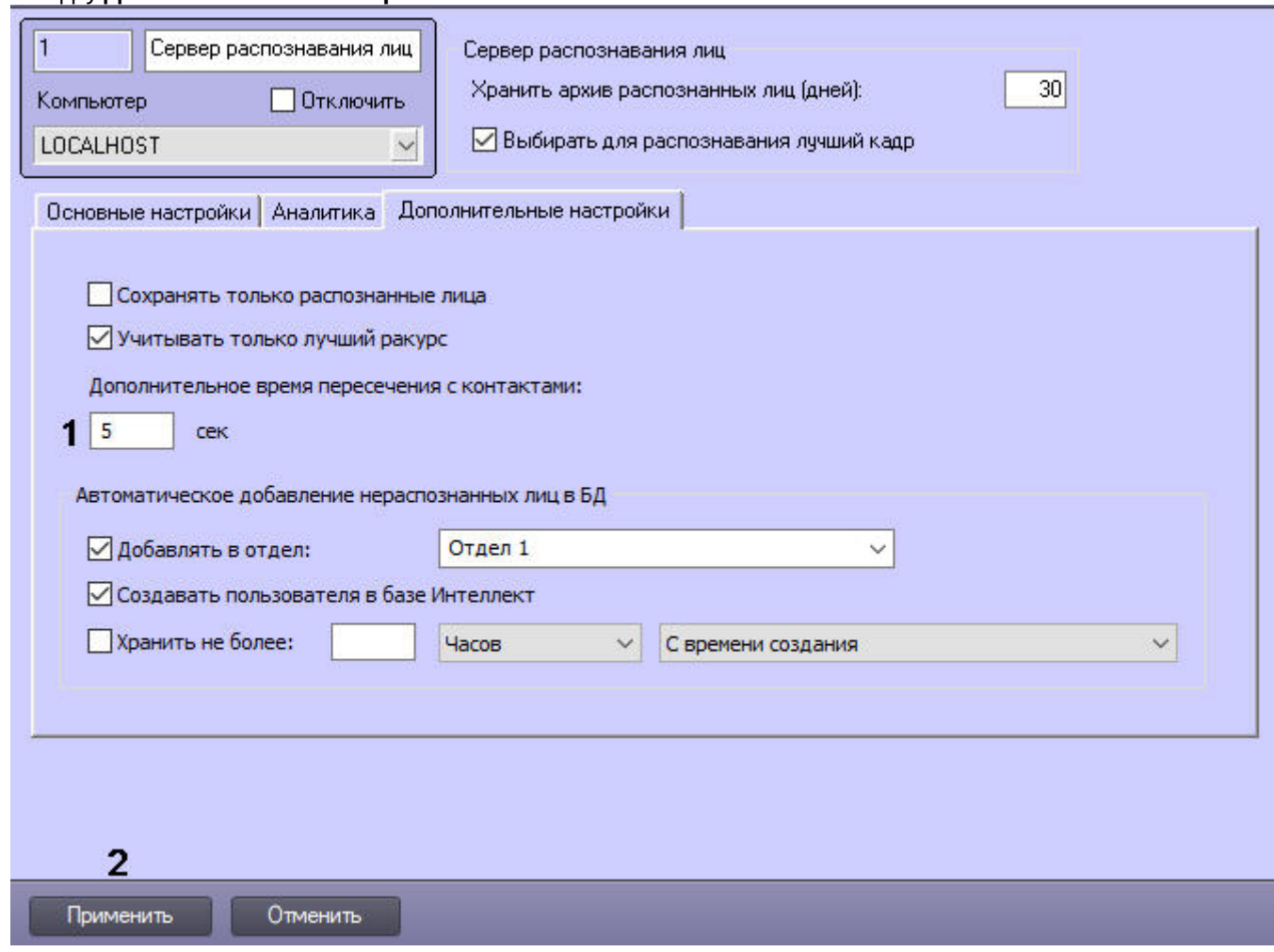

- 2. В поле **Дополнительное время пересечения с контактами** (**1**) указать время в секундах, в пределах которого необходимо искать контактировавших лиц.
- 3. Для сохранения внесенных изменений нажать на кнопку **Применить** (**2**).

Настройка времени пересечения с контактирующими лицами завершена.

# <span id="page-70-0"></span>6.4 Настройка интерфейсного объекта Распознавание и поиск лиц

# 6.4.1 Функциональные характеристики интерфейсного объекта Распознавание и поиск лиц

Интерфейсный объект **Распознавание и поиск лиц** предназначен для выполнения следующих функций.

- 1. Поиск в видеоархиве по изображению, захваченному с видеокамеры;
- 2. Поиск в видеоархиве по изображению, загруженному из файла;
- 3. Мониторинг захваченных лиц в режиме реального времени;
- 4. Экспорт результатов поиска в файл отчёта формата **pdf**;
- 5. Работа с базами данных лиц;
- 6. Подсчет количества проходов;
- 7. Отображение дополнительных характеристик лиц, если их распознавание поддерживает используемый модуль распознавания лиц (см. [Настройка дополнительных характеристик лица](#page-82-0)).

# 6.4.2 Порядок настройки интерфейсного объекта Распознавание и поиск лиц

Настройка интерфейсного объекта **Распознавание и поиск лиц** производится следующим образом:

- 1. [задать параметры интерфейсного окна](#page-71-0) **Распознавание и поиск лиц**;
- 2. выбрать объекты **Сервер распознавания лиц** [для совместной работы с интерфейсным объектом](#page-73-0) **Распознавание и поиск лиц**;
- 3. [при необходимости выполнить настройку выделения распознанных лиц](#page-74-0);
- 4. [выполнить настройку разрешений и дополнительных параметров](#page-81-0);
- 5. [выполнить настройку дополнительных характеристик лица](#page-82-0);
- 6. [при необходимости настроить передачу изображений во внешнюю систему](#page-86-0);
- 7. [при необходимости настроить разделитель для имен файлов при добавлении изображений лиц в базу](#page-86-1)  данных.

Настройка интерфейсного объекта **Распознавание и поиск лиц** осуществляется на вкладке **Интерфейсы** диалогового окна **Настройка системы**.

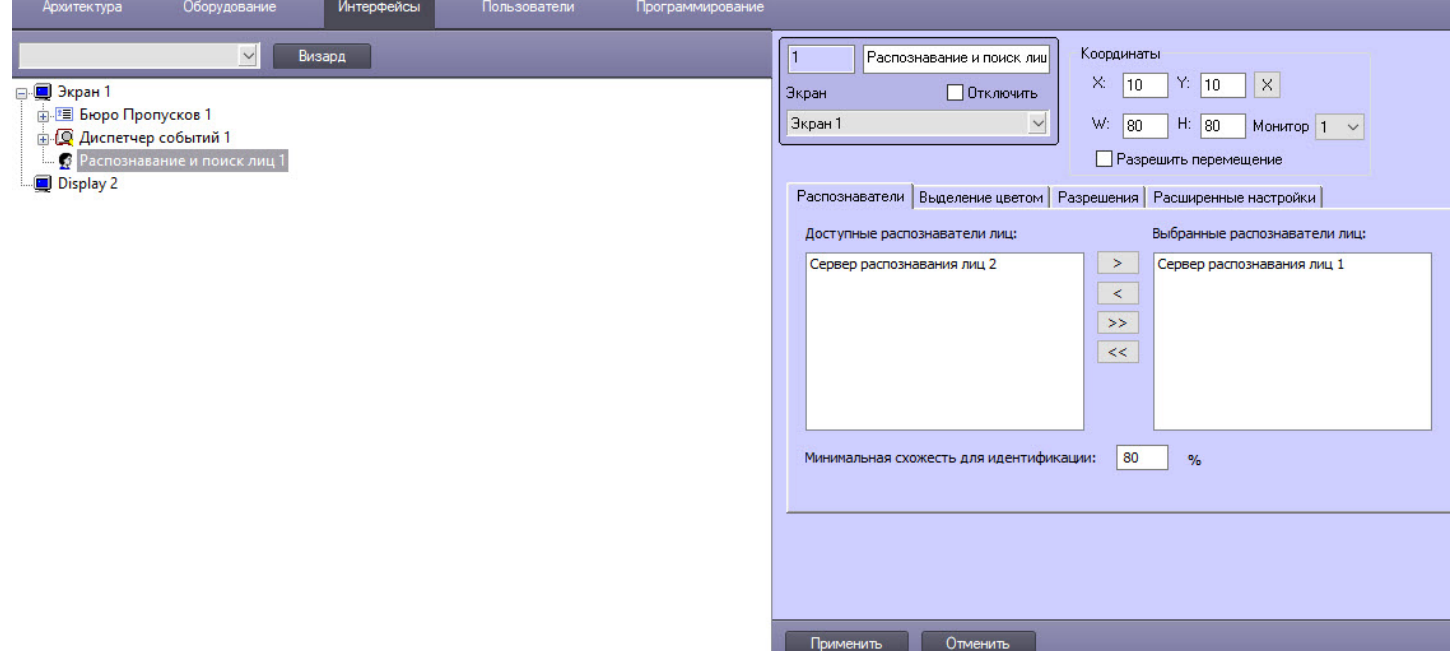

# <span id="page-71-0"></span>6.4.3 Задание параметров интерфейсного окна Распознавание и поиск лиц

Задание параметров интерфейсного окна **Распознавание и поиск лиц** производится следующим образом:
1. Перейти на панель настройки объекта **Распознавание и поиск лиц** на вкладку **Распознаватели**.

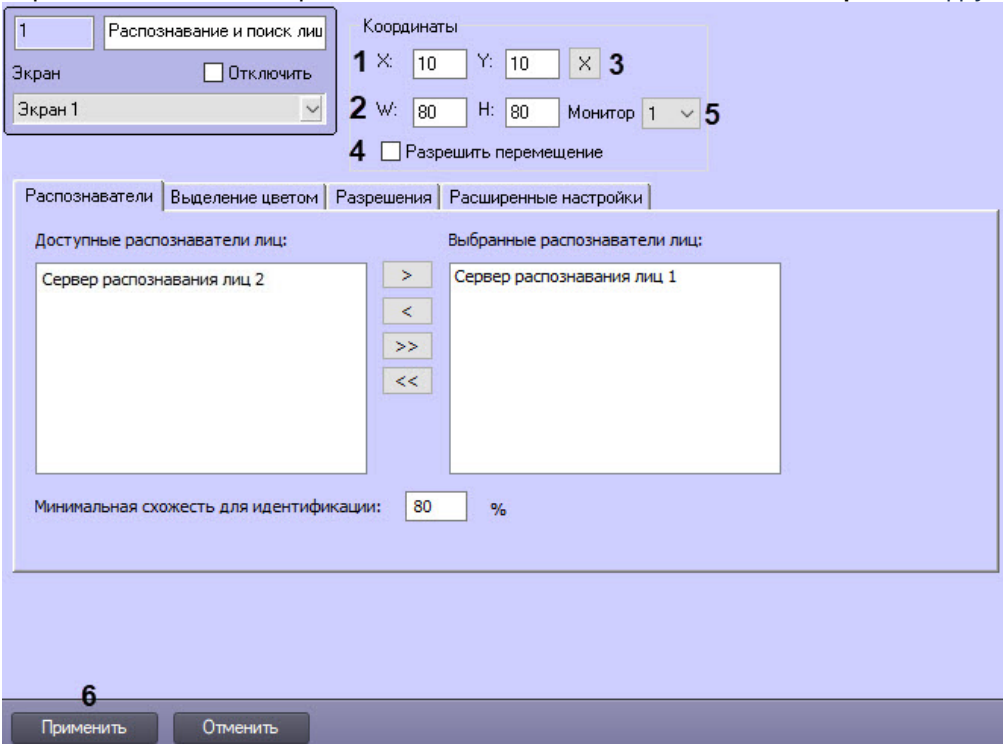

- 2. Задать координаты левого верхнего угла интерфейсного окна **Распознавание и поиск лиц**: поля **X** (отступ по горизонтали от левой границы экрана компьютера) и **Y** (отступ по вертикали от верхней границы экрана компьютера) (**1**). Координаты выражаются в процентном соотношении относительно размеров экрана по горизонтали и вертикали соответственно.
- 3. Задать размеры интерфейсного окна **Распознавание и поиск лиц**: поля **W** (ширина окна) и **H** (высота окна) (**2**). Размеры выражаются в процентном соотношении относительно размеров экрана по горизонтали и вертикали соответственно.

### **Примечание**

Для удобства задания координат и размеров интерфейсного окна **Распознавание и поиск лиц** рекомендуется использовать визуальный метод задания координат. Для этого следует нажать

кнопку (**3**) и, используя мышь, задать требуемый размер и положение тестового окна, после чего нажать **ОК**. Координаты тестового окна будут автоматически рассчитаны и скопированы в поля **X**, **Y**, **W** и **H.**

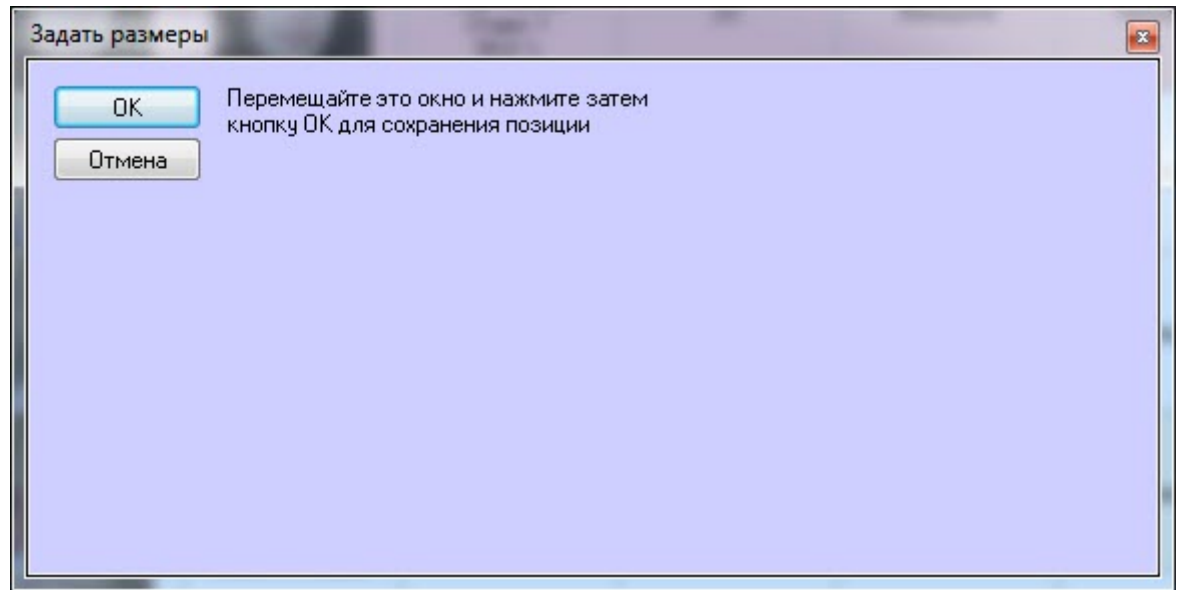

- 4. Если требуется разрешить перемещение интерфейсного окна **Распознавание и поиск лиц**, установить флажок **Разрешить перемещение** (**4**).
- 5. Из раскрывающегося списка **Монитор** (**5**) выбрать физический монитор, на котором необходимо отображать интерфейсное окно **Распознавание и поиск лиц**.
- 6. Для сохранения внесенных изменений нажать кнопку **Применить** (**6**).

Задание параметров интерфейсного окна **Распознавание и поиск лиц** завершено.

### 6.4.4 Выбор объектов Сервер распознавания лиц для совместной работы с интерфейсным объектом Распознавание и поиск лиц

Выбор объектов **Сервер распознавания лиц** для совместной работы с интерфейсным объектом **Распознавание и поиск лиц** осуществляется следующим образом:

1. Перейти на панель настройки объекта **Распознавание и поиск лиц** на вкладку **Распознаватели**.

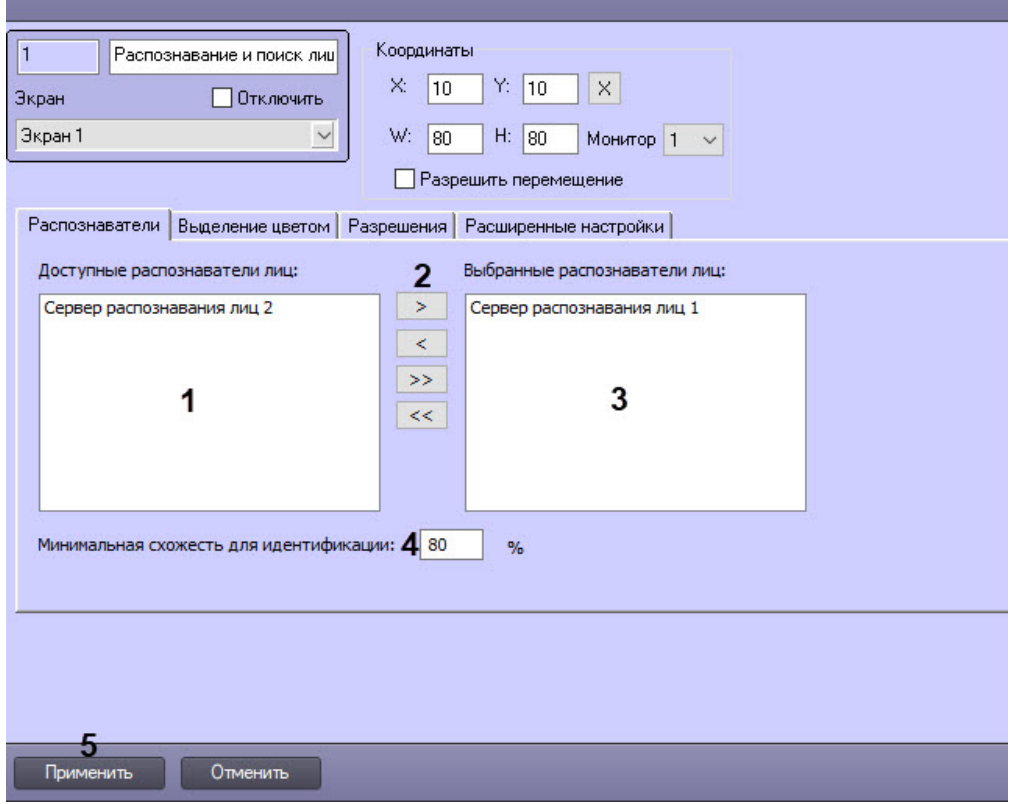

- 2. Выбрать требуемые объекты **Сервер распознавания лиц** из списка **Доступные распознаватели лиц**, данные с которых будут отображаться в интерфейсном объекте **Распознавание и поиск лиц** (**1**).
- 3. Переместить выделенные объекты **Сервер распознавания лиц** в список **Выбранные распознаватели** 
	- **лиц**, нажав кнопку  $\rightarrow$  (или кнопку  $\rightarrow$  для перемещения всех объектов из списка) (2).

### **Примечание**

Кнопки  $\leq$  и  $\leq$  предназначены для обратных действий, т.е. для перемещения выбранных или всех объектов **Сервер распознавания лиц** из списка **Выбранные распознаватели лиц** в список **Доступные распознаватели лиц**.

- 4. В результате выполнения операции выбранные объекты **Сервер распознавания лиц** отобразятся в списке **Выбранные распознаватели лиц** (**3**).
- 5. В поле **Минимальная схожесть для идентификации** (**4**) указать уровень минимальной схожести захваченного лица и эталонного изображения для выбранных распознавателей лиц.
- 6. Для сохранения внесенных изменений нажать на кнопку **Применить** (**5**).

Выбор объектов **Сервер распознавания лиц** для совместной работы с интерфейсным объектом **Распознавание и поиск лиц** завершен.

### 6.4.5 Настройка выделения цветом распознанных лиц

### <span id="page-74-0"></span>6.4.5.1 Настройка выделения цветом лиц, принадлежащих выбранным отделам

Настройка выделения цветом лиц, принадлежащих выбранным отделам, осуществляется в следующем порядке:

- [Добавление отдела для выделения цветом](#page-75-0)
- [Задание цвета добавленному отделу](#page-76-0)
- [Редактирование и удаление добавленных отделов](#page-77-0)

### <span id="page-75-0"></span>6.4.5.1.1 Добавление отдела для выделения цветом

Добавление отдела для выделения цветом осуществляется следующим образом:

1. Перейти на панель настройки объекта **Распознавание и поиск лиц** на вкладку **Выделение цветом**.

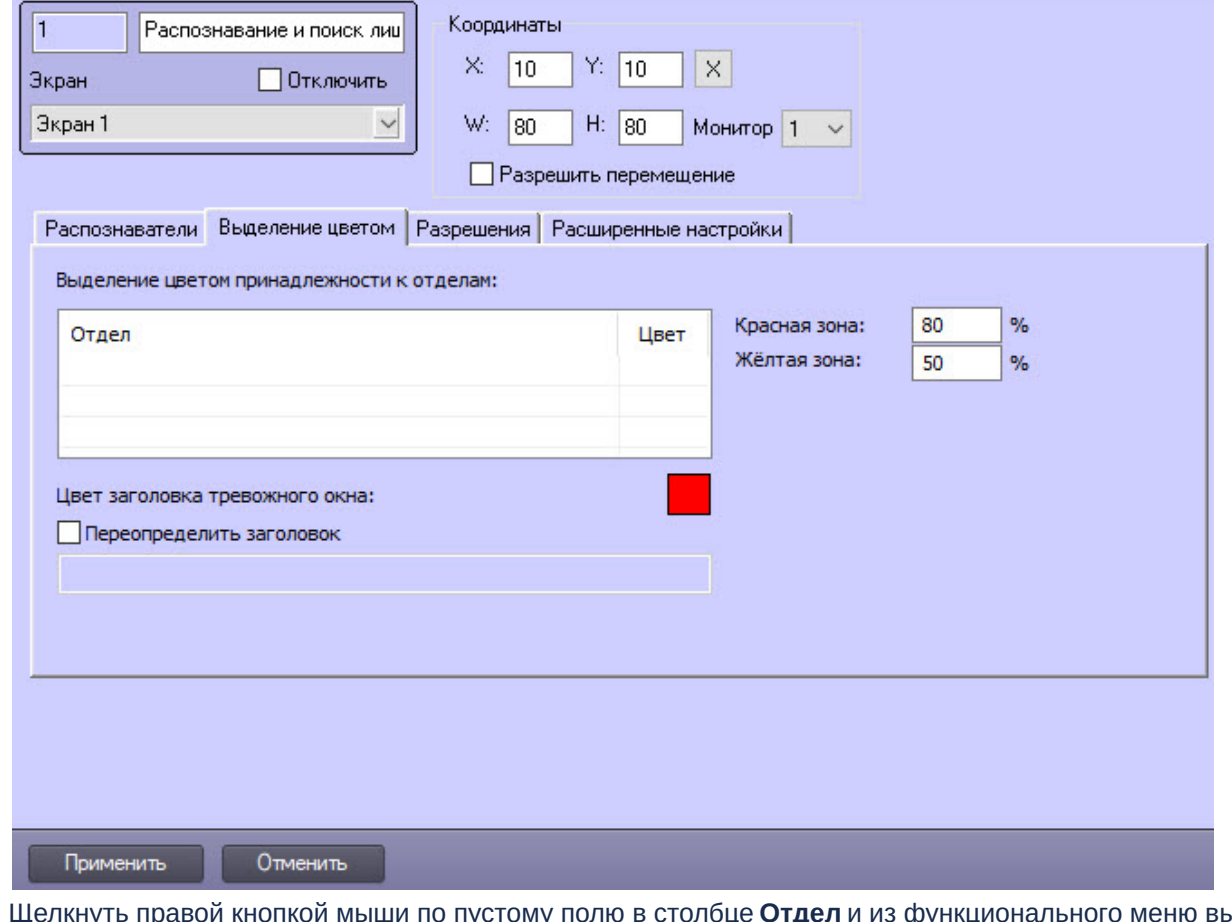

 $2.$ Щелкнуть правой кнопкой мыши по пустому полю в столбце **Отдел** и из функционального меню выбрать **Добавить**.

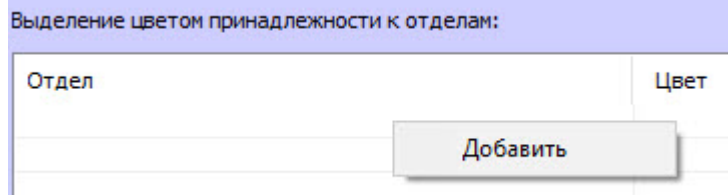

3. В открывшемся окне **Добавить** из раскрывающегося списка (**1**) выбрать необходимый отдел, лица из которого необходимо выделять цветом, и нажать кнопку **ОК** (**2**).

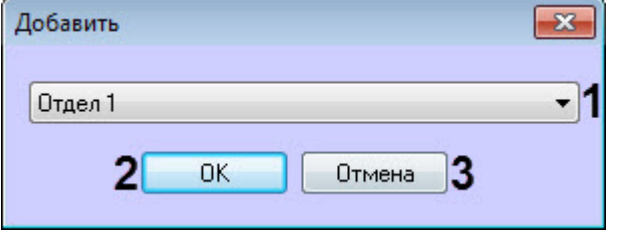

### **Примечание**

Для отмены добавления отдела нажать кнопку **Отмена** (**3**).

В результате будет добавлен выбранный отдел.

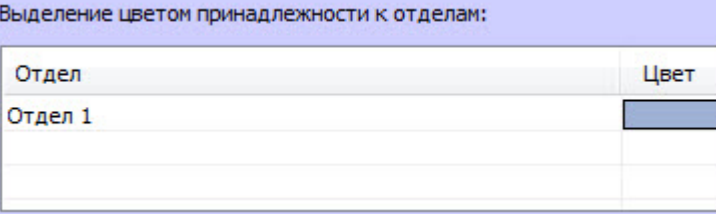

4. Нажать кнопку **Применить** (**2**) для сохранения внесенных изменений.

Добавление отдела для выделения цветом завершено.

### <span id="page-76-0"></span>6.4.5.1.2 Задание цвета добавленному отделу

Задание цвета добавленному отделу осуществляется следующим образом:

1. Перейти на панель настройки объекта **Распознавание и поиск лиц** на вкладку **Выделение цветом**.

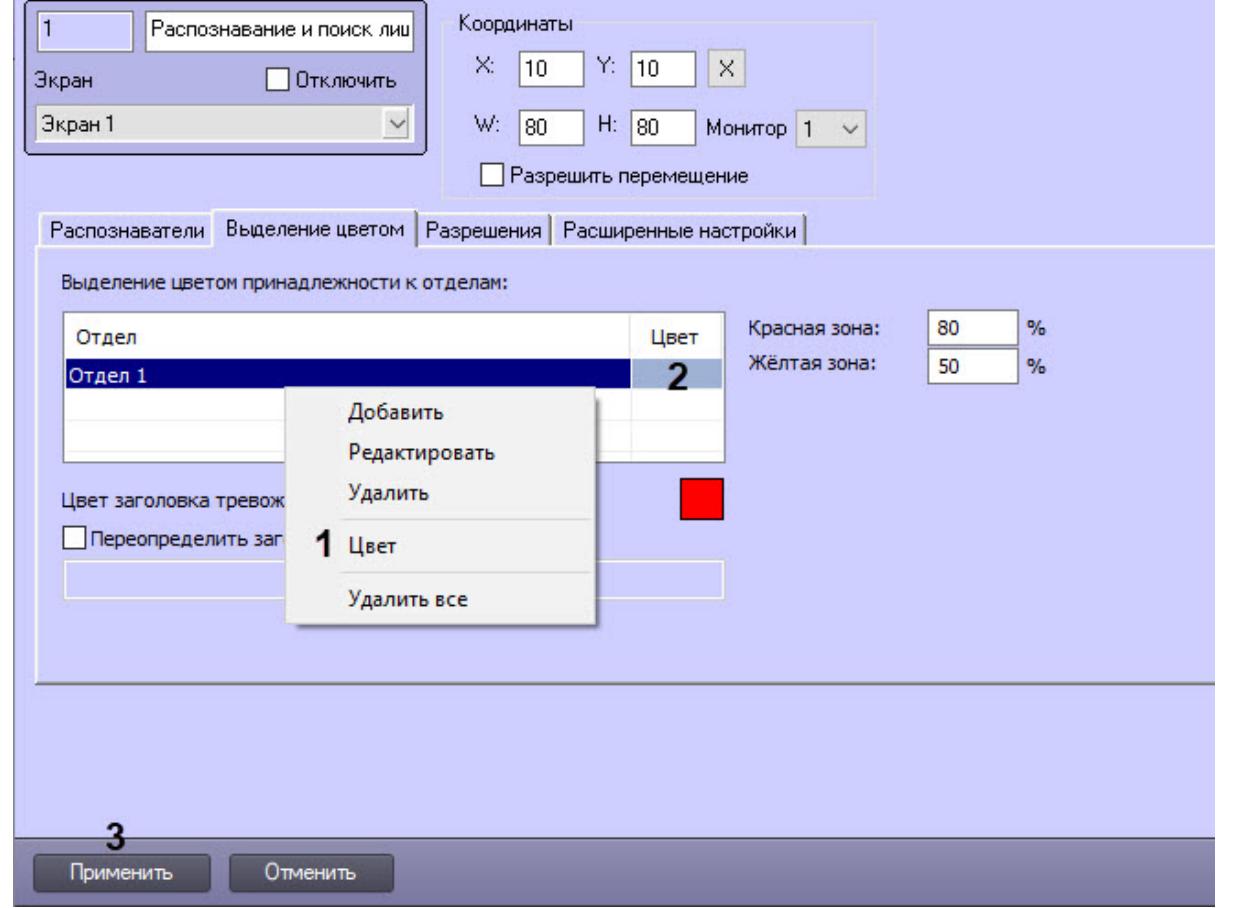

- 2. Щелкнуть правой кнопкой мыши по соответствующему отделу и из функционального меню выбрать **Цвет** (**1**).
- 3. В открывшемся диалоговом окне **Цвет** выбрать необходимый цвет, которым будут выделены лица, принадлежащие указанному отделу, и нажать на кнопку **ОК**.

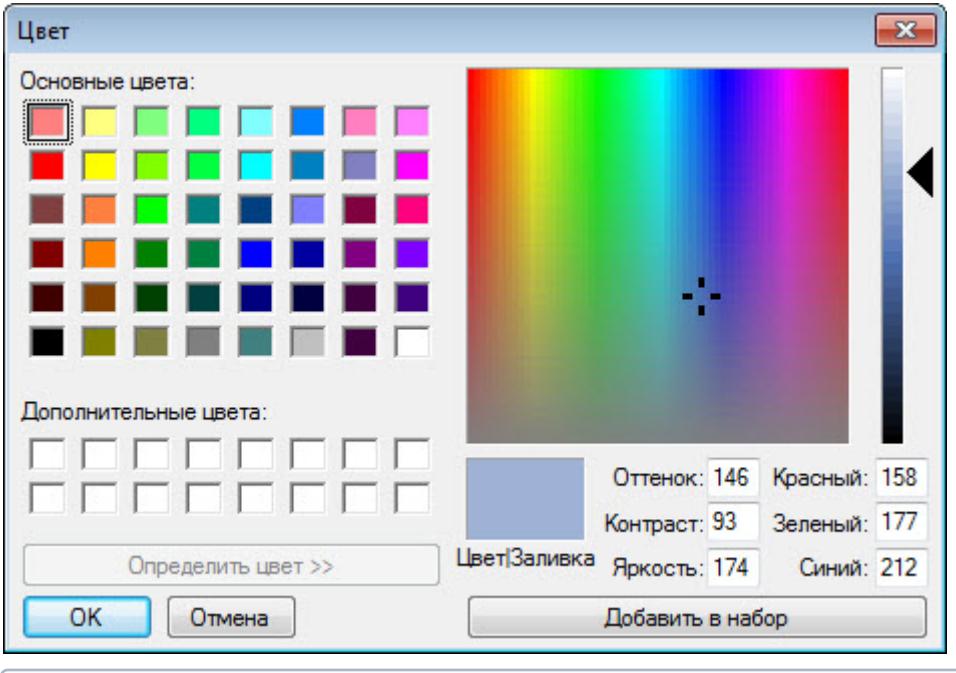

### **Примечание**

Окно **Цвет** можно также открыть, выполнив двойной щелчок по цвету заливки столбца **Цвет** (**2**).

4. Нажать кнопку **Применить** (**3**) для сохранения внесенных изменений.

Задание цвета добавленному отделу завершено.

### <span id="page-77-0"></span>6.4.5.1.3 Редактирование и удаление добавленных отделов

Редактирование и удаление добавленных отделов осуществляется следующим образом:

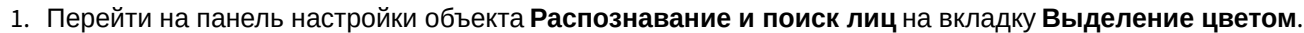

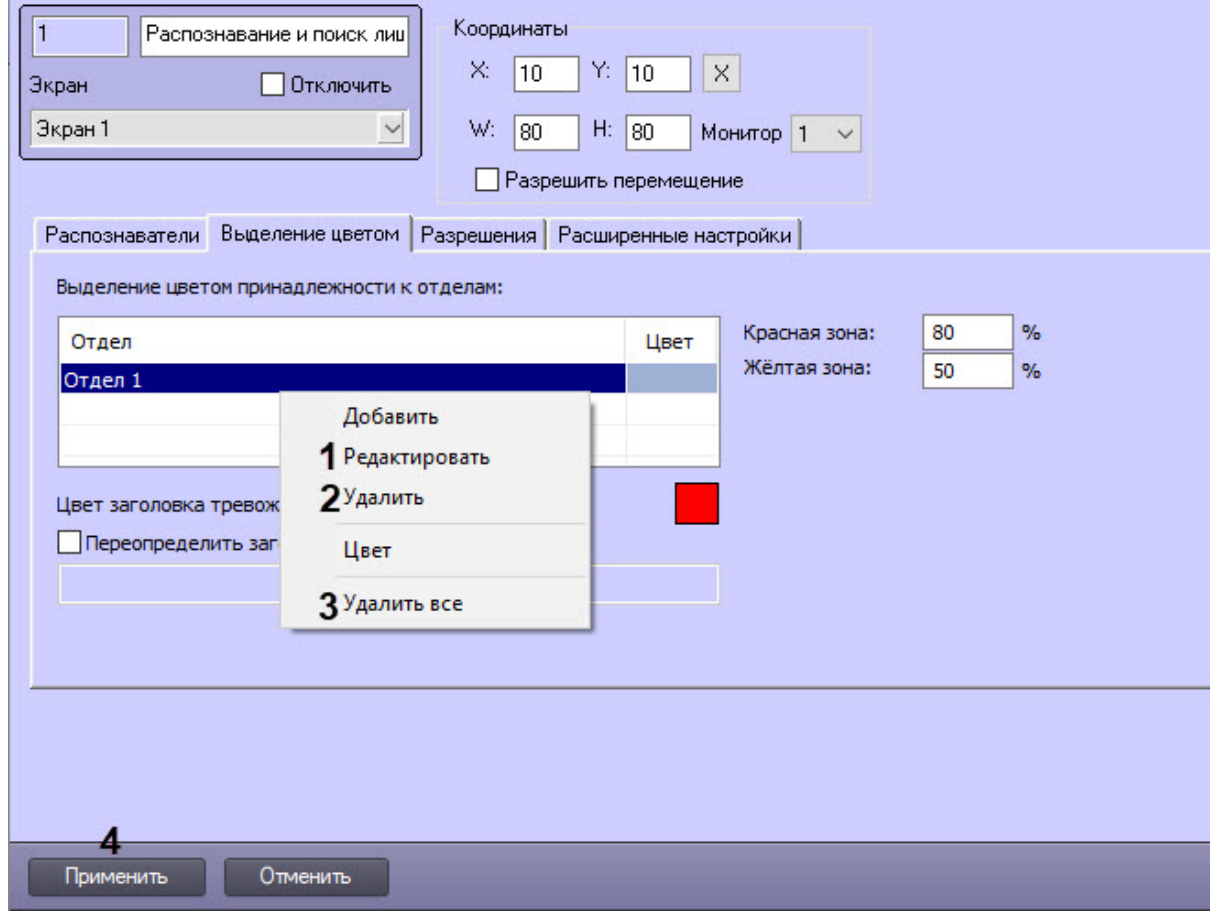

- 2. Для редактирования добавленного отдела необходимо щелкнуть правой кнопкой мыши по соответствующему отделу и из функционального меню выбрать **Редактировать** (**1**).
- 3. В открывшемся окне **Редактировать** из раскрывающегося списка (**1**) выбрать необходимый отдел, лица из которого необходимо выделять цветом, и нажать кнопку **ОК** (**2**).

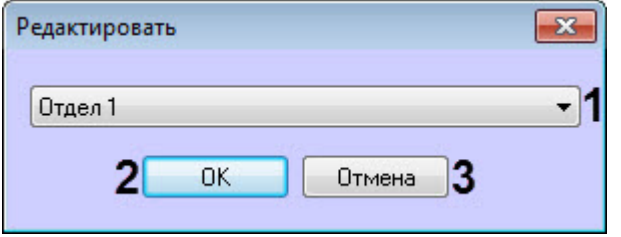

### **Примечание**

Для отмены редактирования отдела нажать кнопку **Отмена** (**3**).

- 4. Для удаления одного добавленного отдела необходимо щелкнуть правой кнопкой мыши по соответствующему отделу и из функционального меню выбрать **Удалить** (**2**).
- 5. Для удаления всех отделов необходимо щелкнуть правой кнопкой мыши по любому полю в столбце **Отдел** и из функционального меню выбрать **Удалить все** (**3**).
- 6. Нажать кнопку **Применить** (**4**) для сохранения внесенных изменений.

Редактирование и удаление добавленных отделов завершено.

### 6.4.5.2 Настройка выделения цветом по схожести лиц

### **Внимание!**

Данная настройка относится только к лицам, не принадлежащих отделам, для которых настроено выделение цветом (см. Настройка выделения цветом лиц, [принадлежащих выбранным отделам](#page-74-0)).

Настройка выделения цветом по схожести лиц осуществляется следующим образом:

1. Перейти на панель настройки объекта **Распознавание и поиск лиц** на вкладку **Выделение цветом**.

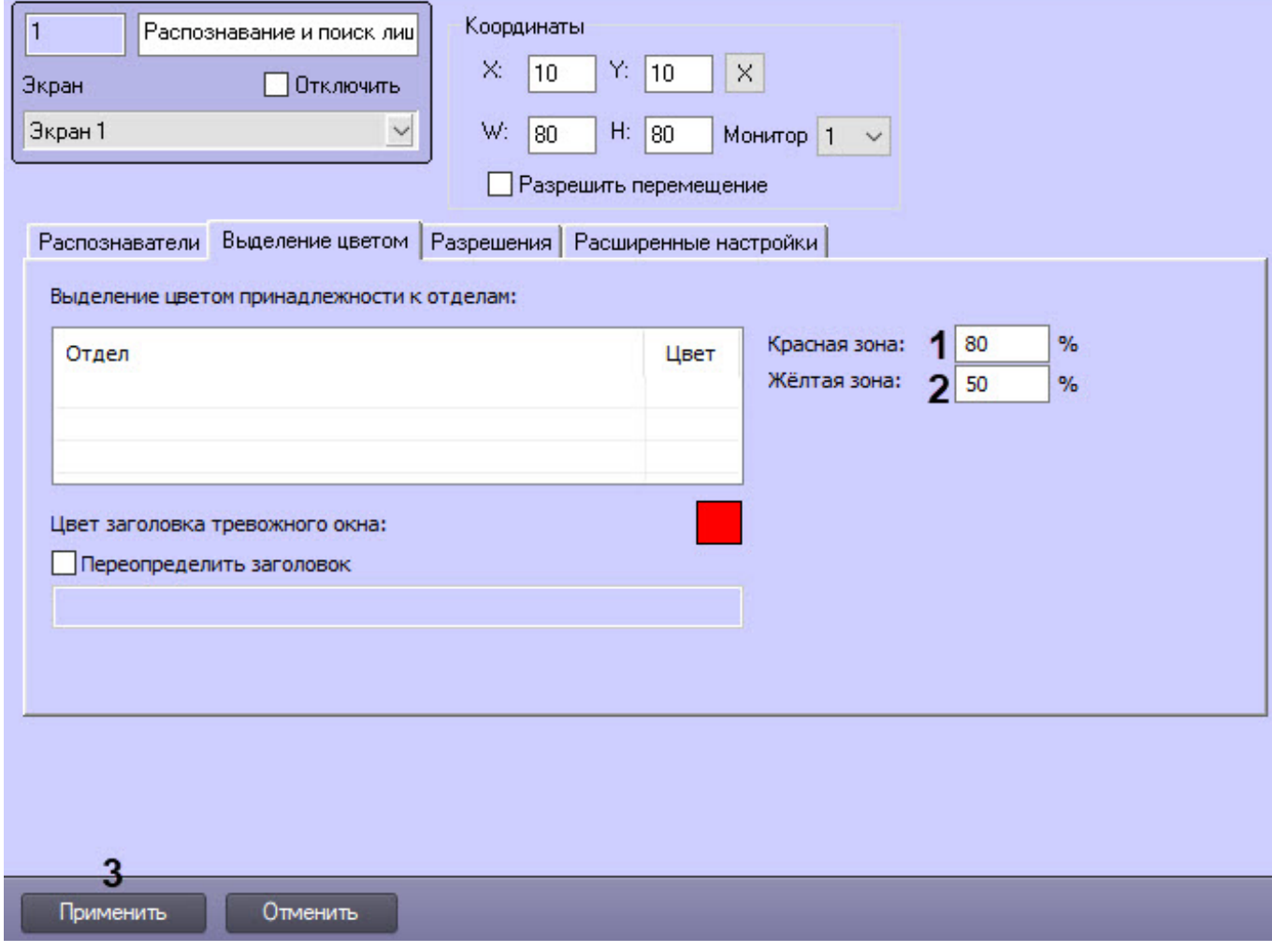

- 2. В поле **Красная зона** (**1**) ввести значение уровня схожести, при превышении которого лица будут выделены красным цветом.
- 3. В поле **Жёлтая зона** (**2**) ввести значение уровня схожести из интервала между значением параметра **Уровень схожести** (см. [Задание параметров распознавания захваченных лиц](#page-59-0) у системного объекта **Сервер распознавания лиц**) и значением параметра **Красная зона**, при превышении которого лица будут выделены желтым цветом.
- 4. Нажать кнопку **Применить** (**3**) для сохранения внесенных изменений.

Настройка выделения цветом по схожести лиц завершена.

### 6.4.5.3 Настройка заголовка тревожного окна

Настройка заголовка тревожного окна осуществляется следующим образом:

1. Перейти на панель настройки объекта **Распознавание и поиск лиц** на вкладку **Выделение цветом**.

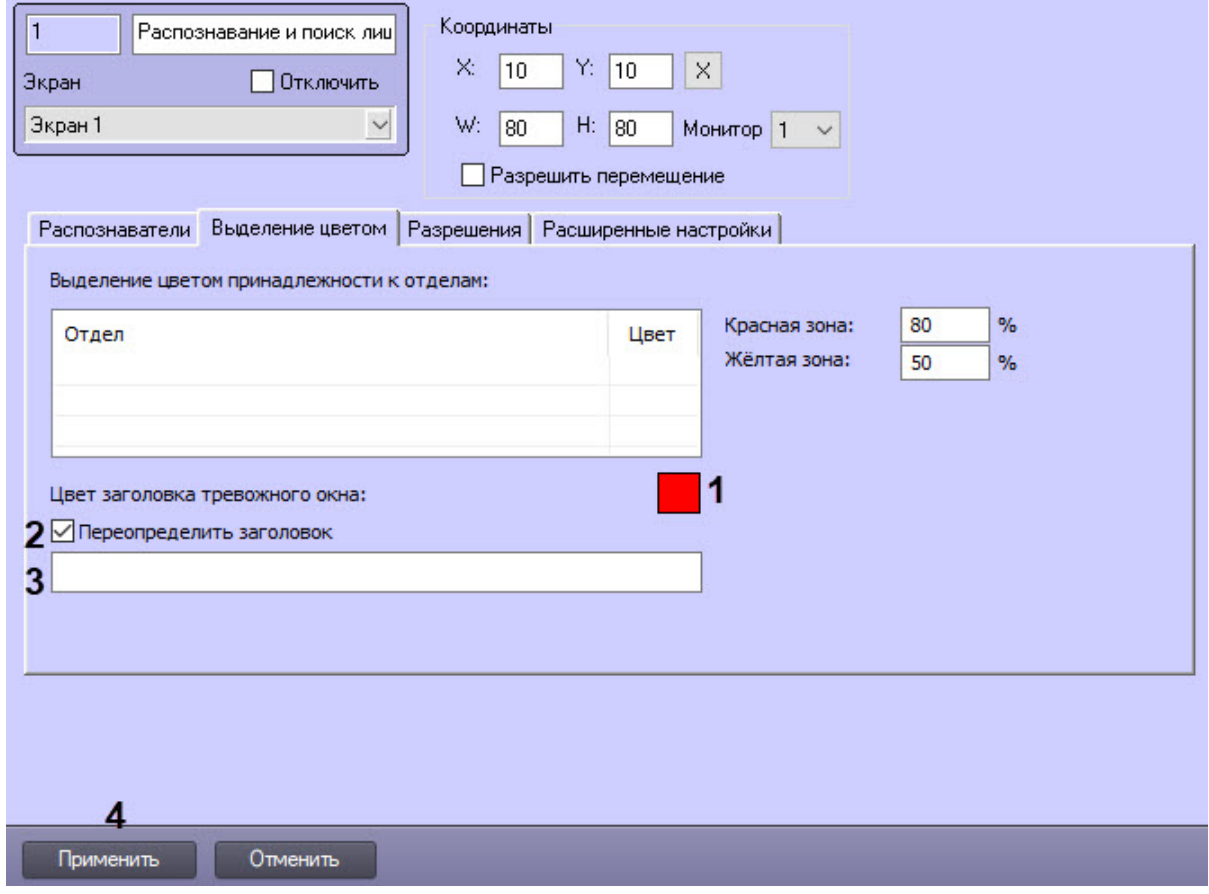

- 2. Задать цвет заголовка тревожного окна, щелкнув по цветному квадрату (**1**).
- 3. В открывшемся диалоговом окне **Цвет** указать необходимый цвет, которым будет выделен заголовок тревожного окна, и нажать кнопку **ОК**.

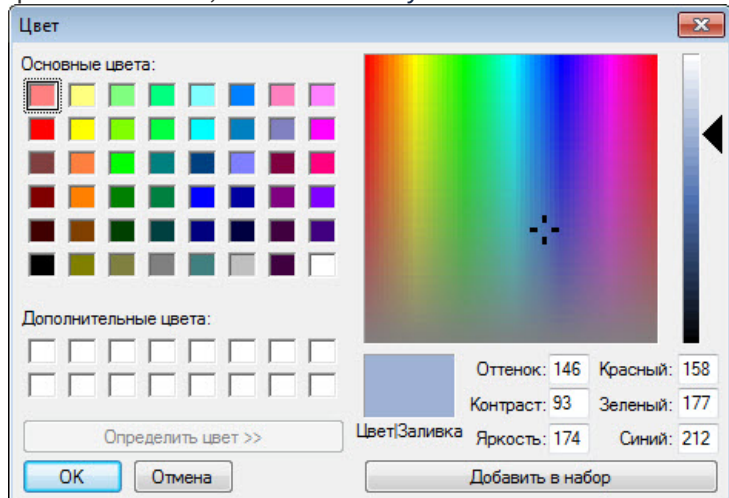

4. Установить флажок **Переопределить заголовок** (**2**), если необходимо задать произвольное название заголовка тревожного окна.

### **Примечание**

По умолчанию задан заголовок "**Внимание!**".

- 5. Если флажок **Переопределить заголовок** установлен, то в поле (**3**) ввести название заголовка тревожного окна.
- 6. Нажать кнопку **Применить** (**4**) для сохранения внесенных изменений.

Настройка заголовка тревожного окна завершена.

### 6.4.6 Настройка разрешений и дополнительных параметров

Настройка разрешений и дополнительных параметров осуществляется следующим образом:

1. Перейти на панель настройки объекта **Распознавание и поиск лиц** на вкладку **Разрешения**.

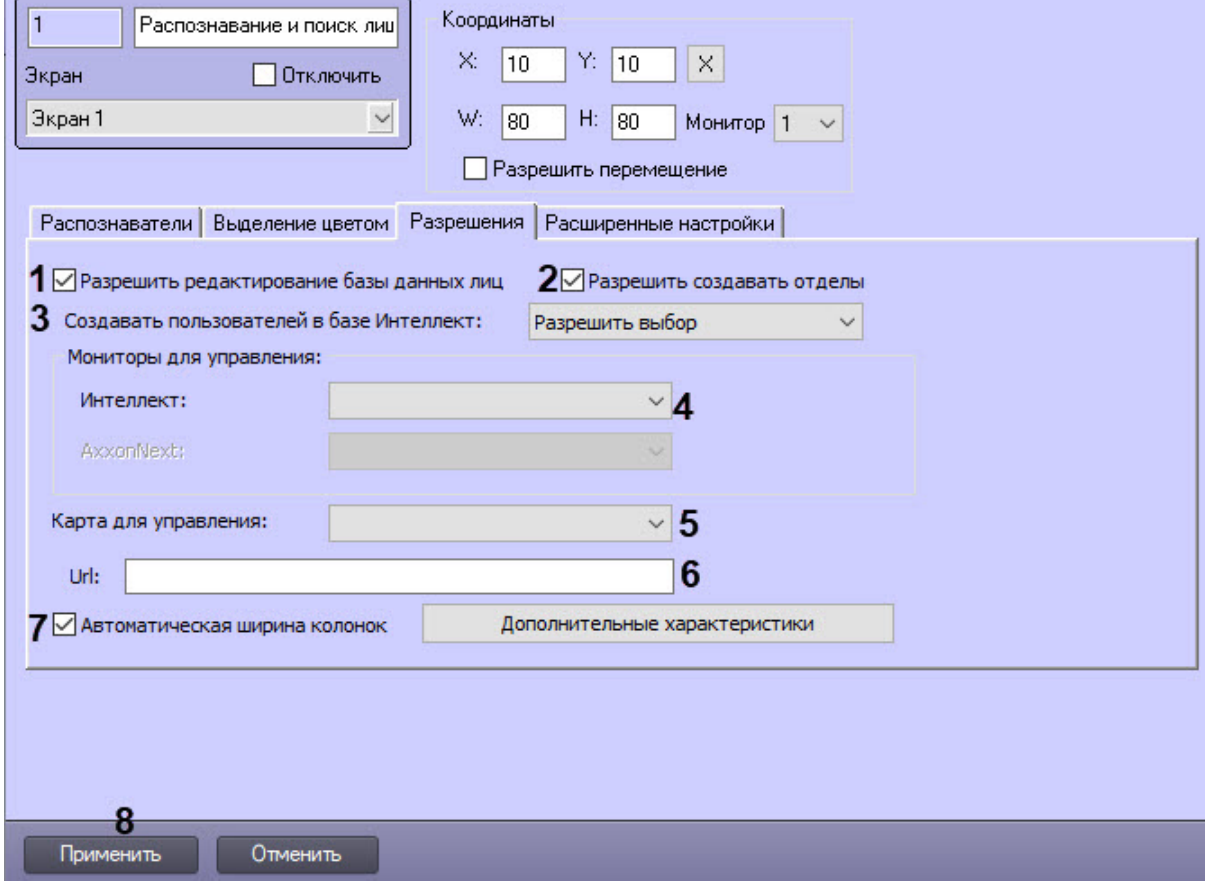

2. Установить флажок **Разрешить редактирование базы данных лиц** (**1**), чтобы в интерфейсном окне **Распознавание и поиск лиц** стала доступна вкладка **База лиц** и была возможность добавлять эталонные лица в базу данных эталонных лиц.

### **Внимание!**

Сервер распознавания лиц использует порт **10000** для коммуникаций с интерфейсным объектом **Распознавание и поиск лиц**. В случае, если данный порт занят сторонней программой, при редактировании базы данных лиц со стороны клиента могут возникать ошибки. Убедитесь, что указанный порт свободен и не используется сторонними приложениями.

При невозможности отключить стороннее приложение можно сменить порт, через который осуществляется коммуникация (ниже в качестве примера выбран порт **10001**). Для этого необходимо выполнить следующие действия:

1. Для **Сервера распознавания лиц**: перейти в реестре Windows в ветку

*HKEY\_LOCAL\_MACHINE\SOFTWARE\Wow6432Node\ITV\INTELLECT\FRS* и задать строковый параметр **RestPort = 10001**.

2. Для интерфейсного объекта **Распознавание и поиск лиц**: перейти в файл **С:\Program Files (x86)\Интеллект\Modules\face\_client.run.config** и внести нижеуказанные изменения:

<setting name="Port" serializeAs="String">

 <value>10001</value> </setting>

- 3. Установить флажок Разрешить создавать отделы (2), чтобы разрешить создание отдела в ПК Интеллект с указанным названием при добавлении эталонного лица в базу данных эталонных лиц, если указан несуществующий отдел.
- 4. В раскрывающемся списке Создавать пользователей в базе Интеллект (3) выбрать вариант создания пользователей в ПК Интеллект:
	- а. Разрешить выбор при добавлении лица в базу данных оператору доступен чекбокс Создавать пользователя в базе Интеллект (см. Добавление изображений в базу данных эталонных лиц).
	- **b. Создавать** чекбокс Создавать пользователя в базе Интеллект в интерфейсе отсутствует, пользователи ПК Интеллект создаются автоматически при добавлении лиц в базу данных.
	- с. Не создавать чекбокс Создавать пользователя в базе Интеллект в интерфейсе отсутствует. пользователи в ПК Интеллект при добавлении лиц в базу данных не создаются.
- 5. Из раскрывающегося списка Монитор для управления (4) выбрать требуемый объект Монитор для воспроизведения видеоархива.
- 6. Из раскрывающегося списка Карта для управления (5) выбрать требуемый объект Карта для активации пункта Показать на карте в интерфейсном окне Распознавание и поиск лиц (подробнее см. Отображение на карте камеры, которая захватила лицо).
- 7. В поле Url (6) ввести постоянную часть ссылки для вызываемой Web-страницы. После того, как изображение для поиска будет загружено в базу данных, к адресу вызываемой страницы будет добавлено название файла с изображением и станет доступна возможность вызывать Web-страницу по запросу поиска лица (см. Вызов Web-страницы по запросу поиска лиц).
- 8. Установить флажок Автоматическая ширина колонок (7), если необходимо, чтобы в интерфейсном окне Распознавание и поиск лиц размер столбцов автоматически изменялся пропорционально размеру интерфейсного окна.
- 9. Для сохранения внесенных изменений нажать кнопку Применить (8).

Настройка разрешений и дополнительных параметров завершена.

### 6.4.7 Настройка дополнительных характеристик лица

Настройка дополнительных характеристик лица заключается в выборе тех характеристик лица, которые должны быть доступны в интерфейсном окне Распознавание и поиск лиц (см. Работа с интерфейсным объектом для распознавания и поиска лиц). В результате в режиме просмотра аналитики, мониторинга захваченных и распознанных лиц будут отображаться столбцы соответствующих характеристик лица. Также станет доступна фильтрация по выбранным характеристикам лица.

### А Внимание!

Модуль распознавания лиц должен поддерживать распознавание дополнительных характеристик лица. В настоящий момент распознавание дополнительных характеристик лица поддерживают модули Tevian/ Видеоинтеллект 1.1 (при совместной работе с модулем Канал распознавания характеристик лица) и VisionLabs.

Настройка дополнительных характеристик лица выполняется следующим образом:

1. Перейти на панель настройки объекта **Распознавание и поиск лиц** на вкладку **Разрешения**.

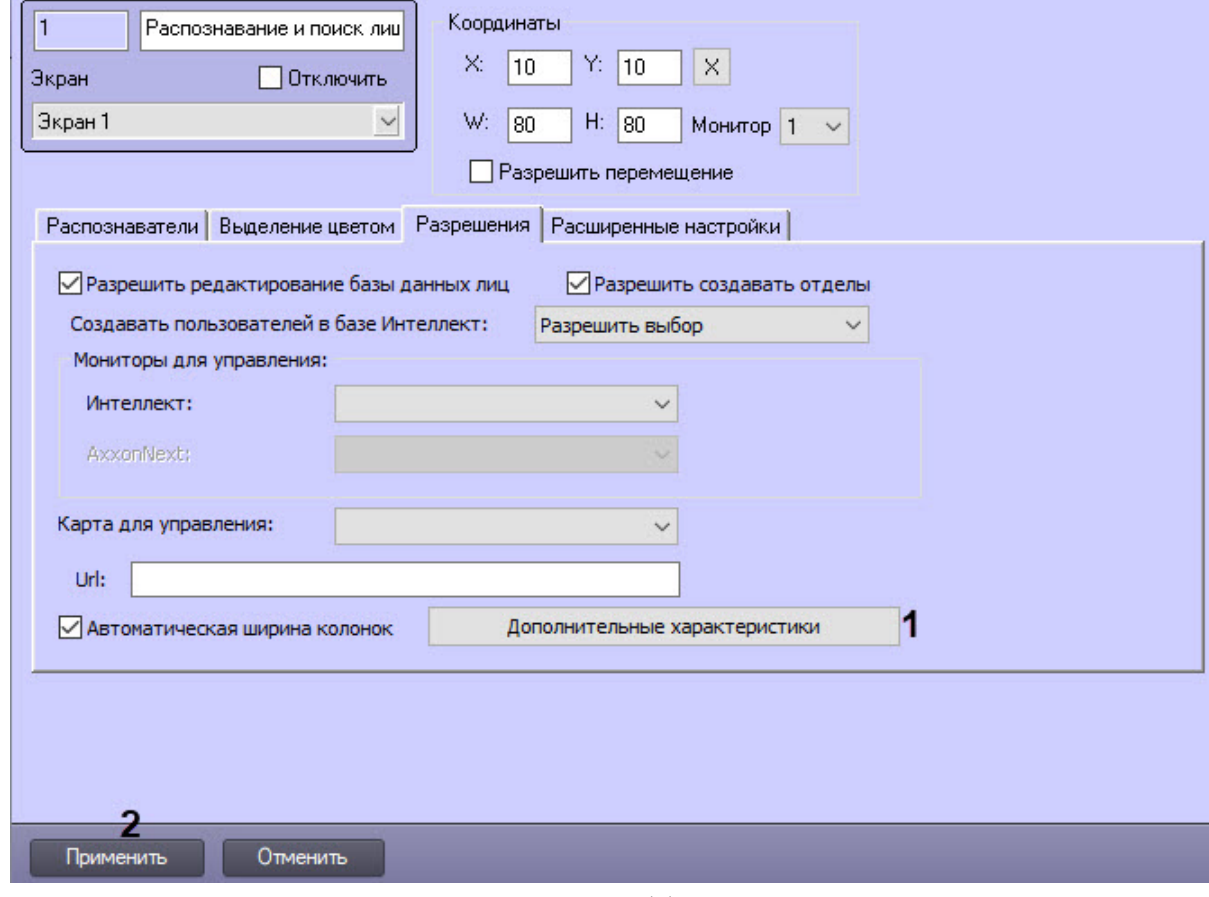

2. Нажать кнопку **Дополнительные характеристики** (**1**). В результате откроется окно **Дополнительные настройки**.

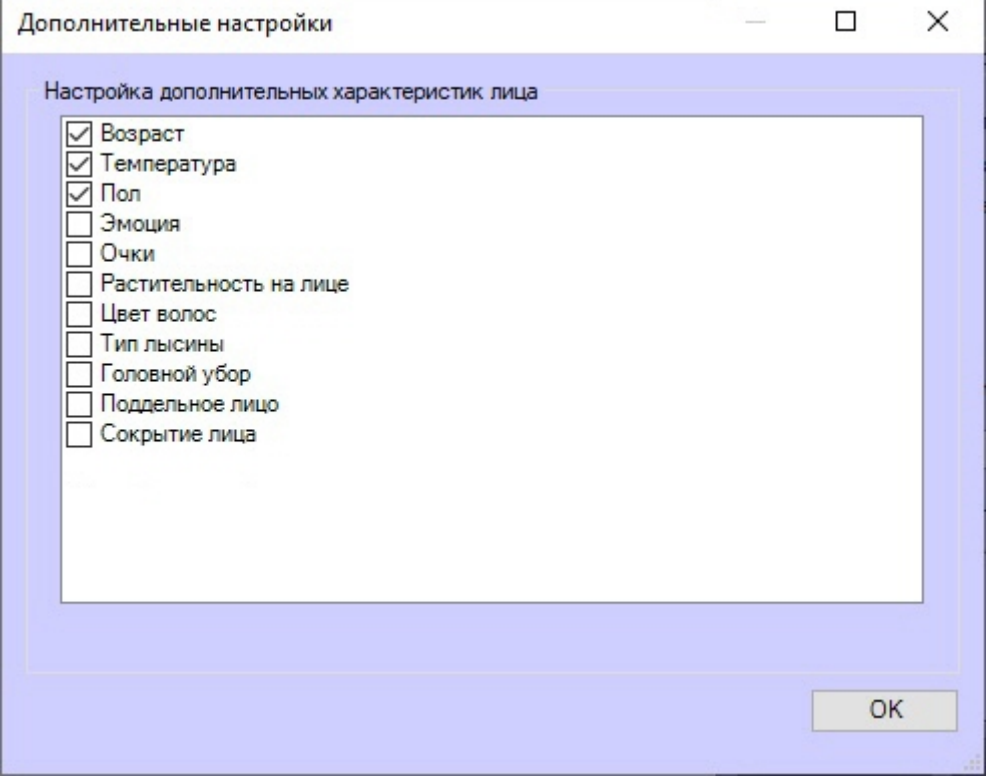

#### 3. Установить флажки напротив тех характеристик лица, которые должны быть доступны в интерфейсном окне Распознавание и поиск лиц. Все характеристики лица и их возможные значения приведены в таблице ниже:

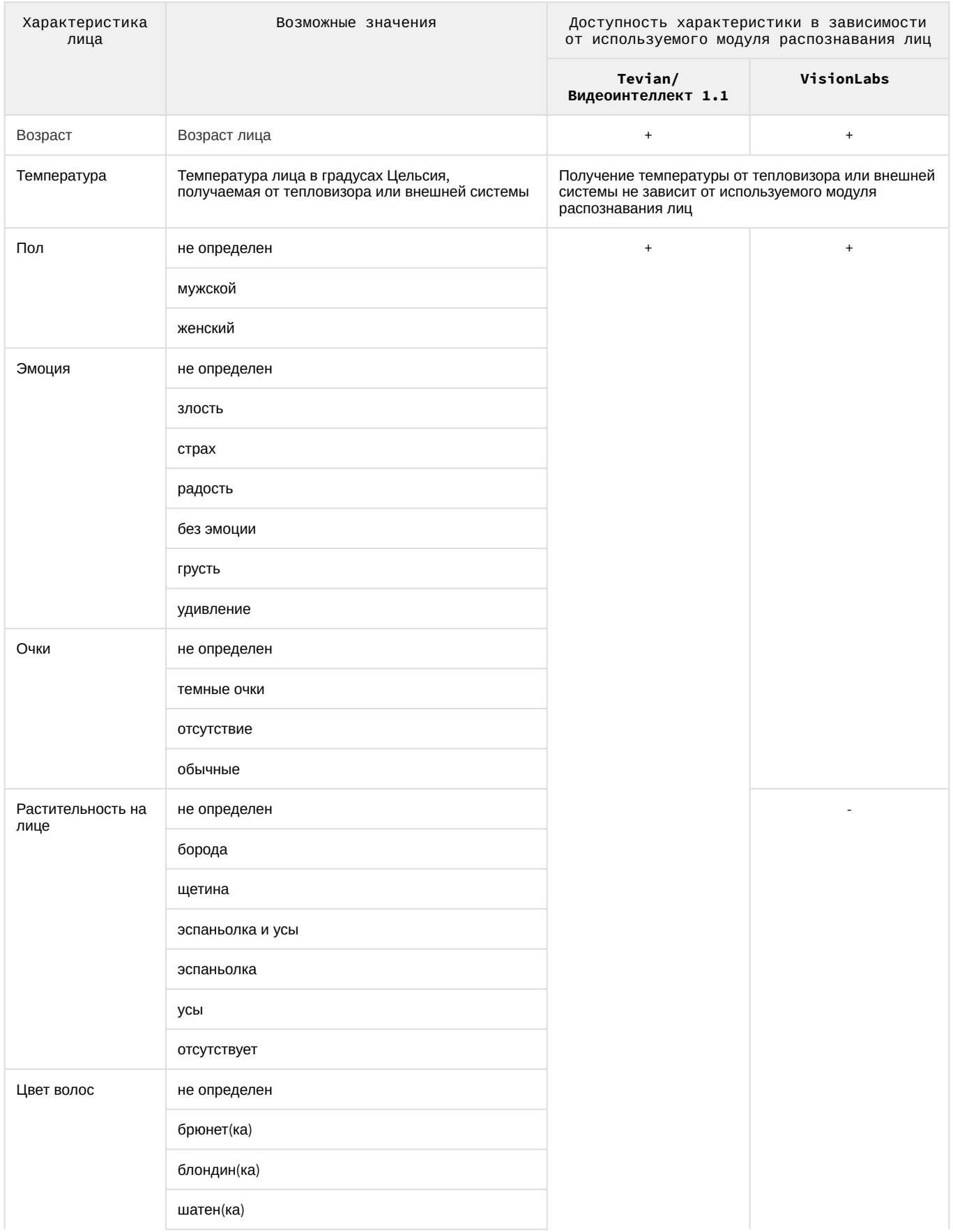

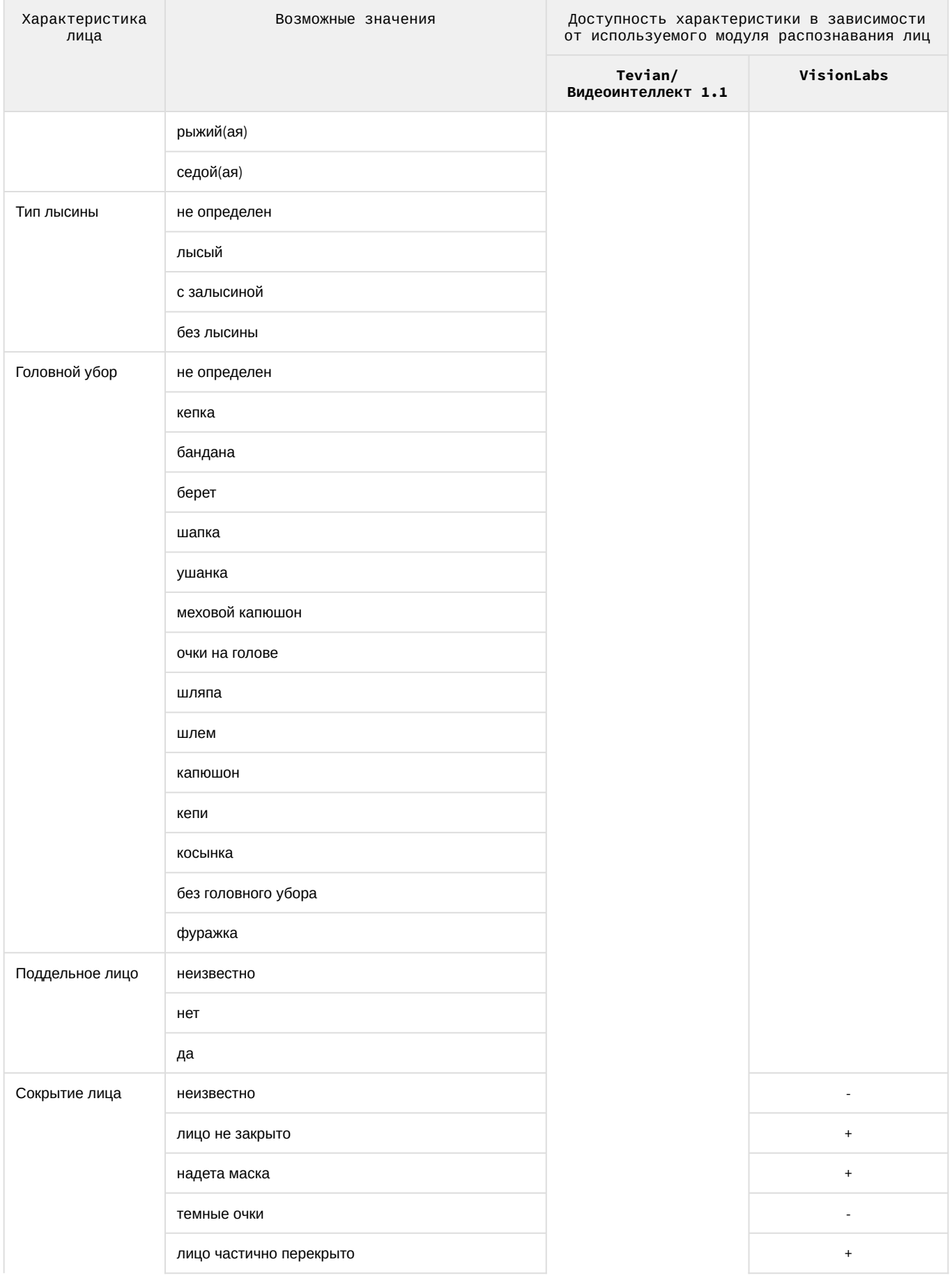

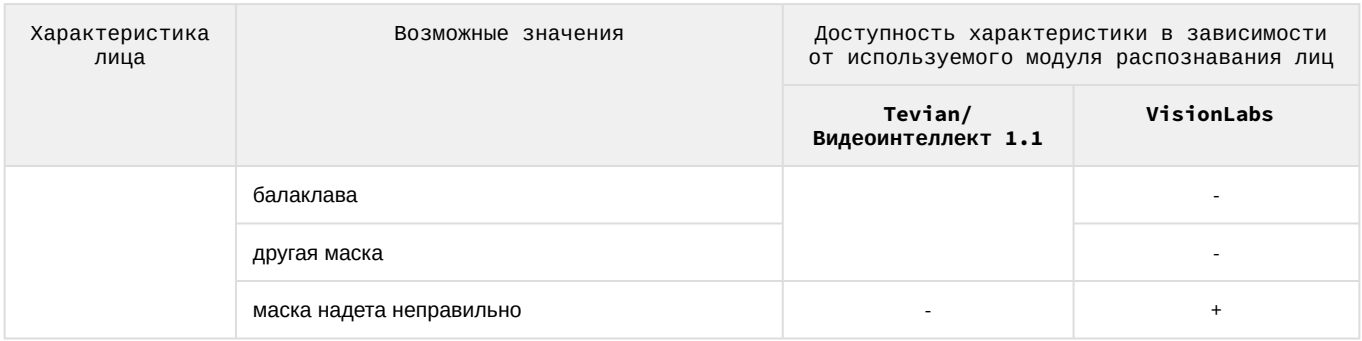

4. Нажать кнопку ОК.

5. Для сохранения внесенных изменений нажать кнопку Применить (2).

Настройка дополнительных характеристик лица завершена.

### 6.4.8 Настройка передачи изображений во внешнюю систему

Для настройки передачи изображений во внешнюю систему необходимо выполнить следующие действия:

- 1. Перейти в папку по адресу <Директория установки ПК Интеллект>\Modules\.
- 2. Открыть для редактирования конфигурационный файл face client.run.config.
- 3. Задать для настройки RemoteUrl значение в строке value, соответствующее адресу отправки HTTP РОSТ-запроса, например http://localhost:8888/PushImage.

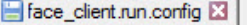

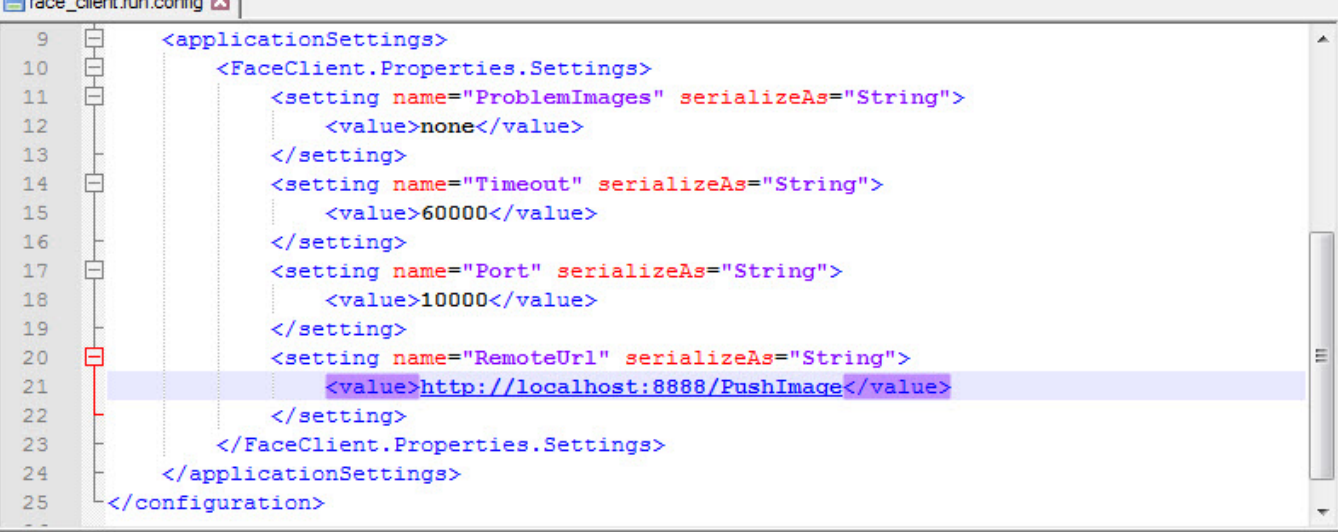

- 4. Сохранить изменения в отредактированном файле face\_client.run.config.
- 5. Перезапустить ПК *Face-Интеллект* для применения настроек.

### (i) Примечание

По умолчанию в адресе отправки HTTP POST-запроса установлено значение none, при котором функция передачи изображений во внешнюю систему в интерфейсном объекте Распознавание и поиск лиц недоступна (см. Передача изображений во внешнюю систему).

### 6.4.9 Расширенные настройки

Расширенные настройки задаются следующим образом:

1. Перейти на панель настройки объекта Распознавание и поиск лиц на вкладку Расширенные настройки.

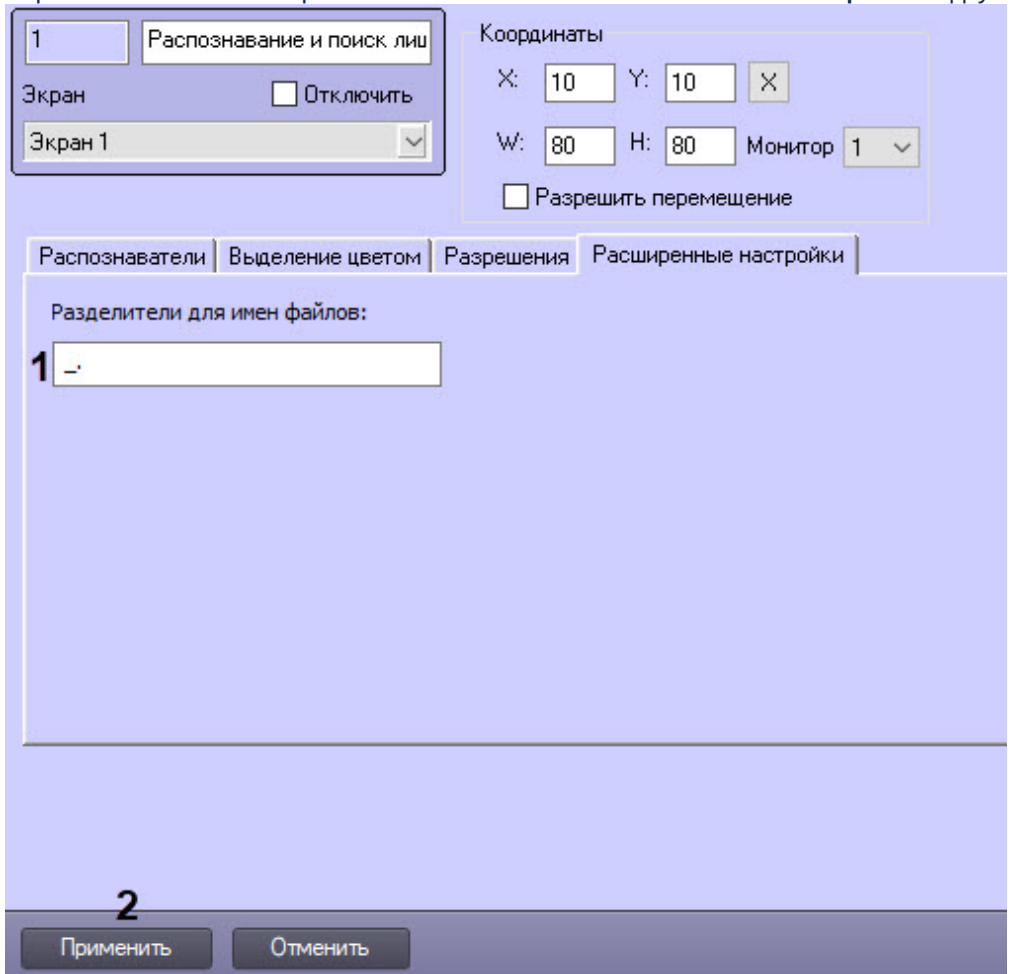

2. В поле Разделители для имен файлов (1) ввести символы, которые будут использованы в качестве разделителя при добавлении изображений лиц в базу данных. Может использоваться любой разделитель из заданных значений поля, а именно: буквы русского, английского алфавитов, цифры, знаки, дополнительные символы, пробел.

#### (i) Примечание

По умолчанию используются следующие разделители: нижнее подчеркивание, точка и простой пробел"."

3. Для сохранения внесенных изменений нажать на кнопку Применить (2).

#### Расширенные настройки заданы.

6.5 Работа с ядрами CPU, используемые для генерирования векторов при добавлении эталонных лиц в базу данных

Существует возможность ограничения количества ядер СРU, используемых для генерирования векторов. Так же можно определять порядок привязки потоков к этим ядрам CPU (подробнее см. Справочник ключей реестра, подробнее о работе с реестром см. Работа с системным реестром ОС Windows.

Для ограничения количества ядер СРU, используемых для генерирования векторов, необходимо для ключа реестра СриСoreCountAddPerson задать количество фиксированных ядер CPU (отличные от указанных в ключе CpuCoreCount).

Для определения порядка привязки потоков к этим ядрам СРU необходимо для ключа реестра Face.HardwareCPU задать одно из следующих значений:

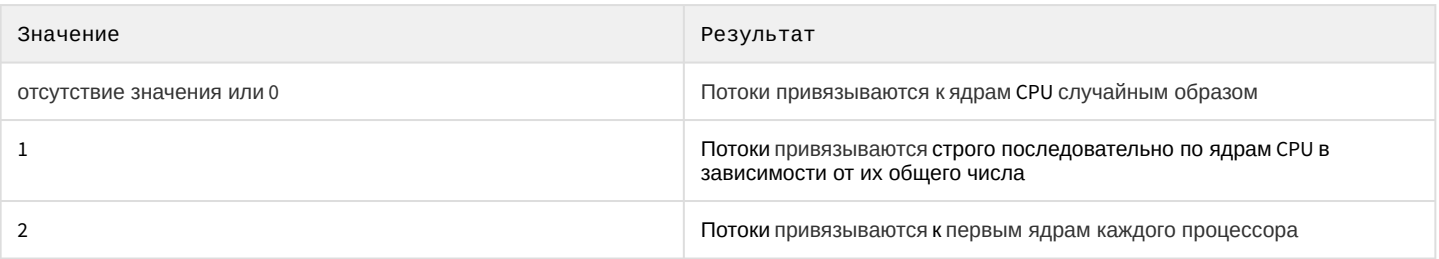

### 6.6 Переход между модулями или версиями SDK распознавания лиц

При изменении используемого модуля распознавания лиц, например, при замене модуля распознавания лиц Coanitec на модуль Tevian или наоборот, выполняется автоматическая регенерация биометрических векторов. Это необходимо, т.к. биометрические векторы, полученные при помощи одного модуля распознавания лиц, не могут быть использованы другим.

Автоматическая регенерация биометрических векторов также выполняется при переключении версии SDK Tevian или алгоритма распознавания и поиска лиц модулей распознавания лиц Tevian и Видеоинтеллект 1.1.

### (i) Примечание

Переключение используемых алгоритмов осуществляется с помощью ключа реестра Tevian.IdentificationAlgorithm (см. Справочник ключей реестра).

#### А Внимание!

- Регенерация биометрических векторов возможна только в случае, если исходные векторы были получены в ПК *Face-Интеллект* версии не ниже 5.2.
- Если используется модуль распознавания лиц VisionLabs, то при обновлении с Face-Интеллект 7.0 до более новой версии необходимо запустить регенерацию векторов.

Процесс регенерации биометрических векторов происходит в фоновом режиме, не нарушая работу системы распознавания лиц. В первую очередь происходит регенерация уже занесенных в базу лиц. В интерфейсном модуле Распознавание и поиск лиц на вкладке Статистика в поле Лиц в памяти (RAM) будет отображаться текущий процесс регенерации биометрических векторов (см. Отображение статистических данных). В случае, если Сервер будет перезагружен, то процесс регенерации оставшихся лиц продолжится автоматически.

#### (i) Примечание

По умолчанию регенерация биометрических векторов происходит на одном потоке СРU. С помощью ключа реестра Update. CpuCoreCount можно задать произвольное количество потоков, на которых будет происходить регенерация биометрических векторов, (см. Справочник ключей реестра).

Регенерация биометрических векторов также можно запустить вручную. Для этого необходимо:

1. Щелкнуть левой кнопкой мыши значок **V** (Face Recognition Server) в панели задач Windows (системном трее) (подробнее об отладочном окне Face Recognition Server см. Приложение 2. Отладочное окно).

2. В открывшемся окне выбрать Tools -> Recreate firs

3. Дождаться завершения регенерации биометрических векторов.

### А Внимание!

В процессе выполнения регенерации векторов могут возникать ошибки. Например, представленная ошибка ниже может возникнуть из-за того, что новый SDK модуля распознавания лиц или алгоритм модуля распознавания лиц Tevian ALG2, ввиду более качественного и требовательного распознавания, не может определить лицо на изображении плохого качества и пересоздать вектор. Поэтому возникает пропуск данного изображения.

```
[FIRSERVER][1] ERROR: Problem with regenerating fir for id 79656915-5BC1-E811-
AA3F-1C1B0D34F0DF, skipping ...
```
Если по завершению процесса регенерации векторов происходит некорректная работа ПК Интеллект, то необходимо выполнить следующие действия:

- 1. Завершить работу ПК Интеллект.
- 2. Запустить утилиту FaceRecognitionTool.exe, расположенную по адресу: <Директория установки ПК Интеллект>\Modules.
- 3. Задать необходимые настройки, в поле Path указать путь к папке, в которую будет выполнена выгрузка данных (например C:\Backup).
- 4. Произвести выгрузку данных.

### (i) Примечание

Подробнее про работу с утилитой FaceRecognitionTool.exe можно узнать в разделе Утилита Face Recognition tool для выгрузки захваченных и эталонных лиц из базы данных.

5. Выполнить следующий скрипт в менеджере управления баз данных (например SQL Server Management Studio):

```
USE [Fir]
GO
DECLARE @return_value int
        @return_value = [dbo].[spReset]
EXEC
SELECT 'Return Value' = @return_value
G<sub>O</sub>
```
6. Запустить ПК Интеллект и произвести загрузку изображений в базу данных эталонных лиц из папки, указанной ранее в поле Path (см. Выбор способа добавления изображений в базу данных эталонных лиц).

### 6.7 Восстановление истории проходов в случае потери базы данных Fir

#### (i) Примечание

Восстановление истории проходов осуществляется по индексам, хранящимся в папке INDEX, которая в свою очередь находится в папке FaceDB (см. Режим хранения изображений лиц, векторов и метаданных). В случае отсутствия индексов историю проходов восстановить невозможно.

В случае потери базы данных Fir для восстановления истории проходов необходимо выполнить следующие действия:

- 1. Щелкнуть левой кнопкой мыши значок **W** (Face Recognition Server) в панели задач Windows (системном трее) (подробнее об отладочном окне Face Recognition Server см. Приложение 2. Отладочное окно).
- 2. В открывшемся окне выбрать Tools -> Script database.

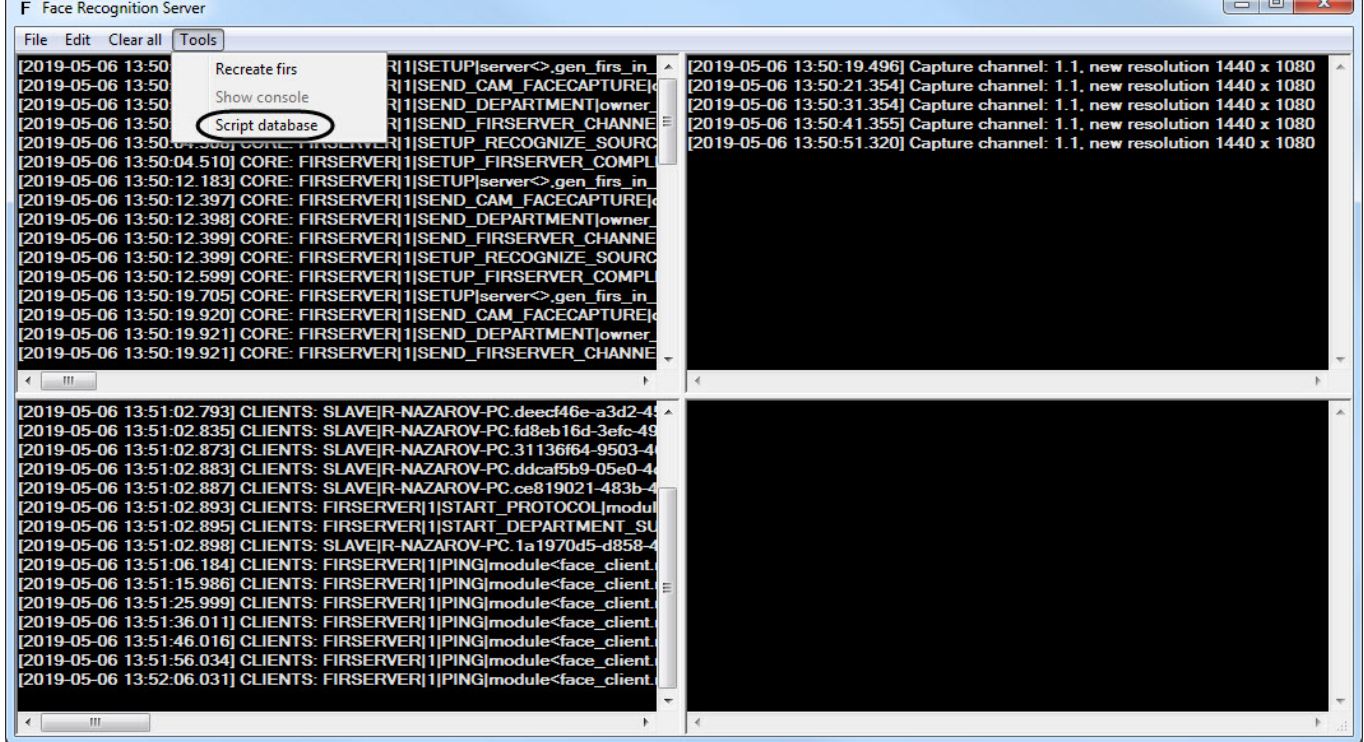

В результате в папке FaceDB будет создана папка SCRIPT с файлом вида: [имя компьтера] fir\_database [дата время].csv.

[R-PC] fir\_database\_protocols [88138] [2019-05-06 14-10-58].csv

### **Примечание**

Работа ПК *Face-Интеллект* будет приостановлена на очень короткий промежуток времени генерирования csv файла.

3. Перейти в папку *<Директория установки Интеллект>\Modules* и запустить утилиту **FaceRecognitionTool.exe**  (см. Утилита Face Recognition tool [для выгрузки захваченных и эталонных лиц из базы данных](#page-130-0)).

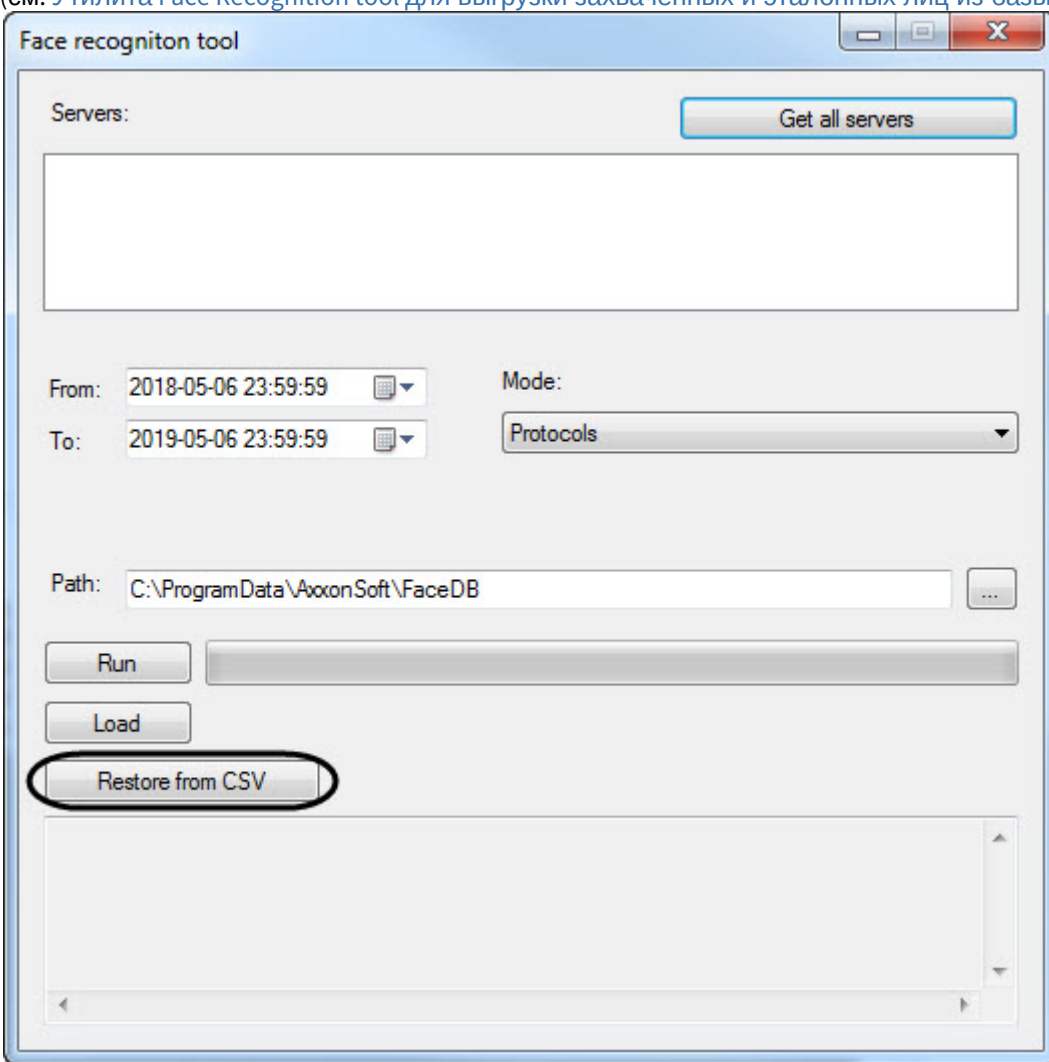

- 4. Нажать кнопку **Restore from CSV** и выбрать ранее созданный csv файл. В результате начнется процесс восстановления истории проходов, время которого зависит от числа записей в csv файле.
- 5. Перезапустить ПК *Face-Интеллект* для применения изменений.

Воссатановление истории проходов, в случае потери базы данных Fir завершено.

# 6.8 Настройка и конфигурирование ПК Face-Интеллект для получения событий от детекторов температуры тела

Описан порядок настройки ПК *Face-Интеллект* на примере детектора температуры тела.

- 1. На вкладке **Оборудование** диалогового окна **Настройка системы** на базе объекта **Компьютер** создать объект **Видео устройства**, на базе которого создать объект **Устройство видеоввода**.
- 2. На базе объекта **Устройство видеоввода** создать объект **Камера**, на базе которого создать объект **Детектор встроенный**.

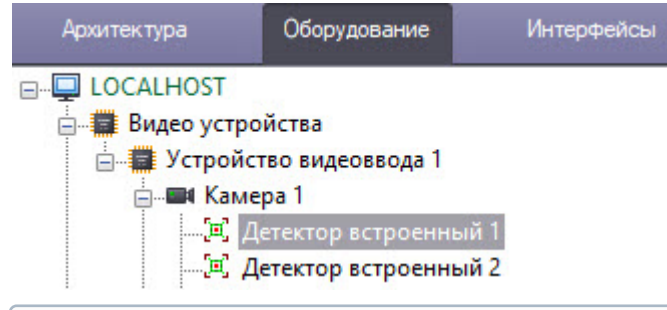

### **Примечание**

Объект **Детектор встроенный** представляет собой детектор температуры тела.

3. Перейти на вкладку настроек объекта **Детектор встроенный** (подробнее см. Настройка работы модуля [Детектор лиц с тепловизором или внешней системой](#page-30-0)).

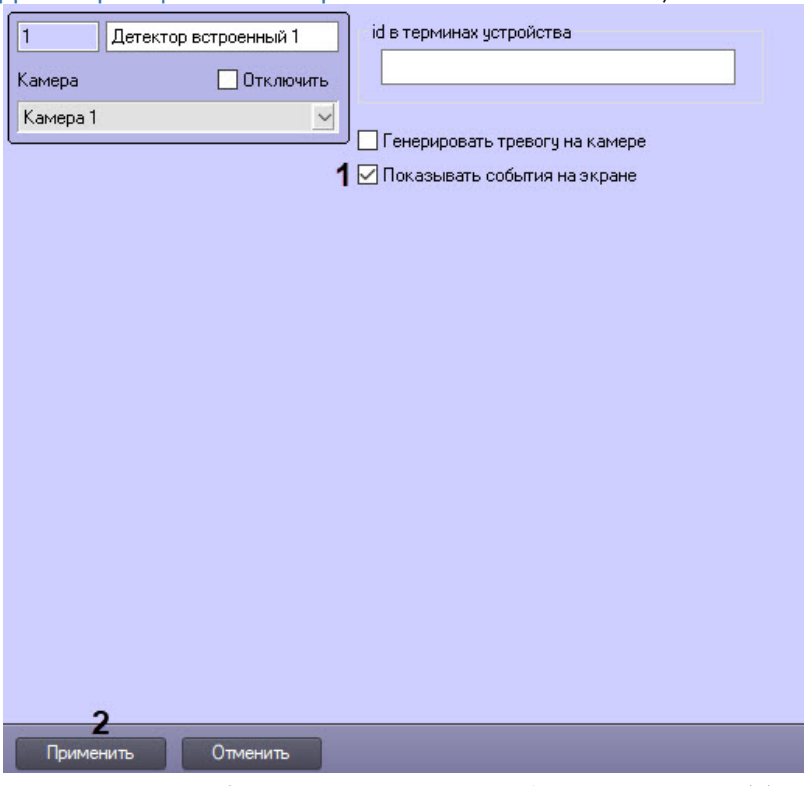

- a. Выставить флажок **Показывать события на экране** (**1**).
- b. Для сохранения внесенных изменений нажать кнопку **Применить** (**2**).
- 4. На базе объекта **Компьютер** создать объект **Сервер распознавания лиц**.

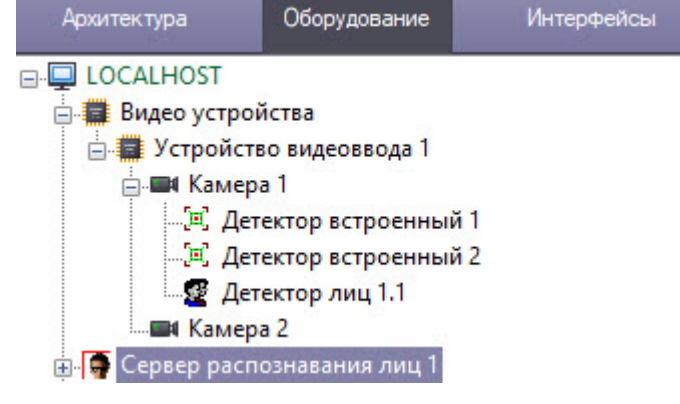

5. На базе объекта **Сервер распознавания лиц** создать объект **Модуль распознавания лиц Tevian**  (подробнее см. Tevian [и Видеоинтеллект](#page-33-0) 1.1).

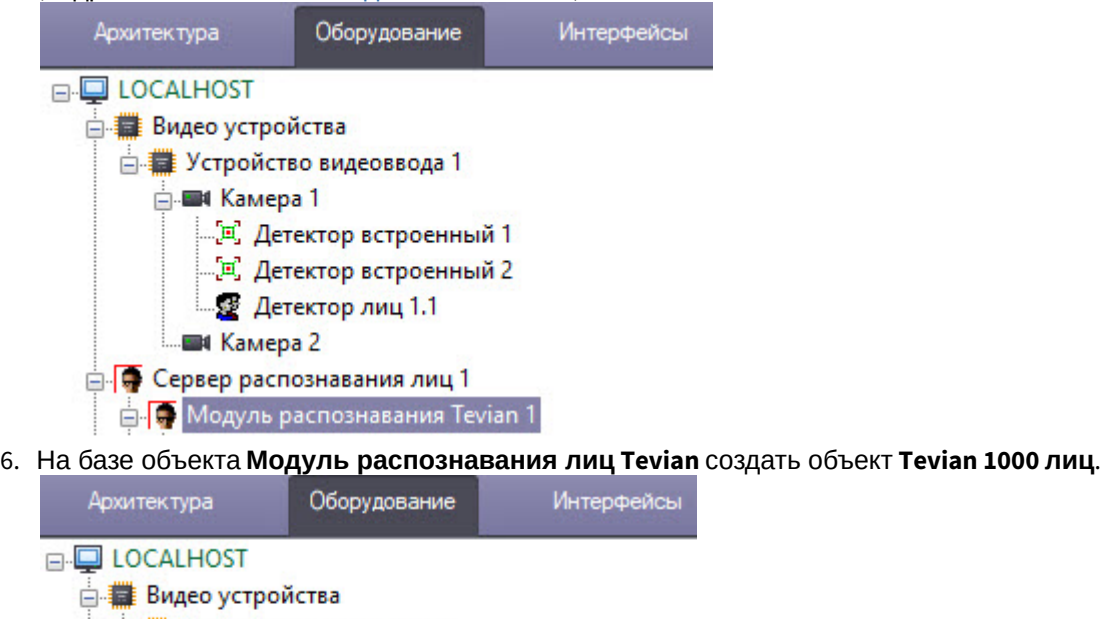

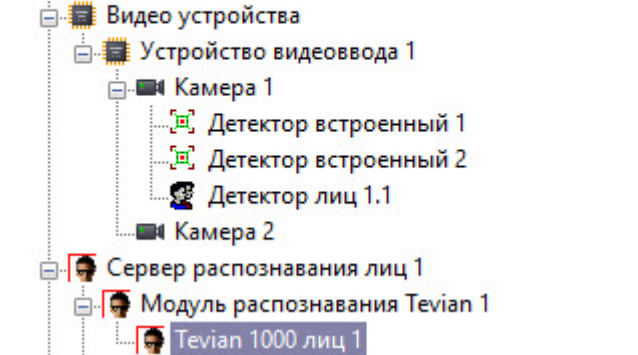

7. На базе объекта **Сервер распознавания лиц** создать **Канал распознавания** (**1**) или **Канал обработки захваченных лиц** (**2**), если именно этот канал будет использоваться. При работе с объектом **Канал обработки захваченных лиц** шаги 8-10 следует пропустить и перейти к шагу 11.

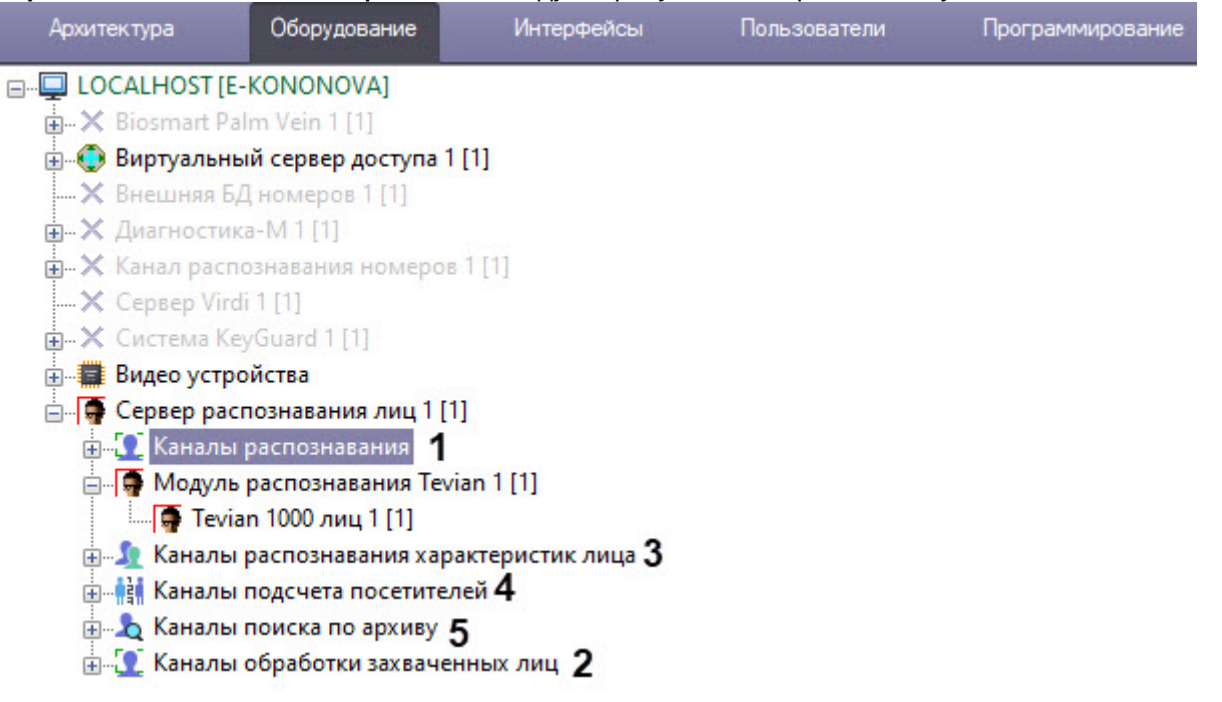

### **Примечание**

**Канал обработки захваченных лиц** позволяет получить информацию о температуре захваченных лиц. Работа с ним не требует создания дополнительных каналов.

- 8. На базе объекта **Сервер распознавания лиц** создать объект **Канал распознавания характеристик лица** (**3**).
- 9. На базе объекта **Сервер распознавания лиц** создать объект **Канал подсчета посетителей** (**4**).
- 10. На базе объекта **Сервер распознавания лиц** создать объект **Канал поиска по архиву** (**5**).
- 11. [Перейти на вкладку настроек объекта](#page-52-0) **Сервер распознавания лиц** (подробнее см. Настройка системного объекта Сервер распознавания лиц).

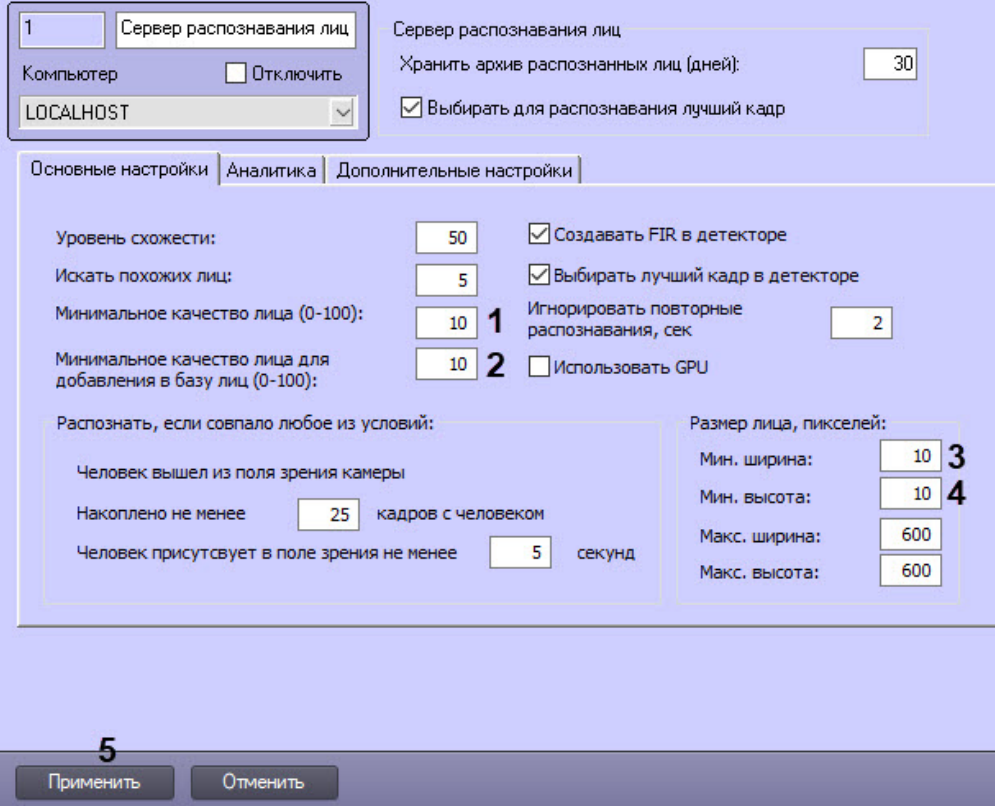

- a. Если требуется захват изображений низкого качества, то ввести значение 10 в поля **Минимальное качество лица (0-100)** (**1**) и **Минимальное качество лица для добавления в базу лиц (0-100)** (**2**). Также ввести значение 10 в поля **Размер лица, пикселей. Мин. ширина** (**3**) и **Мин. высота** (**4**).
- b. Для сохранения внесенных изменений нажать кнопку **Применить** (**5**).
- 12. На базе объекта **Камера** создать объект **Детектор лиц**.

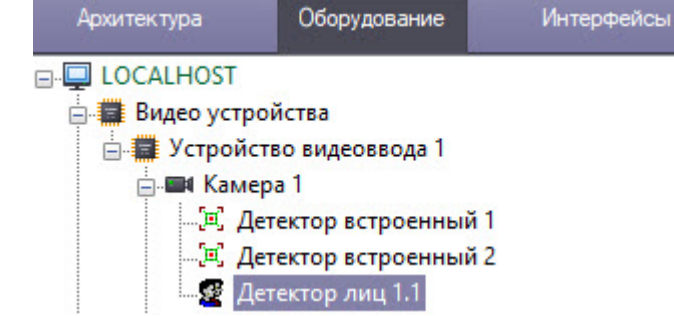

13. Перейти на вкладку настроек объекта **Детектор лиц** (подробнее см. [Детектор лиц](#page-25-0)).

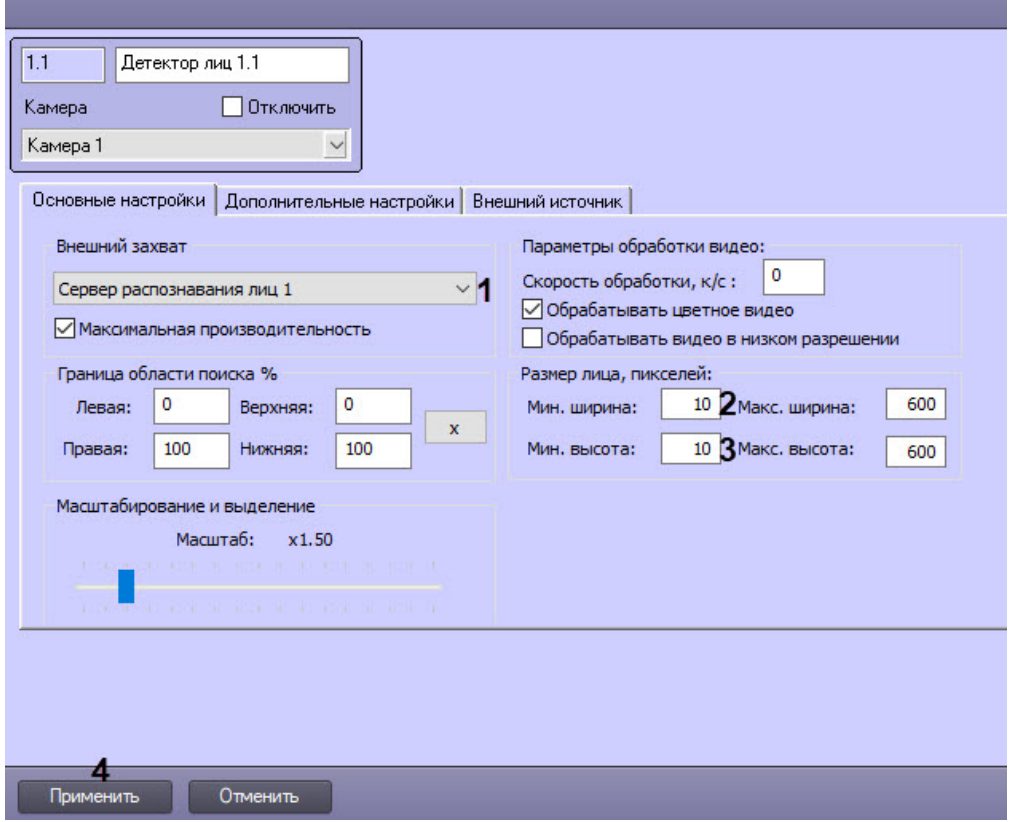

- a. Внести изменения на вкладке **Основные настройки**.
	- i. Из раскрывающегося списка **Внешний захват** (**1**) выбрать ранее созданный **Сервер распознавания лиц**,
	- ii. Ввести значение 10 в поля **Размер лица, пикселей. Мин. ширина** (**2**) и **Мин. высота** (**3**).
	- iii. Для сохранения внесенных изменений нажать кнопку **Применить** (**4**).

b. Перейти на вкладку **Внешний источник**.

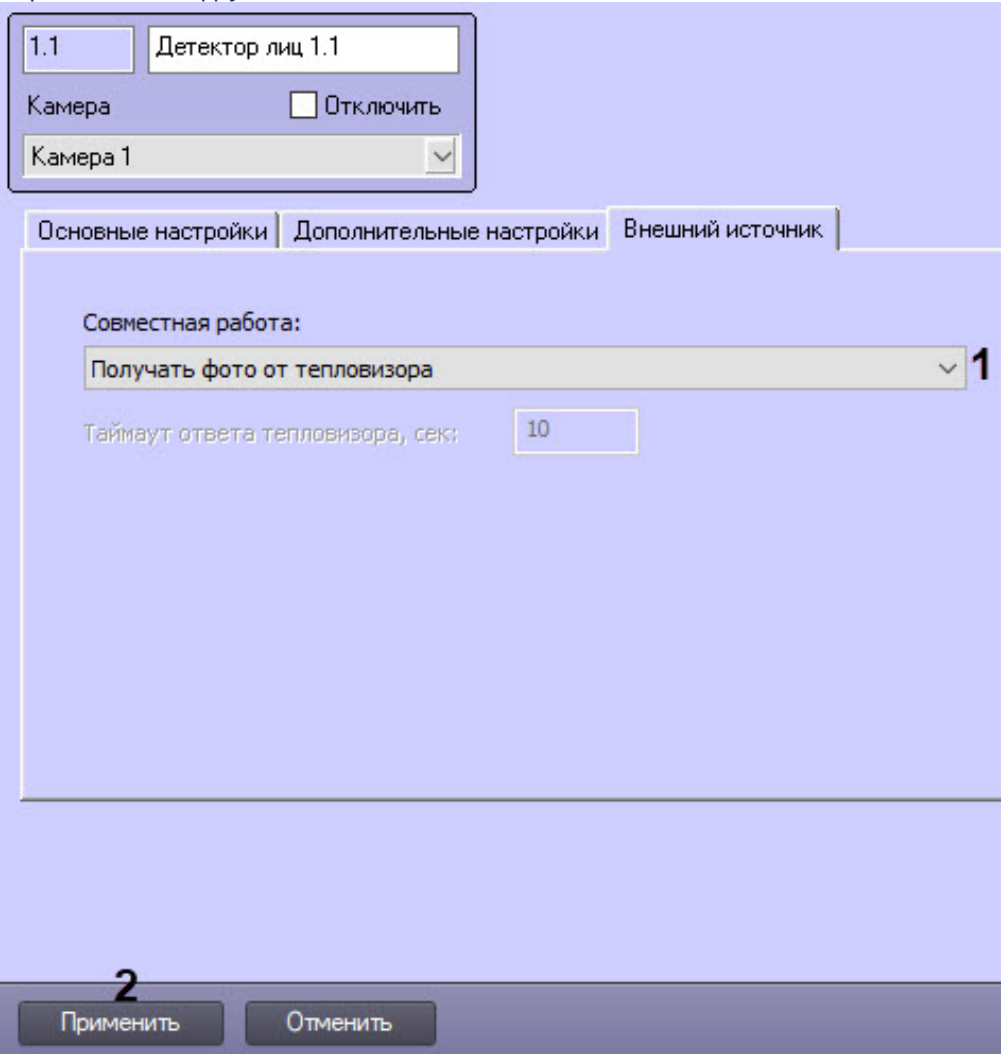

i. Из раскрывающегося списка **Совместная работа** выбрать **Получать фото от тепловизора** (**1**). ii. Для сохранения внесенных изменений нажать кнопку **Применить** (**2**).

14. Перейти на вкладку настроек объекта **Канал распознавания** или объекта **Канал обработки захваченных лиц** в зависимости от того, какой канал был создан на шаге 7. При работе с объектом **Канал обработки захваченных лиц** следует пропустить шаг 15 и перейти к шагу 16.

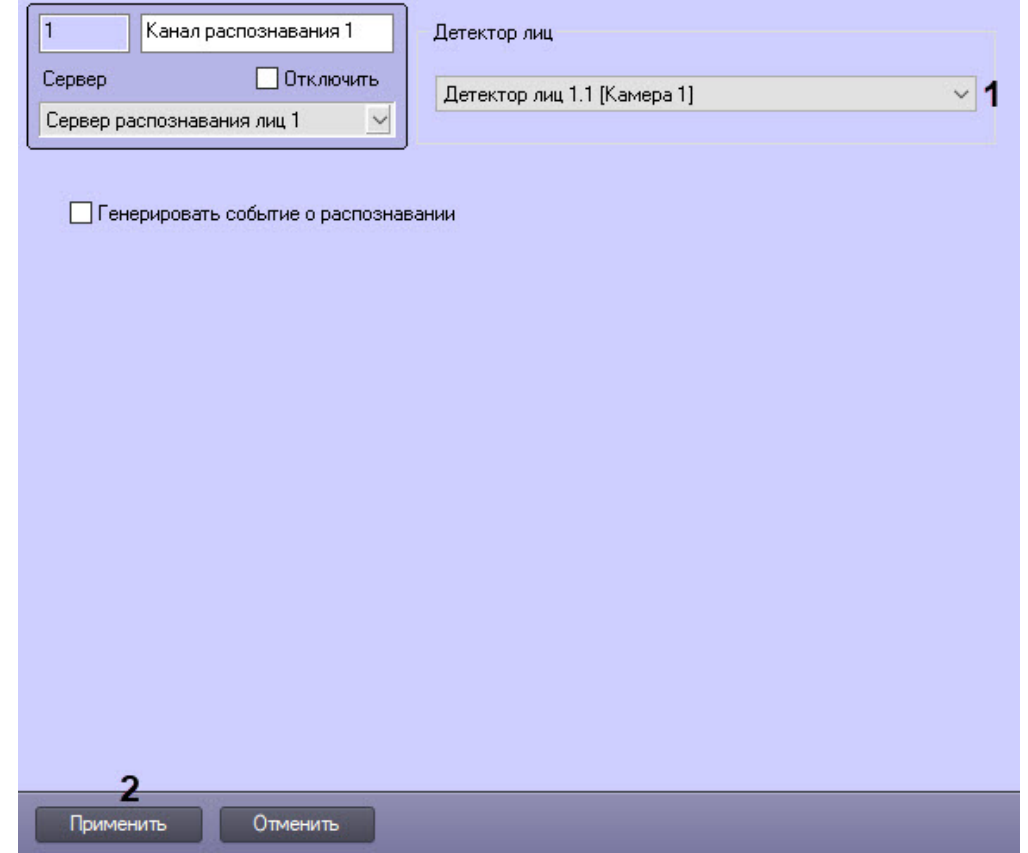

- a. Выбрать ранее созданный **Детектор лиц** в выпадающем списке **Детектор лиц** (**1**).
- b. Для сохранения внесенных изменений нажать кнопку **Применить** (**2**).
- 15. Повторить шаг 14 для объектов: **Канал поиска по архиву**, **Канал подсчета посетителей**, **Канал распознавания характеристик лица**.
- 16. На вкладке **Интерфейсы** на базе объекта **Экран** создать объект **Распознавание и поиск лиц**.

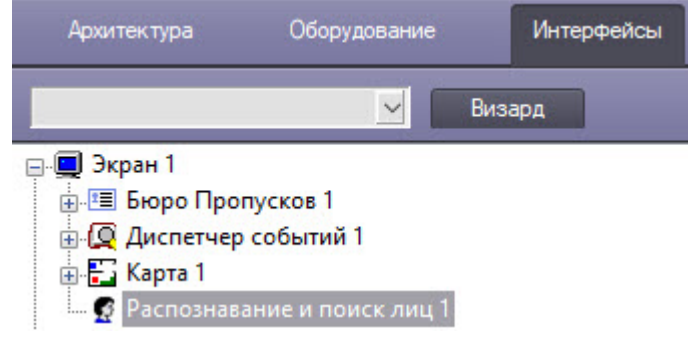

17. Перейти на вкладку настроек объекта **Распознавание и поиск лиц** (подробнее см. Настройка [интерфейсного объекта Распознавание и поиск лиц](#page-70-0)).

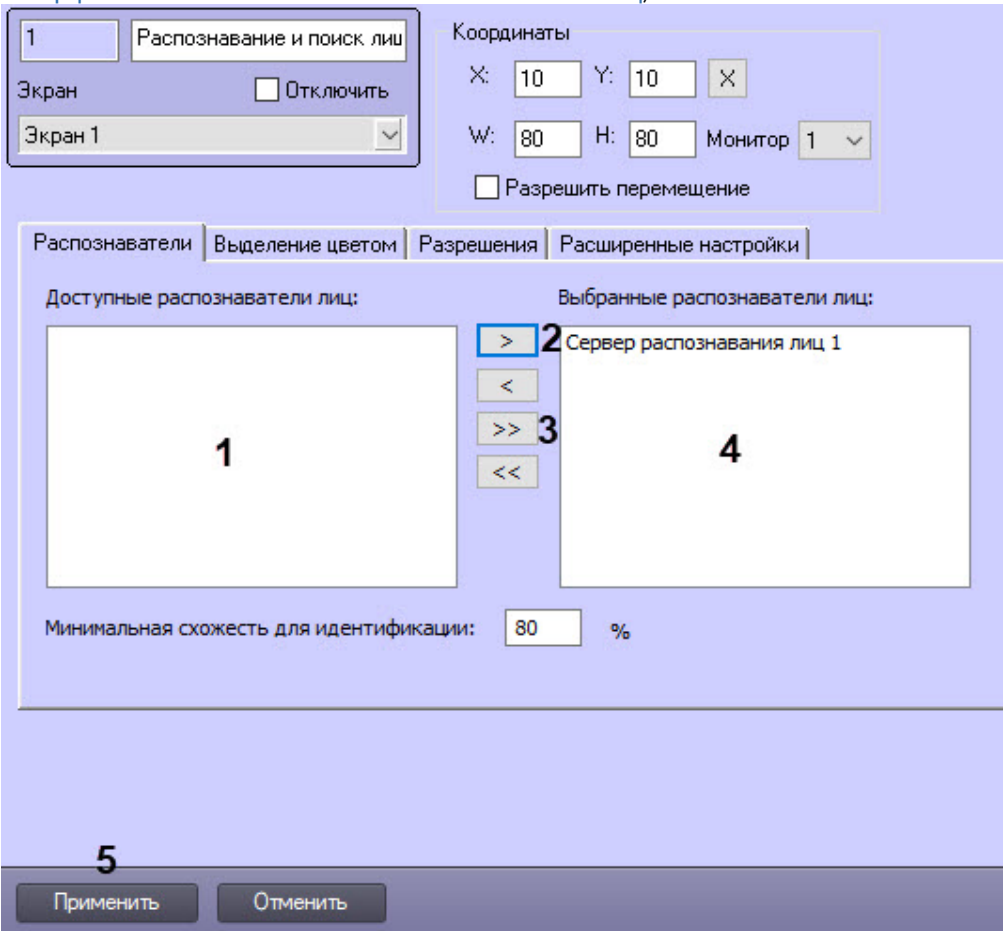

- 18. Выбрать требуемые объекты **Сервер распознавания лиц** из списка **Доступные распознаватели лиц** (**1**), данные с которых будут отображаться в интерфейсном объекте **Распознавание и поиск лиц**.
- 19. Переместить выделенные объекты из списка **Доступные распознаватели лиц** в список **Выбранные распознаватели лиц**, нажав кнопку (**2**) (или кнопку (**3**) для перемещения всех объектов из списка).
- 20. В результате выполнения операции выбранные объекты **Сервер распознавания лиц** отобразятся в списке **Выбранные распознаватели лиц** (**4**).
- 21. Для сохранения внесенных изменений нажать кнопку **Применить** (**5**).

Настройка и конфигурирование ПК *Face-Интеллект* для получения событий от детекторов температуры тела завершена.

## 7 Приложения

# 7.1 Приложение 1. Описание интерфейсов

### 7.1.1 Панель настройки системного объекта Детектор лиц

Внешний вид панели настройки системного объекта Детектор лиц представлен на рисунке.

### Вкладка Основные настройки:

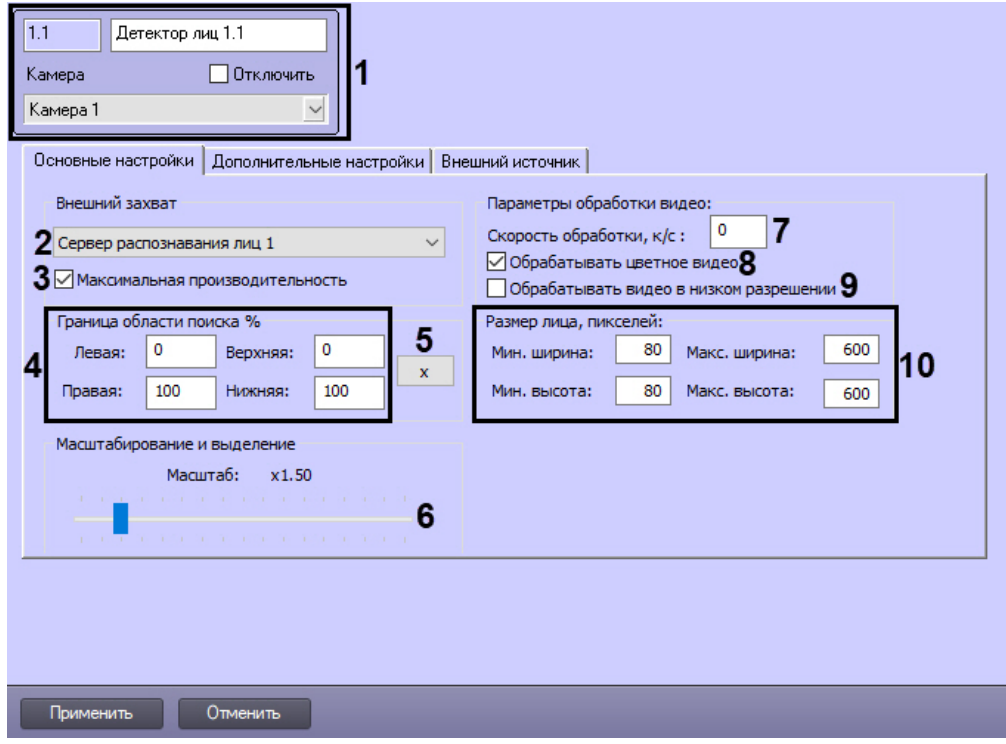

Описание параметров настройки приведено в таблице.

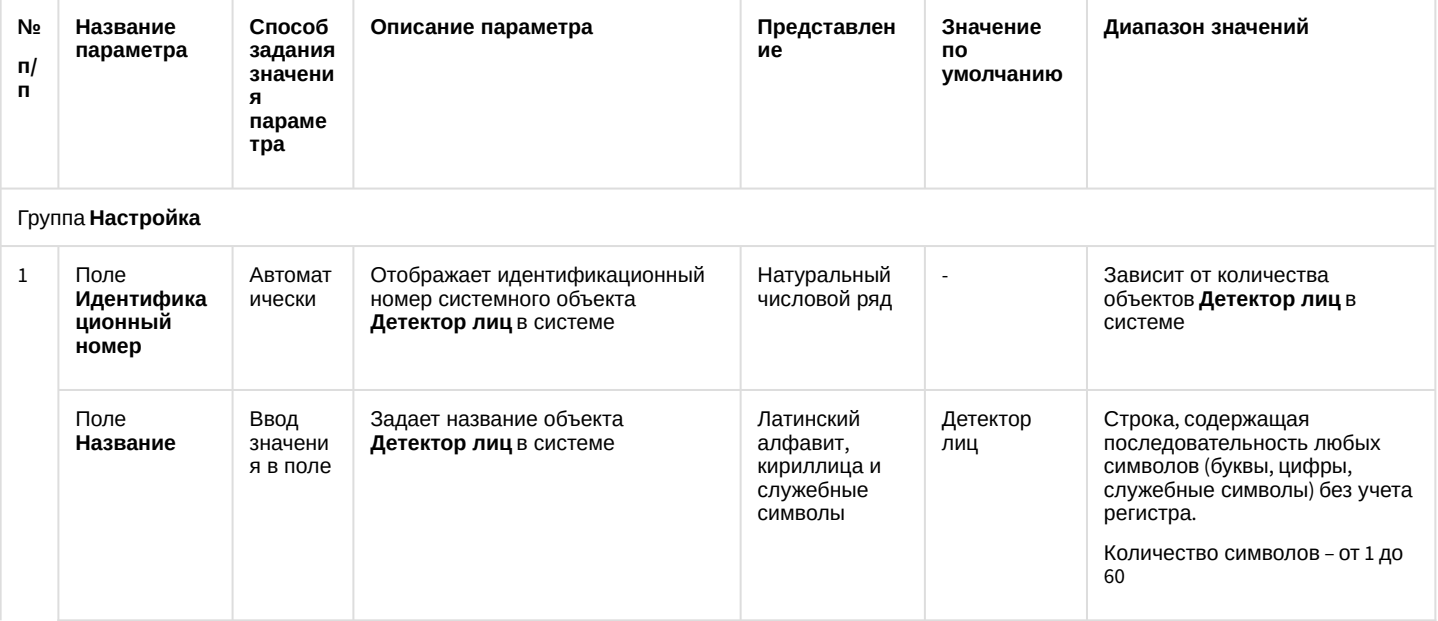

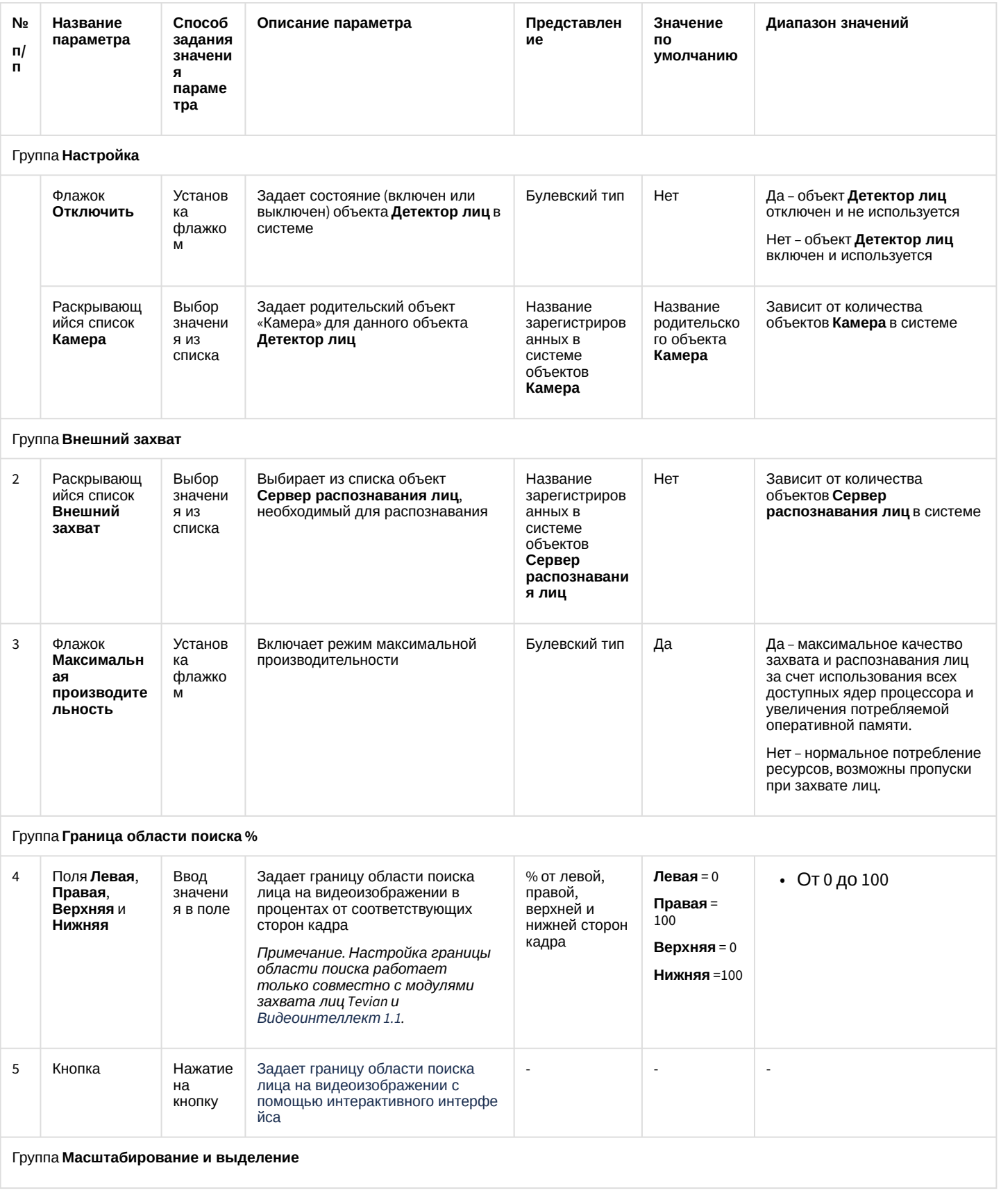

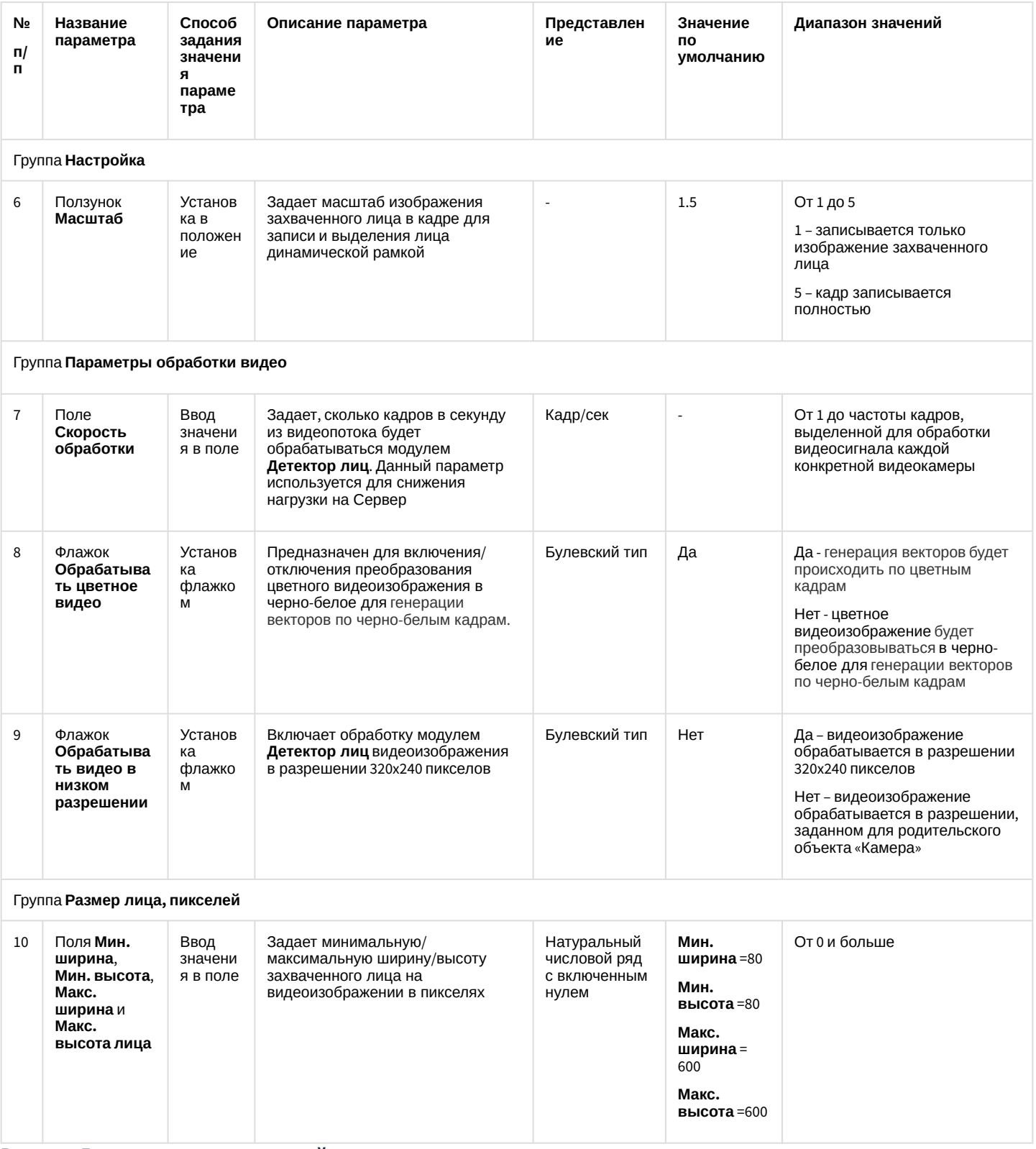

Вкладка **Дополнительные настройки**:

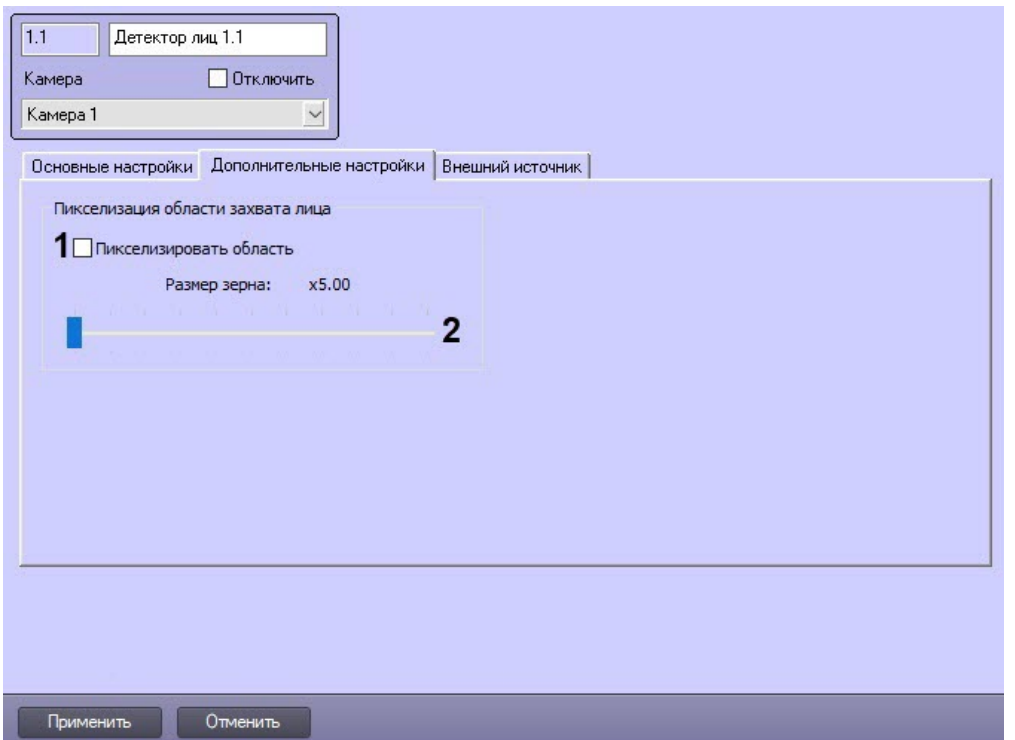

### Описание параметров настройки приведено в таблице.

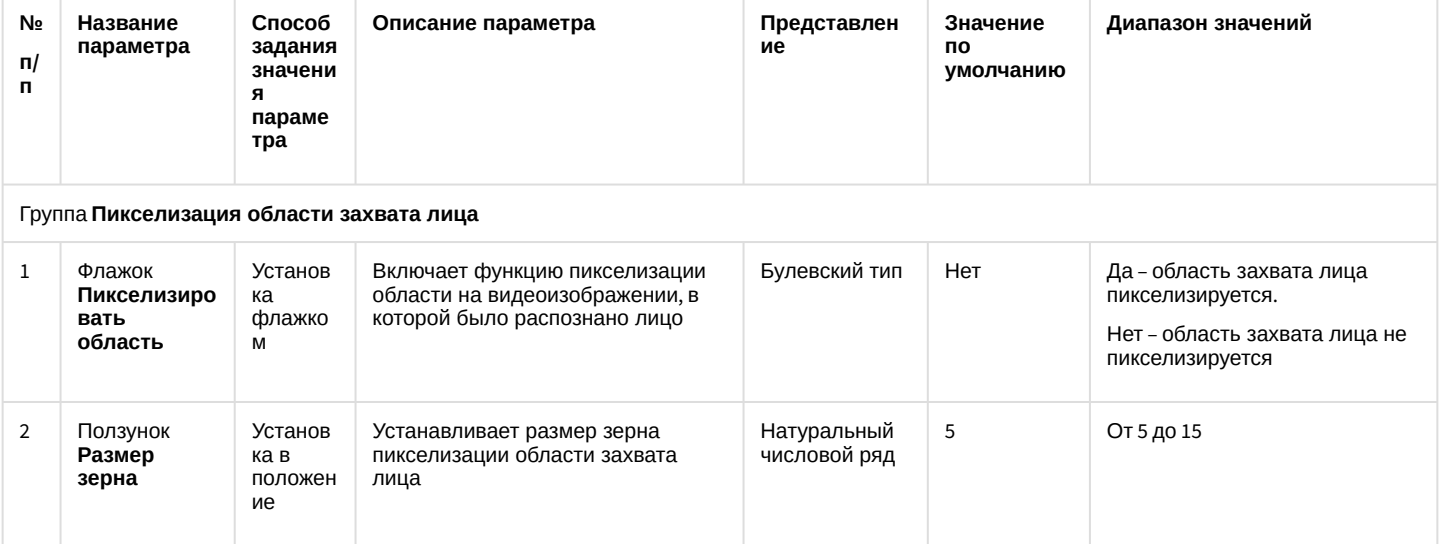

Вкладка **Внешний источник**:

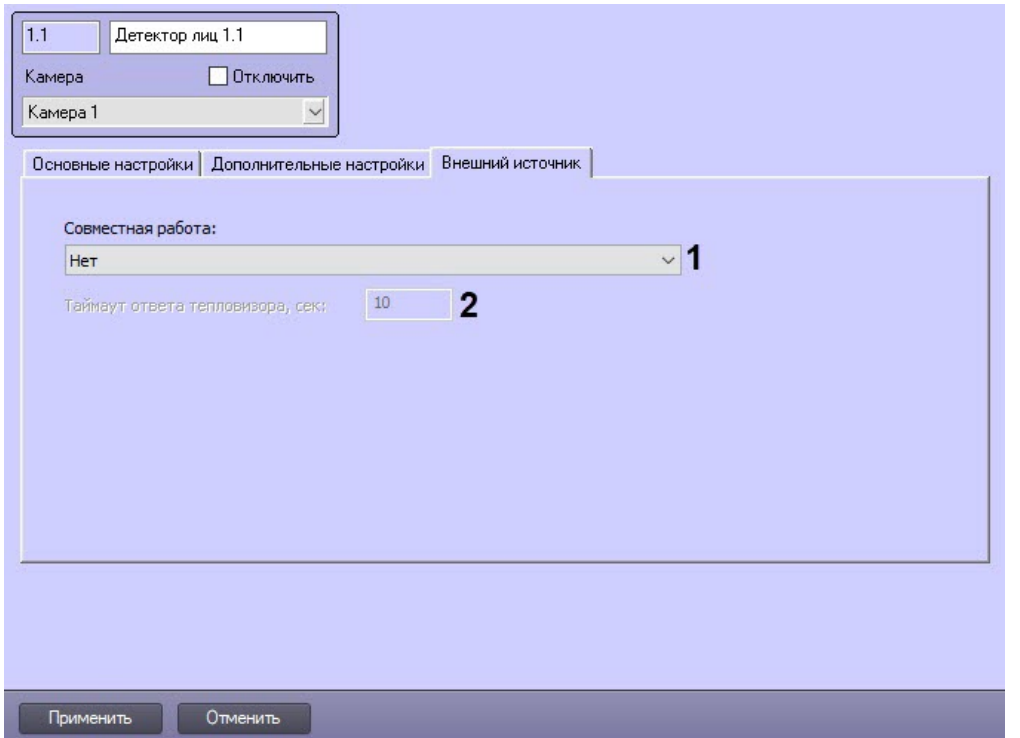

### Описание параметров настройки приведено в таблице.

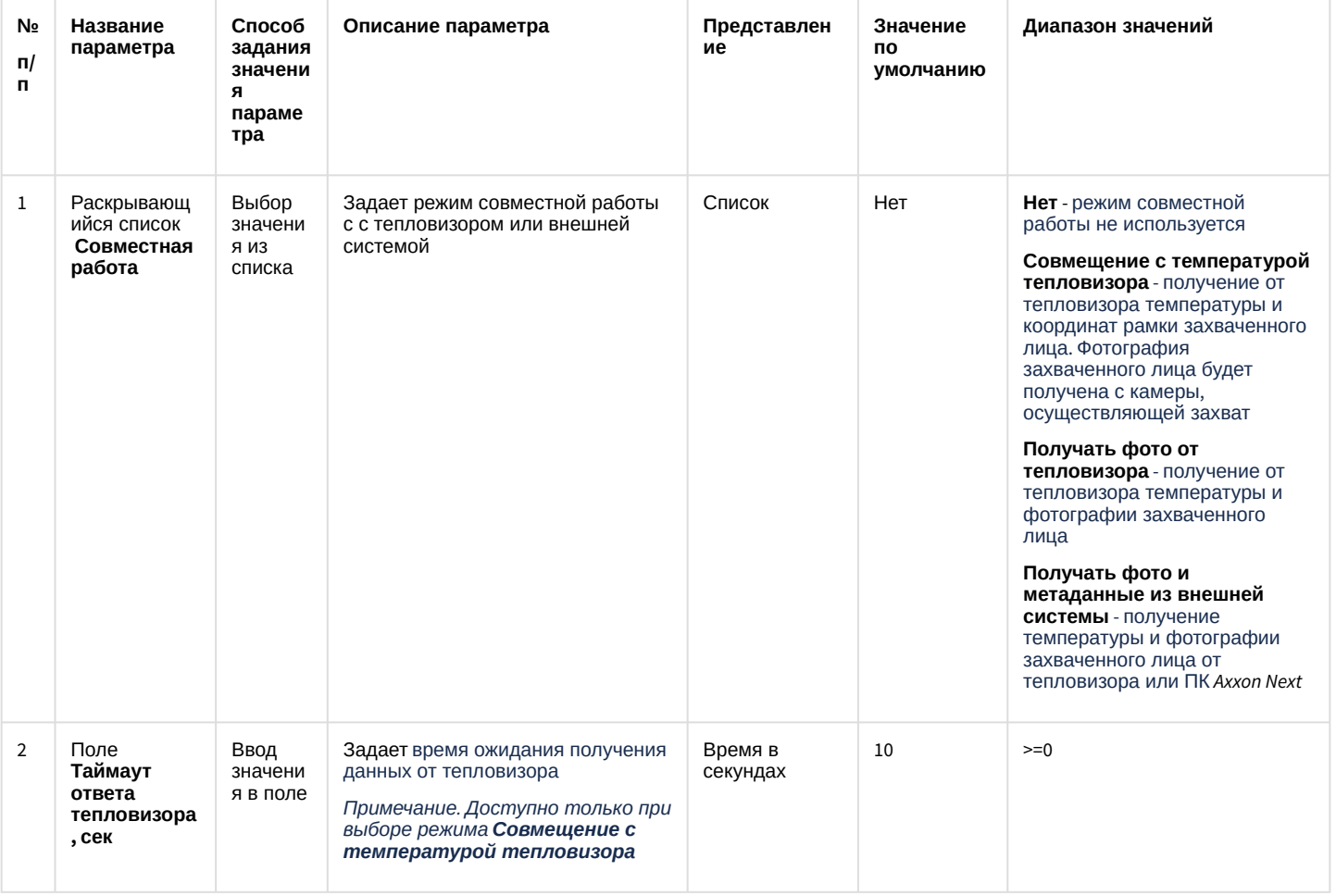

# 7.1.2 Панель настройки системного объекта Сервер распознавания лиц

Внешний вид панели настройки системного объекта **Сервер распознавания лиц** представлен на рисунке.

### Вкладка **Основные настройки**:

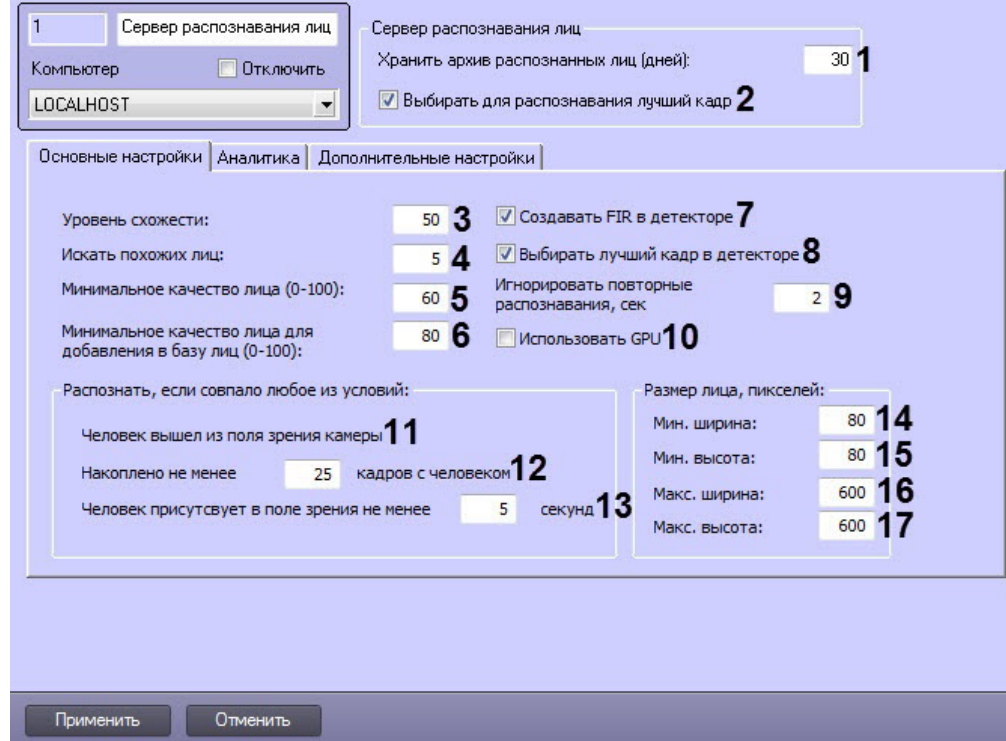

### Описание параметров настройки приведено в таблице.

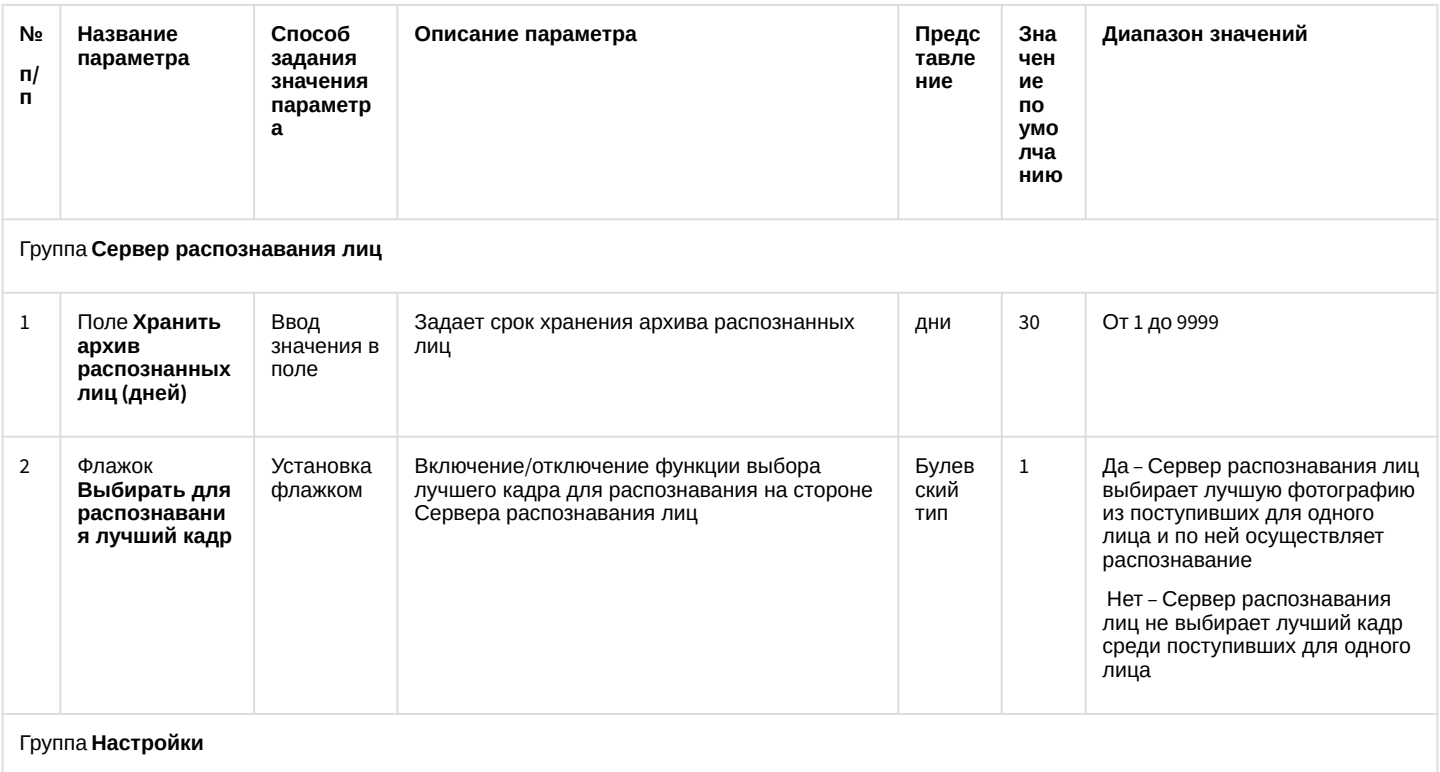

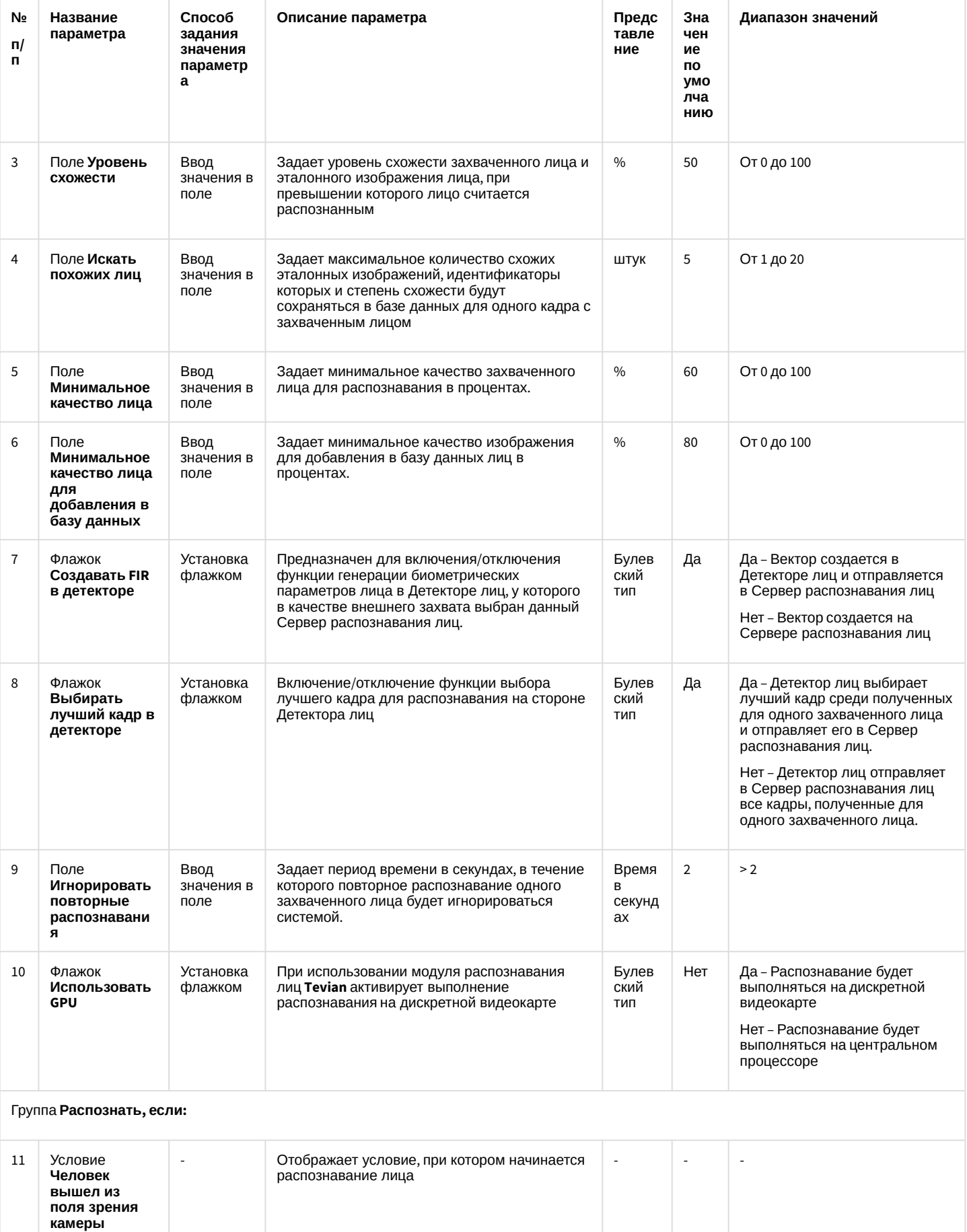

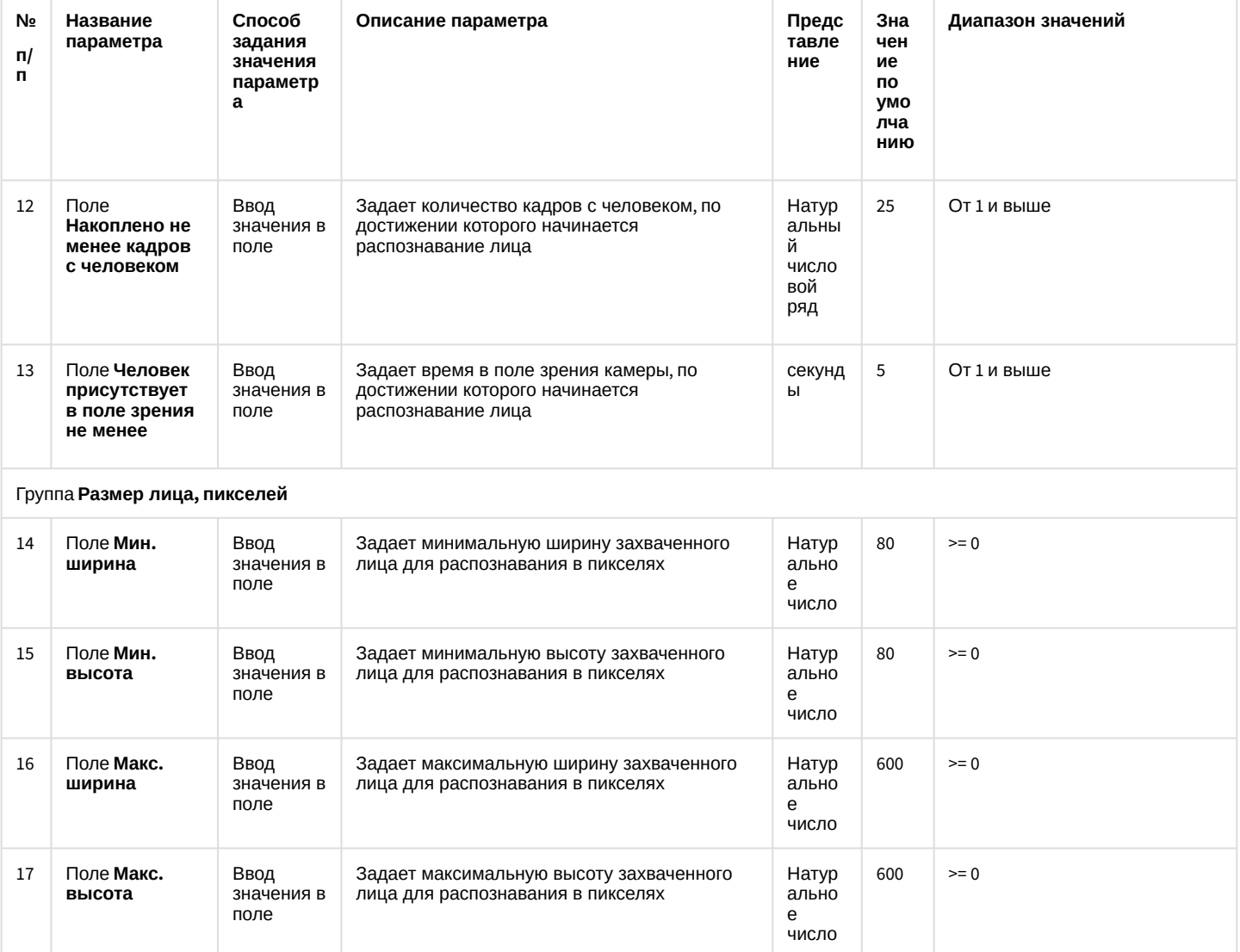

Вкладка **Аналитика**:

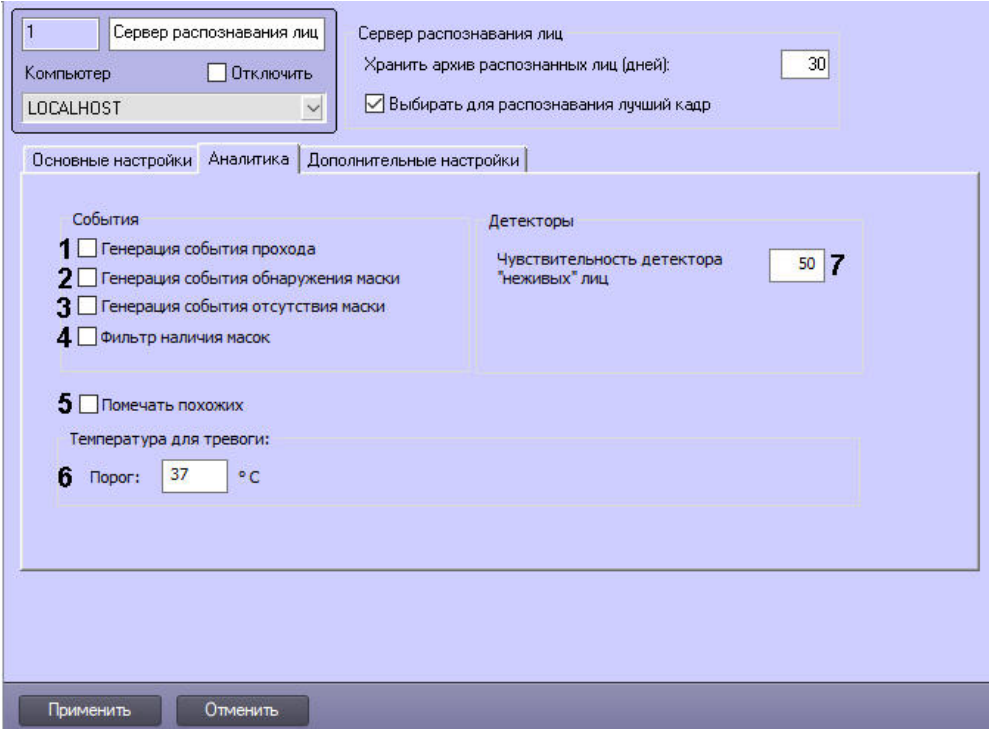

### Описание параметров настройки приведено в таблице.

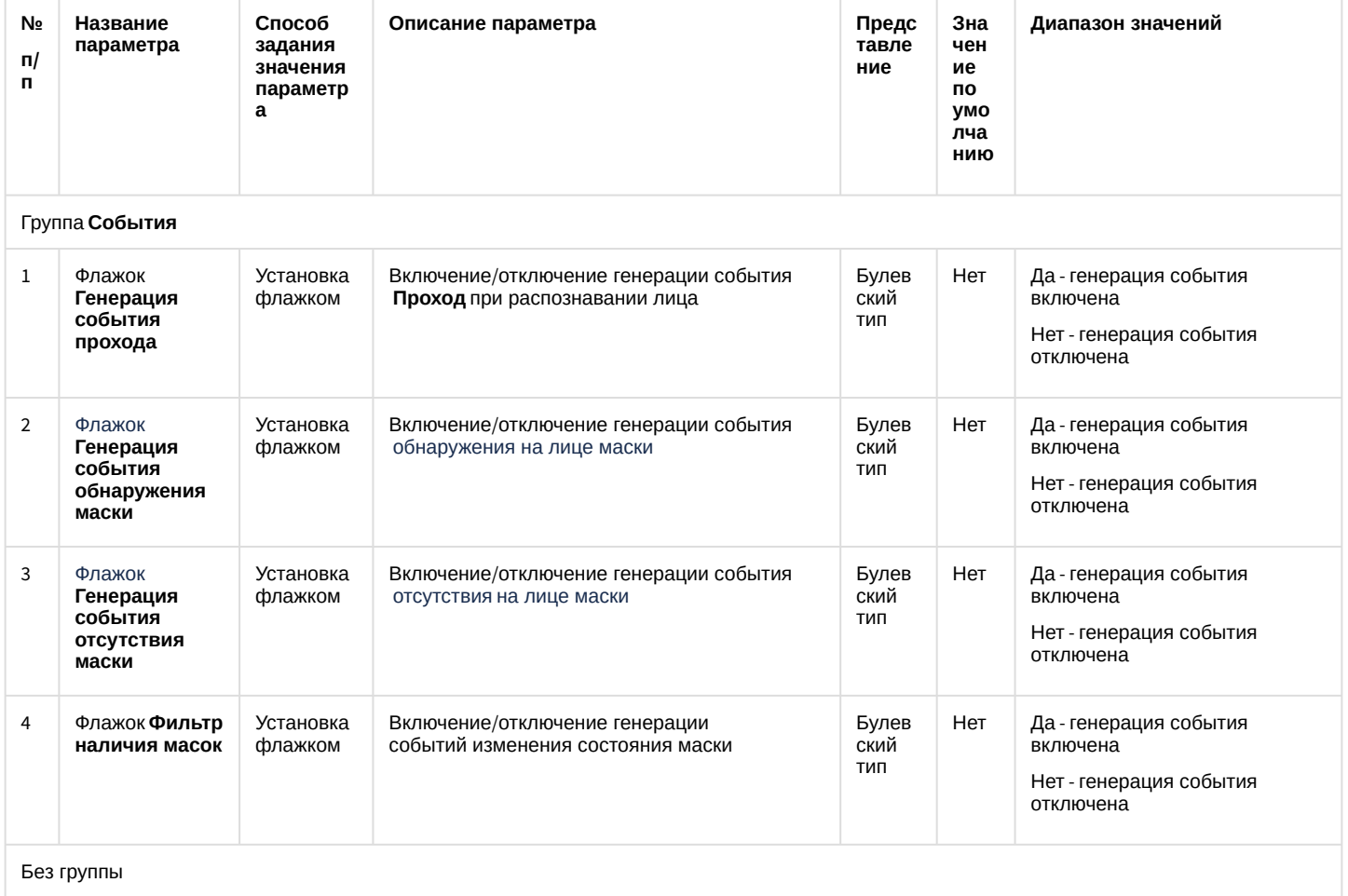
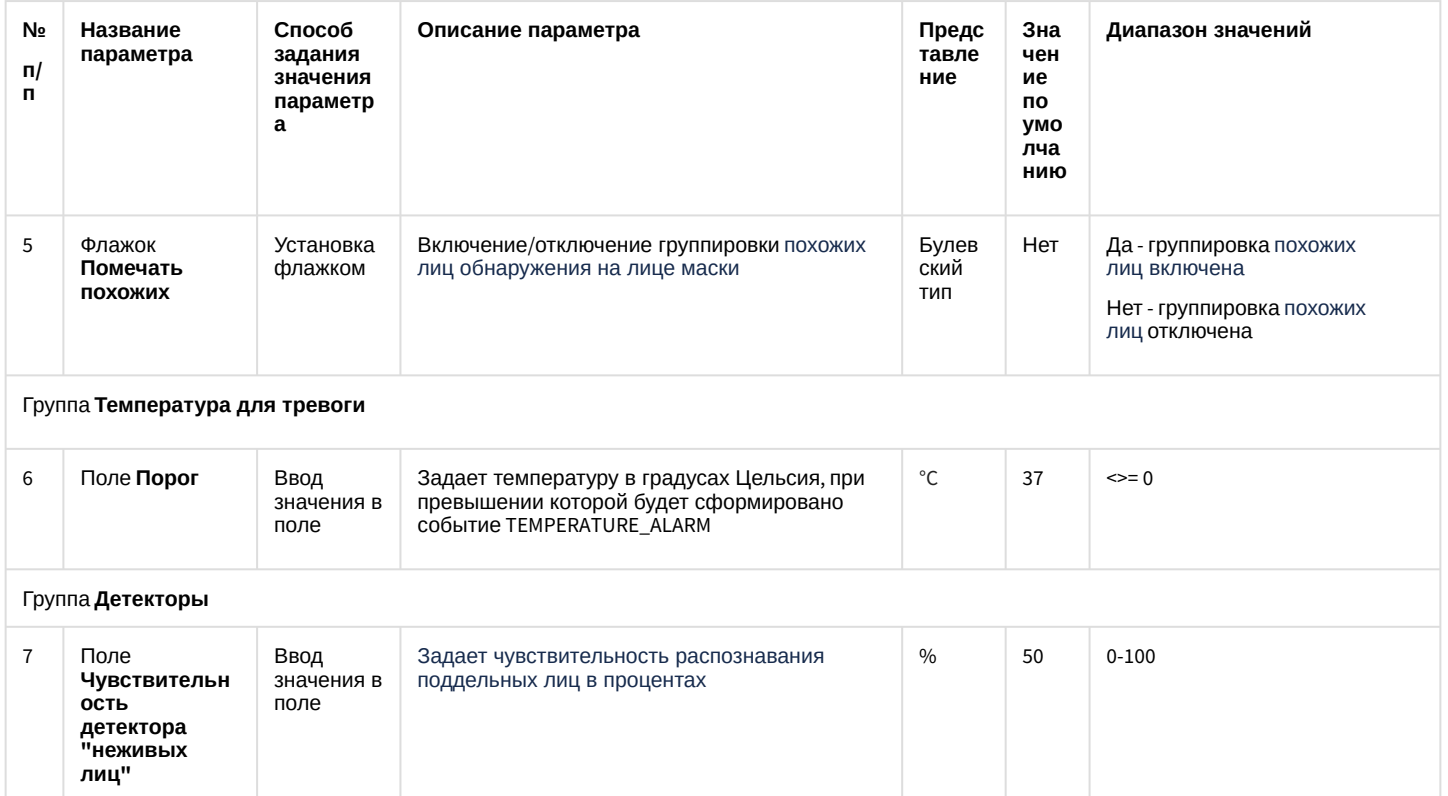

## Вкладка Дополнительные настройки:

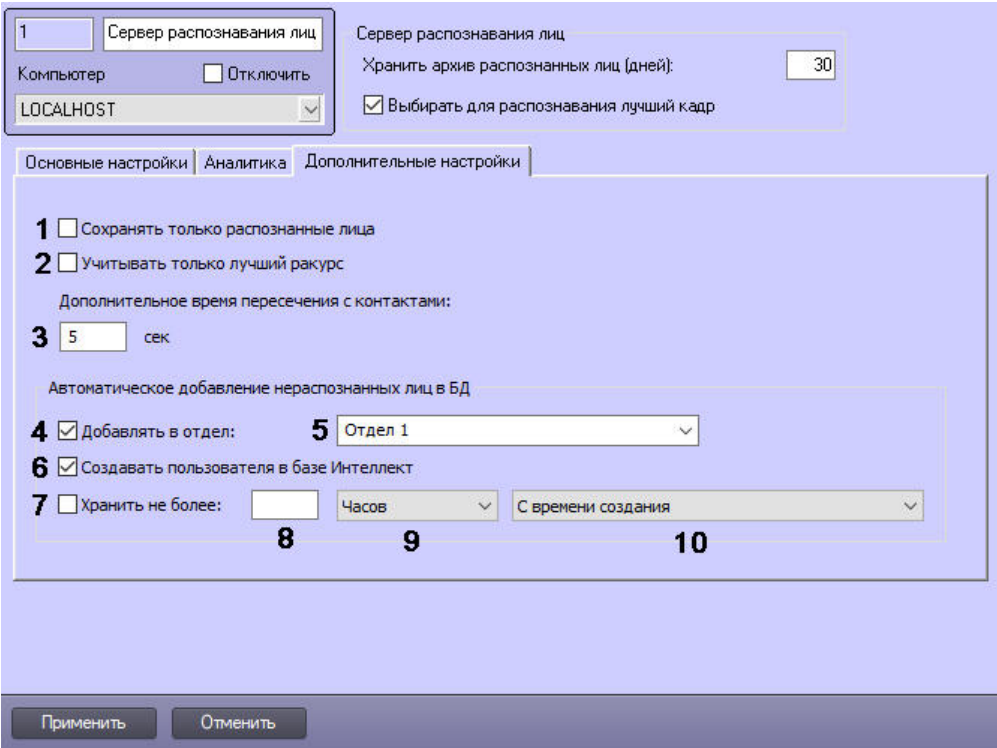

Описание параметров настройки приведено в таблице.

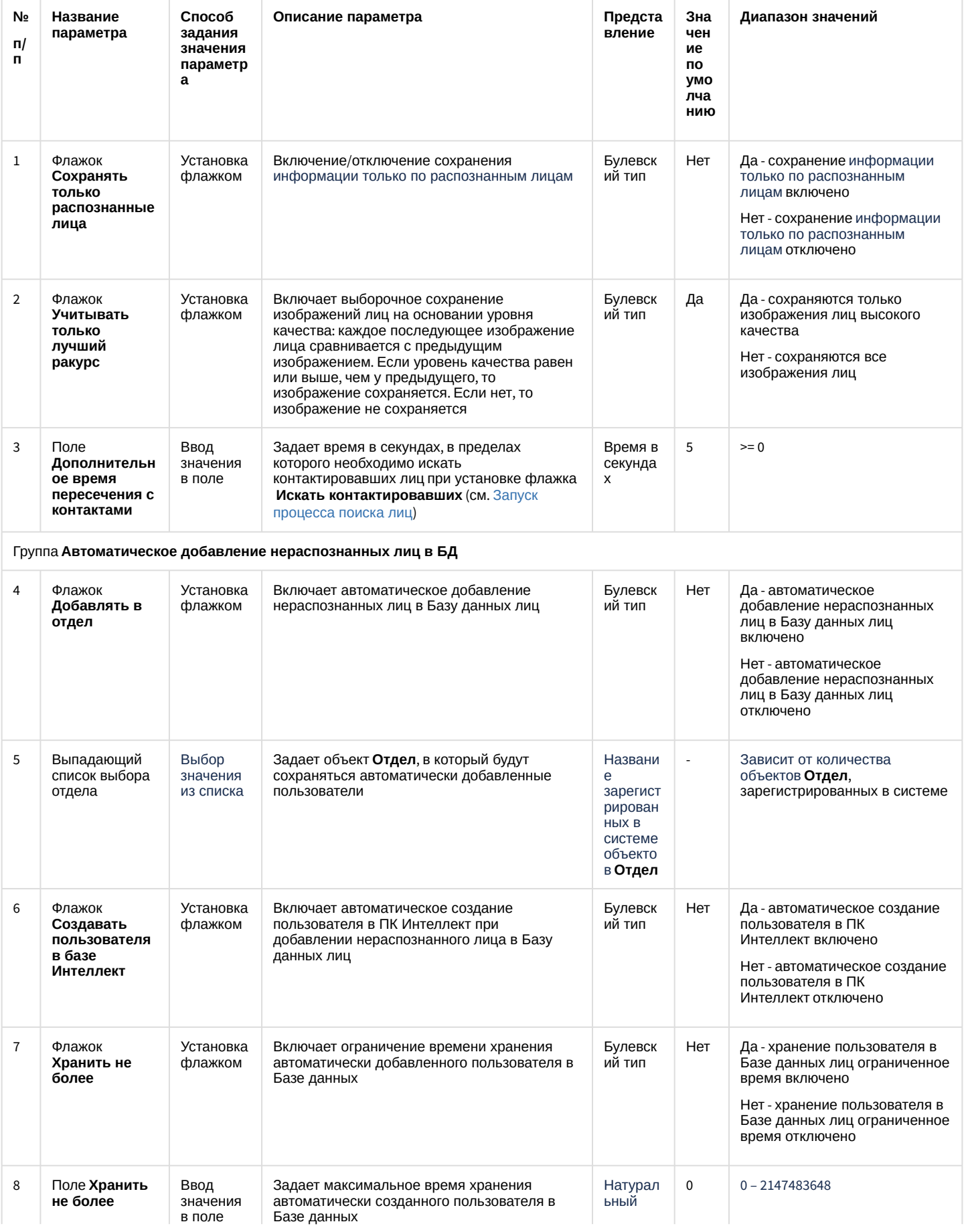

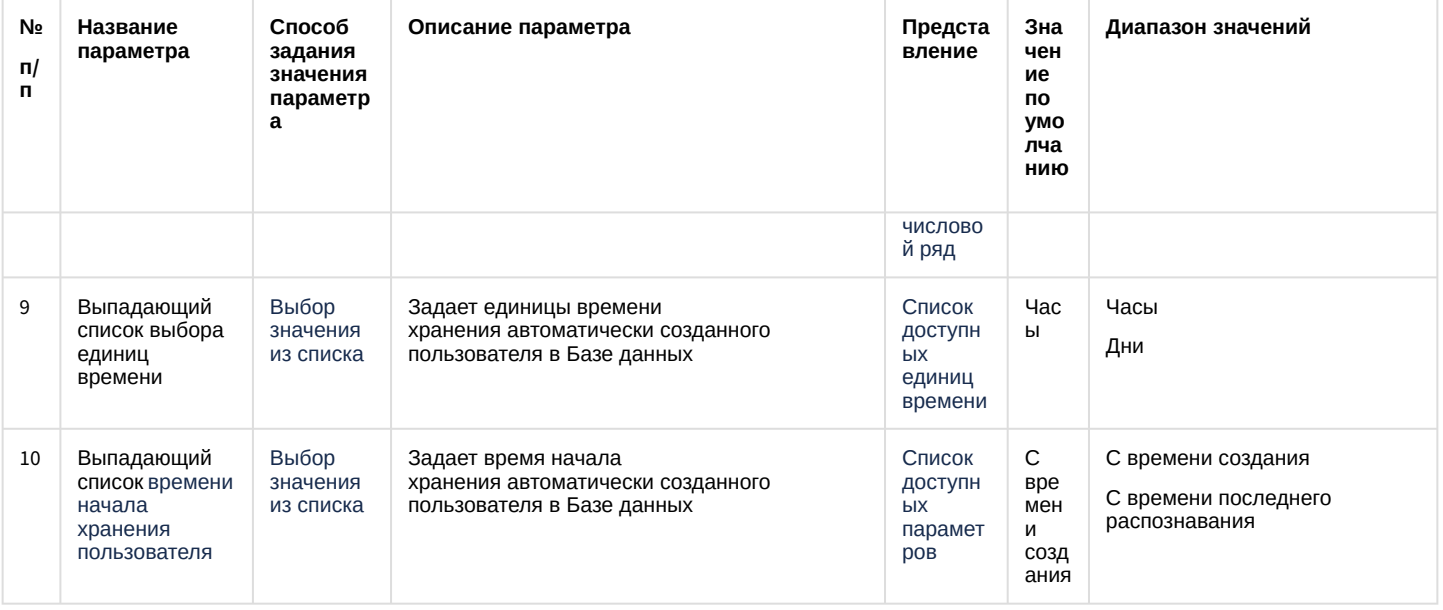

# 7.1.3 Панель настройки интерфейсного объекта Распознавание и поиск лиц

Панель настройки объекта Распознавание и поиск лиц включает следующие элементы интерфейса.

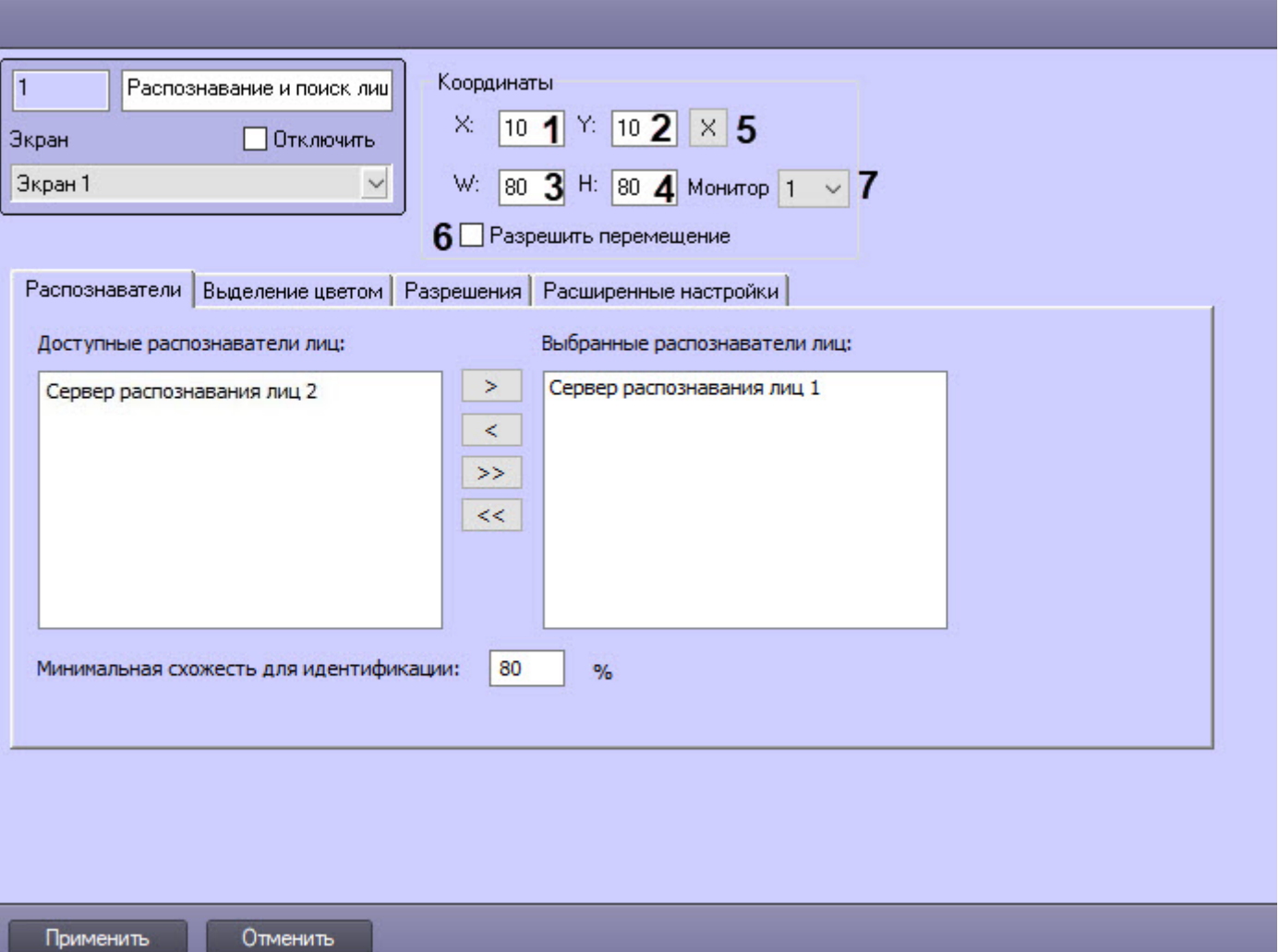

## Описание параметров настройки интерфейсного объекта **Распознавание и поиск лиц** приведено в таблице.

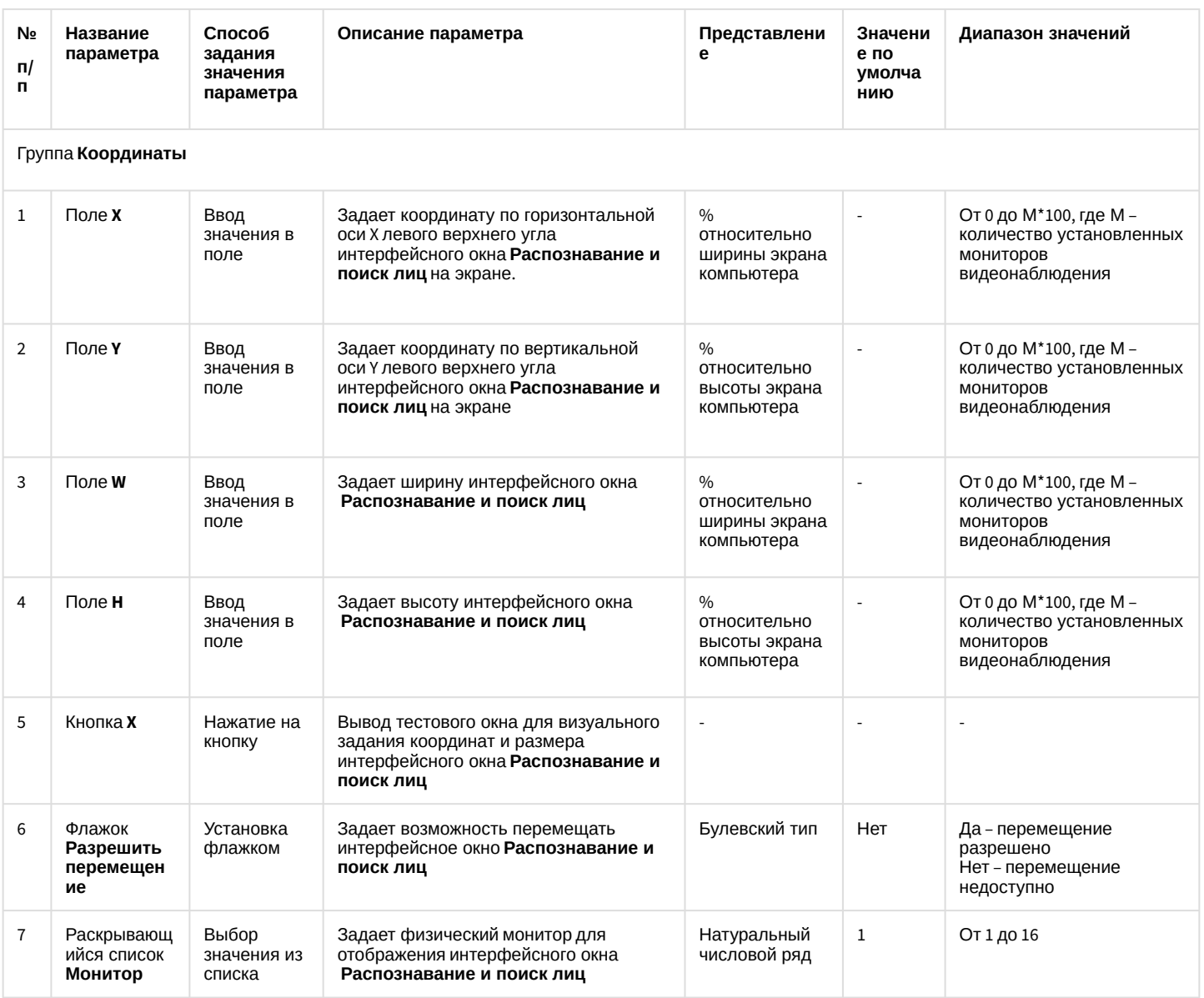

Вкладка **Распознаватели**

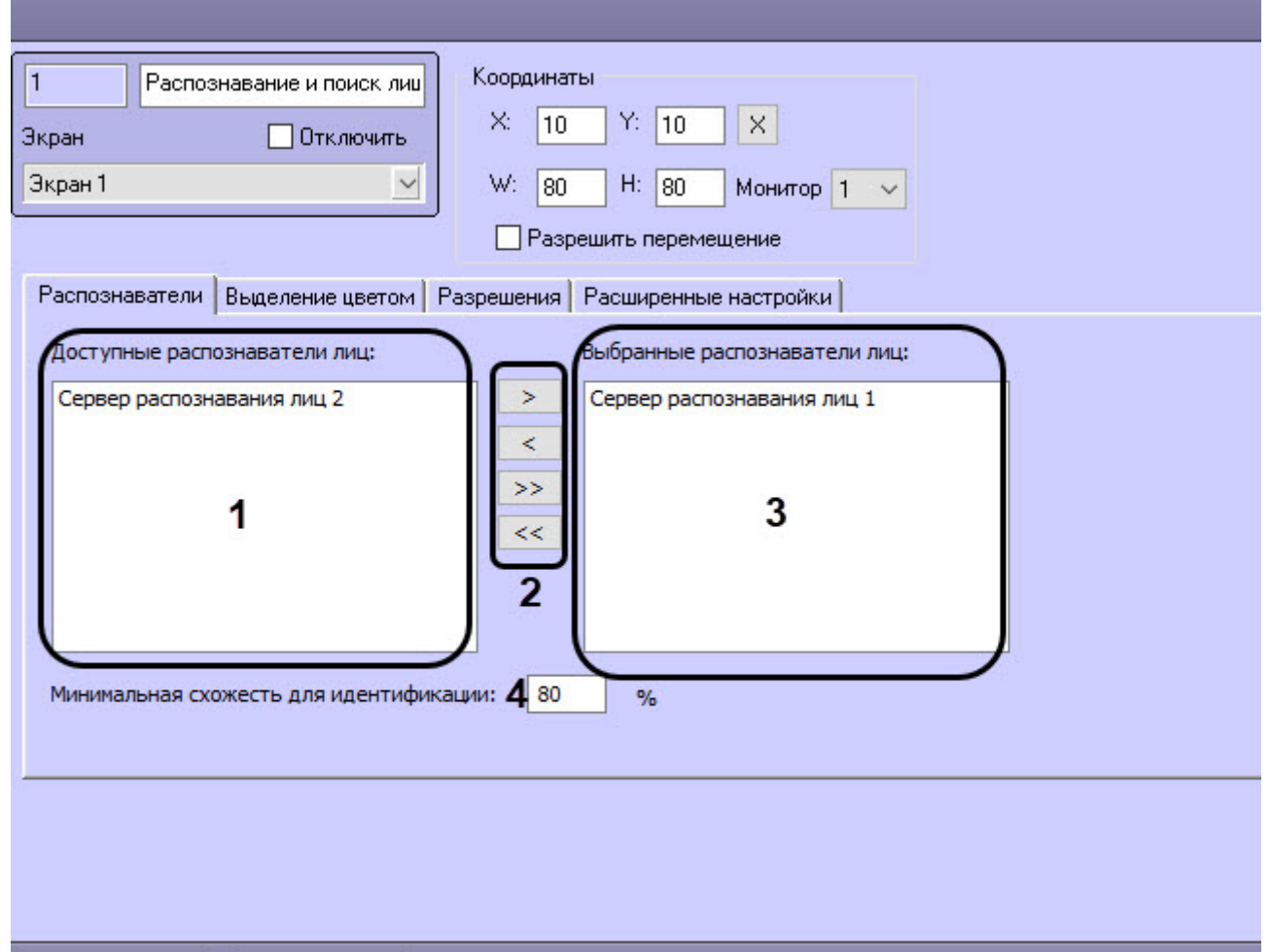

Отменить

Применить

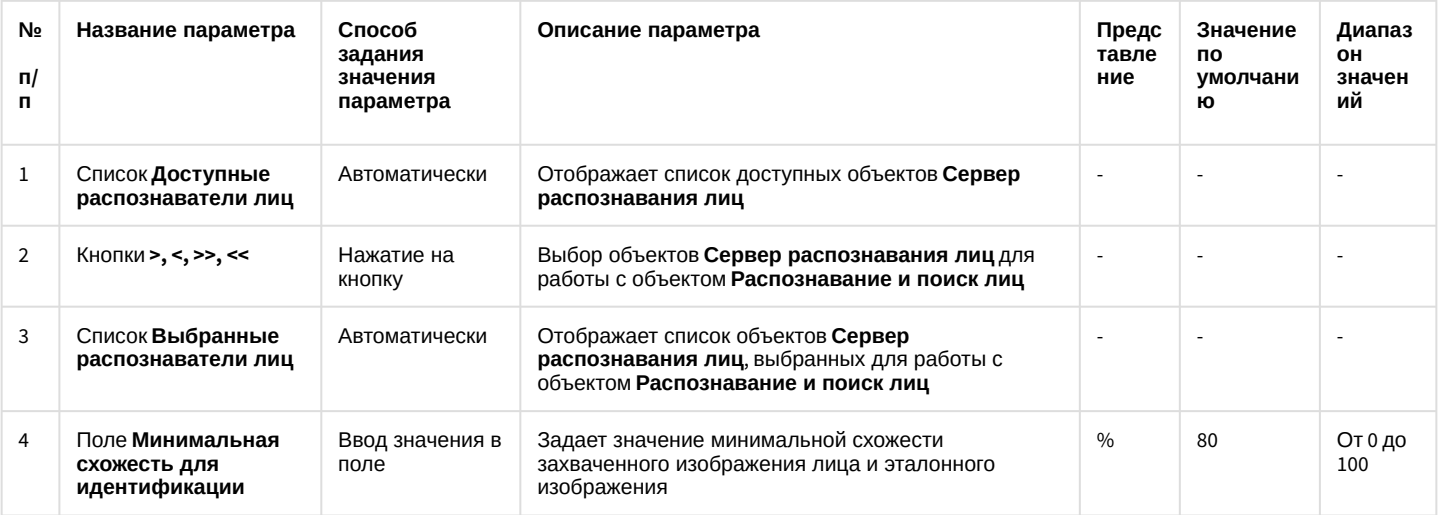

Вкладка **Выделение цветом**

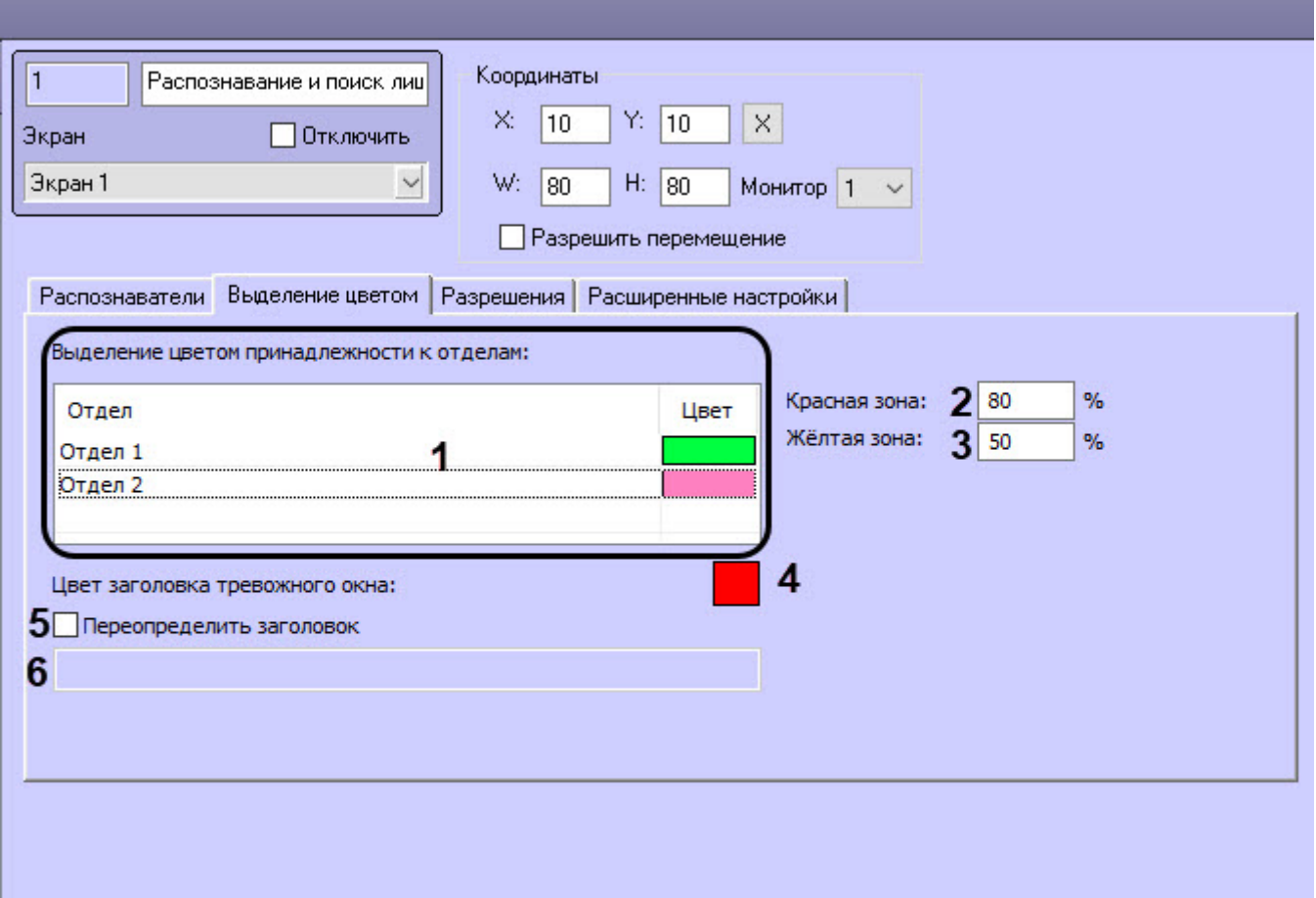

Применить

Отменить

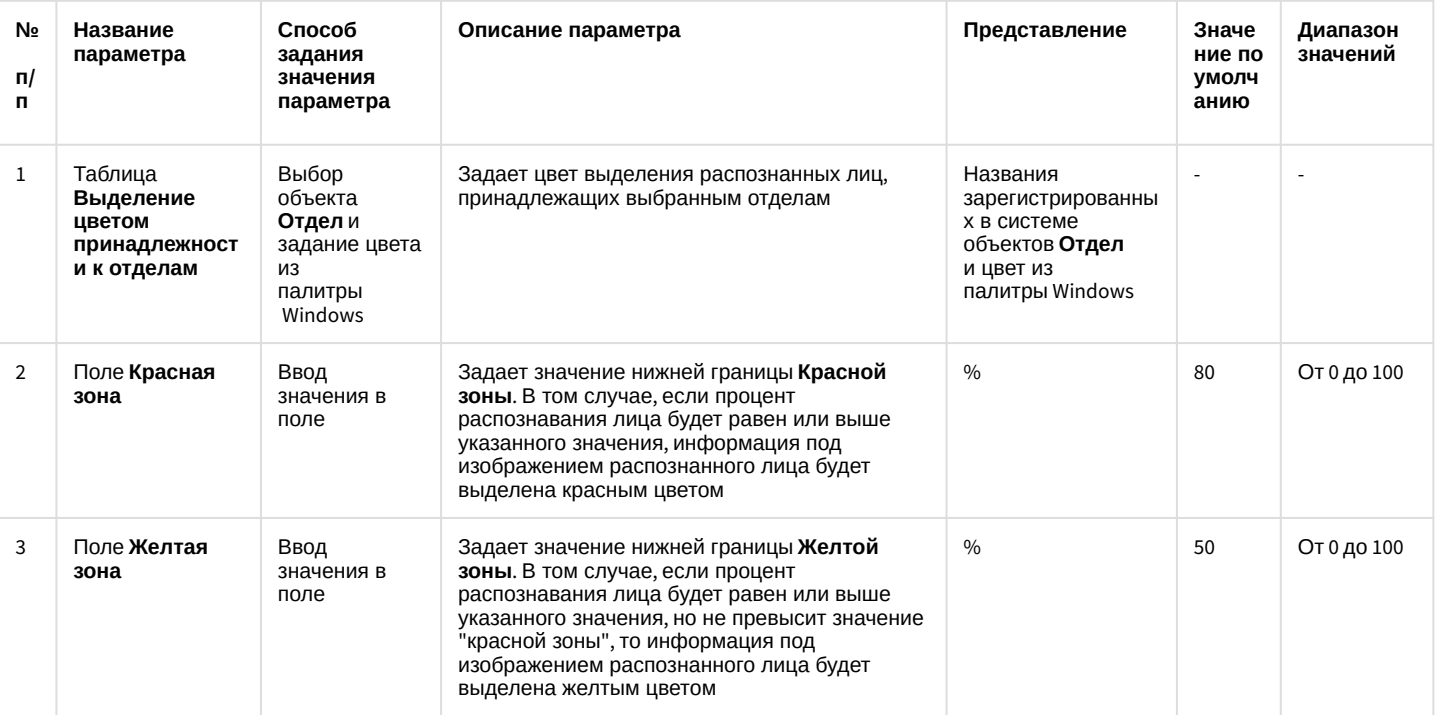

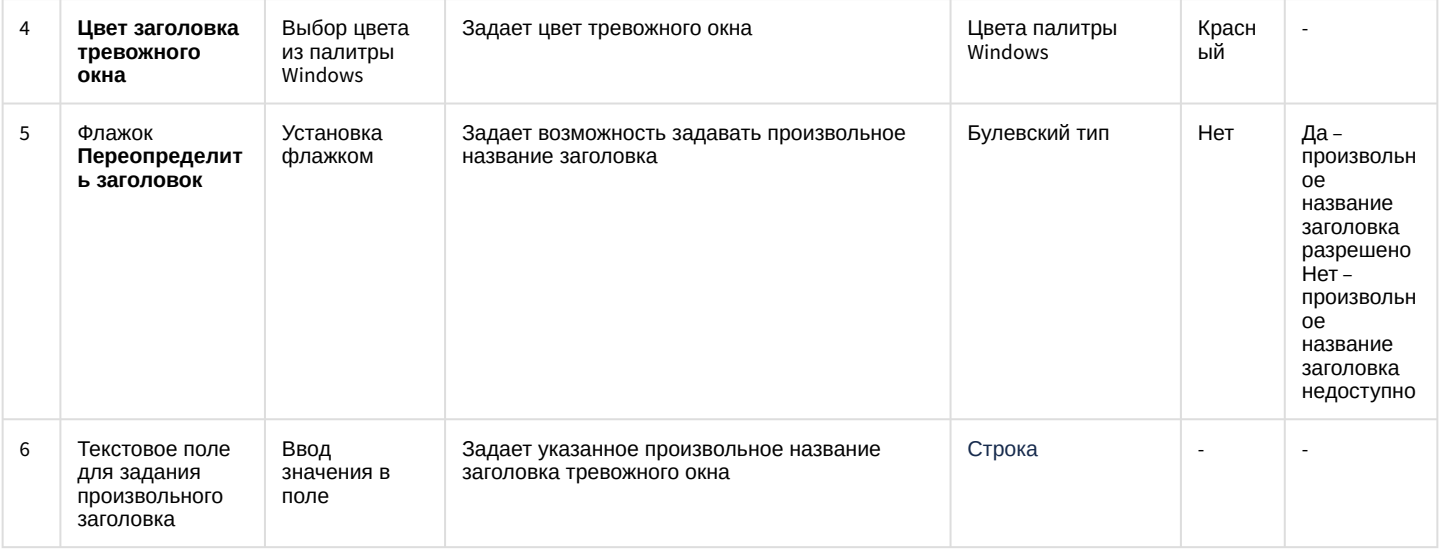

## Вкладка **Разрешения**

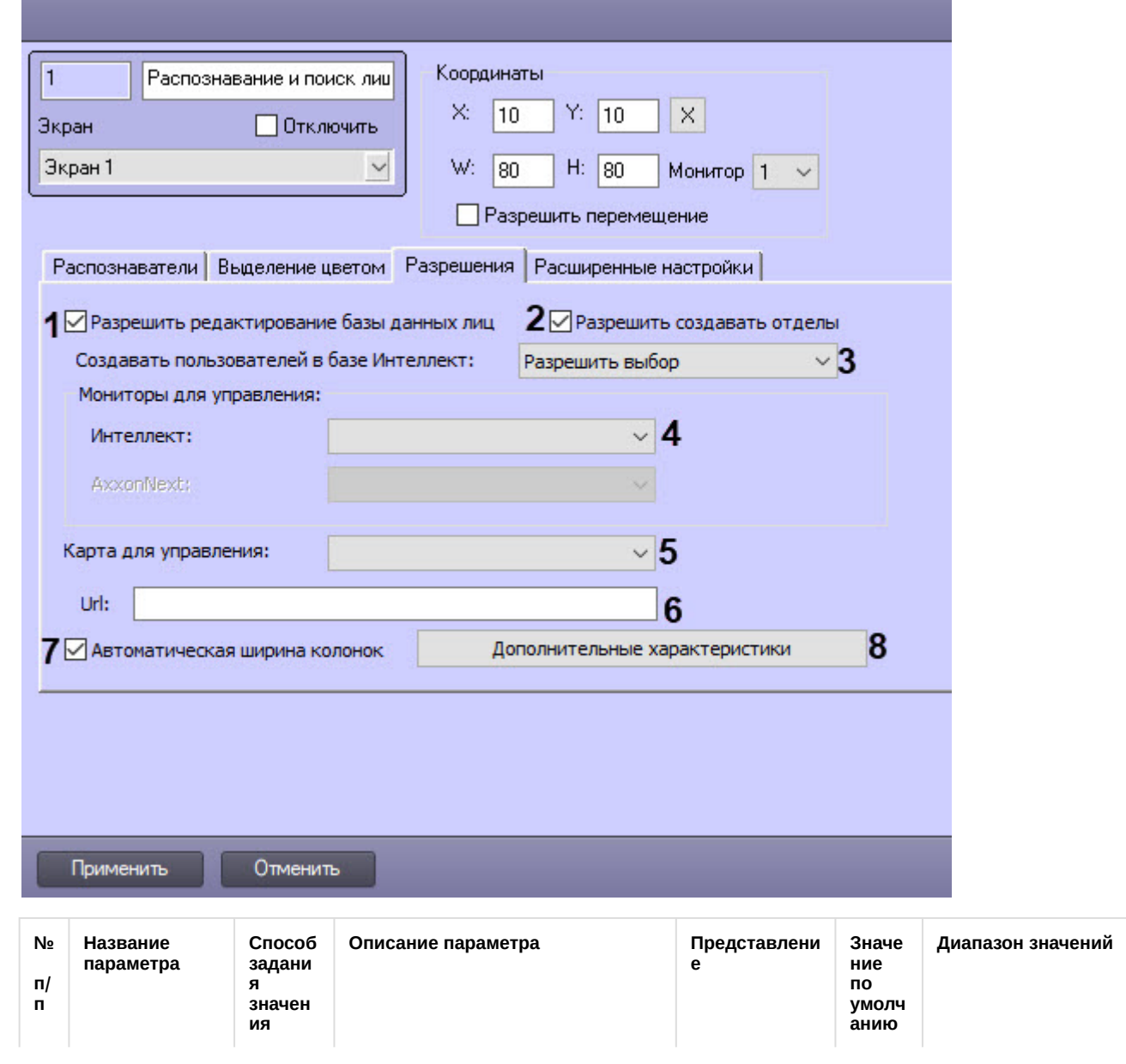

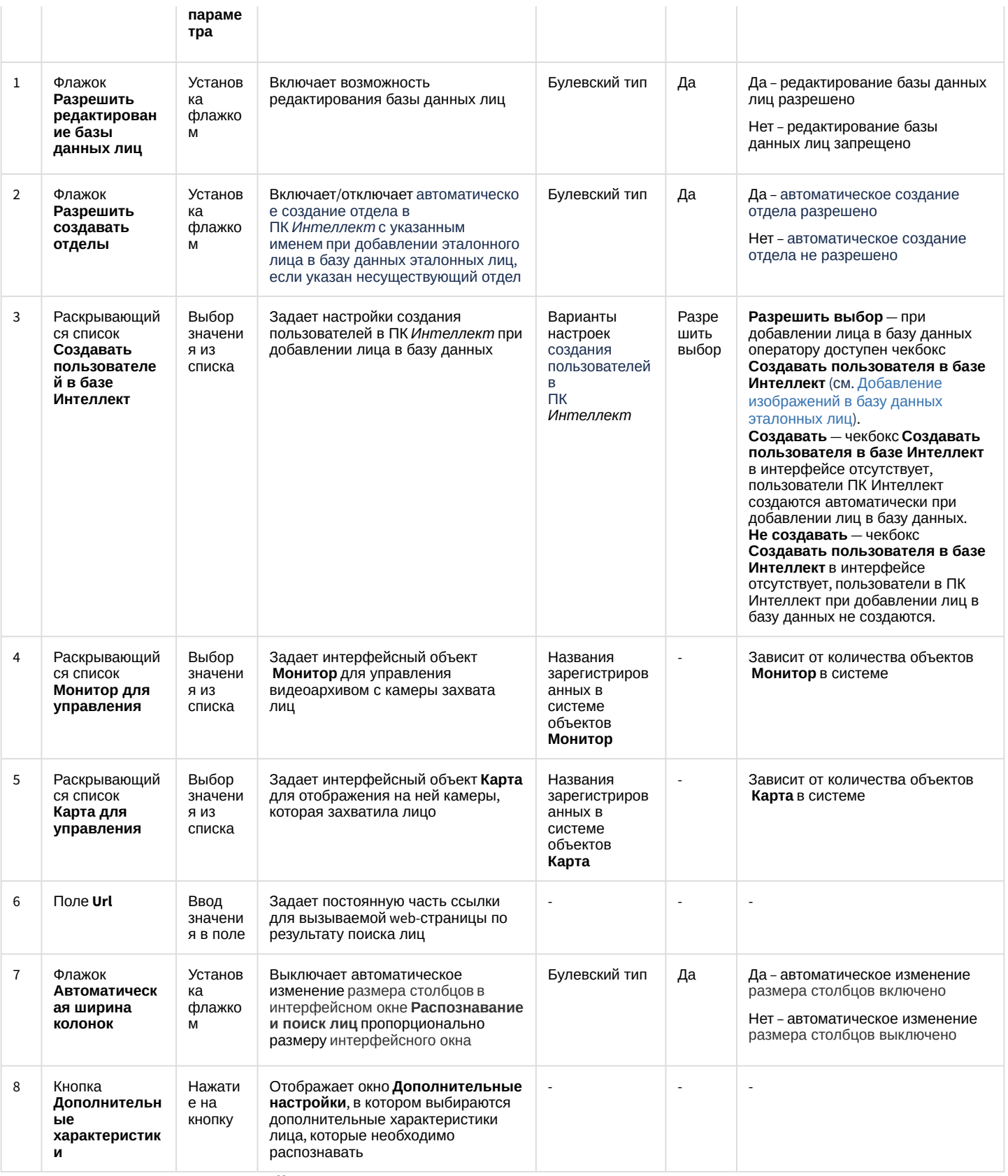

Вкладка Расширенные настройки

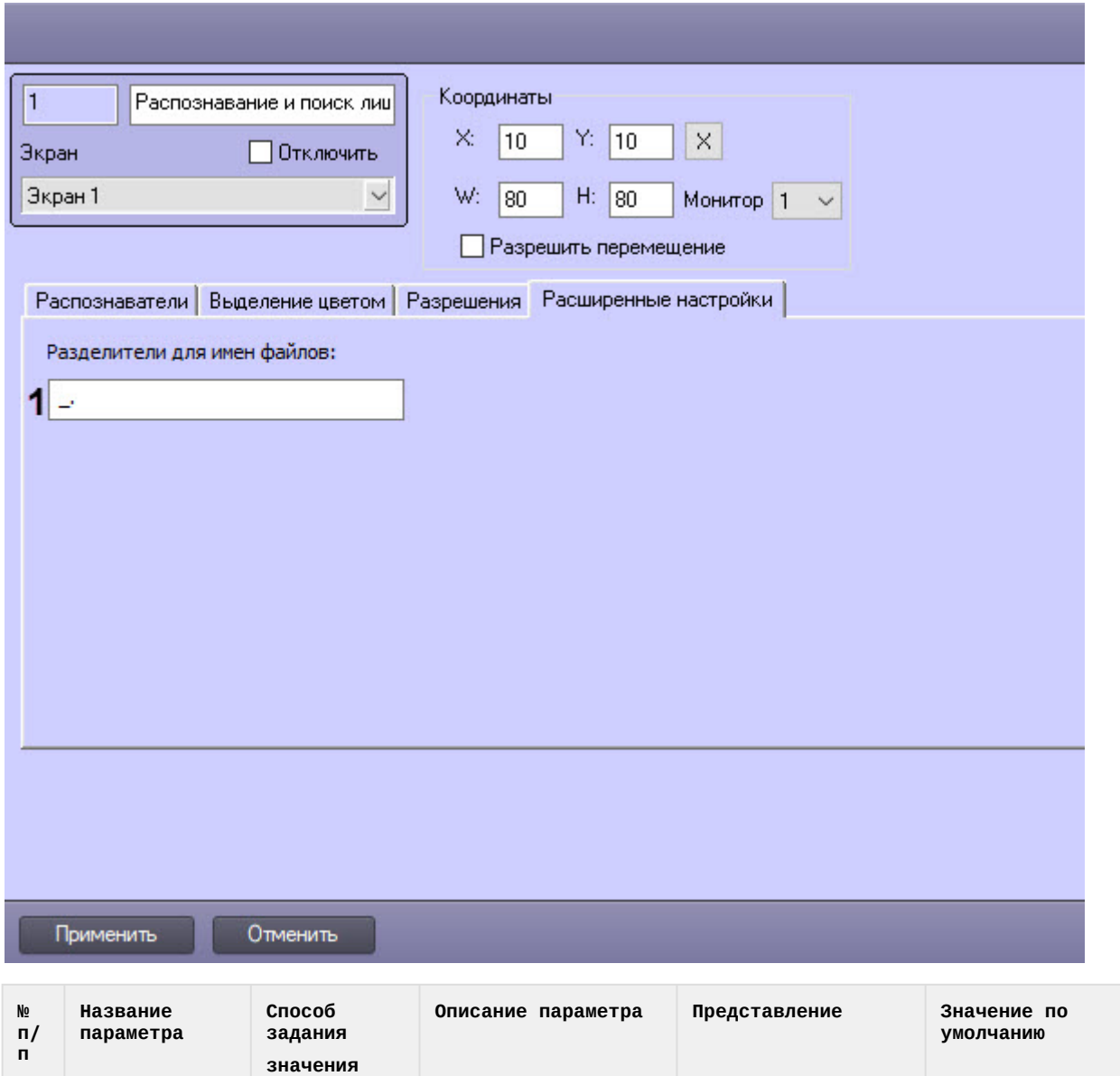

Задает символы, которые будут использованы в качестве разделителя при добавлении изображений лиц в базу

данных

# 7.2 Приложение 2. Отладочное окно

**параметра**

Ввод значения в поле

1 Поле

**Разделители для имен файлов**

**Отладочное окно** предназначено для контроля событий и реакций, поступающих от объекта **Сервер распознавания лиц**, зарегистрированного в системе. События и реакции со свойствами объектов отображаются в отладочном окне **Face Recognition Server**, откуда их можно скопировать в буфер обмена *Windows* для последующего использования в программах.

Буквы русского, английского алфавитов,

\_. (нижнее подчеркивание, точка и простой пробел)

цифры, знаки, дополнительные символы, пробел **Диапазон значений**

-

### 7.2.1 Запуск отладочного окна

#### **Внимание!**

Запуск отладочного окна возможен только в том случае, если включен **Режим отладки** (подробнее см. [Включение Отладочного окна](https://doc.axxonsoft.com/confluence/pages/viewpage.action?pageId=136937751)).

Запуск отладочного окна осуществляется из области уведомлений на панели задач Windows. Для запуска отладочного окна необходимо дважды щелкнуть левой кнопкой мыши по значку  $\blacksquare$ .

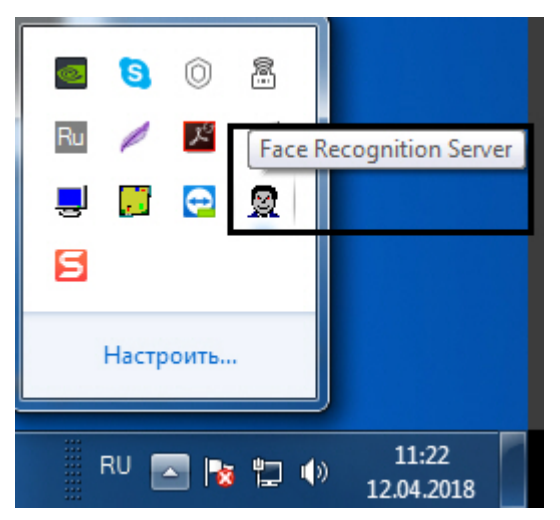

В результате будет открыто окно **Face Recognition Server**.

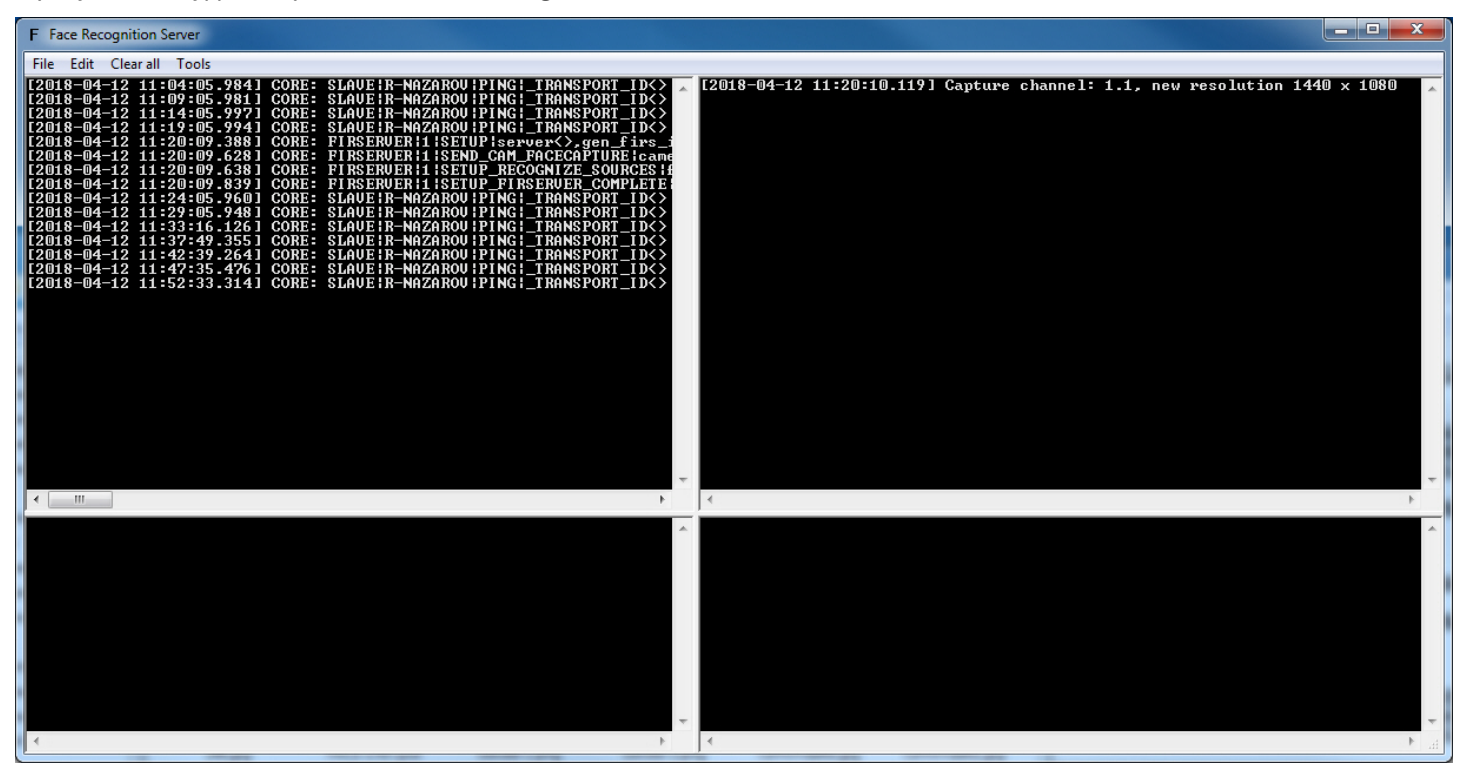

## 7.2.2 Интерфейс отладочного окна

Отладочное окно **Face Recognition Server** содержит интерфейсные компоненты, описанные в следующей таблице.

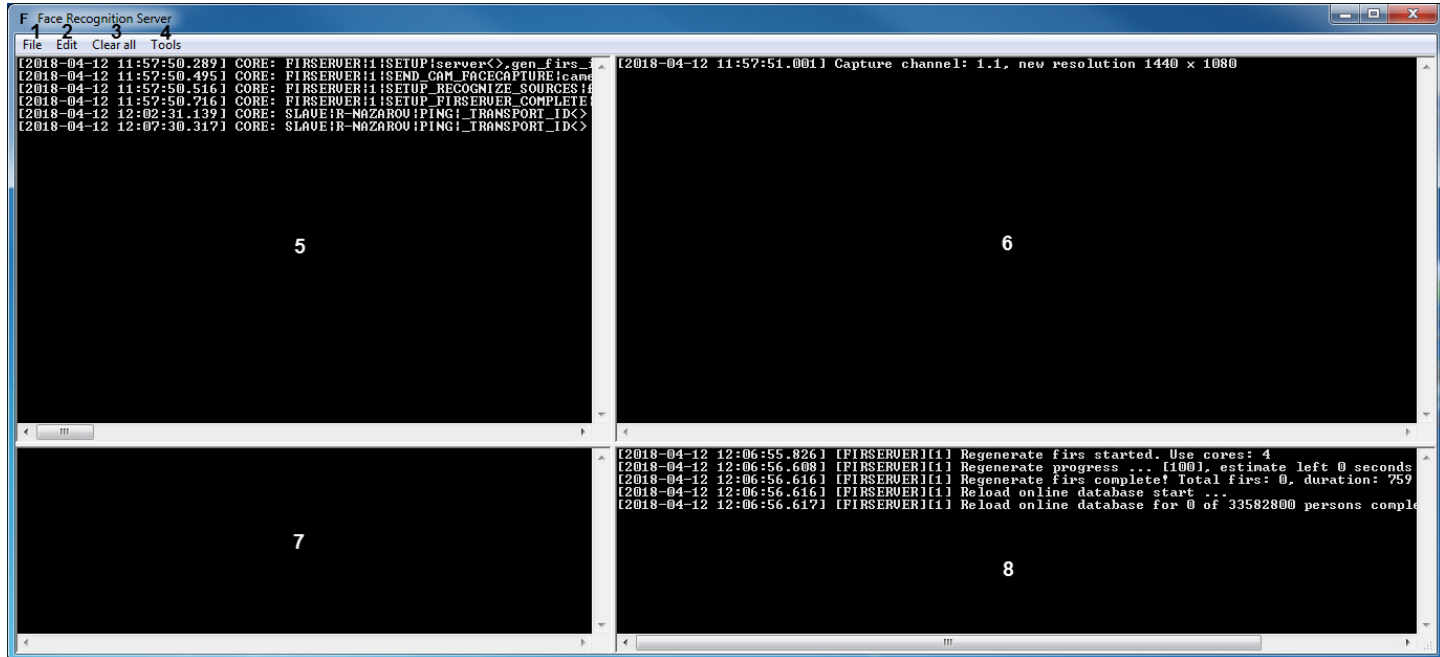

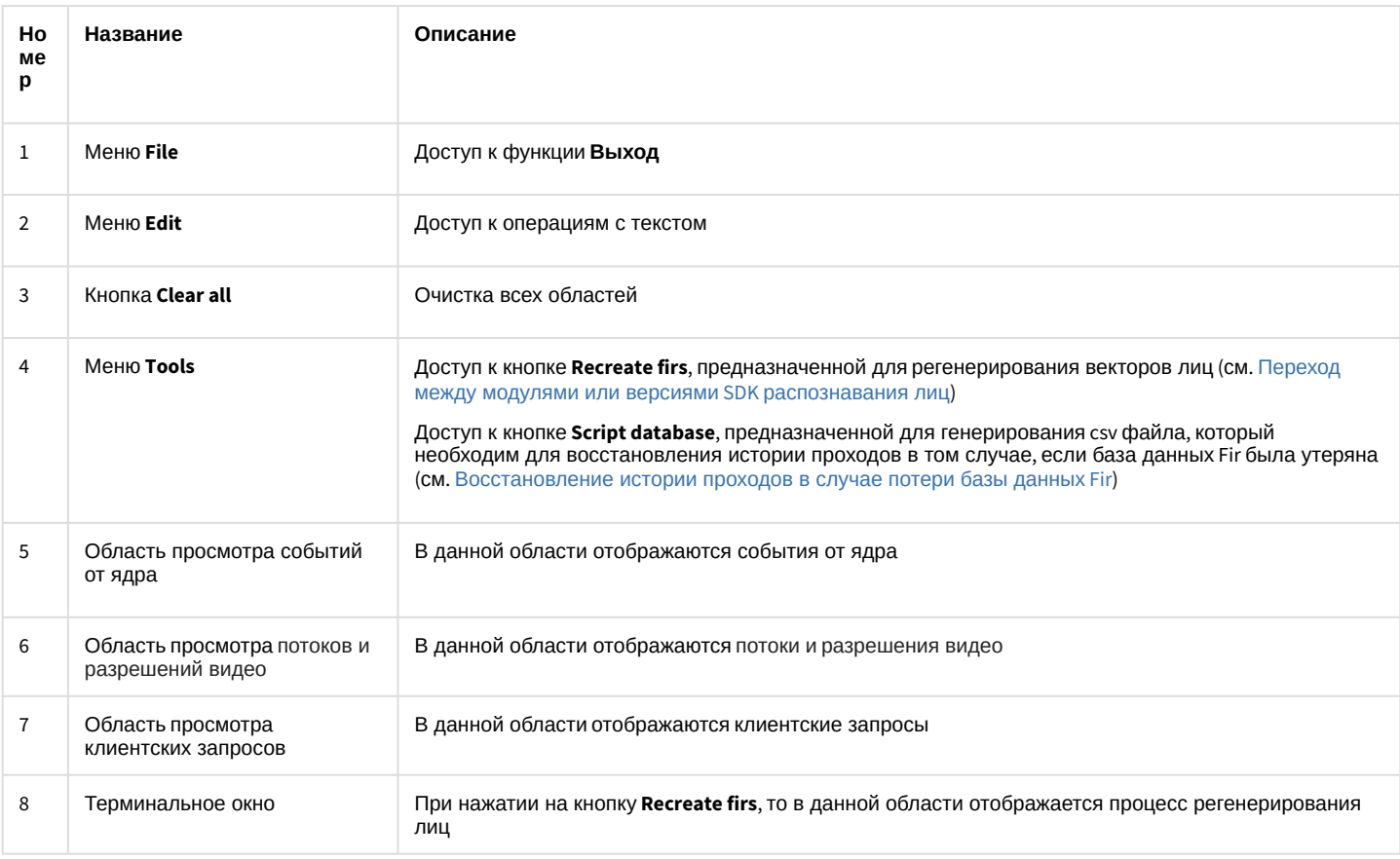

# 7.2.3 Log-файл отладочного окна Face Recognition Server

Log-файл firserver.log отладочного окна Face Recognition Server располагается по адресу: «Директория установки Face-Интеллект>|Modules64|. В данном log-файле хранятся все события, поступающие от объекта Сервер распознавания лиц.

Пример содержимого файла firserver.log:

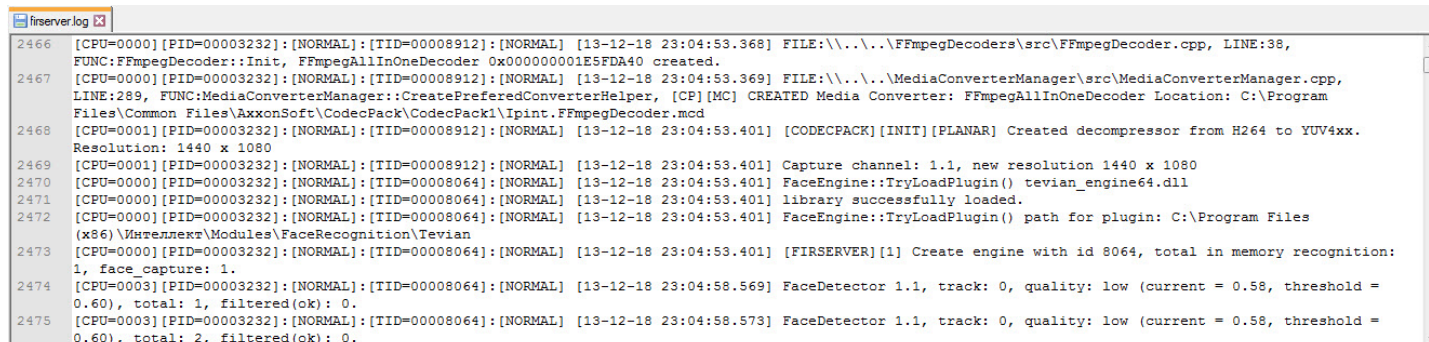

Для того, чтобы активировать логирование каждого события захвата лица необходимо изменить значение ключа **FaceTracker.LogTrackerQuality** на **1** (подробнее см. [Справочник ключей реестра](https://doc.axxonsoft.com/confluence/pages/viewpage.action?pageId=136938954), подробнее о работе с реестром см. [Работа с системным реестром ОС](https://doc.axxonsoft.com/confluence/pages/viewpage.action?pageId=136938822) Windows). В результате в log-файле *firserver.log*от будут фиксироваться события при каждом захвате лица.

#### Пример события захвата лица:

```
FaceDetector 1.1, track: 27, quality: ok(current = 0.73, threshold = 0.23), total: 645,
filtered(ok): 455.
```
Параметры события описаны в таблице ниже:

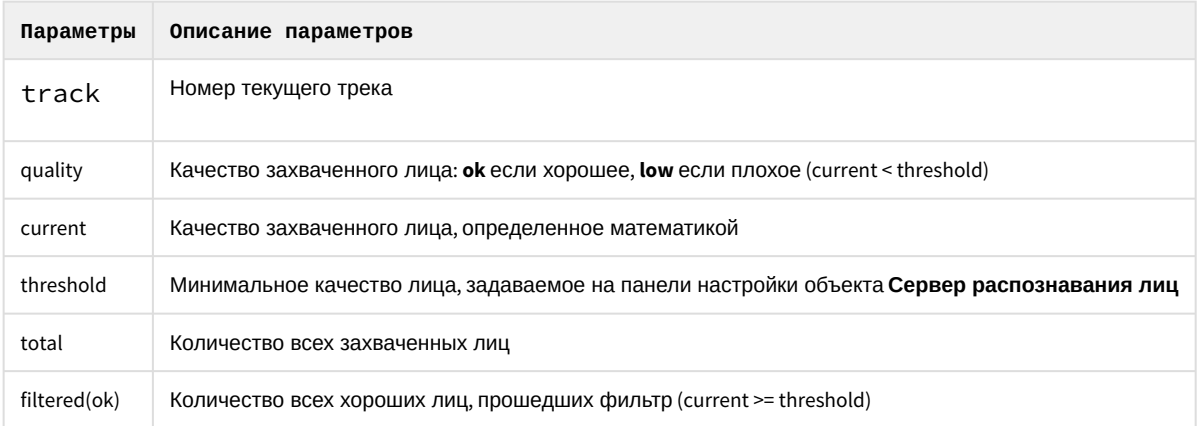

#### **Примечание**

Числа total и filtered(ok) считаются каждый раз заново после применения настроек в ПК *Face-Интеллект*.

# 7.3 Приложение 3. Команды, запросы и события объектов ПК Face-Интеллект

### 7.3.1 FACE\_CLIENT

Объект **FACE\_CLIENT** соответствует системному интерфейсному объекту **Распознавание и поиск лиц**.

#### 7.3.1.1 События FACE\_CLIENT

События, поступающие от объекта **FACE\_CLIENT**, можно использовать в скриптах ПК *Интеллект* для запуска процедур при возникновении соответствующего события (см. [Руководство по программированию](https://doc.axxonsoft.com/confluence/pages/viewpage.action?pageId=136937794)).

Описание событий от объекта **FACE\_CLIENT**:

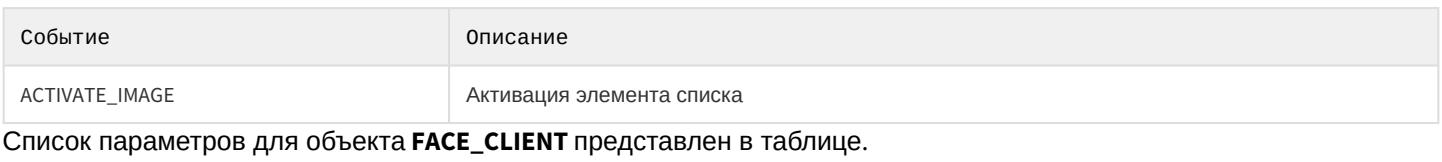

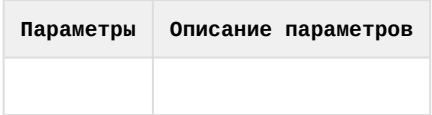

## 7.3.2 FIRSERVER

Объект **FIRSERVER** соответствует системному объекту **Сервер распознавания лиц**.

## 7.3.2.1 Команды FIRSERVER

[Команды можно использовать в скриптах ПК](#page-125-0) *Интеллект* (см. Примеры часто используемых скриптов и [Руководство по программированию](https://doc.axxonsoft.com/confluence/pages/viewpage.action?pageId=136938924)) или отправлять напрямую в ядро, используя *IIDK* (см. INTELLECT INTEGRATION DEVELOPER KIT (IIDK)).

#### Описание команд объекта **FIRSERVER**:

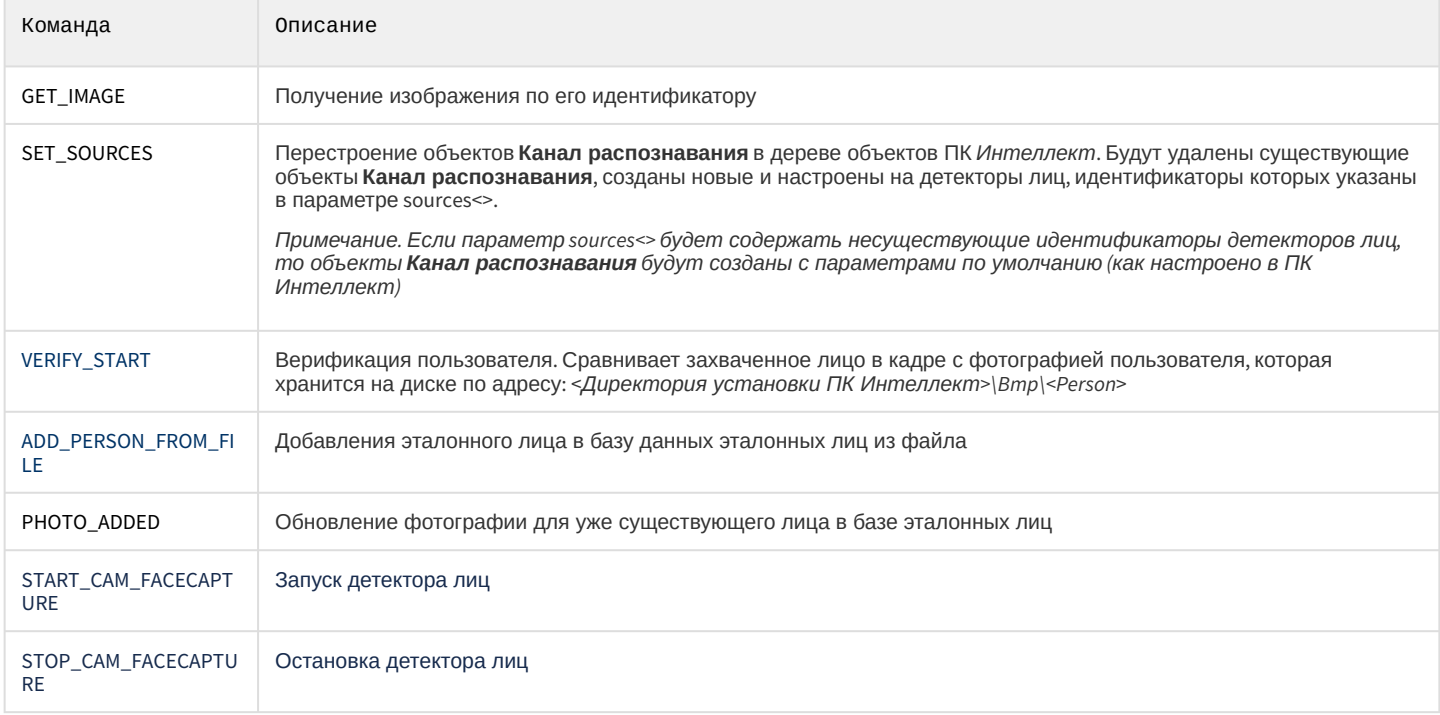

Список параметров команд:

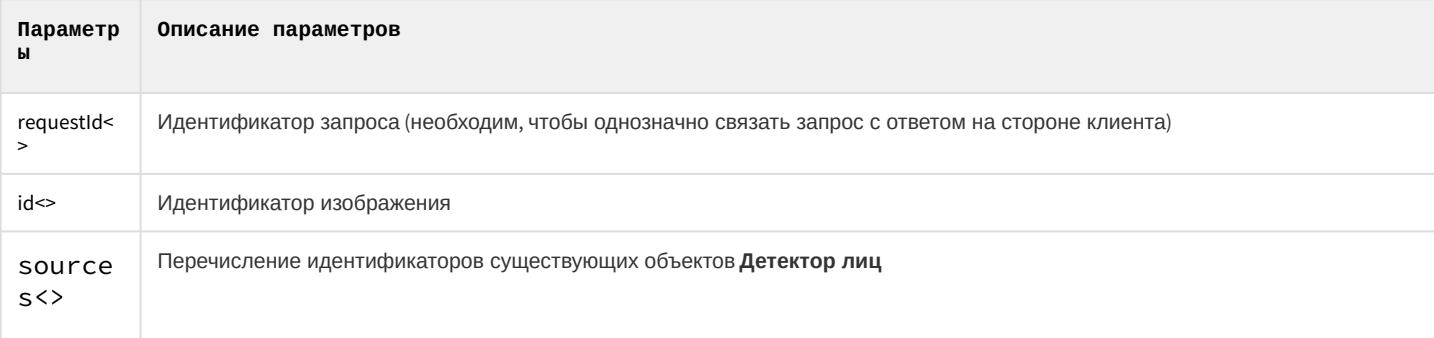

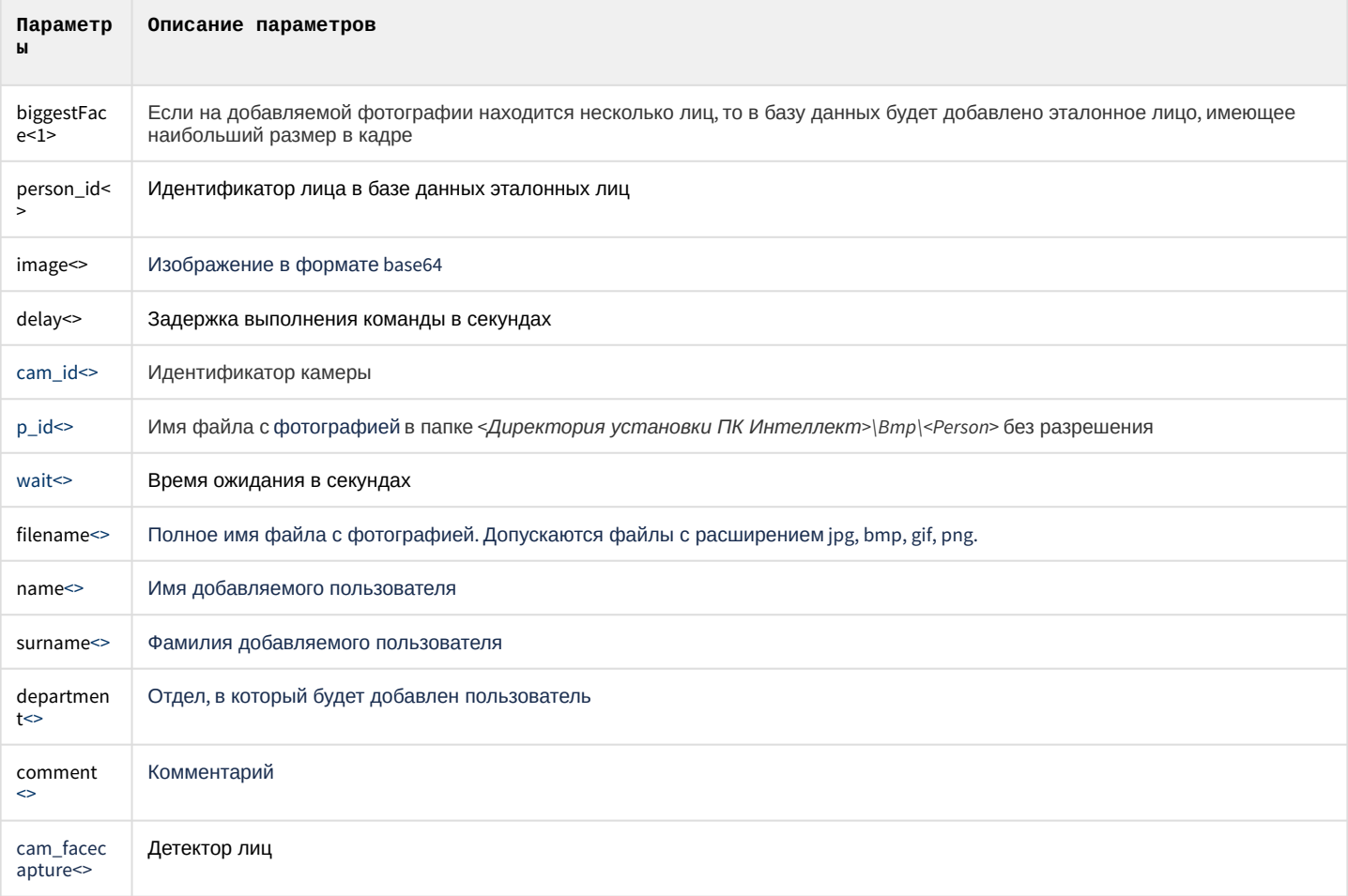

#### Пример команды на получение изображения по его идентификатору:

DoReact(FIRSERVER|1|GET\_IMAGE|id<052B723D-5C29-E811-88D3-005056C00008>,requestId<76C5B293-FD2F-4F25-B1D7-7B62442D2E89>);

В ответ на данный запрос придет сообщение, где в параметре "image" будет содержаться изображение в формате "base64" (формируемое запросом событие см. Список событий FIRSERVER).

Пример команды на перестроение объектов Канал распознавания в дереве объектов ПК Интеллект:

DoReact(FIRSERVER|1|SET\_SOURCES|sources<2.1,3.1>);

Пример команды на обновление фотографии пользователя по его идентификатору:

DoReactStr("FIRSERVER",1,"PHOTO\_ADDED","person\_id<1>,biggestFace<1>,image<base64>,delay<1>");

Пример команды на верификацию пользователя:

DoReactStr("FIRSERVER","1","VERIFY\_START","cam\_id<1>,p\_id<15>,wait<10>");

Пример команды на добавление лица в базу данных эталонных лиц из файла:

```
DoReactStr("FIRSERVER","1","ADD_PERSON_FROM_FILE","filename<c:\
\iso_small.jpg>,name<Jane>,surname<Kramer>,department<Department 1>,comment<>");
```
Пример команды на остановку детектора лиц:

FIRSERVER|1|STOP\_CAM\_FACECAPTURE|cam\_facecapture<3.1>

Пример команды на запуск детектора лиц:

```
FIRSERVER|1|START_CAM_FACECAPTURE|cam_facecapture<3.1>
```
#### 7.3.2.2 Запросы FIRSERVER

Запросы позволяют отправлять команды и получать данные от объекта **FIRSERVER** при помощи HTTP-запросов (подробнее см. Face-[Интеллект](https://doc.axxonsoft.com/confluence/pages/viewpage.action?pageId=184384403). REST API).

### <span id="page-122-0"></span>7.3.2.3 События FIRSERVER

События, поступающие от объекта **FIRSERVER**, можно использовать в скриптах ПК *Интеллект* для запуска процедур при возникновении соответствующего события (см. [Руководство по программированию](https://doc.axxonsoft.com/confluence/pages/viewpage.action?pageId=136937794)).

#### Описание событий от объекта **FIRSERVER**:

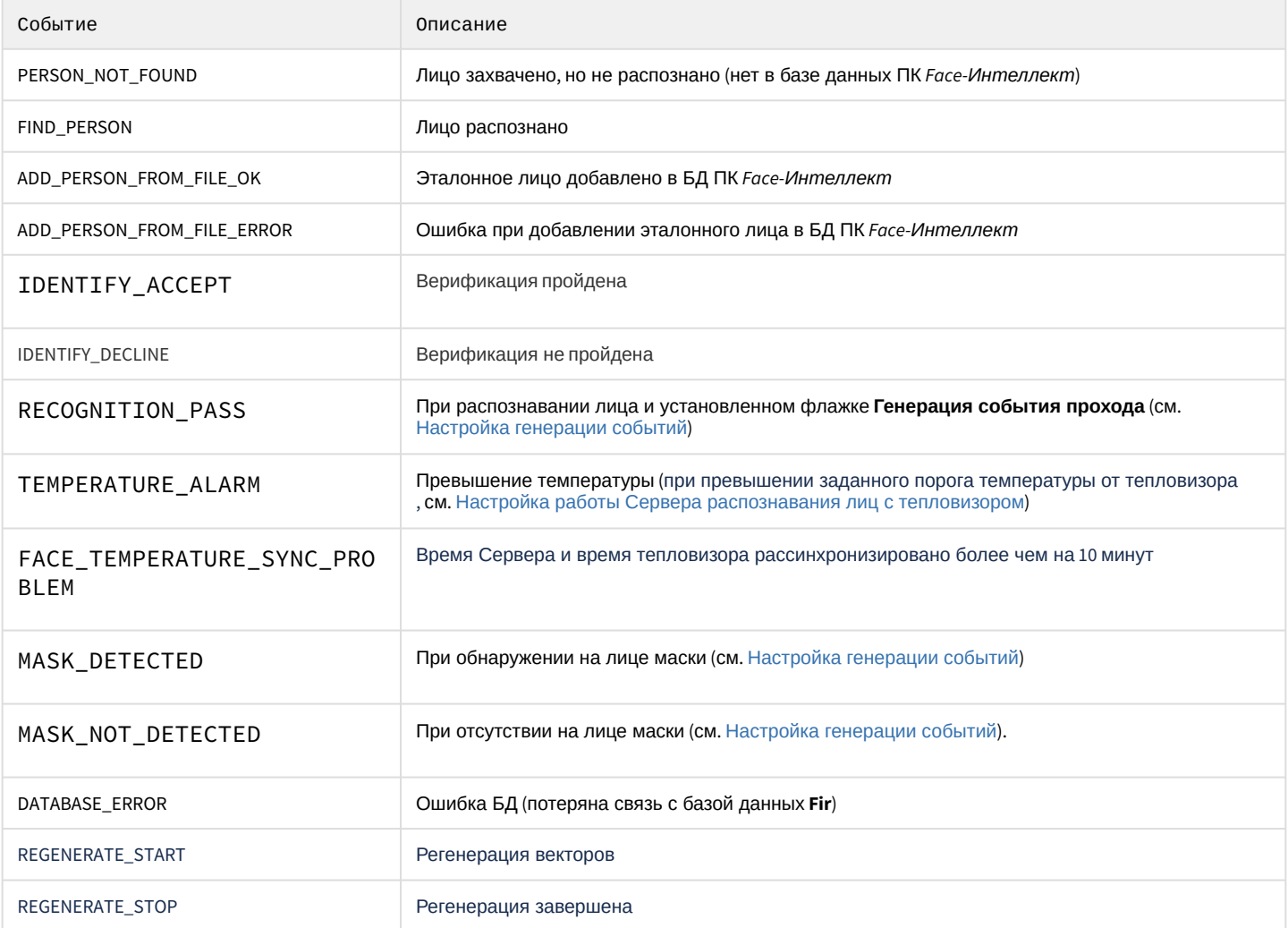

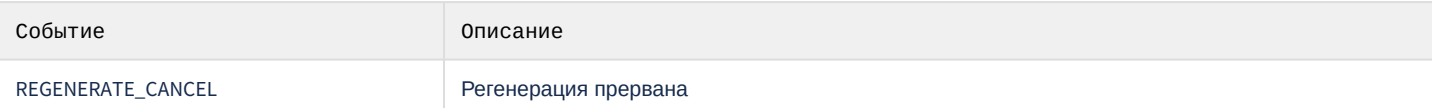

## Список параметров событий объекта FIRSERVER:

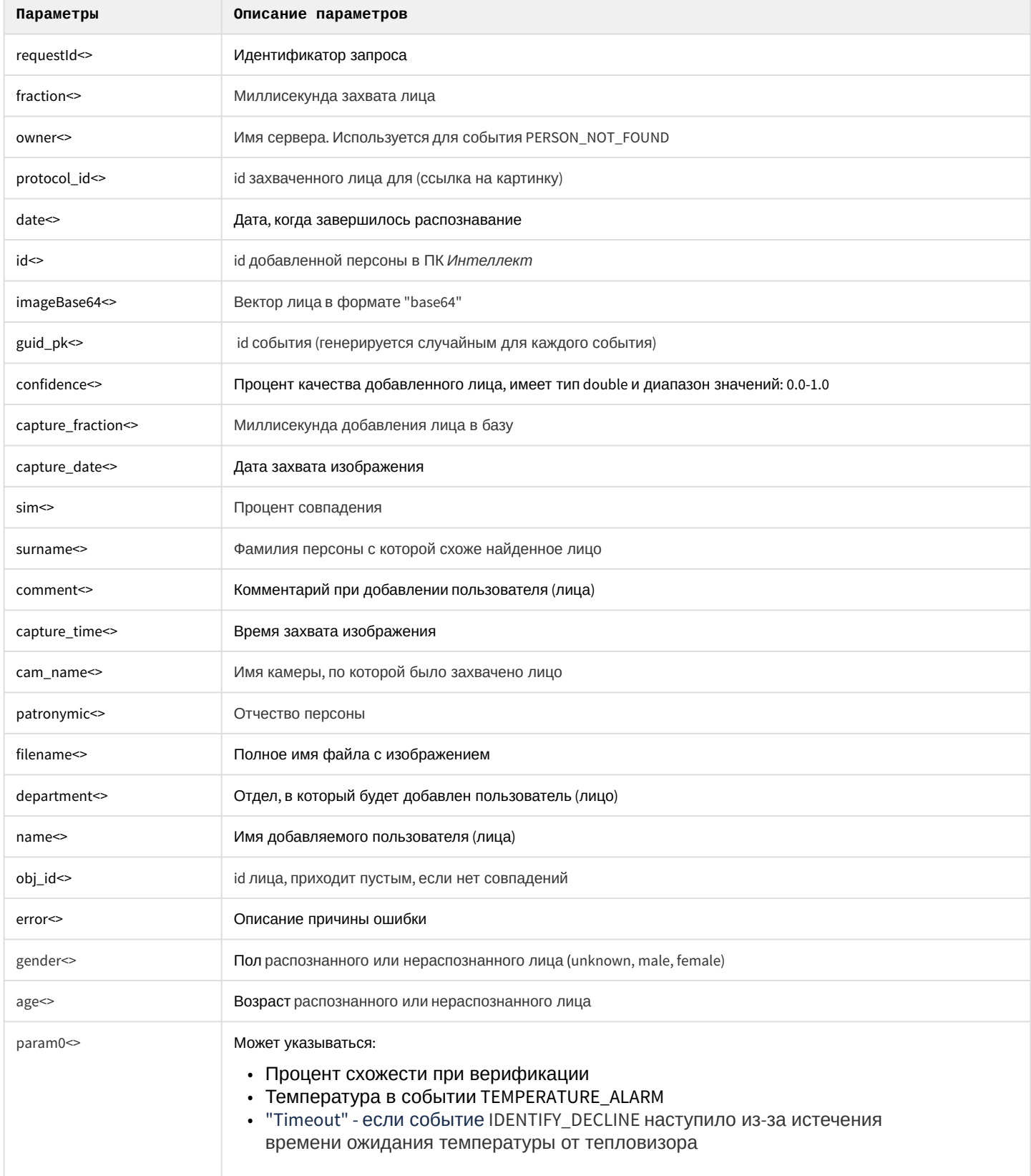

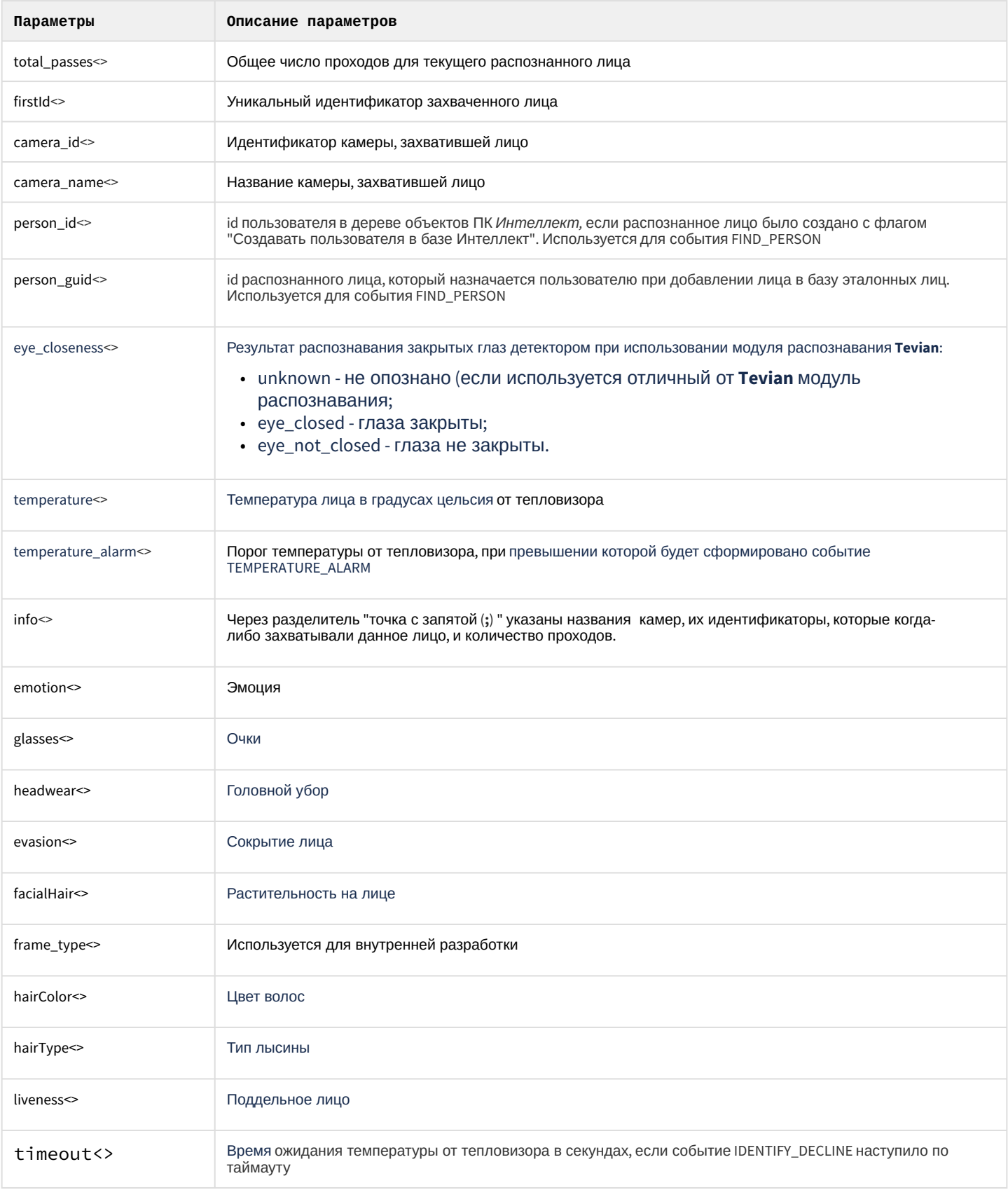

### <span id="page-125-0"></span>7.3.2.4 Примеры часто используемых скриптов

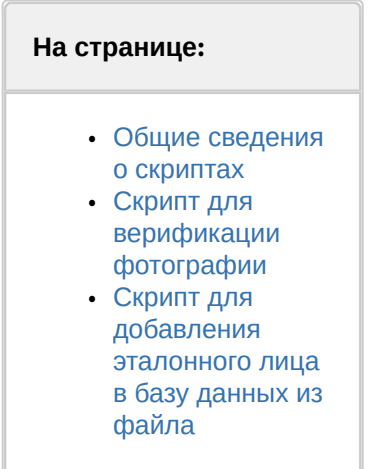

### <span id="page-125-1"></span>7.3.2.4.1 Общие сведения о скриптах

При настройке программного комплекса *Face-Интеллект* с целью частичной автоматизации процессов используются пользовательские скрипты. В документе Программный комплекс Интеллект. Руководство по программированию дано описание объектов и методов программирования, необходимых для разработки скриптов в программном комплексе Интеллект.

### <span id="page-125-2"></span>7.3.2.4.2 Скрипт для верификации фотографии

Режим верификации позволяет произвести по команде сравнение захваченного лица в кадре с фотографией пользователя, которая хранится на диске по адресу: «Директория установки ПК Интеллект>\Bmp\<Person>.

Для верификации фотографии необходимо выполнить следующее:

1. Создать скрипт:

```
if(Event.SourceType == "MACRO" && Event.Action == "RUN" && Event.SourceID == "1")
\{DoReactStr("FIRSERVER","1","VERIFY_START","cam_id<1>,p_id<15>,wait<10>");
\mathcal{L}
```
#### **CD** Примечание

- 1 Идентификатор объекта Сервер распознавания лиц;
- VERIFY START команда верификации пользователя;
- cam\_id<1> Идентификатор камеры. В случае, если используется модуль распознавания лиц VisionLabs, то вместо идентификатора камеры необходимо указать идентификатор объекта Детектор лиц.
- p id<15> имя файла с фото в папке <Директория установки ПК Интеллект> $|Bmp|$ <Person> без разрешения (например, 15 для файла 15.bmp);
- · wait<10> время ожидания появления лица в секундах.
- 2. Выполнить первую макрокоманду. Если в течение 10 секунд перед камерой не появится пользователь с фотографии, то будет отображено событие Верификация отклонена. В случае, если пользователь появился, то сразу после его появления будет выведено событие Успешная верификация с выводом процента схожести захваченного лица с фотографией пользователя, которая хранится на диске.

#### Верификация фотографии завершена.

#### Внимание!  $\mathbf{A}$

Файл с фотографией должен иметь расширение .bmp. При этом формат файла может быть любым из списка: ipg. bmp. png.

#### <span id="page-126-0"></span>7.3.2.4.3 Скрипт для добавления эталонного лица в базу данных из файла

Добавление эталонного лица в базу данных при наличии файла с фотографией может осуществляться с помощью реакции ADD\_PERSON\_FROM\_FILE объекта FIRSERVER.

#### (i) Примечание.

При добавлении эталонного лица в базу данных в ПК *Face-Интеллект* автоматически создается новый пользователь, и ему назначается фотография из заданного файла.

Параметры:

- filename полное имя файла с фотографией. Допускаются файлы с расширением jpg, bmp, gif, png.
- name имя добавляемого пользователя.
- surname фамилия добавляемого пользователя.
- department отдел, в который будет добавлен пользователь.
- comment комментарий.

Пример использования данной реакции приведен ниже.

```
if(Event.SourceType == "MACRO" && Event.Action == "RUN" && Event.SourceID == "1")
\{DoReactStr("FIRSERVER","1","ADD_PERSON_FROM_FILE","filename<c:\
\iso_small.jpg>,name<Jane>,surname<Kramer>,department<Department 1>,comment<>");
\mathcal{F}
```
В случае успешного добавления эталонного лица в базу данных, в Отладочное окне будет отображено событие ADD\_PERSON\_FROM\_FILE\_OK. А в случае возникновения ошибки при добавлении эталонного лица, будет отображено событие ADD PERSON FROM FILE ERROR (см. События FIRSERVER).

## 7.4 Приложение 4. Описание утилит для работы с ПК Face-Интеллект

### 7.4.1 Утилита Cfgedit.exe для настройки распознавателя лиц Cognitec

#### 7.4.1.1 Общие сведения об утилите Cfgedit.exe

Утилита Cfgedit.exe предназначена для настройки модуля распознавания лиц Cognitec.

#### 7.4.1.2 Запуск и завершение работы утилиты Cfgedit.exe

Запуск утилиты может быть произведен одним из следующих способов:

1. Из меню **Пуск**. Утилита Cfgedit.exe доступна из меню **Пуск** - > **Интеллект** - > **Утилиты** - > **Настройка распознавателя лиц Cognitec**.

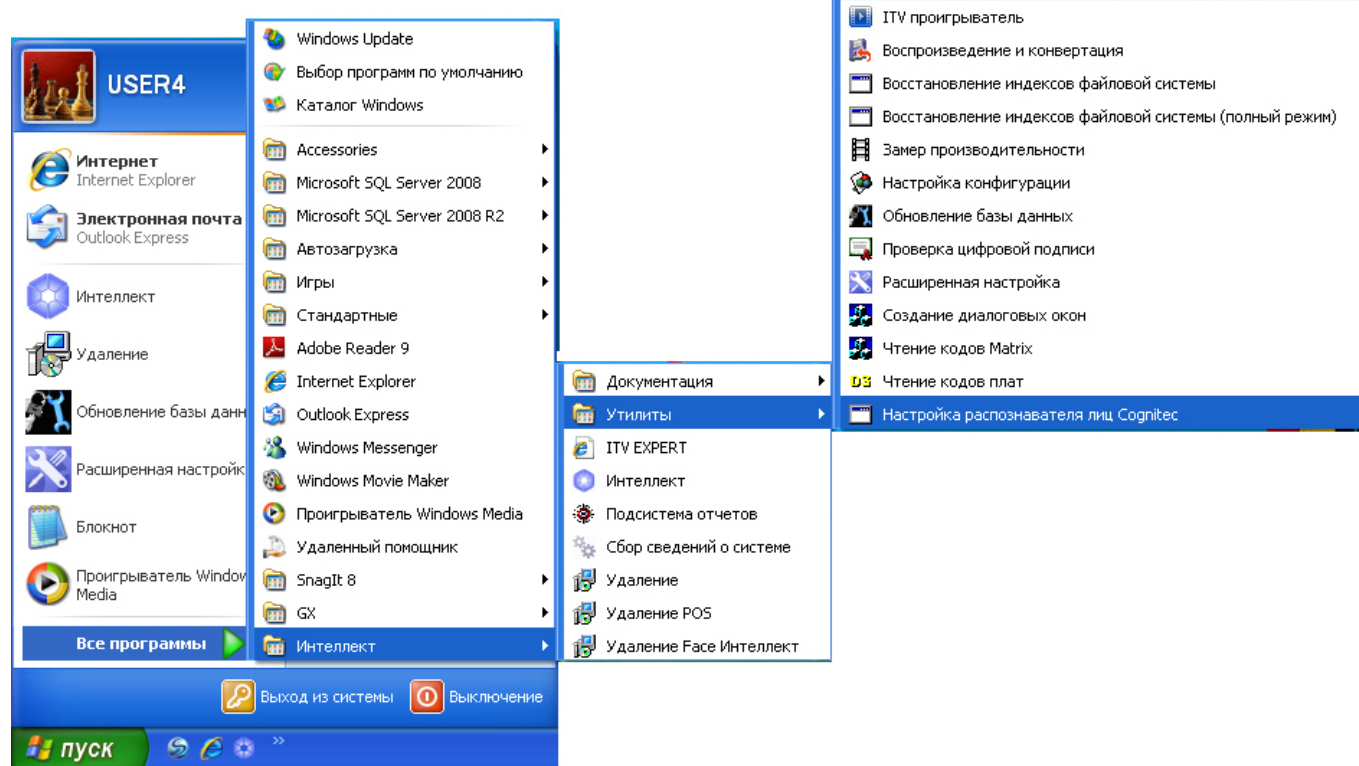

2. Из директории установки ПК *Face-Интеллект* в каталоге **Modules/FaceRecognition/Cognitec8/bin**. После запуска утилиты будет открыто окно **FaceVACS-SDK Configuration Editor**.

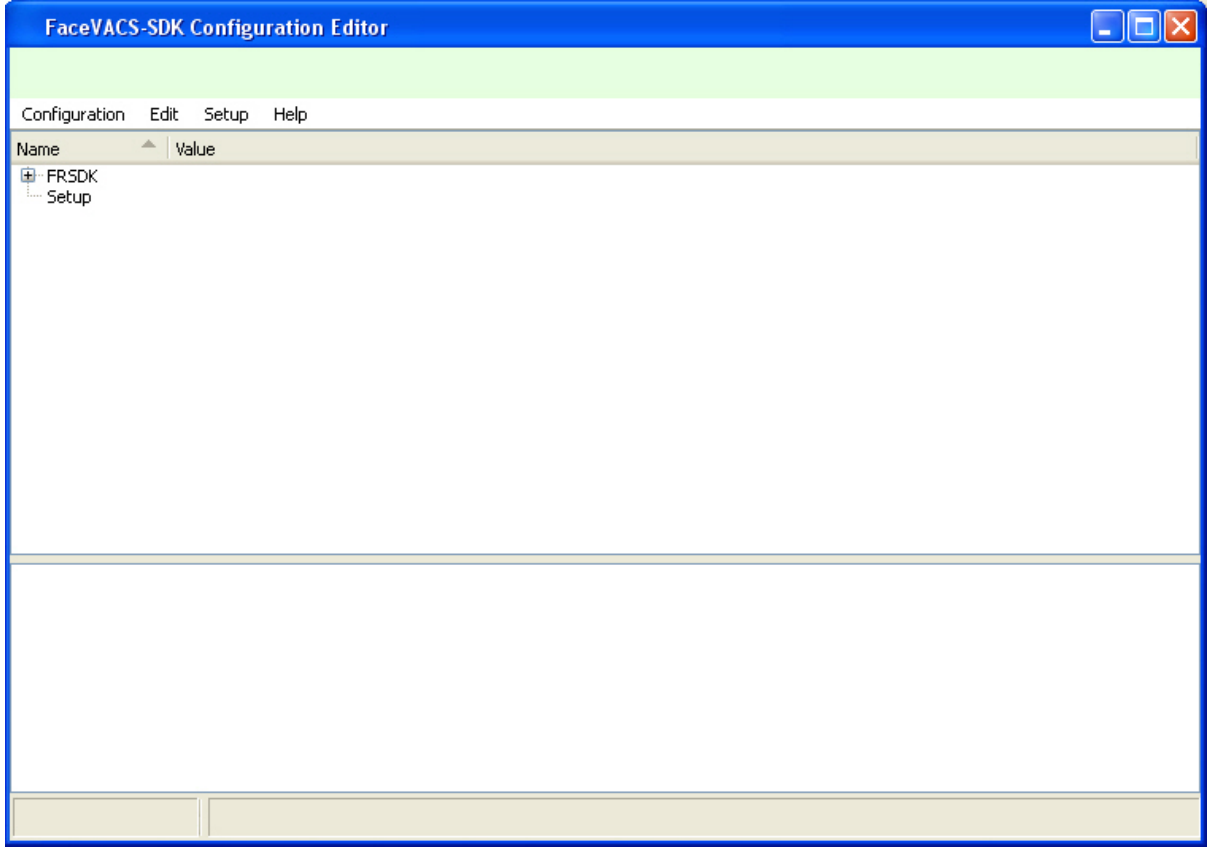

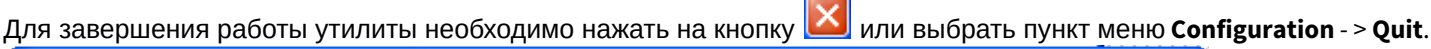

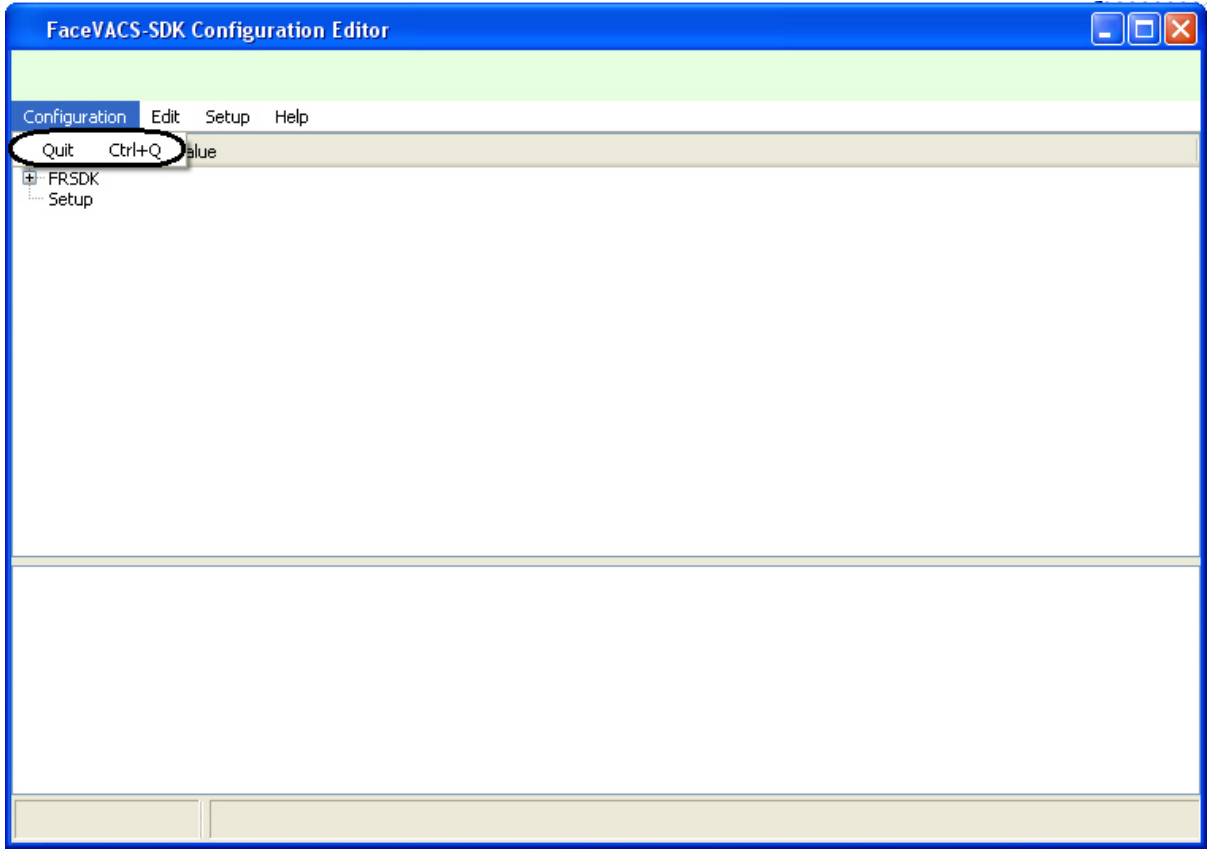

# 7.4.1.3 Работа с утилитой Cfgedit.exe

Работа с утилитой Cfgedit.exe заключается в настройке модуля распознавания лиц Cognitec.

Для настройки модуля распознавания лиц Cognitec используются следующие параметры: MinEyeDistance, MaxEyeDistance и FieldOfViewAngle. Для того чтобы найти их необходимо раскрыть дерево объектов, как это показано

#### на рисунке.

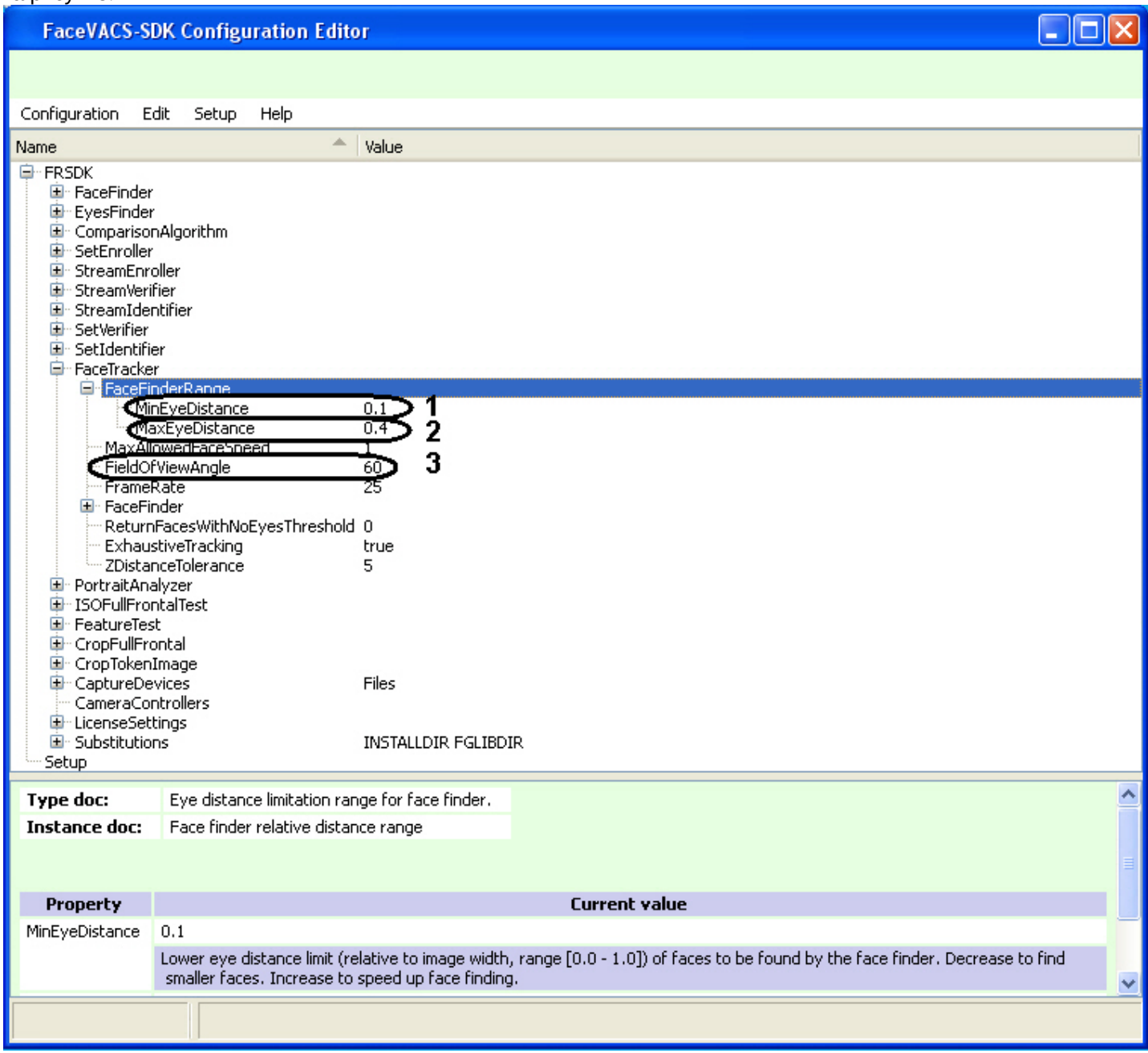

Параметр **MinEyeDistance** (**1**) определяет минимальное расстояние между глазами, которое будет распознаваться. Диапазон значений - [0.000-1.000]. Значение по умолчанию - 0.1. Расстояние измеряется в долях от ширины видеоизображения.

Параметр **MaxEyeDistance** (**2**) определяет максимальное расстояние между глазами, которое будет распознаваться. Диапазон значений - [0.000-1.000]. Значение по умолчанию - 0.4. Расстояние измеряется в долях от ширины видеоизображения.

Параметр **FieldOfViewAngle** (**3**) определяет угол поля зрения камеры. Диапазон значений [0.1-179.9]. Значение по умолчанию - 60. Данный параметр измеряется в градусах.

Для изменения значения соответствующего параметра необходимо дважды щелкнуть по нему левой кнопкой мыши. В результате откроется окно **Change Item**.

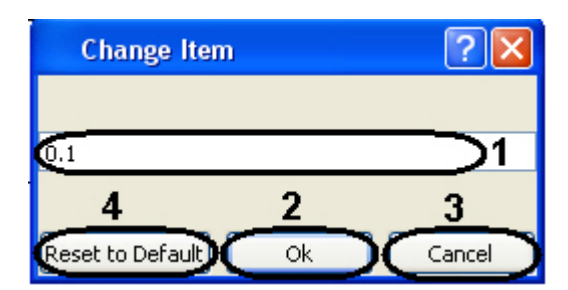

В поле (**1**) необходимо ввести нужное значение для соответствующего параметра. Для сохранения введенного значение нажать кнопку **Ок** (**2**). Для того, чтобы установить значение по умолчанию, необходимо нажать кнопку **Reset to Default** (**4**).

## **Примечание.**

Для отмены введенного результата необходимо нажать кнопку **Cancel** (**3**).

Для того, чтобы сбросить все настройки к значениям по умолчанию, необходимо выбрать пункт меню **Edit** - > **Deep Reset To Default**. Значения параметров изменятся на значения по умолчанию только после закрытия и открытия ветвей дерева.

Настройки утилиты Cfgedit.exe будут применены только после перезапуска ПК *Интеллект*. Выключение утилиты не требуется.

## 7.4.2 Утилита Face Recognition tool для выгрузки захваченных и эталонных лиц из базы данных

### 7.4.2.1 Общие сведения об утилите Face Recognition Tool

Утилита *Face Recognition tool* предназначена для выгрузки из базы данных захваченных и эталонных лиц.

### 7.4.2.2 Запуск и завершение работы утилиты Face Recognition Tool

Для запуска утилиты *Face Recognition Tool* необходимо запустить исполнительный файл FaceRecognitionTool.exe, расположенный в папке <Директория установки *Face-Интеллект*>\Modules.

В результате будет открыто окно **Face Recognition tool**.

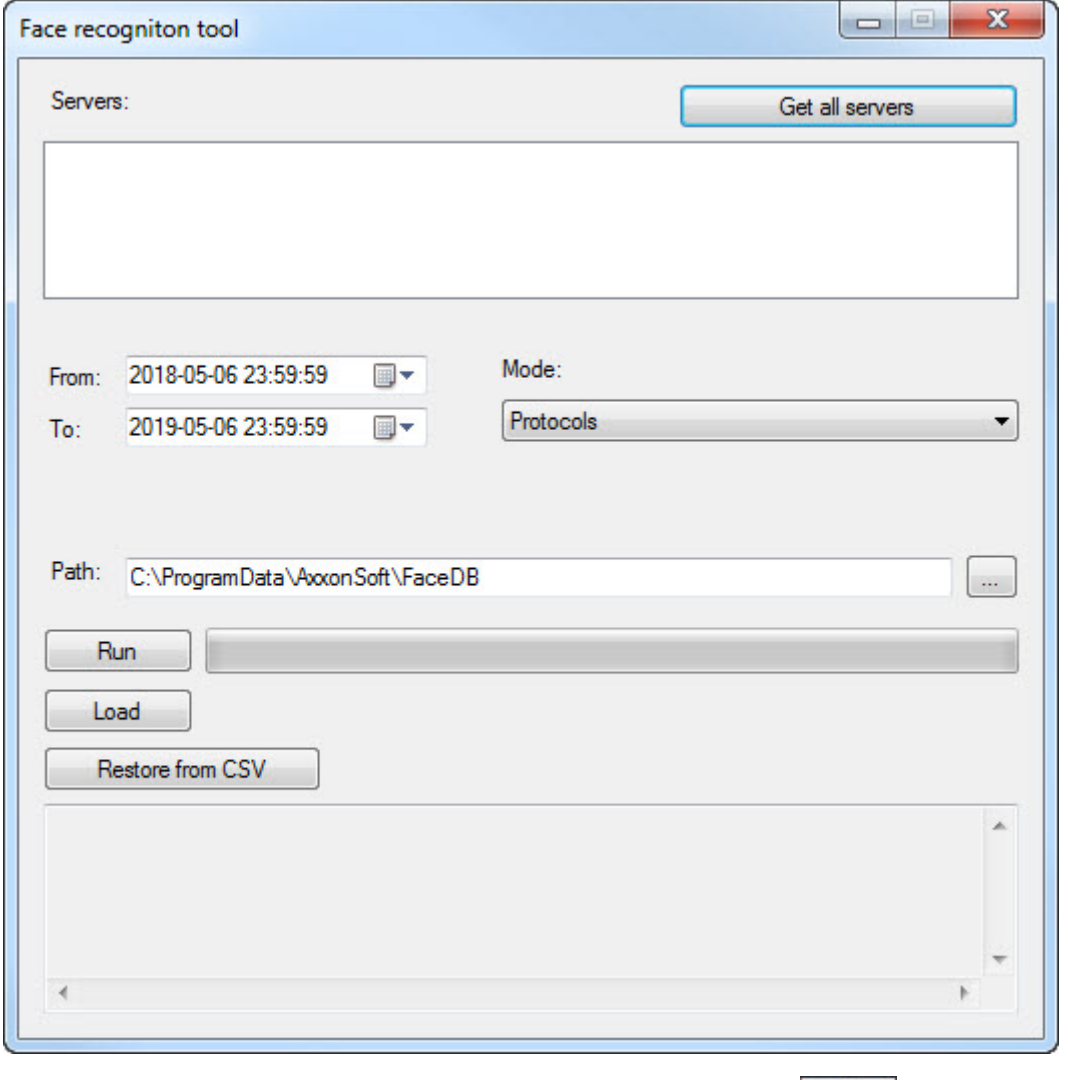

Для завершения работы утилиты необходимо нажать на кнопку  $\begin{array}{|c|c|} \hline \mathbf{x} & \hline \end{array}$ 

# 7.4.2.3 Работа с утилитой Face Recognition Tool

Для выгрузки захваченных или эталонных лиц из базы данных, необходимо выполнить следующие действия:

1. Нажать кнопку **Get all servers** (**1**) для отображения всех доступных серверов распознавания лиц.

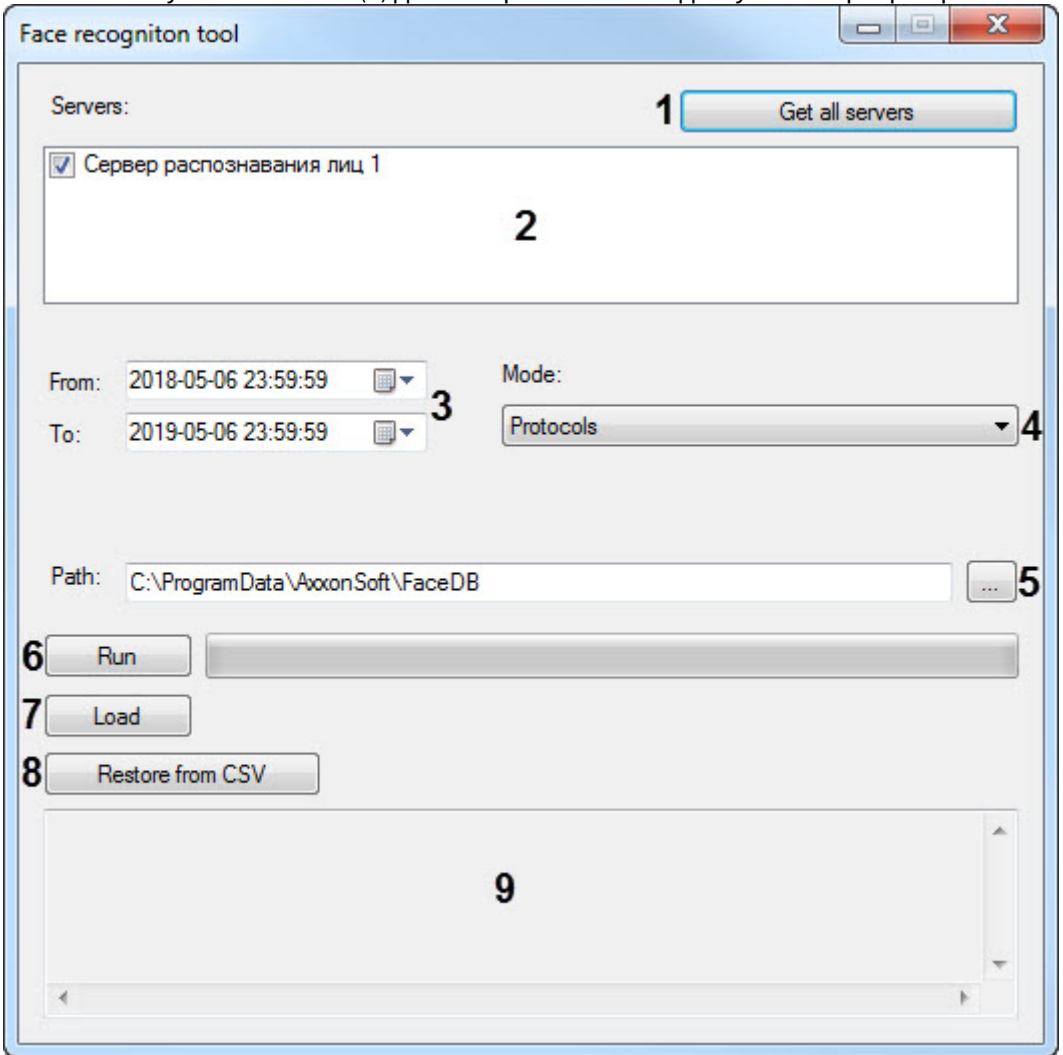

- 2. В поле **Servers** (**2**) установить флажки напротив тех серверов распознавания лиц, с которых необходимо выгрузить данные.
- 3. Указать дату и время начала и окончания временного интервала, за который необходимо выгрузить данные (**3**).
- 4. Из раскрывающегося списка **Mode** (**4**) выбрать режим выгружаемых данных:
	- a. **Protocols** выгрузить данные по лицам, захваченным Сервером распознавания лиц.
	- b. **Protocols with engine info** аналогично **Protocols**, добавляя название модуля распознавания в конце имени выгруженного файла.
	- c. **Big filesystem** выбирается в случае выгрузки большого объема данных из базы данных. В такое случае выгрузка данных по захваченным лицам будет осуществляться по особому алгоритму.
	- d. **Persons** выгрузить данные по эталонным лицам, добавленным в базу данных Сервера распознавания лиц.
- 5. В поле **Path** (**5**) указать путь к папке, в которую будет выполнена выгрузка данных.
- 6. Нажать кнопку **Run** (**6**) для выгрузки данных в папку. В результате успешного выполнения выгрузки будет отображено общее количество лиц, выгруженных из базы данных.
	- **Примечание**
		- При выбранном режиме **Protocols** и **Protocols with engine info** данные по захваченным лицам будут выгружены в папки, соответствующие названиям видеокамер, с помощью которых было осуществлено обнаружение. Для каждого захваченного лица будет загружено по два файла – изображение захваченного лица в формате .jpg и соответствующий вектор в формате .bin.

При выбранном режиме Protocols with engine info название каждого файла имеет структуру вида: [дата и время прохода] - [идентификатор] - [модуль распознавания].

- При выбранном режиме Persons данные по лицам, добавленным в базу данных Сервера распознавания лиц, будут выгружены в папки, соответствующие названиям отделов, которым принадлежат лица. Для каждого лица будет загружено по два файла - изображение лица в формате .jpg и файл с расширением .json, содержащий такие параметры как ФИО, отдел, комментарий, а если при добавлении лица в базу лиц был создан пользователь в ПК Интеллект, то и параметры Двойной проход запрещен и должность. Данная информация будет учитываться при загрузке изображений в базу данных лиц из папки (см. Face-Интеллект. Руководство Оператора, раздел Загрузка изображений в базу данных лиц).
- Если лица, добавленные в базу данных Сервера распознавания лиц, имеют в названии запрещенные знаки \/:\*?"<>, то при экспорте они будут заменяться на знак (подчеркивание).
- 7. При нажатии кнопки Load (7) будет отображено время загрузки и общий объем загруженных векторов. Load 9198 firs during 0.27 seconds. Total size 8.98 MB.
- 8. Для восстановления истории проходов, в случае потери базы данных Fir, нажать кнопку Restore from CSV (8). В результате будет открыто окно, в котором необходимо открыть файл в расширением .csv (подробнее см . Восстановление истории проходов в случае потери базы данных Fir).
- 9. В области (9) отображается лог выполненных операций в утилите.

Работа с утилитой Face Recognition Tool завершена.

### 7.4.2.4 Работа с утилитой Face Recognition Tool с помощью командной строки

Для работы с утилитой Face Recognition Tool с помощью командной строки Windows используются следующие команды:

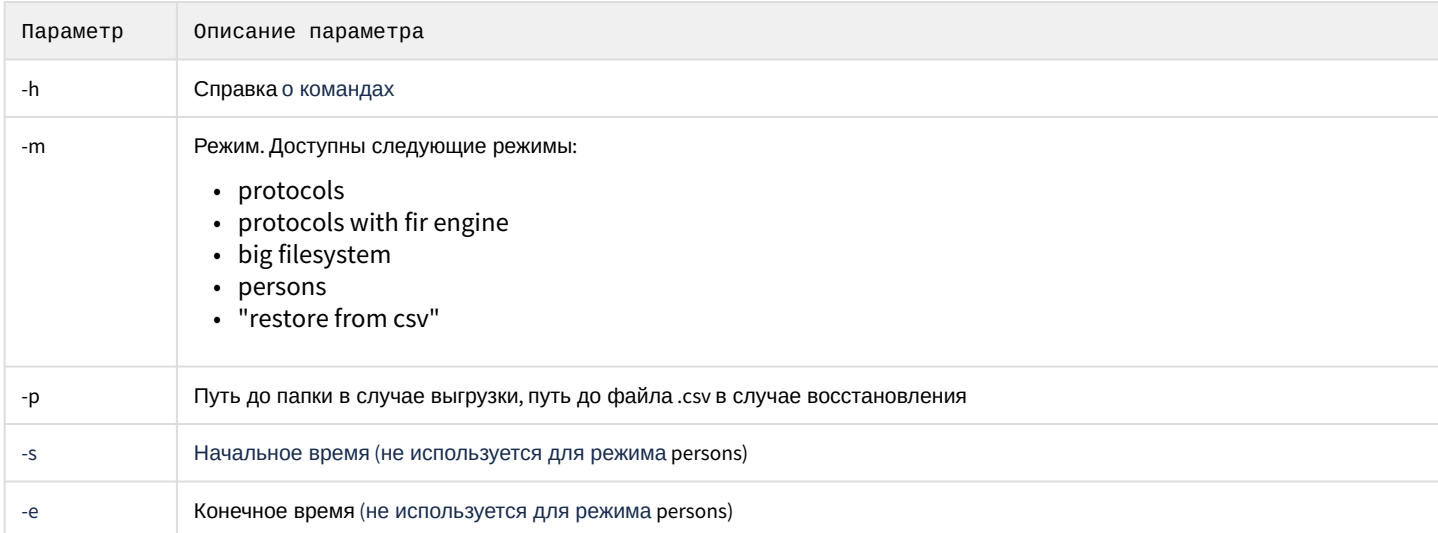

Пример команды для получения справки о командах:

FaceRecognitionTool.exe -h

Пример команды для выгрузки данных по эталонным лицам, добавленным в базу данных Сервера распознавания лиц:

FaceRecognitionTool.exe -m persons -p d:\data

Пример команды для выгрузки данных по захваченным лицам за определенный период, добавляя название модуля распознавания в конце имени выгруженного файла:

FaceRecognitionTool.exe -m "protocols with fir engine" -p d:\data -s "02.09.2018 23:59:59" -e "03.09.2018 23:59:59"

Пример команды для восстановление истории проходов:

```
FaceRecognitionTool.exe -m "restore from csv" -p "C:\ProgramData\AxxonSoft\FaceDB\SCRIPT[RV] 
fir_database_protocols [72][2020-01-01 10-00-00].csv"
```